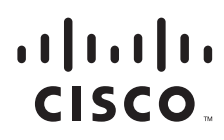

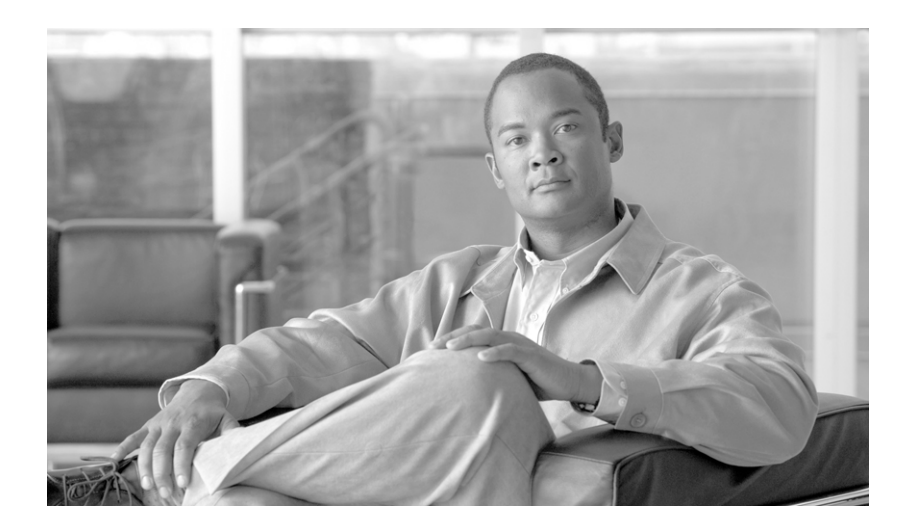

# **Cisco Unified Communications Manager**  セキュリティ ガイド

**Cisco Unified Communications Manager Security Guide**

リリース 8.0(2)

【注意】シスコ製品をご使用になる前に、安全上の注意 (**[www.cisco.com/jp/go/safety\\_warning/](www.cisco.com/jp/go/safety_warning/)**)をご確認ください。 本書は、米国シスコシステムズ発行ドキュメントの参考和訳です。 リンク情報につきましては、日本語版掲載時点で、英語版にアップ デートがあり、リンク先のページが移動 **/** 変更されている場合があ りますことをご了承ください。 あくまでも参考和訳となりますので、正式な内容については米国サ イトのドキュメントを参照ください。

また、契約等の記述については、弊社販売パートナー、または、 弊社担当者にご確認ください。

このマニュアルに記載されている仕様および製品に関する情報は、予告なしに変更されることがあります。このマニュアルに記載されている表現、情報、および推奨事項 は、すべて正確であると考えていますが、明示的であれ黙示的であれ、一切の保証の責任を負わないものとします。このマニュアルに記載されている製品の使用は、すべ てユーザ側の責任になります。

対象製品のソフトウェア ライセンスおよび限定保証は、製品に添付された『Information Packet』に記載されています。添付されていない場合には、代理店にご連絡ください。

The Cisco implementation of TCP header compression is an adaptation of a program developed by the University of California, Berkeley (UCB) as part of UCB's public domain version of the UNIX operating system. All rights reserved. Copyright © 1981, Regents of the University of California.

ここに記載されている他のいかなる保証にもよらず、各社のすべてのマニュアルおよびソフトウェアは、障害も含めて「現状のまま」として提供されます。シスコシステ ムズおよびこれら各社は、商品性の保証、特定目的への準拠の保証、および権利を侵害しないことに関する保証、あるいは取引過程、使用、取引慣行によって発生する保 証をはじめとする、明示されたまたは黙示された一切の保証の責任を負わないものとします。

いかなる場合においても、シスコシステムズおよびその供給者は、このマニュアルの使用または使用できないことによって発生する利益の損失やデータの損傷をはじめと する、間接的、派生的、偶発的、あるいは特殊な損害について、あらゆる可能性がシスコシステムズまたはその供給者に知らされていても、それらに対する責任を一切負 わないものとします。

© 2010 Cisco またはその関連会社 . All rights reserved. Cisco、Cisco Systems、および Cisco ロゴは、 Cisco またはその関連会社の米国およびその他の一定の国における 登録商標または商標です。本書類またはウェブサイトに掲載されているその他の商標はそれぞれの権利者の財産です。「パートナー」または「partner」という用語の使用 は Cisco と他社との間のパートナーシップ関係を意味するものではありません。 (1005R)

*Cisco Unified Communications Manager* セキュリティ ガイド Copyright © 2010 Cisco Systems, Inc. All rights reserved.

Copyright © 2010, シスコシステムズ合同会社 . All rights reserved.

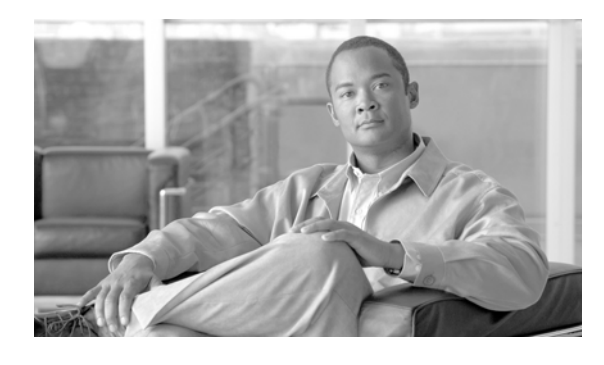

**CONTENTS**

[はじめに](#page-12-0) **xi**

 $\Gamma$ 

**[PART](#page-16-0) 1** [セキュリティの基礎](#page-16-1) **[CHAPTER](#page-18-0) 1** [セキュリティの概要](#page-18-1) **1-1** [用語と略語](#page-19-0) **1-2** [システム要件](#page-22-0) **1-5** [機能一覧](#page-22-1) **1-5** [セキュリティ](#page-23-0) アイコン **1-6** [相互作用および制限](#page-24-0) **1-7** [相互作用](#page-24-1) **1-7** [制限](#page-25-0) **1-8** [認証と暗号化](#page-26-0) **1-9** [割り込みと暗号化](#page-26-1) **1-9** ワイドバンド [コーデックと暗号化](#page-27-0) **1-10** メディア [リソースと暗号化](#page-27-1) **1-10** [電話機のサポートと暗号化](#page-27-2) **1-10** [電話機のサポートおよび暗号化された設定ファイル](#page-28-0) **1-11** セキュリティ [アイコンと暗号化](#page-28-1) **1-11** [クラスタおよびデバイス](#page-29-0) セキュリティ モード **1-12** [ダイジェスト認証と暗号化](#page-29-1) **1-12** パケット [キャプチャと暗号化](#page-29-2) **1-12** ベスト [プラクティス](#page-30-0) **1-13** [デバイスのリセット、サービスの再起動またはリブート](#page-30-1) **1-13** [メディア暗号化の設定と割り込み](#page-31-0) **1-14** [インストール](#page-32-0) **1-15** TLS と [IPSec](#page-32-1) **1-15** [証明書](#page-32-2) **1-15** [電話機の証明書の種類](#page-33-0) **1-16** [サーバの証明書の種類](#page-34-0) **1-17** 外部 CA [からの証明書のサポート](#page-35-0) **1-18** [認証、整合性、および許可の概要](#page-35-1) **1-18** [イメージ認証](#page-36-0) **1-19** [デバイス認証](#page-36-1) **1-19**

[ファイル認証](#page-36-2) **1-19** [シグナリング認証](#page-37-0) **1-20** [ダイジェスト認証](#page-37-1) **1-20** [許可](#page-39-0) **1-22** [暗号化の概要](#page-40-0) **1-23** [シグナリング暗号化](#page-40-1) **1-23** [メディア暗号化](#page-41-0) **1-24** [設定ファイルの暗号化](#page-42-0) **1-25** NMAP [スキャンの実行](#page-43-0) **1-26** [設定用チェックリストの概要](#page-43-1) **1-26** [参考情報](#page-48-0) **1-31**

### **[CHAPTER](#page-50-0) 2 [HTTP over SSL](#page-50-1)**(**HTTPS**)の使用方法 **2-1**

[HTTPS](#page-50-2) の概要 **2-1** [Cisco Unified IP Phone](#page-52-0) サービスでの HTTPS **2-3** [サポートされるデバイス](#page-52-1) **2-3** [サポートされる機能](#page-52-2) **2-3** IP Phone [サービスの設定内容](#page-53-0) **2-4** エンタープライズ [パラメータの設定内容](#page-55-0) **2-6** Internet Explorer 8 [を使用して証明書を信頼できるフォルダに保存する方法](#page-56-0) **2-7** [証明書のファイルへのコピー](#page-57-0) **2-8**

Firefox での HTTPS [の使用方法](#page-57-1) **2-8** Firefox 3.x [を使用して証明書を信頼できるフォルダに保存する方法](#page-58-0) **2-9** [証明書のファイルへのコピー](#page-59-0) **2-10**

Safari での HTTPS [の使用方法](#page-60-0) **2-11** Safari 4 [を使用して証明書を信頼できるフォルダに保存する方法](#page-60-1) **2-11** [証明書のファイルへのコピー](#page-61-0) **2-12**

٦

[参考情報](#page-62-0) **2-13**

**[CHAPTER](#page-64-0) 3** [デフォルトのセキュリティ](#page-64-1) **3-1**

[概要](#page-64-2) **3-1** [信頼検証サービス](#page-65-0) **3-2** TVS [の概要](#page-65-1) **3-2** [初期信頼リスト](#page-65-2) **3-2** ITL [ファイル](#page-66-0) **3-3** ITL [ファイルの内容](#page-66-1) **3-3** ITL ファイルと CTL [ファイルの相互作用](#page-66-2) **3-3** [自動登録](#page-66-3) **3-3**

サポートされている [Cisco Unified IP Phone](#page-67-0) **3-4** [証明書の再生成](#page-67-1) **3-4** CAPF [証明書の再生成](#page-67-2) **3-4** TVS [証明書の再生成](#page-67-3) **3-4** TFTP [証明書の再生成](#page-68-0) **3-5** TFTP [証明書再生成後のシステムのバックアップ](#page-69-0) **3-6** [Cisco Unified Communications Manager](#page-69-1) リリース 7.x からリリース 8.0 へのアッ [プグレード](#page-69-1) **3-6** 8.0 [よりも前のリリースへのクラスタのロールバック](#page-71-0) **3-8** リリース 8.0 [への切り替え](#page-73-0) **3-10**

**[CHAPTER](#page-76-0) 4 Cisco CTL** [クライアントの設定](#page-76-1) **4-1**

 $\Gamma$ 

Cisco CTL [クライアントの概要](#page-77-0) **4-2** CTL クライアント 5.0 [プラグインのインストールに関する特記事項](#page-77-1) **4-2** インストールに関する **Windows 2000** [ユーザ向けの特記事項](#page-78-0) **4-3** Cisco CTL [クライアントの設定のヒント](#page-78-1) **4-3** Cisco CTL [クライアントの設定用チェックリスト](#page-79-0) **4-4** Cisco CTL Provider [サービスのアクティブ化](#page-80-0) **4-5** Cisco CAPF [サービスのアクティブ化](#page-81-0) **4-6** TLS [接続用ポートの設定](#page-81-1) **4-6** Cisco CTL [クライアントのインストール](#page-83-0) **4-8** Cisco CTL [クライアントのアップグレードおよび](#page-84-0) Cisco CTL ファイルの移行 **4-9** Cisco CTL [クライアントの設定](#page-85-0) **4-10** CTL [ファイルの更新](#page-88-0) **4-13** CTL ファイル [エントリの削除](#page-89-0) **4-14** [Cisco Unified Communications Manager](#page-90-0) セキュリティ モードの更新 **4-15** Cisco CTL [クライアントの設定内容](#page-90-1) **4-15** [Cisco Unified Communications Manager](#page-92-0) のセキュリティ モードの確認 **4-17** Smart Card [サービスの開始および自動の設定](#page-93-0) **4-18** セキュリティ トークン [パスワード\(](#page-94-0)etoken)の変更 **4-19** [Cisco Unified IP Phone](#page-94-1) 上の CTL ファイルの削除 **4-19** Cisco CTL [クライアントのバージョンの特定](#page-95-0) **4-20** Cisco CTL [クライアントの確認とアンインストール](#page-95-1) **4-20** [参考情報](#page-96-0) **4-21**

**[CHAPTER](#page-98-0) 5** [証明書の設定](#page-98-1) **5-1** [証明書の設定の概要](#page-98-2) **5-1** [証明書の検索](#page-98-3) **5-1** [証明書の設定の表示](#page-99-0) **5-2**

### **[PART](#page-100-0) 2 [Cisco Unified IP Phone](#page-100-1)** および **Cisco** ボイスメール ポートのセキュリティ

### **[CHAPTER](#page-102-0) 6** [電話機のセキュリティの概要](#page-102-1) **6-1**

[電話機のセキュリティ機能について](#page-102-2) **6-1** [信頼できるデバイス](#page-103-0) **6-2** [Cisco Unified Communications Manager](#page-103-1) の管理 **6-2** [Cisco Unified IP Phone](#page-104-0) **6-3** [サポートされる電話機のモデル](#page-104-1) **6-3** [電話機のセキュリティ設定の確認](#page-104-2) **6-3** [電話機のセキュリティ設定用チェックリスト](#page-105-0) **6-4** [参考情報](#page-105-1) **6-4**

#### **[CHAPTER](#page-108-0) 7** [電話機セキュリティ](#page-108-1) プロファイルの設定 **7-1**

[電話機セキュリティ](#page-108-2) プロファイルの概要 **7-1** 電話機セキュリティ [プロファイルの設定のヒント](#page-109-0) **7-2** [電話機セキュリティ](#page-110-0) プロファイルの検索 **7-3** [電話機セキュリティ](#page-111-0) プロファイルの設定 **7-4** 電話機セキュリティ [プロファイルの設定内容](#page-111-1) **7-4** [電話機セキュリティ](#page-118-0) プロファイルの適用 **7-11** 電話機セキュリティ [プロファイルと影響を受ける電話機の同期](#page-119-0) **7-12** [電話機セキュリティ](#page-120-0) プロファイルの削除 **7-13** 電話機セキュリティ [プロファイルを使用している電話機の検索](#page-121-0) **7-14** [参考情報](#page-121-1) **7-14**

Ī

**[CHAPTER](#page-124-0) 8** セキュア [インディケーション](#page-124-1) トーンの設定 **8-1** [サポートされるデバイス](#page-125-0) **8-2** セキュア インディケーション [トーンに関する重要な情報](#page-125-1) **8-2** [設定要件](#page-126-0) **8-3**

 $\Gamma$ 

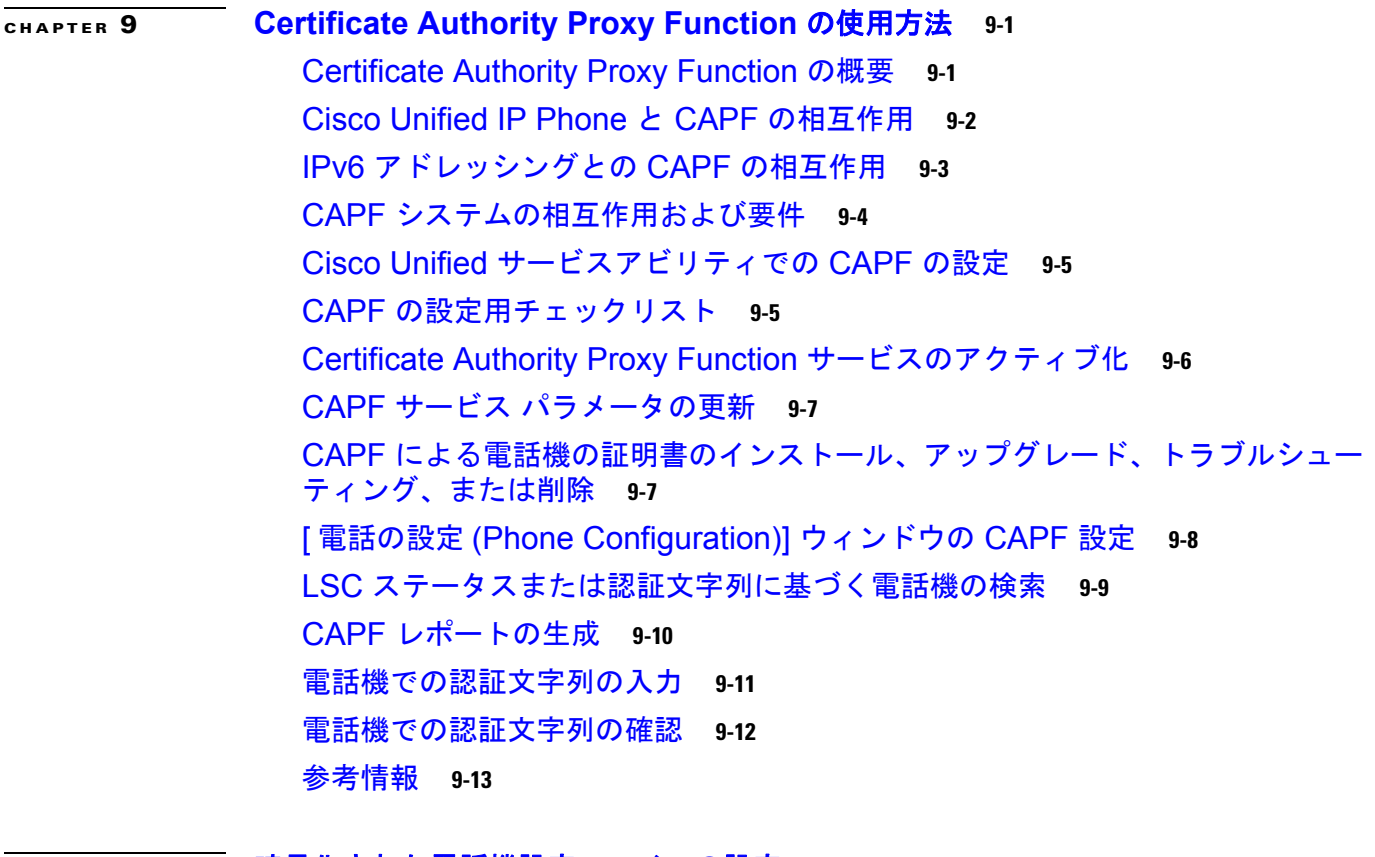

#### **[CHAPTER](#page-142-0) 10** [暗号化された電話機設定ファイルの設定](#page-142-1) **10-1**

[電話機設定ファイルの暗号化について](#page-142-2) **10-1** [鍵の手動配布](#page-143-0) **10-2** [電話機の公開鍵による対称キーの暗号化](#page-144-0) **10-3** [サポートされる電話機のモデル](#page-145-0) **10-4** [暗号化された設定ファイルの設定のヒント](#page-145-1) **10-4** [暗号化設定ファイルの設定用チェックリスト](#page-146-0) **10-5** [電話機設定ファイルの暗号化の有効化](#page-147-0) **10-6** [鍵の手動配布の設定](#page-147-1) **10-6** [鍵の手動配布の設定内容](#page-148-0) **10-7** [電話機での対称キーの入力](#page-149-0) **10-8** LSC 証明書または MIC [証明書がインストールされていることの確認](#page-149-1) **10-8** [電話機設定ファイルが暗号化されていることの確認](#page-150-0) **10-9** [電話機設定ファイルの暗号化の無効化](#page-151-0) **10-10** [電話機設定ファイルのダウンロードからのダイジェスト信用証明書の除外](#page-151-1) **10-10** [参考情報](#page-152-0) **10-11**

**[CHAPTER](#page-154-0) 11 SIP** [電話機のダイジェスト認証の設定](#page-154-1) **11-1** SIP [電話機ダイジェスト認証の設定用チェックリスト](#page-155-0) **11-2** [ダイジェスト認証サービス](#page-155-1) パラメータの設定 **11-2** [ エンドユーザの設定 [\(End User Configuration\)\]](#page-156-0) ウィンドウでのダイジェスト [信用証明書の設定](#page-156-0) **11-3** エンド [ユーザのダイジェスト信用証明書の設定内容](#page-157-0) **11-4** [ 電話の設定 (Phone Configuration)] [ウィンドウでのダイジェスト](#page-157-1) ユーザの [設定](#page-157-1) **11-4** [参考情報](#page-158-0) **11-5**

#### **[CHAPTER](#page-160-0) 12** [電話機のセキュリティ強化](#page-160-1) **12-1**

[Gratuitous ARP](#page-160-2) 設定の無効化 **12-1** [Web Access](#page-160-3) 設定の無効化 **12-1** [PC Voice VLAN Access](#page-161-0) 設定の無効化 **12-2** [Setting Access](#page-161-1) 設定の無効化 **12-2** PC Port [設定の無効化](#page-161-2) **12-2** [電話機設定のセキュリティ強化](#page-161-3) **12-2** [参考情報](#page-162-0) **12-3**

**[CHAPTER](#page-164-0) 13** [セキュアな会議リソースの設定](#page-164-1) **13-1**

[セキュアな会議の概要](#page-164-2) **13-1** [会議ブリッジの要件](#page-165-0) **13-2** [セキュアな会議のアイコン](#page-166-0) **13-3** [セキュアな会議の保守](#page-166-1) **13-3** [アドホック会議の会議リスト](#page-167-0) **13-4** 最小セキュリティ [レベルでのミートミー会議](#page-168-0) **13-5** [Cisco Unified IP Phone](#page-169-0) のサポート **13-6** CTI [サポート](#page-169-1) **13-6** [トランクおよびゲートウェイでのセキュアな会議](#page-169-2) **13-6** CDR [データ](#page-170-0) **13-7** [相互作用および制限](#page-170-1) **13-7** [相互作用](#page-170-2) **13-7** [制限](#page-171-0) **13-8** [会議リソースのセキュリティを確保するための設定のヒント](#page-171-1) **13-8** [セキュアな会議ブリッジの設定用チェックリスト](#page-172-0) **13-9** [Cisco Unified Communications Manager](#page-173-0) の管理でのセキュアな会議ブリッジの [設定](#page-173-0) **13-10**

٦

[ミートミー会議の最小セキュリティ](#page-174-0) レベルの設定 **13-11** [セキュアな会議ブリッジのパケット](#page-175-0) キャプチャの設定 **13-12** [参考情報](#page-175-1) **13-12**

- **[CHAPTER](#page-178-0) 14** ボイスメール [ポートのセキュリティ設定](#page-178-1) **14-1** [ボイスメールのセキュリティの概要](#page-178-2) **14-1** ボイスメール [セキュリティの設定のヒント](#page-179-0) **14-2** ボイスメール [ポートのセキュリティ設定用チェックリスト](#page-180-0) **14-3** 単一ボイスメール [ポートへのセキュリティ](#page-181-0) プロファイルの適用 **14-4** ボイスメール ポート [ウィザードでのセキュリティプロファイルの適用](#page-181-1) **14-4** [参考情報](#page-182-0) **14-5**
- **[CHAPTER](#page-184-0) 15** セキュア [コールのモニタリングと録音の設定](#page-184-1) **15-1** セキュア [コールのモニタリングと録音の概要](#page-184-2) **15-1** セキュア [コールのモニタリングと録音の設定](#page-185-0) **15-2**
- **[PART](#page-186-0) 3 [Cisco Unified IP Phone](#page-186-1)** のバーチャル プライベート ネットワーク
- **[CHAPTER](#page-188-0) 16** バーチャル プライベート [ネットワークの設定](#page-188-1) **16-1** [サポートされるデバイス](#page-188-2) **16-1** VPN [機能の設定](#page-188-3) **16-1**

**[CHAPTER](#page-190-0) 17 VPN** [ゲートウェイの設定](#page-190-1) **17-1** VPN [コンセントレータの証明書のアップロード](#page-190-2) **17-1** VPN [ゲートウェイの設定](#page-191-0) **17-2** VPN [ゲートウェイの検索](#page-191-1) **17-2** VPN [ゲートウェイの設定](#page-192-0) **17-3**

## **[CHAPTER](#page-194-0) 18 VPN** [グループの設定](#page-194-1) **18-1** VPN [グループの検索](#page-194-2) **18-1** VPN [グループの設定](#page-195-0) **18-2**

**[CHAPTER](#page-198-0) 19 VPN** [プロファイルの設定](#page-198-1) **19-1** VPN [プロファイルの概要](#page-198-2) **19-1** VPN [プロファイルの検索](#page-198-3) **19-1** VPN [プロファイルの設定](#page-199-0) **19-2**

 $\Gamma$ 

**Contents**

**[CHAPTER](#page-202-0) 20 VPN** [機能設定](#page-202-1) **20-1** [概要](#page-202-2) **20-1** VPN [機能設定パラメータ](#page-202-3) **20-1 [PART](#page-204-0) 4 Cisco CTI**、**JTAPI**、および **TAPI** [アプリケーションのセキュリティ](#page-204-1) **[CHAPTER](#page-206-0) 21 CTI**、**JTAPI**、および **TAPI** [の認証と暗号化の設定](#page-206-1) **21-1** CTI、JTAPI、および TAPI [アプリケーションの認証について](#page-207-0) **21-2** CTI、JTAPI、および TAPI [アプリケーションの暗号化について](#page-208-0) **21-3** CTI、JTAPI、および TAPI [アプリケーションに対する](#page-209-0) CAPF の概要 **21-4** CTI、JTAPI、および TAPI [アプリケーションに対する](#page-210-0) CAPF システムの相互作用 [および要件](#page-210-0) **21-5** CTI、JTAPI、および TAPI [のセキュリティ設定用チェックリスト](#page-210-1) **21-5** セキュリティ関連ユーザ [グループへのアプリケーション](#page-212-0) ユーザとエンド ユーザの [追加](#page-212-0) **21-7** [Certificate Authority Proxy Function](#page-213-0) サービスのアクティブ化 **21-8** CAPF サービス [パラメータの更新](#page-214-0) **21-9** アプリケーション [ユーザまたはエンドユーザの](#page-215-0) CAPF プロファイルの検索 **21-10** アプリケーション [ユーザまたはエンド](#page-216-0) ユーザの CAPF プロファイルの設定 **21-11** アプリケーション ユーザ CAPF [プロファイルおよびエンド](#page-217-0) ユーザ CAPF プロファ イルの CAPF [設定ウィンドウ](#page-217-0) **21-12** アプリケーション ユーザ CAPF [プロファイルまたはエンド](#page-219-0) ユーザ CAPF プロファ [イルの削除](#page-219-0) **21-14** JTAPI/TAPI [セキュリティ関連サービス](#page-219-1) パラメータ **21-14** アプリケーション ユーザまたはエンド [ユーザに対する証明書操作のステータスの](#page-220-0) [表示](#page-220-0) **21-15** [参考情報](#page-220-1) **21-15 [PART](#page-222-0) 5 SRST** [参照先、トランク、およびゲートウェイのセキュリティ](#page-222-1) **[CHAPTER](#page-224-0) 22** セキュア **SRST**(**[Survivable Remote Site Telephony](#page-224-1)**)参照先の設定 **22-1**

SRST [のセキュリティの概要](#page-224-2) **22-1** SRST [のセキュリティ設定のヒント](#page-225-0) **22-2** SRST [のセキュリティ設定用チェックリスト](#page-226-0) **22-3** セキュア SRST [参照先の設定](#page-226-1) **22-3** SRST [参照先のセキュリティの設定内容](#page-228-0) **22-5** SRST [参照先からのセキュリティの解除](#page-228-1) **22-5**

٦

SRST [証明書がゲートウェイから削除された場合](#page-229-0) **22-6** [参考情報](#page-229-1) **22-6**

### **[CHAPTER](#page-230-0) 23** [ゲートウェイおよびトランクの暗号化の設定](#page-230-1) **23-1** Cisco IOS MGCP [ゲートウェイの暗号化の概要](#page-230-2) **23-1** H.323 ゲートウェイおよび H.323/H.225/H.245 [トランクの暗号化の概要](#page-231-0) **23-2** SIP [トランクの暗号化の概要](#page-232-0) **23-3** [ゲートウェイおよびトランクのセキュリティ設定用チェックリスト](#page-233-0) **23-4** ネットワーク インフラストラクチャで IPSec [を設定する場合の注意事項](#page-234-0) **23-5** [Cisco Unified Communications Manager](#page-235-0) とゲートウェイまたはトランクとの間で IPSec [を設定する場合の注意事項](#page-235-0) **23-6** [SRTP を許可 (SRTP Allowed)] [チェックボックスの設定](#page-235-1) **23-6** [参考情報](#page-236-0) **23-7**

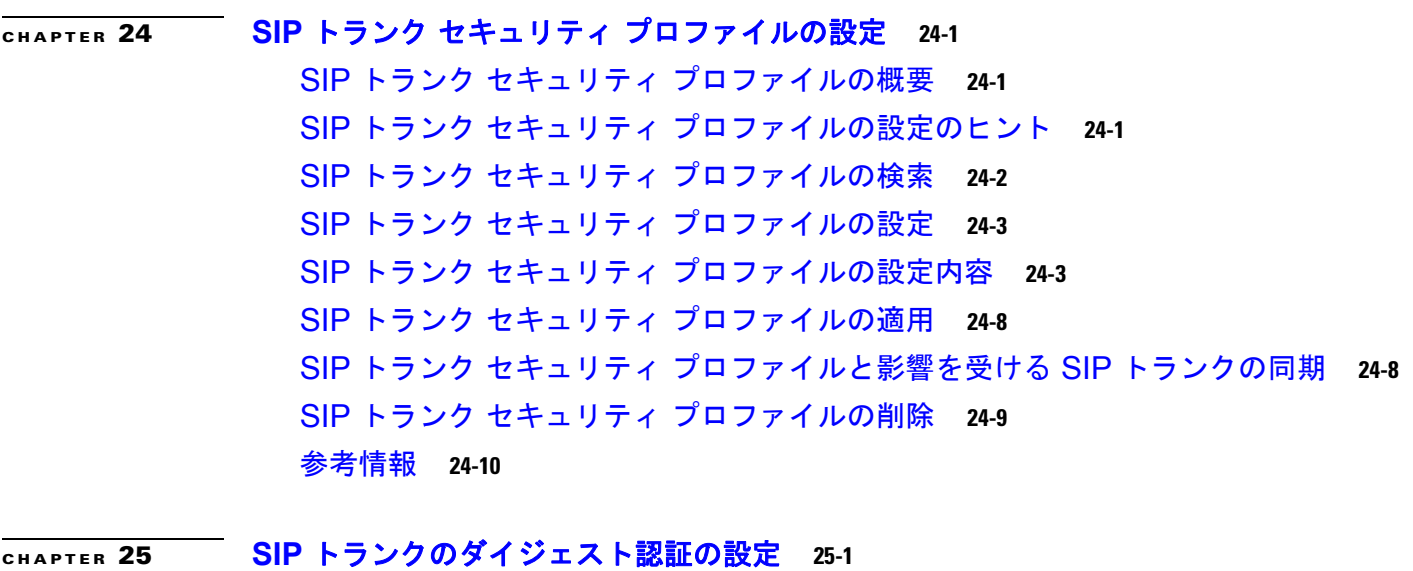

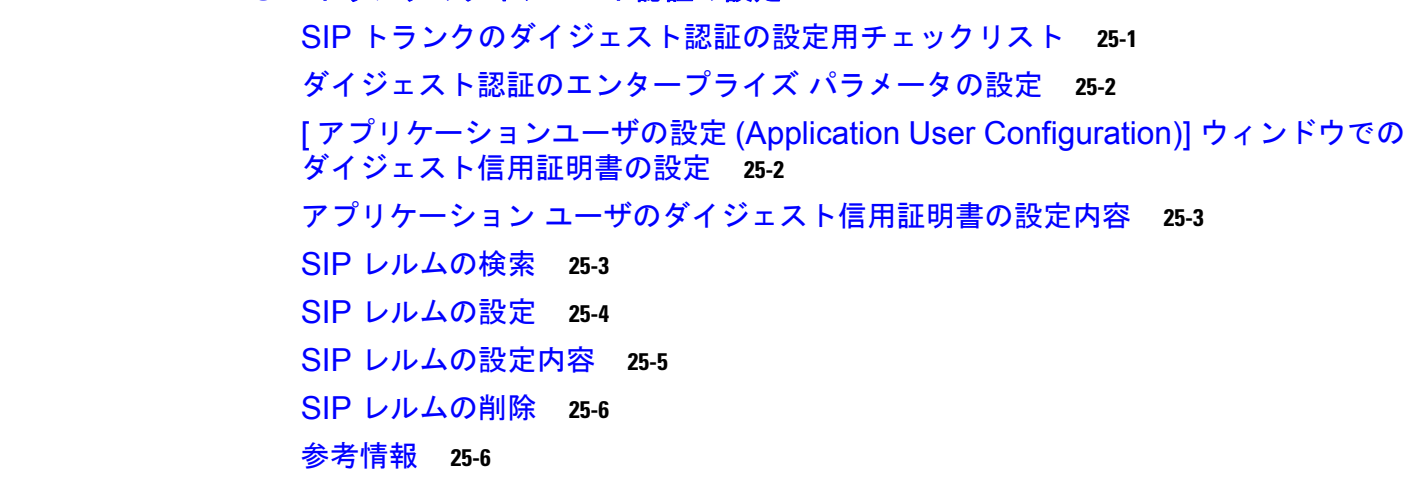

 $\Gamma$ 

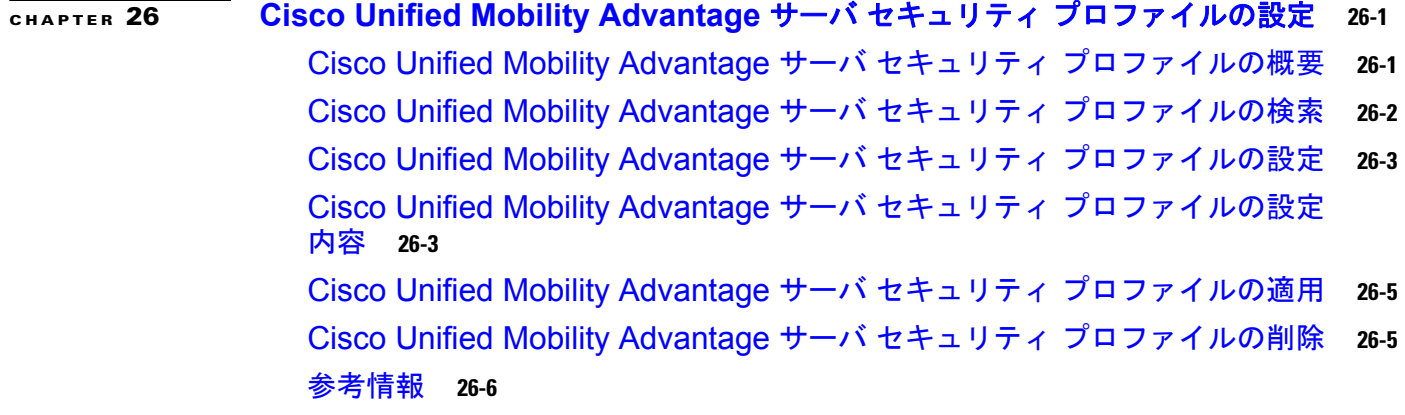

 $\overline{\phantom{a}}$ 

 $\overline{\phantom{a}}$ 

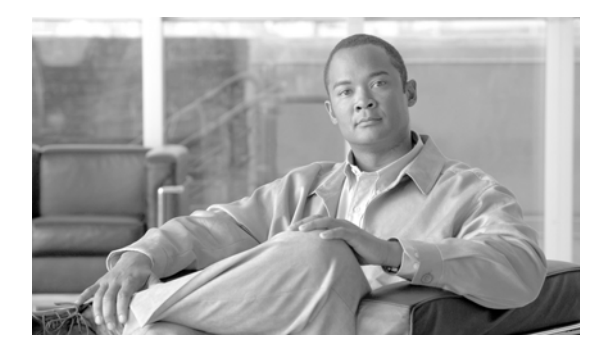

# <span id="page-12-0"></span>はじめに

ここでは、このマニュアルの目的、対象読者、構成、および表記法、そして関連資料の入手方法につい て説明します。

次のトピックについて取り上げます。

- **•** [「目的」\(](#page-12-1)P.xi)
- **•** [「対象読者」\(](#page-13-0)P.xii)
- **•** [「マニュアルの構成」\(](#page-13-1)P.xii)
- **•** [「関連資料」\(](#page-15-0)P.xiv)
- **•** [「表記法」\(](#page-15-1)P.xiv)
- **•** [「マニュアルの入手方法、テクニカル](#page-15-2) サポート、およびセキュリティ ガイドライン」(P.xiv)

# <span id="page-12-1"></span>目的

 $\Gamma$ 

『*Cisco Unified Communications Manager* セキュリティ ガイド』は、システム管理者および電話機管理 者が次の作業を実行する際に役立ちます。

- **•** 認証を設定する。
- **•** 暗号化を設定する。
- **•** ダイジェスト認証を設定する。
- **•** HTTPS に関連付けられているサーバ認証証明書をインストールする。
- **•** Cisco CTL クライアントを設定する。
- **•** セキュリティ プロファイルを設定する。
- **•** サポートされている Cisco Unified IP Phone モデルのローカルで有効な証明書をインストール、 アップグレード、または削除できるように Certificate Authority Proxy Function(CAPF)を設定する。
- **•** 電話機のセキュリティを強化する。
- **•** Survivable Remote Site Telephony(SRST)参照先についてセキュリティを設定する。
- **•** ゲートウェイおよびトランクについてセキュリティを設定する。

 $\mathbf{I}$ 

# <span id="page-13-0"></span>対象読者

 $\blacksquare$ 

このマニュアルで説明しているリファレンスおよび手順のガイドは、Cisco Unified Communications Manager (旧称 Cisco Unified CallManager) のコール セキュリティ機能の設定を担当するシステム管 理者および電話機管理者を対象としています。

# <span id="page-13-2"></span><span id="page-13-1"></span>マニュアルの構成

[表](#page-13-2) 1 は、このマニュアルの構成を示しています。

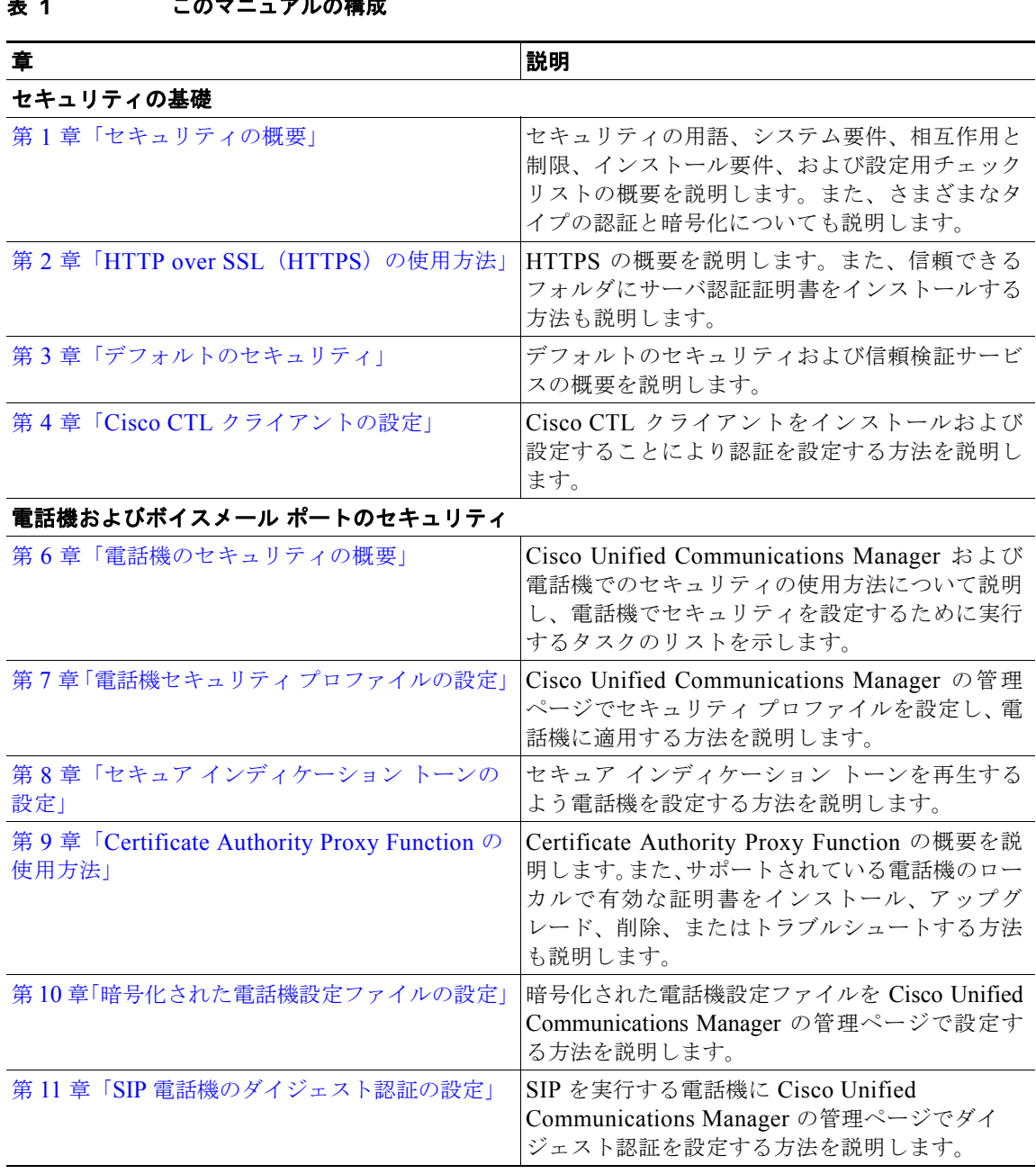

### ま *1* コのマニュアルの構成

 $\Gamma$ 

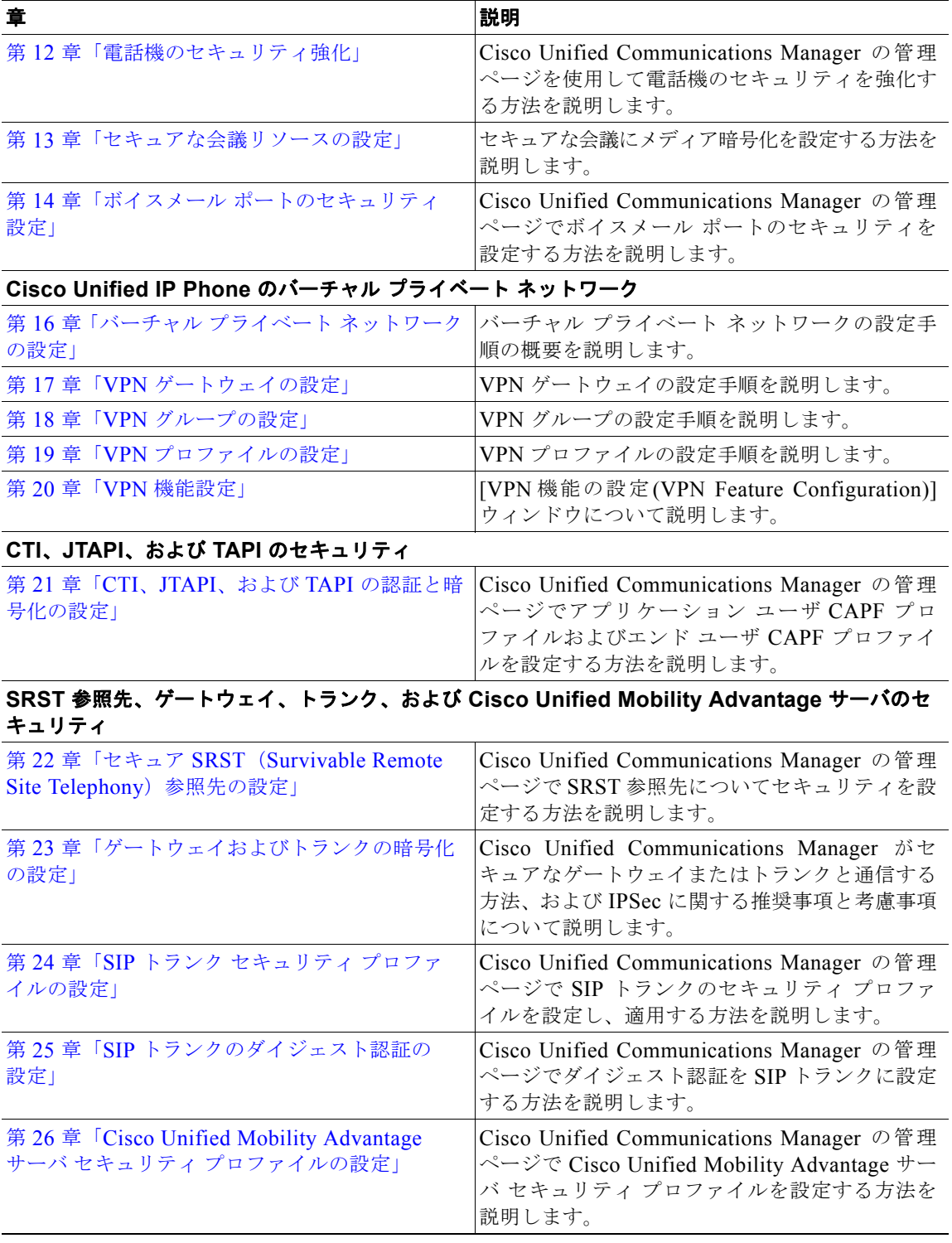

#### 表 **1** このマニュアルの構成 (続き)

 $\blacksquare$ 

Ī

# <span id="page-15-0"></span>関連資料

各章に、その章のトピックについての関連マニュアルのリストを記載しています。

Cisco IP テレフォニー関連のアプリケーションと製品の詳細は、次の資料を参照してください。

- **•** 『*Cisco Unified IP Phone Administration Guide for Cisco Unified Communications Manager*』
- **•** 『*Media and Signaling Authentication and Encryption Feature for Cisco IOS MGCP Gateways*』
- **•** 『*Cisco Unified Communications Manager Integration Guide for Cisco Unity*』
- **•** 『*Cisco Unified Communications Manager Integration Guide for Cisco Unity Connection*』
- **•** SRST 対応ゲートウェイをサポートする Cisco Unified Survivable Remote Site Telephony(SRST) の管理マニュアル
- **•** ご使用の電話機モデルをサポートしているファームウェア リリース ノート

<span id="page-15-1"></span>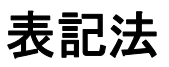

注は、次のように表しています。

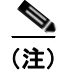

(注) 「注釈」です。役立つ情報や、このマニュアル以外の参照資料などを紹介しています。

ヒントは、次のように表しています。

役立つヒントです。

注意は、次のように表しています。

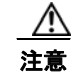

注意 「*要注意*」の意味です。機器の損傷またはデータ損失を予防するための注意事項が記述されています。

# <span id="page-15-2"></span>マニュアルの入手方法、テクニカル サポート、およびセキュ リティ ガイドライン

マニュアルの入手方法、テクニカル サポート、マニュアルに関するフィードバックの提供、セキュリ ティ ガイドライン、および推奨エイリアスや一般的なシスコのマニュアルについては、次の URL で、 毎月更新される『*What's New in Cisco Product Documentation*』を参照してください。シスコの新規お よび改訂版の技術マニュアルの一覧が示されています。

<http://www.cisco.com/en/US/docs/general/whatsnew/whatsnew.html>

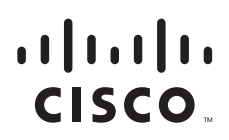

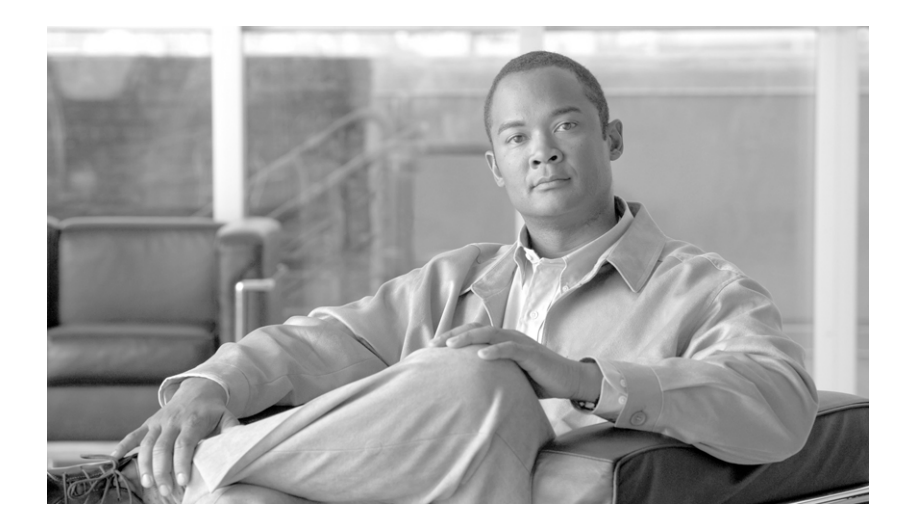

# <span id="page-16-0"></span>**PART 1**

<span id="page-16-1"></span>セキュリティの基礎

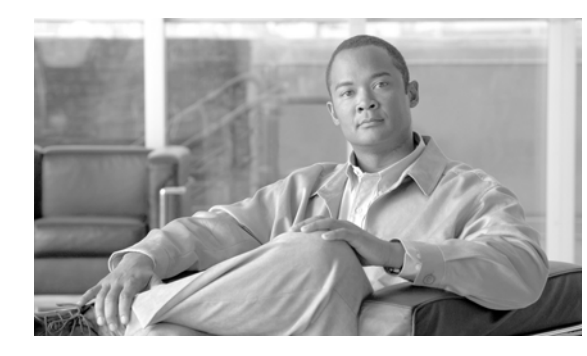

# <span id="page-18-0"></span>**CHAPTER 1**

# <span id="page-18-2"></span><span id="page-18-1"></span>セキュリティの概要

Cisco Unified Communications Manager(旧称 Cisco Unified CallManager)にセキュリティ機構を実 装すると、電話機や Cisco Unified Communications Manager サーバの ID 盗難、データ改ざん、コール シグナリングやメディア ストリームの改ざんを防止することができます。

Cisco IP テレフォニー ネットワークは、認証された通信ストリームの確立および維持、電話機にファイ ルを転送する前のファイルへのデジタル署名、Cisco Unified IP Phone 間でのメディア ストリームおよび コール シグナリングの暗号化を行います。

この章は、次の内容で構成されています。

- **•** [「用語と略語」\(](#page-19-0)P.1-2)
- **•** [「システム要件」\(](#page-22-0)P.1-5)
- **•** [「機能一覧」\(](#page-22-1)P.1-5)
- **•** [「セキュリティ](#page-23-0) アイコン」(P.1-6)
- **•** [「相互作用および制限」\(](#page-24-0)P.1-7)
- **•** 「ベスト [プラクティス」\(](#page-30-0)P.1-13)
- **•** [「インストール」\(](#page-32-0)P.1-15)
- **FILS**  $\geq$  **IPSec** (P.1-15)
- **•** [「証明書」\(](#page-32-2)P.1-15)
- **•** [「認証、整合性、および許可の概要」\(](#page-35-1)P.1-18)
- **•** [「暗号化の概要」\(](#page-40-0)P.1-23)
- **•** 「NMAP [スキャンの実行」\(](#page-43-0)P.1-26)
- **•** [「設定用チェックリストの概要」\(](#page-43-1)P.1-26)
- **•** [「参考情報」\(](#page-48-0)P.1-31)

 $\Gamma$ 

 $\mathbf{I}$ 

 $\blacksquare$ 

# <span id="page-19-1"></span><span id="page-19-0"></span>用語と略語

表 [1-1](#page-19-1) に示す定義は、Cisco IP テレフォニー ネットワークで認証、暗号化、および他のセキュリティ機 能を設定する場合に適用されます。

#### 表 **1-1** 用語

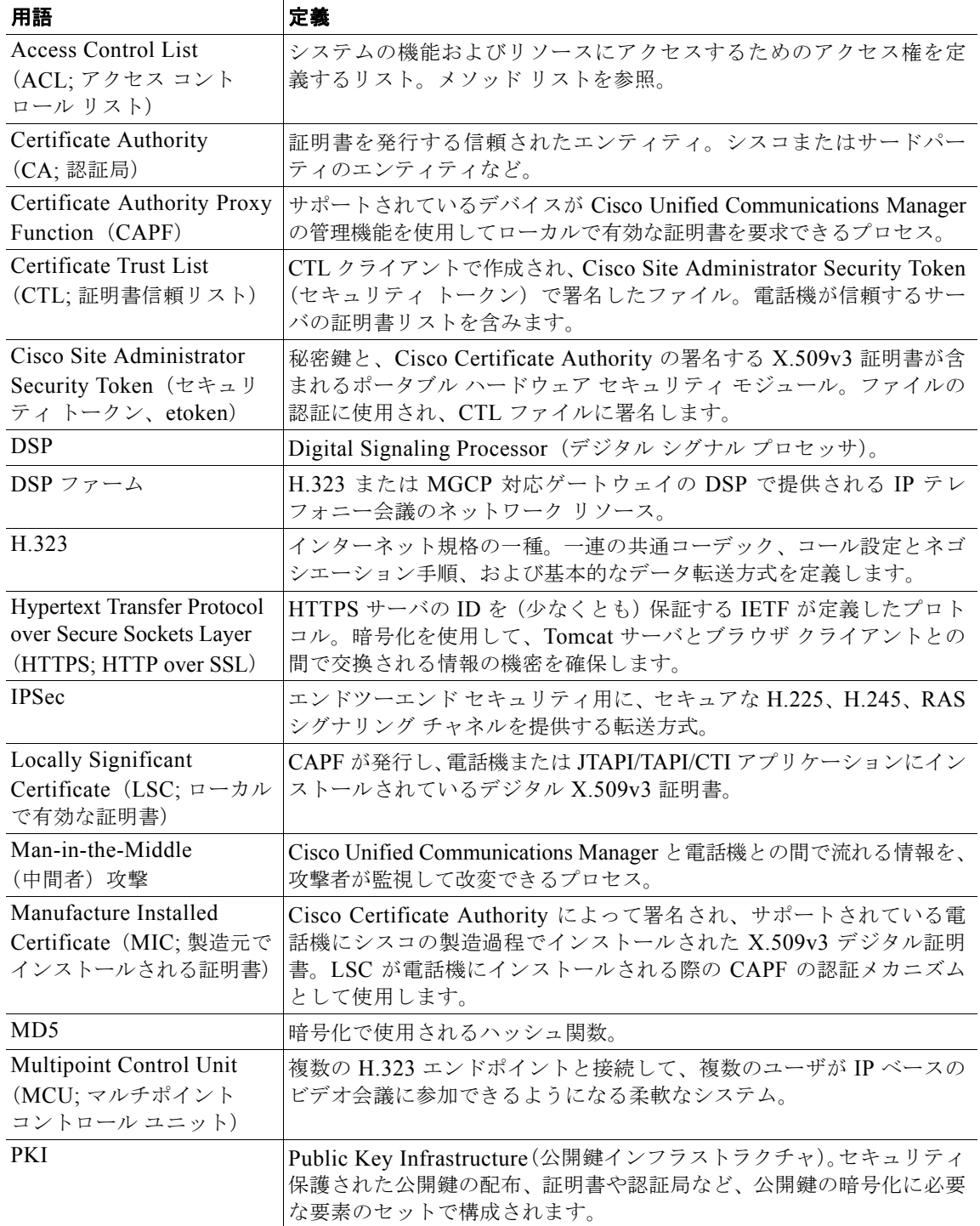

 $\Gamma$ 

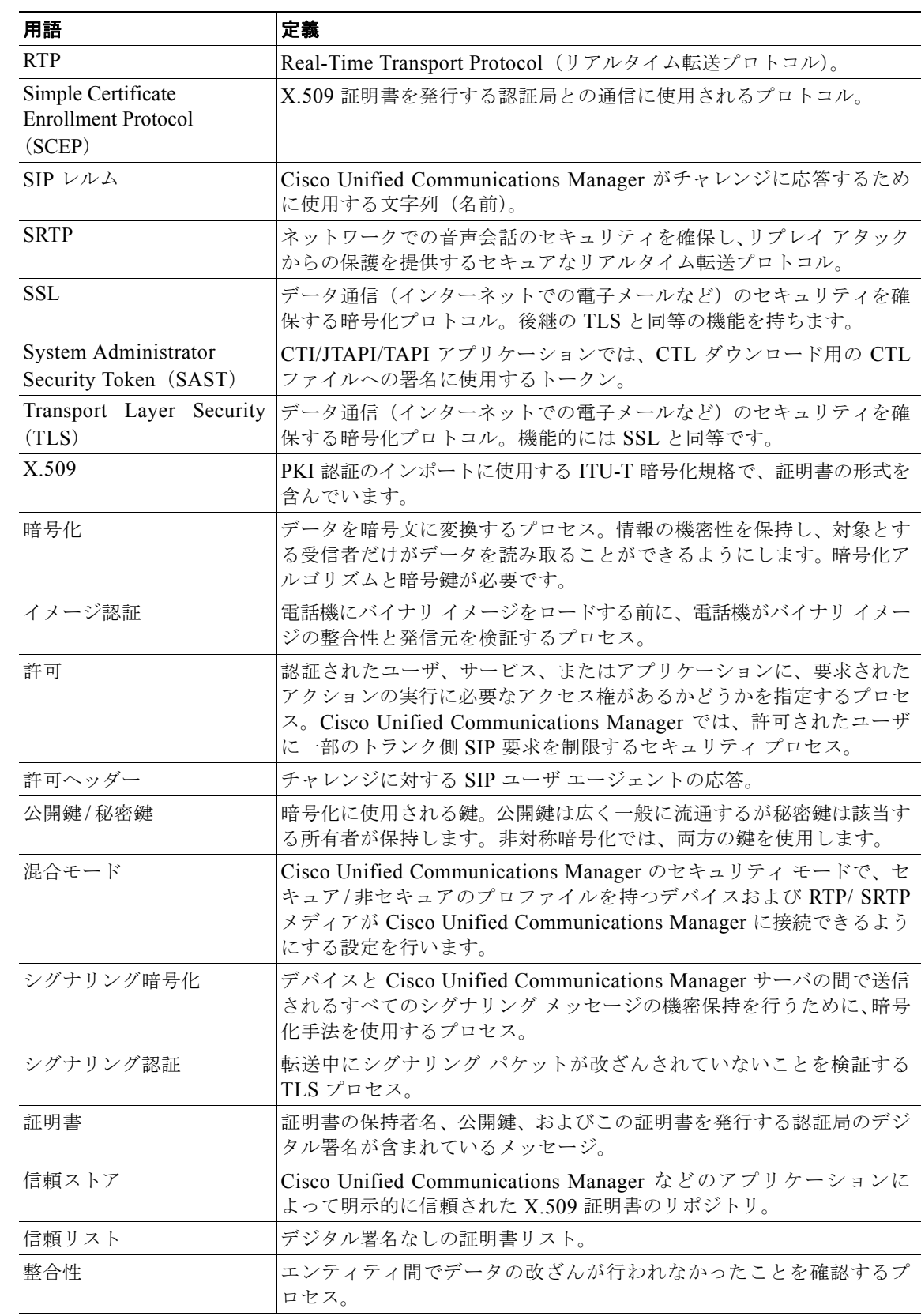

#### 表 **1-1** 用語 (続き)

 $\overline{\phantom{a}}$ 

 $\blacksquare$ 

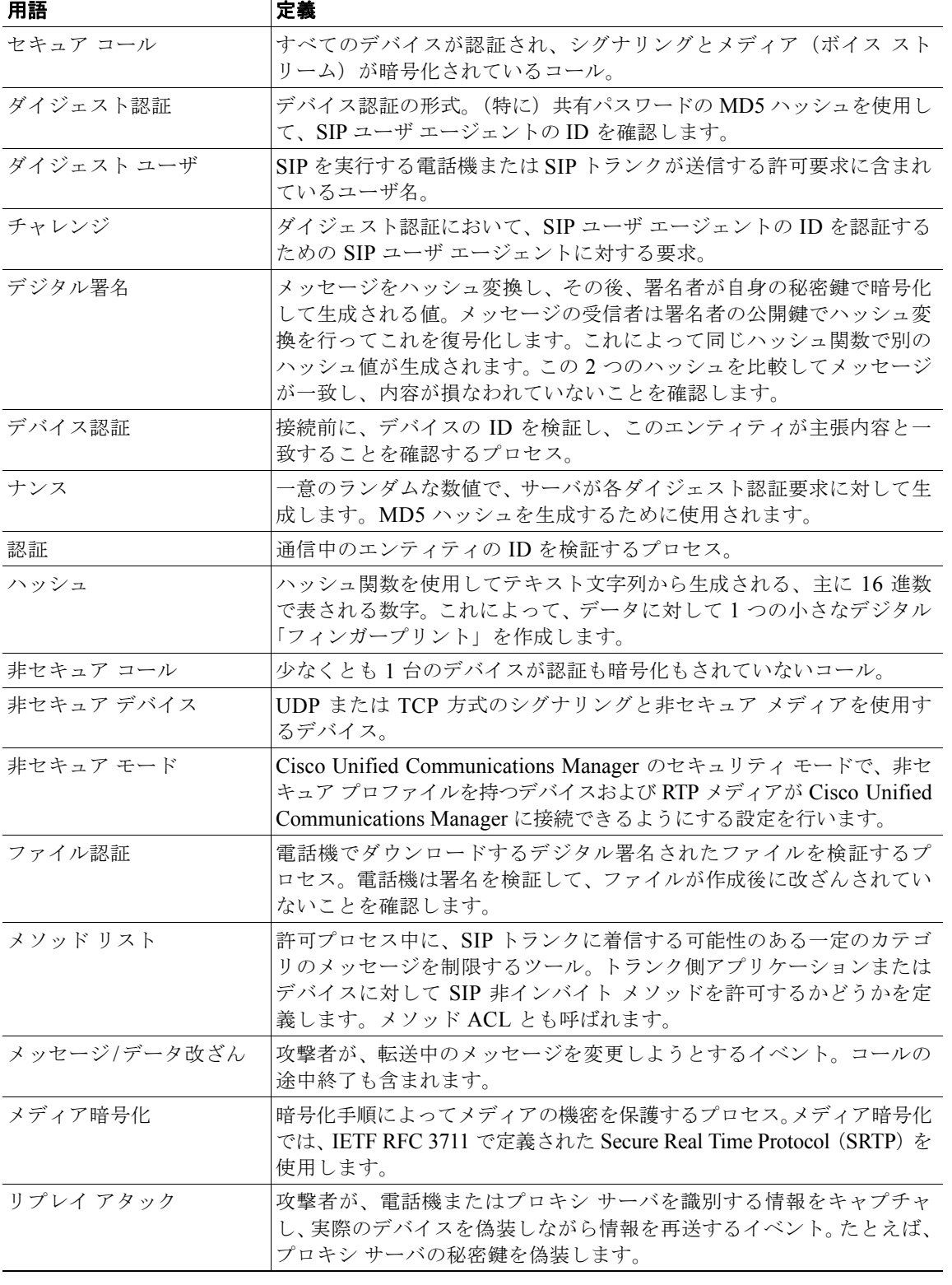

#### 表 **1-1** 用語 (続き)

# <span id="page-22-0"></span>システム要件

認証および暗号化には、次のシステム要件があります。

- **•** Cisco Unified Communications Manager は、このマニュアルで示すセキュリティ機能の最小要件と して機能します。
- **•** クラスタのサーバごとに、異なる管理者パスワードを使用できます。
- **•** Cisco CTL クライアントで使用するユーザ名およびパスワード(Cisco Unified Communications Manager サーバへのログインに使用)は、Cisco Unified Communications Manager の管理ページの ユーザ名およびパスワード(Cisco Unified Communications Manager の管理ページへのログインに 使用するユーザ名およびパスワード)と一致する必要があります。
- **•** LSC は、Cisco Unified Communications Manager との TLS 接続の認証用のすべての電話機にイン ストールされています。Certificate Authority Proxy Function(CAPF)については、「[CAPF](#page-131-1) シス [テムの相互作用および要件」\(](#page-131-1)P9-4)を参照してください。
- **•** ボイスメール ポートのセキュリティを設定する前に、今回のリリースの Cisco Unified Communications Manager をサポートする Cisco Unity または Cisco Unity Connection システムのバージョンがインス トールされていることを確認します。

# <span id="page-22-1"></span>機能一覧

 $\Gamma$ 

Cisco Unified Communications Manager システムは、トランスポート層からアプリケーション層まで、 複数層によるコール セキュリティへのアプローチを使用します。

トランスポート層セキュリティには、音声ドメインへのアクセスを制御および防止するためにシグナリン グの認証と暗号化を行う TLS および IPSec が含まれます。SRTP は、メディア認証および暗号化をセ キュア プライバシーに追加し、音声会話およびその他のメディアに機密性を追加します。

表 [1-2](#page-22-2) に、サポートされる機能および設定された機能に応じて SCCP コール セッション中に Cisco Unified Communications Manager が実装できる認証および暗号化の機能の概要を示します。

| セキュリティ機能                          | 回線側                                                                      | トランク側                             |  |  |
|-----------------------------------|--------------------------------------------------------------------------|-----------------------------------|--|--|
| 転送/接続/整合性                         | セキュア TLS ポート                                                             | IPSec アソシエーション                    |  |  |
| デバイス認証                            | Cisco Unified Communications Manager<br>と CAPF のいずれかまたは両方との TLS<br>証明書交換 | IPSec 証明書交換、または事<br>前共有鍵          |  |  |
| シグナリング認証/暗号化                      | TLS モード:認証または暗号化                                                         | IPSec(認証ヘッダー、暗号<br>化 (ESP)、または両方) |  |  |
| メディア暗号化                           | <b>SRTP</b>                                                              | <b>SRTP</b>                       |  |  |
| 許可                                | プレゼンス要求                                                                  | プレゼンス要求                           |  |  |
| 注:デバイスがサポートする機能はデバイスタイプによって異なります。 |                                                                          |                                   |  |  |

<span id="page-22-2"></span>表 **1-2 SCCP** コールのセキュリティ機能

Ī

表 [1-3](#page-23-1) に、サポートされる機能および設定された機能に応じて SIP コール セッション中に Cisco Unified Communications Manager が実装できる認証および暗号化の機能の概要を示します。

<span id="page-23-1"></span>表 **1-3 SIP** コールのセキュリティ機能

| セキュリティ機能                           | 回線側                                                                      | トランク側                                         |  |  |
|------------------------------------|--------------------------------------------------------------------------|-----------------------------------------------|--|--|
| 転送/接続/整合性                          | セキュア TLS ポート                                                             | セキュア TLS ポート                                  |  |  |
| デバイス認証                             | Cisco Unified Communications Manager<br>と CAPF のいずれかまたは両方との TLS<br>証明書交換 | IPSec 証明書交換、または事<br>前共有鍵                      |  |  |
| ダイジェスト認証                           | 各 SIP デバイスは一意のダイジェスト<br>ユーザ クレデンシャルを使用                                   | SIP トランク ユーザ エー<br>ジェントは一意のダイジェス<br>ト信用証明書を使用 |  |  |
| シグナリング認証/暗号化                       | TLS モード:認証または暗号化 (Cisco<br>Unified IP Phone 7940G/7960G を除く)             | TLS モード:認証または暗号<br>化モード                       |  |  |
| メディア暗号化                            | <b>SRTP</b>                                                              | <b>SRTP</b>                                   |  |  |
| 許可                                 | プレゼンス要求                                                                  | プレゼンス要求                                       |  |  |
|                                    |                                                                          | メソッド リスト                                      |  |  |
| 注:デバイスがサポートする機能はデバイス タイプによって異なります。 |                                                                          |                                               |  |  |

# <span id="page-23-0"></span>セキュリティ アイコン

Cisco Unified Communications Manager は、コールに参加する Cisco Unified Communications Manager サーバとデバイスに設定されているセキュリティ レベルに応じたセキュリティのステータスをコールに 提供します。

セキュリティ アイコンをサポートする電話機には、コールのセキュリティ レベルが表示されます。

- **•** シグナリング セキュリティ レベルが「認証」のコールに対しては、シールド アイコンが表示され ます。シールドは、Cisco IP デバイス間のセキュアな接続を識別します。これは、デバイスのシグ ナリングが認証または暗号化されていることを意味します。
- **•** 暗号化メディアのコールに対しては、電話機にロック アイコンが表示されます。これは、デバイス が暗号化シグナリングと暗号化メディアを使用していることを意味します。

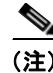

(注) 一部の電話機モデルでは、ロック アイコンしか表示されません。

コールのセキュリティ ステータスは、ポイント間、クラスタ内、クラスタ間、マルチホップ コールで変 わる場合があります。SCCP 回線、SIP 回線、および H.323 シグナリングでは、コールのセキュリティ ステータスが変更した場合、参加しているエンドポイントへの通知をサポートしています。コールのパス に SIP トランクが含まれる場合、コール セッションのステータスは非セキュアになります。セキュリティ アイコンに関連付けられている制限については、「セキュリティ [アイコンと暗号化」\(](#page-28-1)P.1-11)を参照して ください。

コールの音声とビデオは、コールのセキュリティ ステータスの基盤になります。音声とビデオの両方が 安全である場合に限り、コールは安全であると見なされます。表 [1-4](#page-24-2) で、セキュリティ アイコンを表示 するかどうかを判断する規則と、表示されるアイコンについて説明します。

<span id="page-24-2"></span>表 **1-4** セキュリティ アイコンの表示規則

| コールのメディア タイプとデバイス タイプ             | シールドアイコンとロック<br>アイコンの両方を表示する<br>電話機 | ロック アイコン<br>のみを表示する<br>電話機 |
|-----------------------------------|-------------------------------------|----------------------------|
|                                   |                                     |                            |
| セキュアな音声のみ                         | ロック                                 | ロック                        |
| セキュアな音声 (非セキュアなビデオを含む)            | シールド                                | なし                         |
| セキュアな音声 (セキュアなビデオを含む)             | ロック                                 | ロック                        |
| 認証されたデバイス(非セキュアな音声のみ含む)           | シールド                                | なし                         |
| 認証されたデバイス(非セキュアな音声とビデオを<br>含む)    | シールド                                | なし                         |
| 認証されていないデバイス(非セキュアな音声のみ<br>含む)    | なし                                  | なし                         |
| 認証されていないデバイス(非セキュアな音声とビ<br>デオを含む) | なし                                  | なし                         |

会議コールおよび割り込みコールでは、セキュリティ アイコンは会議のセキュリティ ステータスを表 示します。詳細については、「セキュアな会議のアイコン」 (P.13-3) を参照してください。

# <span id="page-24-0"></span>相互作用および制限

この項では、次のトピックについて取り上げます。

- **•** [「相互作用」\(](#page-24-1)P.1-7)
- **•** [「制限」\(](#page-25-0)P.1-8)

セキュアな会議の機能に関する相互作用と制限の詳細については[、「セキュアな会議リソースの設定」](#page-164-3) ([P.13-1](#page-164-3))を参照してください。

### <span id="page-24-1"></span>相互作用

 $\Gamma$ 

ここでは、シスコのセキュリティ機能が Cisco Unified Communications Manager アプリケーションと 相互に作用する方法について説明します。

#### プレゼンス

SIP を実行する電話機およびトランクにプレゼンス グループ許可を追加するには、プレゼンス要求を許 可ユーザに制限するプレゼンス グループを設定します。

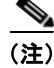

(注) プレゼンス グループの設定の詳細については、『*Cisco Unified Communications Manager* 機能および サービス ガイド』を参照してください。

٦

SIP トランクでプレゼンス要求を許可するには、Cisco Unified Communications Manager で SIP トランク でのプレゼンス要求を受け入れるように設定します。また、必要に応じて、Cisco Unified Communications Manager でリモート デバイスおよびアプリケーションからの着信プレゼンス要求を受け入れて認証でき るように設定します。

#### **SIP** トランク

SIP 発信転送機能、および Web Transfer やクリック ツー ダイヤルなどの高度な転送関連機能を SIP ト ランクで使用するには、Cisco Unified Communications Manager で着信アウトオブダイアログ REFER 要求を受け付けるように設定する必要があります。

イベント レポートをサポートし(MWI サポートなど)、1 コールあたりの MTP 割り当て(ボイスメー ル サーバからなど)を削減するには、Cisco Unified Communications Manager で未承諾 NOTIFY SIP 要求を受け付けるように設定する必要があります。

Cisco Unified Communications Manager が、SIP トランクの外部コールを外部デバイスまたはパーティ に転送できるようにするには(有人転送など)、Cisco Unified Communications Manager で REFER お よびインバイトの REPLACE ヘッダー付き SIP 要求を受け付けるように設定します。

#### エクステンション モビリティ

エクステンション モビリティでは、エンド ユーザごとに異なるクレデンシャルが設定されるため、ユー ザがログインまたはログアウトしたときに、SIP ダイジェスト信用証明書が変更されます。

#### **CTI**

Cisco Unified Communications Manager Assistant は、CAPF プロファイルを設定(Cisco Unified Communications Manager Assistant ノードごとに 1 つ)している場合に CTI(トランスポート層セキュ リティ接続)へのセキュア接続をサポートします。

CTI/JTAPI/TAPI アプリケーションの複数のインスタンスが実行中の場合、CTI TLS をサポートするに は、管理者が、アプリケーション インスタンスごとに一意のインスタンス ID (IID) を設定し、CTI Manager と JTAPI/TSP/CTI アプリケーションとの間のシグナリングおよびメディア通信ストリームを 保護する必要があります。

デバイス セキュリティ モードが認証済みまたは暗号化済みになっている場合、Cisco Unity-CM TSP は Cisco Unified Communications Manager TLS ポートを介して Cisco Unified Communications Manager に 接続します。セキュリティ モードが非セキュアになっている場合は、Cisco Unity TSP は、Cisco Unified Communications Manager ポートを介して Cisco Unified Communications Manager に接続します。

### <span id="page-25-0"></span>制限

次の項で、シスコのセキュリティ機能に適用される制限について説明します。

- **•** [「認証と暗号化」\(](#page-26-0)P.1-9)
- **•** [「割り込みと暗号化」\(](#page-26-1)P.1-9)
- **•** 「ワイドバンド [コーデックと暗号化」\(](#page-27-0)P.1-10)
- **•** 「メディア [リソースと暗号化」\(](#page-27-1)P.1-10)
- **•** [「電話機のサポートと暗号化」\(](#page-27-2)P.1-10)
- **•** [「電話機のサポートおよび暗号化された設定ファイル」\(](#page-28-0)P.1-11)
- **•** 「セキュリティ [アイコンと暗号化」\(](#page-28-1)P.1-11)
- **•** [「クラスタおよびデバイス](#page-29-0) セキュリティ モード」(P.1-12)
- **•** [「ダイジェスト認証と暗号化」\(](#page-29-1)P.1-12)
- **•** 「パケット [キャプチャと暗号化」\(](#page-29-2)P.1-12)

**Cisco Unified Communications Manager** セキュリティ ガイド

### <span id="page-26-0"></span>認証と暗号化

認証および暗号化機能をインストールして設定する前に、次の制限を考慮してください。

- **•** 混合モードに設定すると、自動登録機能は動作しません。
- **•** デバイス認証がないとシグナリング暗号化またはメディア暗号化を実装できません。デバイス認証を インストールするには、Cisco CTL Provider サービスを有効にし、Cisco CTL クライアントをイン ストールして設定してください。
- **•** 混合モードに設定している場合、Cisco Unified Communications Manager は Network Address Translation(NAT; ネットワーク アドレス変換)をサポートしません。

ファイアウォールで UDP を有効にすると、メディア ストリームによるファイアウォールの通過が 許可されます。UDP を有効にすると、ファイアウォールの信頼できる側にあるメディア ソースが、 ファイアウォールを介してメディア パケットを送信することにより、ファイアウォールを通過する 双方向のメディア フローを開くことができます。

ヒント ハードウェア DSP リソースはこのタイプの接続を開始できないため、ファイアウォールの外側 に置く必要があります。

シグナリング暗号化では NAT トラバーサルをサポートしません。NAT を使用する代わりに、LAN 拡張 VPN の使用を検討してください。

**•** SRTP は、音声パケットのみを暗号化します。

### <span id="page-26-1"></span>割り込みと暗号化

割り込みと暗号化には、次の制限が適用されます。

- **•** 帯域幅要件のため、Cisco Unified IP Phone 7940G および 7960G は、アクティブな暗号化済みコー ルへの暗号化済みデバイスからの割り込みをサポートしません。割り込みを試みると失敗します。 割り込みが失敗したことを示すトーンが発信者の電話機で再生されます。
- **•** リリース 8.2 またはそれ以前を実行している暗号化が設定されている Cisco Unified IP Phone は、 認証済みまたは非セキュアの参加者としてのみ、アクティブなコールに割り込むことができます。
- **•** 発信者がセキュアな SCCP コールに割り込むと、システムは割り込み先のデバイスで内部のトーン 再生メカニズムを使用し、ステータスはセキュアなままとなります。
- **•** 発信者がセキュアな SIP コールに割り込むと、システムは保留音を再生し、Cisco Unified Communications Manager は再生中にこのコールを非セキュアと分類します。

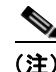

 $\Gamma$ 

(注) リリース 8.3 以降を実行している非セキュアまたは認証済みの Cisco Unified IP Phone は、暗号化済み コールに割り込むことができます。セキュリティ アイコンによって会議のセキュリティ ステータスが 示されます。詳細については、「セキュアな会議のアイコン」 (P.13-3) を参照してください。

П

٦

### <span id="page-27-0"></span>ワイドバンド コーデックと暗号化

次の情報は、暗号化が設定されていて、ワイドバンドのコーデック リージョンに関連付けられた Cisco Unified IP Phone 7960G または 7940G に適用されます。これは、TLS/SRTP 用に設定された Cisco Unified IP Phone 7960G または 7940G にのみ適用されます。

暗号化されたコールを確立するため、Cisco Unified Communications Manager はワイドバンド コーデッ クを無視して、サポートされる別のコーデックを電話機が提示するコーデック リストから選択します。 コールのもう一方のデバイスで暗号化が設定されていない場合、Cisco Unified Communications Manager はワイドバンド コーデックを使用して認証済みおよび非セキュア コールを確立できます。

### <span id="page-27-1"></span>メディア リソースと暗号化

Cisco Unified Communications Manager はメディア リソースを使用しないセキュア Cisco Unified IP Phone(SCCP または SIP)、セキュア CTI デバイス / ルート ポイント、セキュア Cisco MGCP IOS ゲー トウェイ、セキュア SIP トランク、セキュア H.323 ゲートウェイ、セキュア会議ブリッジ、およびセ キュア H.323/H.245/H.225 トランク間で、認証および暗号化されたコールをサポートします。 Cisco Unified Communications Manager では、次の場合にメディア暗号化を使用できません。

- **•** トランスコーダに関連するコール
- **•** メディア ターミネーション ポイントに関連するコール
- **•** 保留音に関連するコール(セキュア会議ブリッジのコールを除く)

#### <span id="page-27-2"></span>電話機のサポートと暗号化

一部の Cisco Unified IP Phone (Cisco Unified IP Phone 7912G など)は、暗号化コールをサポートし ません。暗号化はサポートしても、証明書の署名の検証はサポートしない電話機もあります。暗号化と このバージョンの Cisco Unified Communications Manager をサポートする Cisco Unified IP Phone の 詳細については、Cisco Unified IP Phone のアドミニストレーション ガイドを参照してください。

SCCP を実行する Cisco Unified IP Phone 7906G、7911G、7931G、7940G、7941G、7941G-GE、7942G、 7945G、7960G、7961G、7961G-GE、7962G、7965G、7970G、7971G、7971G-GE、および 7975G は、暗号化をサポートします。SIP を実行する Cisco Unified IP Phone 7906G、7911G、7941G、 7941G-GE、7942G、7961G、7961G-GE、7962G、7965G、7970G、7971G、7971G-GE、および 7975G は、暗号化をサポートします。

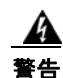

警告 セキュリティ機能を最大限に活用するには、**Cisco Unified IP Phone** をリリース **8.3** にアップグレー ドすることをお勧めします。リリース **8.3** は、今回のリリースの **Cisco Unified Communications Manager** で暗号化機能をサポートします。それよりも前のリリースを実行している暗号化済みの電話 機では、これらの新機能が完全にはサポートされません。これらの電話機では、セキュアな会議コー ルおよび割り込みコールに対し、認証済みか非セキュアな参加者としてだけ参加できます。

**Cisco Unified IP Phone** で **Cisco Unified Communications Manager** の以前のリリースととも にリリース **8.3** を実行している場合、会議コールまたは割り込みコール中に会議のセキュリティ ス テータスではなく接続のセキュリティ ステータスが表示されます。また、会議リストなどのセキュア な会議機能はサポートされません。

### <span id="page-28-0"></span>電話機のサポートおよび暗号化された設定ファイル

暗号化された設定ファイルをサポートしない電話機もあります。また、暗号化された設定ファイルはサ ポートするが、署名の検証をサポートしない電話機もあります。Cisco Unified IP Phone 7905G および 7912G を除き、暗号化された設定ファイルをサポートする電話機にはすべて、完全に暗号化された設定 ファイルを受信するために、Cisco Unified Communications Manager リリース 5.0 以降と互換性のある ファームウェアが必要です。 Cisco Unified IP Phone 7905G および 7912G は、既存のセキュリティ メカニ ズムを使用します。このメカニズムはこの機能のために新しいファームウェアを必要としません。暗号 化された設定ファイルの電話機でのサポートについては[、「サポートされる電話機のモデル」\(](#page-145-2)P.10-4)を 参照してください。

### <span id="page-28-1"></span>セキュリティ アイコンと暗号化

Г

セキュリティ アイコンと暗号化には、次の制限が適用されます。

- **•** コールの転送またはコールの保留などのタスクを実行するときに、暗号化ロック アイコンが電話機 に表示されないことがあります。MOH など、こうしたタスクに関連付けられたメディア ストリー ムが暗号化されていない場合、ステータスは暗号化済みから非セキュアに変化します。
- **•** Cisco Unified Communications Manager は、H.323 トランクおよび SIP トランクで転送されるコー ルに対してはシールド アイコンを表示しません。
- **•** PSTN に関連するコールの場合、セキュリティ アイコンで表示されるセキュリティ ステータスは コールの IP ドメイン部分についてのみです。
- **•** 転送タイプに TLS が使用されている場合、SIP トランクからレポートされるセキュリティ ステー タスは、暗号化済みまたは非認証になります。SRTP がネゴシエートされると、セキュリティ ス テータスは暗号化済みになります。ネゴシエートされない場合は非認証のままです。これによって、 Cisco Unified Communications Manager のコール制御は、SIP トランクに関連するコールの全体的 なセキュリティ レベルを特定できます。

SIP トランクは、ミートミー会議や C 割り込みなどのイベント中に参加者が認証された場合、認証 済みステータスをトランク経由でレポートします (SIP トランクは引き続き TLS または SRTP を 使用します)。

- **•** セキュアなモニタリングおよび録音のため、SIP トランクは、SIP トランク経由でセキュリティ アイ コン ステータスを送信するときに、SIP 回線で現在使用されているように、既存の Call Info ヘッ ダー メカニズムを使用します。その結果、コールの全体的なセキュリティ ステータスを SIP トランク ピアから監視できます。
- **•** 暗号化済み電話機からの SIP トランク経由のコールが、そのクラスタ内の暗号化済み電話機に転送 された場合、コールは暗号化されず、それらの暗号化済み電話機が同じセキュア クラスタ内に存在 してもロック アイコンは表示されません。
- **•** 一部の電話機モデルでは、ロック アイコンしか表示されず、シールド アイコンが表示されません。

セキュアな会議でのセキュリティ アイコンの表示の詳細については[、「セキュアな会議のアイコン」](#page-166-2) ([P.13-3](#page-166-2))を参照してください。

Ī

### <span id="page-29-0"></span>クラスタおよびデバイス セキュリティ モード

(注) デバイス セキュリティ モードは、Cisco Unified IP Phone または SIP トランクのセキュリティ機能を設 定します。クラスタ セキュリティ モードは、スタンドアロン サーバまたはクラスタのセキュリティ機 能を設定します。

クラスタ セキュリティ モードが非セキュアと示される場合、デバイス セキュリティ モードは電話機の設 定ファイルで非セキュアになっています。この場合、電話機は、デバイス セキュリティ モードが認証済 みまたは暗号化済みになっていても、SRST 対応のゲートウェイおよび Cisco Unified Communications Manager と非セキュア接続を確立します。デバイス セキュリティ モード以外のセキュリティ関連設定 ([SRST を許可 (SRST Allowed)] チェックボックスなど)も無視されます。セキュリティ設定は Cisco Unified Communications Manager の管理ページで削除されませんが、セキュリティは提供されません。

電話機が SRST 対応ゲートウェイへのセキュア接続を試行するのは、クラスタ セキュリティ モードが セキュアで、電話機設定ファイル内のデバイス セキュリティ モードが認証済みまたは暗号化済みに設 定されており、[ トランクの設定 (Trunk Configuration)] ウィンドウで [SRST を許可 (SRST Allowed?)] チェックボックスがオンになっていて、電話機の設定ファイル内に有効な SRST 証明書が存在する場合 だけです。

### <span id="page-29-1"></span>ダイジェスト認証と暗号化

Cisco Unified Communications Manager は、複数の異なるコール レッグを持つコールとして、SIP コー ルを定義します。通常、2 つの SIP デバイスで 2 者が通話するとき、2 つの異なるコール レッグが存在 します。1 つは、発信 SIP ユーザ エージェントと Cisco Unified Communications Manager の間(発信 コール レッグ)で、もう 1 つは Cisco Unified Communications Manager と宛先 SIP ユーザ エージェン トの間(着信コールレッグ)です。各コール レッグは、別のダイアログを表します。ダイジェスト認 証は、ポイントツーポイント プロセスなので、各コール レッグの認証は別のコール レッグから独立し ています。SRTP 機能は、ユーザ エージェント間でネゴシエーションされる機能に応じて、コール レッ グごとに変更できます。

### <span id="page-29-2"></span>パケット キャプチャと暗号化

SRTP 暗号化が実装されている場合、サードパーティのスニファは動作しません。適切な認証で許可された 管理者は、Cisco Unified Communications Manager の管理ページで設定を変更してパケット キャプチャを 開始できます(パケット キャプチャをサポートするデバイスの場合)。Cisco Unified Communications Manager でのパケット キャプチャの設定については、今回のリリースをサポートする『*Troubleshooting Guide for Cisco Unified Communications Manager*』を参照してください。

# <span id="page-30-0"></span>ベスト プラクティス

シスコでは、次のベスト プラクティスを強く推奨します。

- **•** 必ず安全なテスト環境でインストールおよび設定タスクを実行してから、広範囲のネットワークに 展開します。
- **•** リモートのロケーションのゲートウェイその他のアプリケーション サーバには IPSec を使用します。

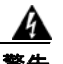

 $\Gamma$ 

#### 警告 これらのインスタンスで **IPSec** を使用しない場合、セッション暗号鍵が暗号化されずに転送されます。

**•** 通話料金の不正を防止するため、『*Cisco Unified Communications Manager* システム ガイド』に説 明されている電話会議の機能拡張を設定します。同様に、コールの外部転送を制限する設定作業を 実行することができます。この作業の実行方法については、『*Cisco Unified Communications Manager*  機能およびサービス ガイド』を参照してください。

この項では、次のトピックについて取り上げます。

- **•** [「デバイスのリセット、サービスの再起動またはリブート」\(](#page-30-1)P.1-13)
- **•** [「メディア暗号化の設定と割り込み」\(](#page-31-0)P.1-14)

# <span id="page-30-1"></span>デバイスのリセット、サービスの再起動またはリブート

ここでは、デバイスのリセット、Cisco Unified サービスアビリティでのサービスの再起動、あるいは サーバまたはクラスタのリブートが必要になる場合について説明します。

次のガイドラインを考慮します。

- **•** Cisco Unified Communications Manager の管理ページで別のセキュリティ プロファイルを適用し た後、1 台のデバイスをリセットする。
- **•** 電話機のセキュリティ強化作業を実行した場合は、デバイスをリセットする。
- クラスタ セキュリティ モードを混合モードから非セキュア モード (またはその逆) に変更した後 は、デバイスをリセットする。
- **•** Cisco CTL クライアントの設定後、または CTL ファイルの更新後は、すべてのデバイスを再起動 する。
- **•** CAPF エンタープライズ パラメータを更新した後は、デバイスをリセットする。
- **•** TLS 接続用のポートを更新した後は、Cisco CTL Provider サービスを再起動する。
- **•** クラスタ セキュリティ モードを混合モードから非セキュア モード(またはその逆)に変更した後 は、Cisco CallManager サービスを再起動する。
- **•** Cisco Certificate Authority Proxy Function サービスに関連する CAPF サービス パラメータを更新 した後は、このサービスを再起動する。
- **•** Cisco CTL クライアントの設定後、または CTL ファイルの更新後は、Cisco Unified サービスアビ リティで Cisco CallManager サービスおよび Cisco TFTP サービスをすべて再起動する。この作業 は、これらのサービスを実行するクラスタ内のすべてのサーバで実行します。
- **•** CTL Provider サービスを開始または停止した後は、Cisco CallManager サービスおよび Cisco TFTP サービスをすべて再起動する。
- **•** セキュア SRST 参照先の設定後は、従属デバイスをリセットする。
- **•** Smart Card サービスを「開始」および「自動」に設定した場合は、Cisco CTL クライアントをイン ストールした PC をリブートする。
- **•** アプリケーション ユーザ CAPF プロファイルに関連付けられているセキュリティ関連のサービス パラメータを設定した後は、Cisco IP Manager Assistant サービス、Cisco Web Dialer Web サービ ス、および Cisco Extended Functions サービスを再起動する。

Cisco CallManager サービスの再起動については、『*Cisco Unified Serviceability Administration Guide*』を 参照してください。

電話機設定の更新後に単一のデバイスをリセットするには[、「電話機セキュリティ](#page-118-1) プロファイルの適用」 ([P.7-11](#page-118-1))を参照してください。

クラスタ内のデバイスをすべてリセットするには、次の手順を実行します。

#### 手順

ステップ **1** Cisco Unified Communications Manager の管理ページで [ システム (System)] > [Cisco Unified CM] の 順に選択します。

検索と一覧表示ウィンドウが表示されます。

<span id="page-31-1"></span>ステップ **2** [ 検索 (Find)] をクリックします。

設定済みの Cisco Unified Communications Manager サーバのリストが表示されます。

- ステップ **3** デバイスをリセットする Cisco Unified Communications Manager を選択します。
- <span id="page-31-2"></span>ステップ **4** [ リセット (Reset)] をクリックします。
- ステップ **5** クラスタ内のサーバごとに、「[ステップ](#page-31-1) 2」と「[ステップ](#page-31-2) 4」を実行します。

### <span id="page-31-0"></span>メディア暗号化の設定と割り込み

[「割り込みと暗号化」\(](#page-26-1)P.1-9)に加えて、次の情報も参照してください。

暗号化が設定されている Cisco Unified IP Phone 7960G および 7940G に対して割り込みを設定しよう とすると、次のメッセージが表示されます。

*If you configure encryption for Cisco Unified IP Phone models 7960 and 7940, those encrypted devices cannot accept a barge request when they are participating in an encrypted call. When the call is encrypted, the barge attempt fails.*

メッセージが表示されるのは、Cisco Unified Communications Manager の管理ページで次の作業を実行 したときです。

- **•** [ エンタープライズパラメータ設定 (Enterprise Parameters Configuration)] ウィンドウで、Cluster Security Mode パラメータを更新する。
- **•** [サービスパラメータ設定(Service Parameter Configuration)] ウィンドウで、Builtin Bridge Enable パラメータを更新する。

Cisco Unified IP Phone 7960G および 7940G に暗号化されたセキュリティ プロファイルを設定し、[ビル トインブリッジ(Built In Bridge)] 設定で [オン(On)] を選択した場合(デフォルト設定は [デフォルト (Default)])、このメッセージは [ 電話の設定 (Phone Configuration)] ウィンドウに表示されません。た だし同じ制限が適用されます。

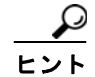

変更内容を有効にするには、従属する Cisco IP デバイスをリセットする必要があります。

# <span id="page-32-0"></span>インストール

認証のサポートを可能にするには、プラグインの Cisco CTL クライアントを Cisco Unified Communications Manager の管理ページからインストールします。Cisco CTL クライアントをインストールするためには、 少なくとも 2 つのセキュリティ トークンを入手する必要があります。

Cisco Unified Communications Manager のインストール時に、メディアおよびシグナリング暗号化機能 が自動的にインストールされます。

Cisco Unified Communications Manager は、Cisco Unified Communications Manager 仮想ディレクト リに SSL (Secure Sockets Layer) を自動的にインストールします。

Cisco Certificate Authority Proxy Function (CAPF) は、Cisco Unified Communications Manager の管 理機能の一部として自動的にインストールされます。

# <span id="page-32-1"></span>**TLS** と **IPSec**

転送セキュリティは、データの符号化、パッキング、および送信を扱います。 Cisco Unified Communications Manager は、次のセキュア転送プロトコルを提供します。

- **•** Transport Layer Security(TLS):セキュアなポートおよび証明書交換を使用して、2 つのシステム またはデバイス間で、信頼性の高いセキュアなデータ転送を実現します。TLS は、Cisco Unified Communications Manager で制御されたシステム、デバイス、およびプロセス間の接続を保護およ び制御し、音声ドメインへのアクセスを防止します。 Cisco Unified Communications Manager は、 TLS を使用して、SCCP を実行する電話機への SCCP コール、および SIP を実行する電話機または トランクへの SIP コールを保護します。
- **•** IP Security(IPSec):Cisco Unified Communications Manager とゲートウェイの間で、信頼性の高 いセキュアなデータ転送を実現します。IPSec は、Cisco IOS MGCP ゲートウェイおよび H.323 ゲートウェイに対してシグナリング認証および暗号化を実装します。

Secure RTP (SRTP; セキュア RTP) をサポートするデバイスの次のレベルのセキュリティとして、TLS および IPSec 転送サービスに SRTP を追加できます。SRTP は、メディア ストリーム (音声パケット)を 認証および暗号化し、Cisco Unified IP Phone および TDM またはアナログ音声ゲートウェイ ポートで 開始または終了する音声会話を、音声ドメインへのアクセス権を取得した盗聴者から保護します。さらに、 SRTP はリプレイ アタックからの保護も提供します。

# <span id="page-32-2"></span>証明書

 $\Gamma$ 

証明書は、クライアントとサーバの ID を保護します。ルート証明書がインストールされた後、証明書 はルート信頼ストアに追加され、ユーザとホスト間(デバイスおよびアプリケーション ユーザを含む) の接続のセキュリティを確保します。

管理者は Cisco Unified Communications オペレーティング システムの GUI で、サーバ証明書のフィン ガープリントの表示、自己署名証明書の再生成、および信頼証明書の削除ができます。

また、管理者は、コマンドライン インターフェイス(CLI)で自己署名証明書の再生成および表示ができます。

CallManager信頼ストアの更新と証明書の管理の詳細については、今回のリリースの Cisco Unified Communications Manager をサポートする『*Cisco Unified Communications Operating System Administration Guide*』を参照してください。

Ī

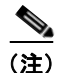

(注) Cisco Unified Communications Manager は、PEM (.pem) 形式および DER (.der)形式の証明書のみ サポートします。

この項では、次のトピックについて取り上げます。

- **•** [「電話機の証明書の種類」\(](#page-33-0)P.1-16)
- **•** [「サーバの証明書の種類」\(](#page-34-0)P.1-17)
- **•** 「外部 CA [からの証明書のサポート」\(](#page-35-0)P.1-18)

### <span id="page-33-0"></span>電話機の証明書の種類

シスコでは次の種類の証明書を電話機で使用します。

- **•** Manufacture-Installed Certificate(MIC; 製造元でインストールされる証明書):この証明書は、サ ポートされている電話機にシスコの製造過程で自動的にインストールされます。製造元でインス トールされる証明書は、LSC のインストールにおける Cisco Certificate Authority Proxy Function (CAPF)に対する認証を行います。MIC は上書きすることも削除することもできません。
- **•** Locally Significant Certificate(LSC; ローカルで有効な証明書):この種類の証明書は、Cisco Certificate Authority Proxy Function(CAPF)に関連する必要な作業を実行した後で、サポートさ れている電話機にインストールされます。設定の作業については[、「設定用チェックリストの概要」](#page-43-1) ([P.1-26](#page-43-1))を参照してください。認証または暗号化を使用するようにデバイス セキュリティ モードを 設定した後に、LSC により、Cisco Unified Communications Manager と電話機間の接続のセキュ リティが確保されます。

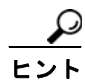

製造元でインストールされる証明書(MIC)は、LSC のインストールの場合にのみ使用することをお勧 めします。シスコでは、Cisco Unified Communications Manager との TLS 接続の認証用に LSC をサ ポートしています。MIC ルート証明書は侵害される可能性があるため、TLS 認証用またはその他の目 的のために MIC を使用するように電話機を設定するお客様は、ご自身の責任で行ってください。MIC が侵害されてもシスコは責任を負いかねます。

Cisco Unified Communications Manager との TLS 接続で LSC を使用するには Cisco Unified IP Phone 7906G、7911G、7931G(SCCP のみ)、7941G、7941G-GE、7942G、7945G、7961G、7961G-GE、 7962G、7965G、7970G、7971G、7971G-GE、および 7975G をアップグレードし、CallManager 信頼 ストアから MIC ルート証明書を削除して今後の互換性の問題を回避することをお勧めします。Cisco Unified Communications Manager への TLS 接続に MIC を使用する一部の電話機モデルは、登録でき ない場合があることに注意してください。

管理者は、CallManager 信頼ストアから次の MIC ルート証明書を削除する必要があります。 CAP-RTP-001 CAP-RTP-002 Cisco\_Manufacturing\_CA Cisco\_Root\_CA\_2048

CAPF 信頼ストアに格納されている MIC ルート証明書は、証明書のアップグレードに使用されます。 CallManager 信頼ストアの更新と証明書の管理の詳細については、今回のリリースをサポートする 『*Cisco Unified Communications Operating System Administration Guide*』を参照してください。

Г

### <span id="page-34-0"></span>サーバの証明書の種類

Cisco Unified Communications Manager サーバでは、次の種類の自己署名証明書を使用します。

- **•** HTTPS 証明書(Tomcat):この自己署名ルート証明書は、Cisco Unified Communications Manager を インストールするときに、HTTPS サーバに対して生成されます。Cisco Unity Connection は、この証 明書を SMTP サービスおよび IMAP サービスに使用します。
- **•** CallManager 証明書:この自己署名ルート証明書は、Cisco Unified Communications Manager サーバ に Cisco Unified Communications Manager をインストールすると自動的にインストールされます。
- **•** CAPF 証明書:このルート証明書は、Cisco Unified Communications Manager のインストール中に 生成され、Cisco CTL クライアントの設定が完了した後で、ユーザのサーバまたはクラスタ内のす べてのサーバにコピーされます。
- **•** IPSec 証明書(ipsec\_cert):この自己署名ルート証明書は、Cisco Unified Communications Manager のインストール中に、MGCP および H.323 ゲートウェイとの IPSec 接続に対して生成されます。
- **•** SRST 対応ゲートウェイ証明書:Cisco Unified Communications Manager の管理ページのセキュア SRST 参照先を設定するときに、Cisco Unified Communications Manager は、ゲートウェイから SRST 対応ゲートウェイ証明書を取得し、Cisco Unified Communications Manager データベースに格納しま す。デバイスをリセットすると、証明書は電話機設定ファイルに追加されます。証明書はデータベー スに格納されるため、この証明書を証明書管理ツールで管理することはできません。
- **•** TVS 証明書:これらは Trust Verification Service(TVS; 信頼検証サービス)をサポートする自己 署名証明書です。
- **•** 電話と VPN 間の信頼性証明書:このカテゴリを使用すると、Cisco Unified IP Phone の VPN 証明 書をインポートできます。これらの証明書は MIDlet 信頼ストアに格納されます。
- **•** Phone Certificates 信頼ストア(Phone-trust):Cisco Unified Communications Manager は、電話機 で HTTPS アクセスをサポートするためにこの証明書の種類を使用します。証明書は、Cisco Unified Communications オペレーティング システムの GUI を使用して、電話機の信頼ストアにアップロード できます。その後この証明書は、CTL ファイル メカニズムによって電話機にダウンロードされ、 Cisco Unified IP Phone からのセキュアな Web アクセス(HTTPS)をサポートします。

Cisco Unified Communications Manager は、次の種類の証明書を CallManager 信頼ストアにインポート します。

- **•** Cisco Unity サーバまたは Cisco Unity Connection 証明書:Cisco Unity および Cisco Unity Connection は、この自己署名ルート証明書を使用して、Cisco Unity SCCP および Cisco Unity Connection SCCP デバイス証明書に署名します。Cisco Unity の場合、Cisco Unity Telephony Integration Manager (UTIM)がこの証明書を管理します。Cisco Unity Connection の場合は、Cisco Unity Connection の 管理機能がこの証明書を管理します。
- **•** Cisco Unity および Cisco Unity Connection SCCP デバイス証明書:Cisco Unity および Cisco Unity Connection SCCP デバイスはこの署名証明書を使用して、Cisco Unified Communications Manager との TLS 接続を確立します。

証明書名は、ボイスメール サーバ名に基づく証明書の件名のハッシュを表しています。すべてのデ バイス(またはポート)が、ルート証明書をルートとする証明書を発行します。

**•** SIP Proxy サーバ証明書:CallManager 信頼ストアに SIP ユーザ エージェント証明書が含まれ、SIP ユーザ エージェントの信頼ストアに Cisco Unified Communications Manager 証明書が含まれてい る場合、SIP トランク経由で接続する SIP ユーザ エージェントは、Cisco Unified Communications Manager に対して認証されます。

存在する追加の信頼ストアを次に示します。

**•** Tomcat および Web アプリケーションの共通信頼ストア:Tomcat の信頼性証明書は、社内ディレ クトリ(Active Directory または Netscape Directory)から Tomcat 信頼ストアにアップロードされ ます。信頼する証明書のアップロード後は、Cisco Tomcat サービスおよび Cisco DirSync サービスを 再起動する必要があります。

### <span id="page-35-0"></span>外部 **CA** からの証明書のサポート

Cisco Unified Communications Manager は、PKCS#10 Certificate Signing Request(CSR; 証明書署名 要求)メカニズムを使用して、サードパーティの認証局(CA)との統合をサポートします。このメカニ ズムには、Cisco Unified Communications オペレーティング システムの [ 証明書の管理 (Certificate Management)] の GUI でアクセスできます。現在サードパーティの CA を使用しているお客様は、この CSR メカニズムを使用して、Cisco Unified Communications Manager、CAPF、IPSec、および Tomcat の証明書を発行する必要があります。

(注) 今回のリリースの Cisco Unified Communications Manager は、SCEP インターフェイス サポートを提 供しません。

サードパーティの CA 署名付き証明書をプラットフォームにアップロードした後、CTL クライアントを 実行して、CTL ファイルを更新してください。CTL クライアントを実行した後、該当するサービスを 再起動して更新します。たとえば、Cisco Unified Communications Manager 証明書を更新する場合は Cisco CallManager サービスと Cisco TFTP サービスを再起動し、CAPF 証明書を更新する場合は CAPF を 再起動します。更新の手順については、「Cisco CTL [クライアントの設定」\(](#page-76-2)P.4-1)を参照してください。

プラットフォームでの証明書署名要求 (CSR)の生成の詳細については、今回のリリースの Cisco Unified Communications Manager をサポートする『*Cisco Unified Communications Operating System Administration Guide*』を参照してください。

# <span id="page-35-1"></span>認証、整合性、および許可の概要

整合性および認証によって、次の脅威から保護します。

- **•** TFTP ファイルの操作(整合性)
- **•** 電話機と Cisco Unified Communications Manager との間で行われるコール処理シグナリングの変 更(認証)
- **•** 表 [1-1](#page-19-1) で定義した Man-in-the-Middle(中間者)攻撃(認証)
- **•** 電話機およびサーバの ID 盗難(認証)
- **•** リプレイ アタック(ダイジェスト認証)

許可は、認証されたユーザ、サービス、またはアプリケーションが実行できるアクションを指定します。 単一セッションで複数の認証および許可の方式を実装できます。

認証、整合性、および許可の詳細については、次の項を参照してください。

- **•** [「イメージ認証」\(](#page-36-0)P.1-19)
- **•** [「デバイス認証」\(](#page-36-1)P.1-19)
- **•** [「ファイル認証」\(](#page-36-2)P.1-19)
- **•** [「シグナリング認証」\(](#page-37-0)P.1-20)
- **•** [「ダイジェスト認証」\(](#page-37-1)P.1-20)
- **•** [「許可」\(](#page-39-0)P.1-22)
### イメージ認証

このプロセスは、バイナリ イメージ (ファームウェア ロード) が電話機でロードされる前に改ざんされ るのを防ぎます。イメージが改ざんされると、電話機は認証プロセスで失敗し、イメージを拒否します。 イメージ認証は、Cisco Unified Communications Manager のインストール時に自動的にインストールさ れる署名付きバイナリ ファイルを使用して行われます。同様に、Web からダウンロードするファーム ウェア アップデートでも署名付きバイナリ イメージが提供されます。

# デバイス認証

このプロセスでは、通信デバイスの ID を検証し、このエンティティが主張内容と一致することを確認 します。サポートされるデバイスのリストについては[、「サポートされる電話機のモデル」\(](#page-104-0)P.6-3)を参 照してください。

デバイス認証は、Cisco Unified Communications Manager サーバとサポートされる Cisco Unified IP Phone、SIP トランク、または JTAPI/TAPI/CTI アプリケーション(サポートされる場合)の間で発生 します。認証された接続は、各エンティティが他のエンティティの証明書を受け付けたときにのみ、これ らのエンティティの間で発生します。この相互証明書交換プロセスが、相互認証と呼ばれるプロセスです。

デバイス認証は、「Cisco CTL [クライアントの設定」\(](#page-76-0)P.4-1)で説明する Cisco CTL ファイルの作成 (Cisco Unified Communications Manager サーバ ノードおよびアプリケーションの認証の場合)、およ び 「[Certificate Authority Proxy Function](#page-128-0) の使用方法」(P.9-1)で説明する Certificate Authority Proxy Function (電話機および JTAPI/TAPI/CTI アプリケーションの認証の場合)に依存します。

——<br>ヒント CallManager 信頼ストアに SIP ユーザ エージェント証明書が含まれ、SIP ユーザ エージェントの信頼 ストアに Cisco Unified Communications Manager 証明書が含まれている場合、SIP トランク経由で接 続する SIP ユーザ エージェントは、Cisco Unified Communications Manager に対して認証されます。 CallManager 信頼ストアの更新の詳細については、今回のリリースの Cisco Unified Communications Manager をサポートする『*Cisco Unified Communications Operating System Administration Guide*』を 参照してください。

### ファイル認証

 $\Gamma$ 

このプロセスでは、電話機でダウンロードするデジタル署名されたファイルを検証します。たとえば、 設定、呼出音一覧、ロケール、CTL ファイルなどがあります。電話機は署名を検証して、ファイルが作 成後に改ざんされていないことを確認します。サポートされるデバイスのリストについては[、「サポート](#page-104-0) [される電話機のモデル」\(](#page-104-0)P.6-3)を参照してください。

クラスタを非セキュア モードに設定した場合、TFTP サーバはどのファイルにも署名しません。クラス タを混合モードに設定した場合、TFTP サーバは呼出音一覧、ローカライズ、デフォルトの .cnf.xml、 呼出音一覧 wav ファイルなど、.sgn 形式のスタティック ファイルに署名します。TFTP サーバは、ファイ ルのデータが変更されたことを確認するたびに、<device name>.cnf.xml 形式のファイルに署名します。

キャッシングが無効になっている場合、TFTP サーバは署名付きファイルをディスクに書き込みます。 TFTP サーバは、保存されたファイルが変更されたことを確認すると、再度そのファイルに署名します。 ディスク上に新しいファイルを置くと、保存されていたファイルは上書きされて削除されます。電話機 で新しいファイルをダウンロードするには、事前に、Cisco Unified Communications Manager の管理 ページで、影響を受けるデバイスを再起動しておく必要があります。

電話機は、TFTP サーバからファイルを受信すると、ファイルの署名を確認して、ファイルの整合性を 検証します。電話機で認証された接続を確立するには、次の基準を満たしてください。

٦

- **•** 証明書が電話機に存在する必要がある。
- **•** CTL ファイルが電話機にあり、そのファイルに Cisco Unified Communications Manager エントリ および証明書が存在する必要がある。
- **•** デバイスに認証または暗号化を設定した。

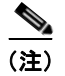

(注) ファイル認証は Certificate Trust List (CTL; 証明書信頼リスト)ファイルの作成に依存します。これに ついては、「Cisco CTL [クライアントの設定」\(](#page-76-0)P.4-1)で説明します。

### シグナリング認証

このプロセスはシグナリング整合性とも呼ばれ、TLS プロトコルを使用して、転送中のシグナリング パ ケットが改ざんされていないことを検証します。

シグナリング認証は Certificate Trust List (CTL; 証明書信頼リスト) ファイルの作成に依存します。これ については、「Cisco CTL [クライアントの設定」\(](#page-76-0)P.4-1)で説明します。

### ダイジェスト認証

この SIP トランクおよび電話機用のプロセスによって、Cisco Unified Communications Manager は、 Cisco Unified Communications Manager に接続しているデバイスの ID でチャレンジができます。チャ レンジが行われるときは、デバイスは自身のダイジェスト信用証明書(ユーザ名やパスワードのような もの)を Cisco Unified Communications Manager に提示して検証を受けます。提示された信用証明書 がそのデバイス用としてデータベースに設定済みの信用証明書と一致した場合、ダイジェスト認証は成 功し、Cisco Unified Communications Manager は SIP 要求を処理します。

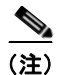

(注) クラスタのセキュリティ モードはダイジェスト認証に影響しないので、注意してください。

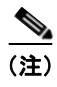

(注) デバイスでダイジェスト認証を有効にする場合、デバイスを登録するには一意のダイジェスト ユーザ ID およびパスワードが必要になります。

ユーザは Cisco Unified Communications Manager データベースに電話機ユーザまたはアプリケーション ユーザの SIP ダイジェスト信用証明書を設定します。

- **•** アプリケーションの場合は、[アプリケーションユーザの設定(Application User Configuration)] ウィン ドウでダイジェスト信用証明書を指定します。
- **•** SIP を実行する電話機の場合は、[ エンドユーザの設定 (End User Configuration)] ウィンドウで、ダ イジェスト認証信用証明書を指定します。ユーザを設定した後でクレデンシャルを電話機に関連付 けるには、[ 電話の設定 (Phone Configuration)] ウィンドウで [ ダイジェストユーザ (Digest User)] (エンド ユーザ)を選択します。電話機をリセットした後、クレデンシャルは、TFTP サーバが電 話機に提供する電話機設定ファイルに存在するようになります。ダイジェスト信用証明書が TFTP ダウンロードで暗号化されずに送信されることがないようにする方法については[、「暗号化された電](#page-142-0) [話機設定ファイルの設定」を](#page-142-0)参照してください。
- **•** ユーザは、チャレンジを SIP トランク上で受信するための SIP レルムを設定します。SIP レルムは、 レルム、ユーザ名(デバイスまたはアプリケーション ユーザ)およびダイジェスト信用証明書を指 定します。

SIP を実行する外部の電話機またはトランクのダイジェスト認証を有効にし、ダイジェスト信用証明書を 設定した場合、Cisco Unified Communications Manager は、ユーザ名、パスワード、およびレルムの ハッシュを含む信用証明書チェックサムを計算します。システムはナンス値(ランダムな数値)を使用 して、MD5 ハッシュを計算します。 Cisco Unified Communications Manager は値を暗号化し、ユーザ 名とチェックサムをデータベースに格納します。

チャレンジを開始する場合、Cisco Unified Communications Manager は、ヘッダーにナンスとレルムを 含む SIP 401(Unauthorized)メッセージを使用します。ユーザは、SIP デバイスのセキュリティ プロ ファイルで電話機またはトランクのナンス確認時間を設定します。ナンス確認時間は、ナンス値が有効 な時間数(分単位)を指定するものです。この時間を超えると、Cisco Unified Communications Manager は外部デバイスを拒否して新しい番号を生成します。

(注) Cisco Unified Communications Manager は、回線側電話機またはデバイスから発信され、SIP トランク経由 で到達した SIP コールのユーザ エージェント サーバ(UAS)、SIP トランクに向けて発信された SIP コール のユーザ エージェント クライアント(UAC)、または、回線対回線接続またはトランク対トランク接続の バックツーバック ユーザ エージェント(B2BUA)として機能します。ほとんどの環境では、Cisco Unified Communications Manager は主に、SCCP および SIP エンドポイントを接続する B2BUA として機能しま す(SIP ユーザ エージェントは、SIP メッセージを発信したデバイスまたはアプリケーションを表します)。

 $\mathcal{Q}$ 

ヒント ダイジェスト認証は、整合性や信頼性を提供しません。デバイスの整合性および信頼性を保証するには、 デバイスに TLS プロトコルを設定します(デバイスが TLS をサポートする場合)。デバイスが暗号化を サポートしている場合は、デバイス セキュリティ モードを暗号化に設定します。デバイスが暗号化さ れた電話機設定ファイルをサポートする場合は、ファイルの暗号化を設定します。

### 電話機のダイジェスト認証

電話機に対してダイジェスト認証が有効になっている場合、Cisco Unified Communications Manager は、SIP を実行する電話機に対し、キープアライブ メッセージ以外のすべての要求でチャレンジを行い ます。 Cisco Unified Communications Manager は回線側の電話機からのチャレンジには応答しません。

応答を受信した後、Cisco Unified Communications Manager は、データベースに格納されているユーザ 名のチェックサムと、応答ヘッダーのクレデンシャルと比較して検証します。

SIP を実行する電話機は Cisco Unified Communications Manager のレルムに存在し、これは Cisco Unified Communications Manager の管理機能のインストール時に定義されます。電話機のチャレンジ 用の SIP レルムは、サービス パラメータ SIP Station Realm で設定します。各ダイジェスト ユーザは、 レルムごとにダイジェスト信用証明書のセットを 1 つ持つことができます。詳細については、「SIP [電話](#page-154-0)  [機のダイジェスト認証の設定」](#page-154-0)を参照してください。

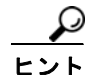

 $\Gamma$ 

ヒント エンド ユーザのダイジェスト認証を有効にしたが、ダイジェスト信用証明書は設定しなかった場合、電 話機は登録できません。クラスタ モードが非セキュアで、ダイジェスト認証を有効にし、ダイジェスト 信用証明書を設定した場合、ダイジェスト信用証明書は電話機に送信されますが、Cisco Unified Communications Manager でもチャレンジが開始されます。

### トランクのダイジェスト認証

トランクに対してダイジェスト認証が有効になっている場合、Cisco Unified Communications Manager は、SIP トランク経由で接続する SIP デバイスおよびアプリケーションからの SIP トランク要求でチャ レンジを行います。システムはチャレンジ メッセージで Cluster ID エンタープライズ パラメータを使 用します。SIP トランクを通じて接続する SIP ユーザ エージェントは、Cisco Unified Communications Manager の管理ページで設定したデバイスまたはアプリケーション用の一意のダイジェスト信用証明 書で応答します。

Ī

Cisco Unified Communications Manager が SIP トランク要求を開始すると、SIP トランクを介して接続 する SIP ユーザ エージェントは Cisco Unified Communications Manager の ID をチャレンジできます。 これらの着信するチャレンジに対して、管理者は SIP レルムを設定して要求されたクレデンシャルを ユーザに提供します。Cisco Unified Communications Manager が SIP 401 (Unauthorized) メッセージま たは SIP 407(Proxy Authentication Required)メッセージを受信すると、Cisco Unified Communications Manager は、トランク経由で接続するレルムおよびチャレンジ メッセージで指定されているユーザ名の 暗号化されたパスワードをルックアップします。 Cisco Unified Communications Manager は、パスワー ドを復号化し、ダイジェストを計算し、これを応答メッセージで表します。

レルムは SIP トランク経由で接続するドメイン (xyz.com など)を表し、要求の発信元の識別に役立ち ます。

SIP レルムの設定方法の詳細については、「SIP [トランクのダイジェスト認証の設定」\(](#page-248-0)P.25-1)を参照 してください。SIP レルムとユーザ名およびパスワードは、Cisco Unified Communications Manager に 対してチャレンジができる SIP トランク ユーザ エージェントごとに Cisco Unified Communications Manager で設定する必要があります。各ユーザは、レルムごとにダイジェスト信用証明書のセットを 1 つ 持つことができます。

### <span id="page-39-0"></span>許可

Cisco Unified Communications Manager は、許可プロセスを使用して、SIP を実行する電話機、SIP ト ランク、および SIP トランクの SIP アプリケーション要求からのメッセージについて、一定のカテゴリを 制限します。

- **•** SIP インバイト メッセージと in-dialog メッセージ、および SIP を実行する電話機の場合、Cisco Unified Communications Manager はコーリング サーチ スペースおよびパーティションを通じて許 可を与えます。
- **•** 電話機からの SIP SUBSCRIBE 要求の場合、Cisco Unified Communications Manager は、プレゼンス グループへのユーザ アクセスに許可を与えます。
- **•** SIP トランクの場合、Cisco Unified Communications Manager はプレゼンス サブスクリプション および非インバイト SIP メッセージ(アウトオブダイアログ REFER、未承諾 NOTIFY、REPLACE ヘッダー付き SIP 要求など)の許可を与えます。[SIP トランクセキュリティプロファイルの設定 (SIP Trunk Security Profile Configuration)] ウィンドウで、許可する SIP 要求のチェックボックスを オンにして、許可を指定します。

SIP トランクのアプリケーションの許可を有効にするには、[SIP トランクセキュリティプロファイルの 設定 (SIP Trunk Security Profile Configuration)] ウィンドウで [ アプリケーションレベル認証を有効化 (Enable Application Level Authorization)] チェックボックスと [ ダイジェスト認証を有効化 (Enable Digest Authentication)] チェックボックスをオンにしてから、[ アプリケーションユーザの設定 (Application User Configuration)] ウィンドウで許可する SIP 要求のチェックボックスをオンにします。

SIP トランクの許可とアプリケーション レベルの許可の両方を有効にすると、最初に SIP トランクの許 可が発生し、次に SIP アプリケーション ユーザの許可が発生します。トランクの場合、Cisco Unified Communications Manager はトランクのアクセス コントロール リスト(ACL)情報をダウンロードし てキャッシュします。ACL 情報は、着信 SIP 要求に適用されます。ACL が SIP 要求を許可しない場合、 コールは 403 Forbidden メッセージで失敗します。

ACL が SIP 要求を許可する場合、Cisco Unified Communications Manager は、[SIP トランクセキュリ ティプロファイルの設定 (SIP Trunk Security Profile Configuration)] でダイジェスト認証が有効かどう かを確認します。ダイジェスト認証が有効でなく、アプリケーションレベルの許可が有効でない場合、 Cisco Unified Communications Manager は要求を処理します。ダイジェスト認証が有効な場合、Cisco Unified Communications Manager は着信要求に認証ヘッダーが存在することを確認してから、ダイジェ スト認証を使用して、発信元アプリケーションを識別します。ヘッダーが存在しない場合、Cisco Unified Communications Manager は 401 メッセージでデバイスに対するチャレンジを行います。

アプリケーションレベルの ACL を適用する前に、Cisco Unified Communications Manager は、ダイ ジェスト認証で SIP トランク ユーザ エージェントを認証します。そのため、アプリケーションレベル の許可を発生させるには、事前に [SIP トランクセキュリティプロファイルの設定 (SIP Trunk Security Profile Configuration)] でダイジェスト認証を有効にする必要があります。

# 暗号化の概要

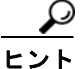

暗号化の機能は、Cisco Unified Communications Manager をサーバにインストールすると自動的にイン ストールされます。

ここでは、Cisco Unified Communications Manager がサポートする暗号化の種類について説明します。

- **•** [「シグナリング暗号化」\(](#page-40-0)P.1-23)
- **•** [「メディア暗号化」\(](#page-41-0)P.1-24)
- **•** [「設定ファイルの暗号化」\(](#page-42-0)P.1-25)

# <span id="page-40-0"></span>シグナリング暗号化

シグナリング暗号化により、デバイスと Cisco Unified Communications Manager サーバとの間で送信 されるすべての SIP および SCCP シグナリング メッセージが確実に暗号化されます。

シグナリング暗号化は、各側に関連する情報、各側で入力された DTMF 番号、コール ステータス、メディ ア暗号鍵などについて、予期しないアクセスや不正アクセスから保護します。

クラスタを混合モードに設定した場合、Cisco Unified Communications Manager による Network Address Translation (NAT; ネットワーク アドレス変換)はサポートされません。NAT はシグナリング 暗号化では動作しません。

ファイアウォールで UDP ALG を有効にすると、メディア ストリームによるファイアウォールの通過が 許可されます。UDP ALG を有効にすると、ファイアウォールの信頼できる側にあるメディア ソースが、 ファイアウォールを介してメディア パケットを送信することにより、ファイアウォールを通過する双方 向のメディア フローを開くことができます。

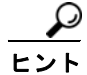

 $\Gamma$ 

ハードウェア DSP リソースはこのタイプの接続を開始できないため、ファイアウォールの外側に置く 必要があります。

シグナリング暗号化では NAT トラバーサルをサポートしません。NAT を使用する代わりに、LAN 拡張 VPN の使用を検討してください。

SIP トランクは、シグナリング暗号化をサポートしますが、メディア暗号化はサポートしません。

#### 暗号化の概要

Ī

# <span id="page-41-0"></span>メディア暗号化

メディア暗号化は Secure Real-Time Protocol (SRTP) を使用し、対象とする受信者だけが、サポート されるデバイス間のメディア ストリームを解釈できるようになります。サポートには、オーディオ スト リームだけが含まれます。メディア暗号化には、デバイス用のメディア マスター鍵ペアの作成、デバイ スへの鍵配送、鍵転送中の配送の保護が含まれます。 Cisco Unified Communications Manager は主に、 IOS ゲートウェイ用、およびゲートキーパー制御トランクと非ゲートキーパー制御トランクの Cisco Unified Communications Manager H.323 トランク用に、また SIP トランクにおいて、SRTP をサポー トします。

(注) Cisco Unified Communications Manager は、デバイスおよびプロトコルに応じてメディア暗号鍵を異な る方法で処理します。SCCP を実行する電話機はすべて、Cisco Unified Communications Manager から メディア暗号鍵を取得します。この場合、メディア暗号鍵は、TLS で暗号化されたシグナリング チャネ ルによって電話機に安全にダウンロードされます。SIP を実行する電話機は、自身のメディア暗号鍵を 生成して保存します。Cisco Unified Communications Manager システムで導出されたメディア暗号鍵 は、暗号化されたシグナリング パス経由で、H.323 および MGCP では IPSec で保護されたリンクを通 じて、SCCP および SIP では暗号化された TLS リンクを通じてゲートウェイに安全に送出されます。

デバイスが SRTP をサポートする場合、システムは SRTP 接続を使用します。少なくとも 1 つのデバイス が SRTP をサポートしていない場合、システムは RTP 接続を使用します。SRTP から RTP へのフォー ルバックは、セキュア デバイスから非セキュア デバイスへの転送、トランスコーディング、保留音な どで発生する場合があります。

セキュリティがサポートされているほとんどのデバイスで、認証およびシグナリング暗号化は、メディ ア暗号化の最小要件となります。つまり、デバイスがシグナリング暗号化および認証をサポートしてい ない場合、メディア暗号化を行うことができません。Cisco IOS ゲートウェイおよびトランクは、認証 なしのメディア暗号化をサポートします。SRTP 機能(メディア暗号化)を有効にする場合は、Cisco IOS ゲートウェイおよびトランクに対して IPSec を設定する必要があります。

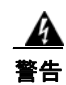

警告 **Cisco IOS MGCP** ゲートウェイ、**H.323** ゲートウェイ、および **H.323/H.245/H.225** トランクでは、 セキュリティ関連情報が暗号化されて送信されるかどうかは **IPSec** 設定に依存します。したがって、 ゲートウェイおよびトランクに **SRTP** またはシグナリング暗号化を設定する前に、**IPSec** を設定する ことを強く推奨します。**Cisco Unified Communications Manager** は、**IPSec** が正しく設定され ていることを確認しません。**IPSec** を正しく設定しないと、セキュリティ関連情報が公開される可能 性があります。

#### **SIP** トランクは、**TLS** を使用して、セキュリティ関連情報が暗号化されずに送信されることを防ぎます。

次の例で、SCCP および MGCP コールのメディア暗号化を示します。

- **1.** メディア暗号化および認証をサポートするデバイス A とデバイス B があり、Cisco Unified Communications Manager に登録されています。
- **2.** デバイス A がデバイス B に対してコールを行うと、Cisco Unified Communications Manager は キー マネージャ機能からメディア セッション マスター値のセットを 2 つ要求します。
- **3.** 両方のデバイスで 2 つのセットを受信します。1 つはデバイス A からデバイス B へのメディア ス トリーム用、もう 1 つはデバイス B からデバイス A へのメディア ストリーム用です。
- **4.** デバイス A は最初のマスター値セットを使用して、デバイス A からデバイス B へのメディア スト リームを暗号化して認証する鍵を取得します。
- **5.** デバイス A は 2 番目のマスター値セットを使用して、デバイス B からデバイス A へのメディア ス トリームを認証して復号化する鍵を取得します。
- **6.** これとは反対の操作手順で、デバイス B がこれらのセットを使用します。
- **7.** 両方のデバイスは、鍵を受信した後に必要な鍵導出を実行し、SRTP パケット処理が行われます。

(注) SIP を実行する電話機および H.323 トランク / ゲートウェイは、独自の暗号パラメータを生成し、Cisco Unified Communications Manager に送信します。

会議コールのメディア暗号化の詳細については[、「セキュアな会議リソースの設定」\(](#page-164-0)P.13-1)を参照し てください。

### <span id="page-42-0"></span>設定ファイルの暗号化

Cisco Unified Communications Manager は、TFTP サーバからの設定ファイルのダウンロードで、機密 データ(ダイジェスト信用証明書や管理者パスワードなど)を電話機に送出します。

Cisco Unified Communications Manager は、可逆暗号化を使用して、データベース内でこれらのクレデン シャルを保護します。ダウンロード プロセス中にこのデータを保護するため、このオプションをサポー トするすべての Cisco Unified IP Phone([「サポートされる電話機のモデル」\(](#page-145-0)P.10-4)を参照)で、暗 号化された設定ファイルを設定することをお勧めします。このオプションが有効になっていると、デバ イス設定ファイルだけがダウンロード用に暗号化されます。

Г

(注) 状況によっては(たとえば、電話機のトラブルシューティングを行う場合や、自動登録中など)、暗号化 されていない状態で機密データを電話機にダウンロードすることを選択することもできます。

Cisco Unified Communications Manager は、暗号鍵を符号化し、データベースに格納します。TFTP サーバは、対称暗号鍵を使用して、設定ファイルを暗号化および復号化します。

- **•** 電話機に PKI 機能が備わっている場合、Cisco Unified Communications Manager は、電話機の公 開鍵を使用して、電話機設定ファイルを暗号化できます。
- **•** 電話機に PKI 機能が備わっていない場合は、Cisco Unified Communications Manager および電話 機で一意の対称キーを設定する必要があります。

Cisco Unified Communications Manager の管理ページの [電話セキュリティプロファイルの設定(Phone Security Profile Configuration)] ウィンドウで、暗号化された設定ファイルの設定を有効にします。その 後、[ 電話の設定 (Phone Configuration)] ウィンドウで、この設定を電話機に適用します。

詳細については[、「電話機設定ファイルの暗号化について」\(](#page-142-1)P.10-1)を参照してください。

# **NMAP** スキャンの実行

Network Mapper(NMAP)スキャン プログラムは、脆弱性スキャンを実行するすべての Windows ま たは Linux プラットフォームで実行できます。NMAP は、ネットワーク調査やセキュリティ監査に使 用できる、無償かつオープン ソースのユーティリティです。

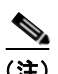

(注) NMAP DP スキャンが完了するまで、最大で 18 時間かかることがあります。

#### 構文

#### **nmap -n -vv -sU -p <***port\_range***> <***ccm\_ip\_address***>**

オプションおよびパラメータ:

-n:DNS 解決を行いません。NMAP が検出したアクティブな IP アドレスに対してリバース DNS 解決を 行わないように指定します。NMAP で組み込みの並列なスタブ リゾルバを使用しても DNS の処理が遅 くなる場合があるため、このオプションを使用するとスキャン時間を大幅に削減できます。

-v:冗長性レベルを上げます。冗長性レベルを上げると、NMAP で出力される進行中のスキャン情報が 多くなります。開いているポートは検出され次第表示され、NMAP がスキャンに数分以上かかると予測 した場合には推定完了時間が表示されます。このオプションを 2 回以上使用すると、冗長性がさらに上 がります。

-sU:UDP ポートのスキャンを指定します。

-p:スキャンするポートを指定します(デフォルト値が上書きされます)。個々のポート番号の指定も、 ハイフンを使用したポート番号の範囲の指定(例:1-1023)もできます。

ccm ip address: Cisco Unified Communications Manager の IP アドレスを指定します。

# 設定用チェックリストの概要

表 [1-5](#page-44-0) に、認証および暗号化を実装するために必要なすべての作業を示します。また、各章には指定さ れたセキュリティ機能のために実行が必要な作業のチェックリストが含まれる場合もあります。

- **•** 新規インストールで認証と暗号化を実装する手順については、表 [1-5](#page-44-0) を参照してください。
- **•** ノードをセキュア クラスタに追加する手順については、『*Installing Cisco Unified Communications Manager Release 6.1(1)*』を参照してください。このマニュアルには、ノードを追加する方法、お よび新しいノードにセキュリティを設定する方法が記載されています。

 $\Gamma$ 

### <span id="page-44-0"></span>表 1-5 認証および暗号化の設定用チェックリスト

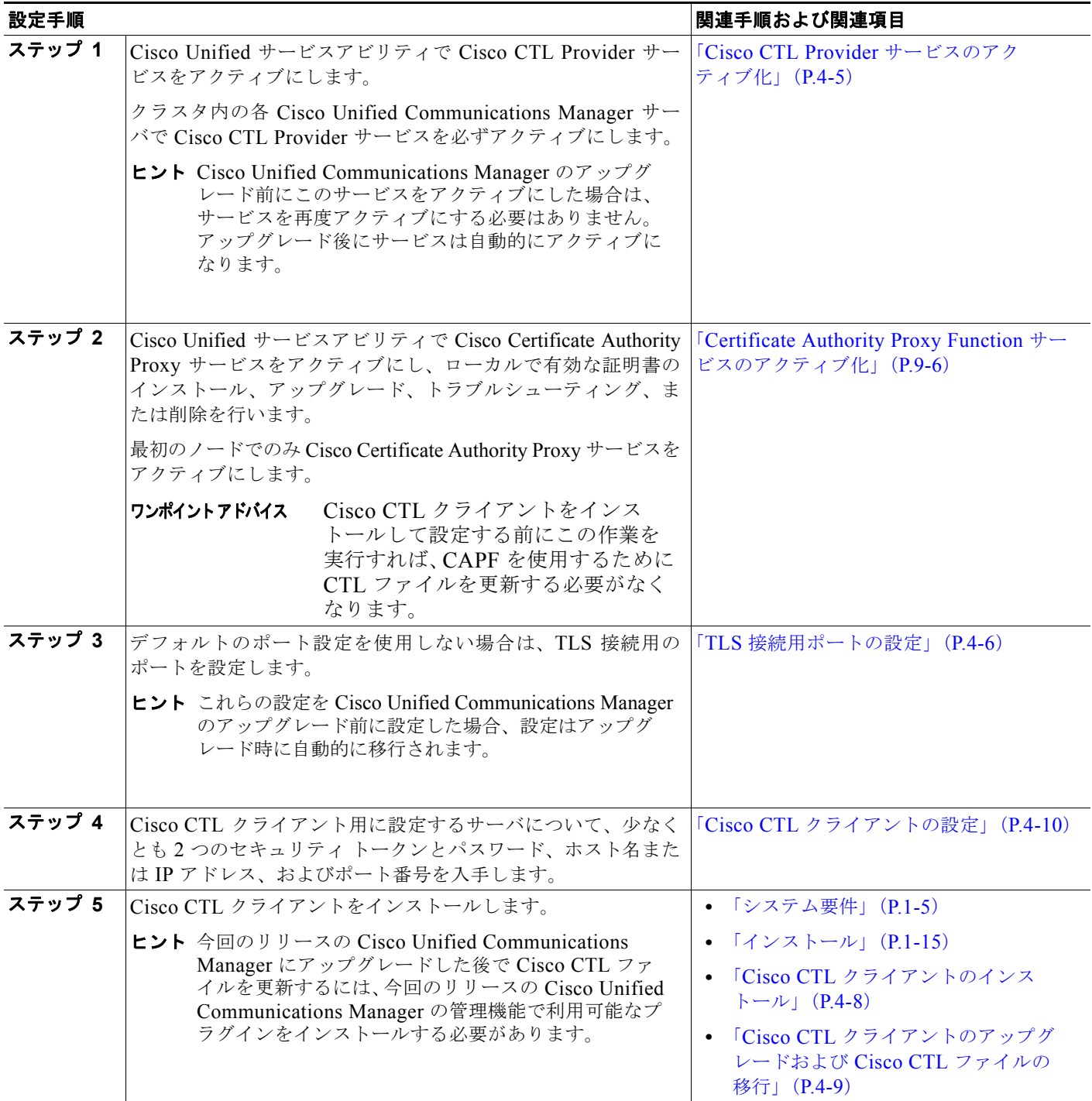

 $\overline{1}$ 

 $\blacksquare$ 

#### 表 1-5 **認証および暗号化の設定用チェックリスト (続き)**

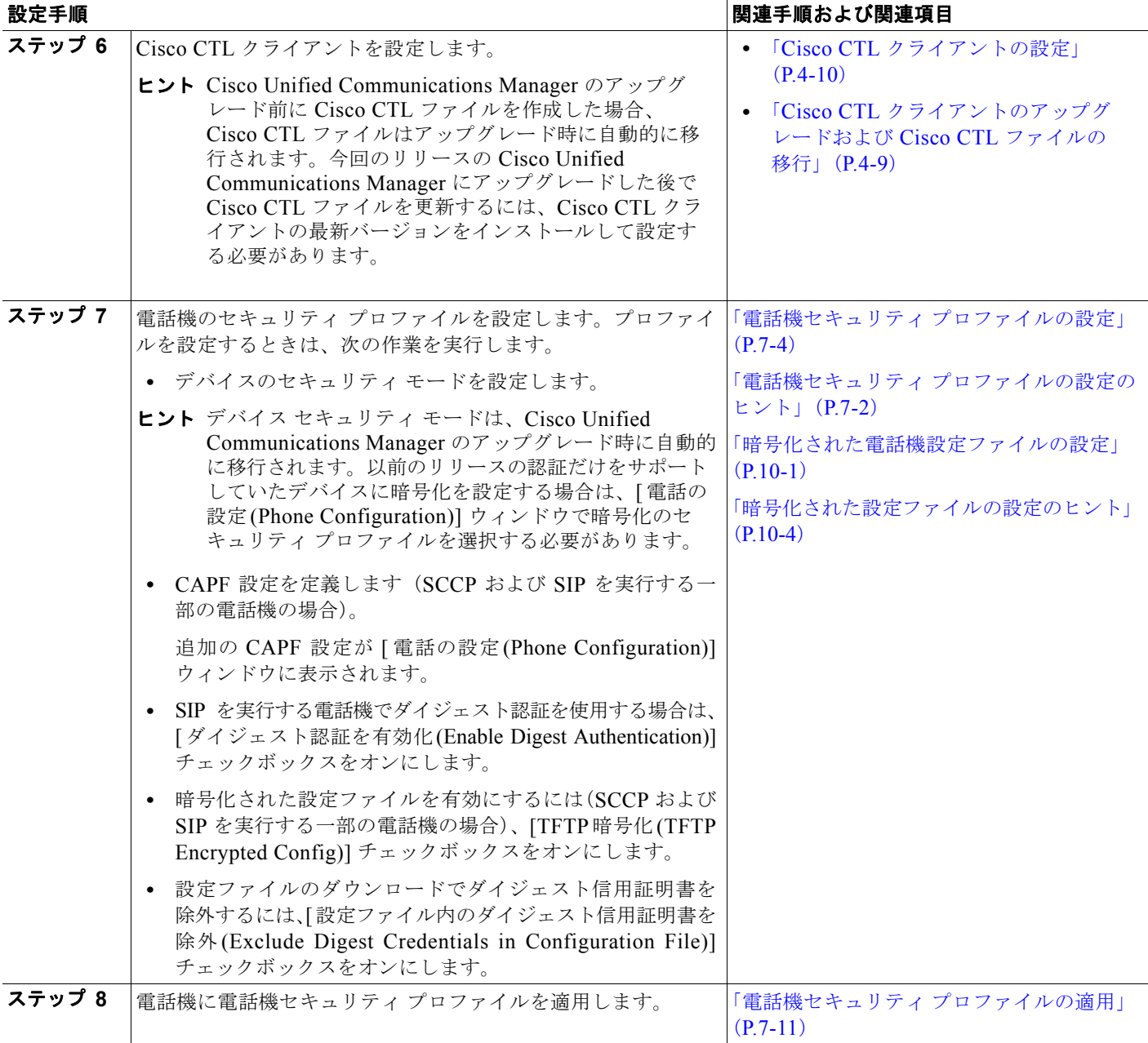

 $\Gamma$ 

### 表 **1-5** 認証および暗号化の設定用チェックリスト (続き)

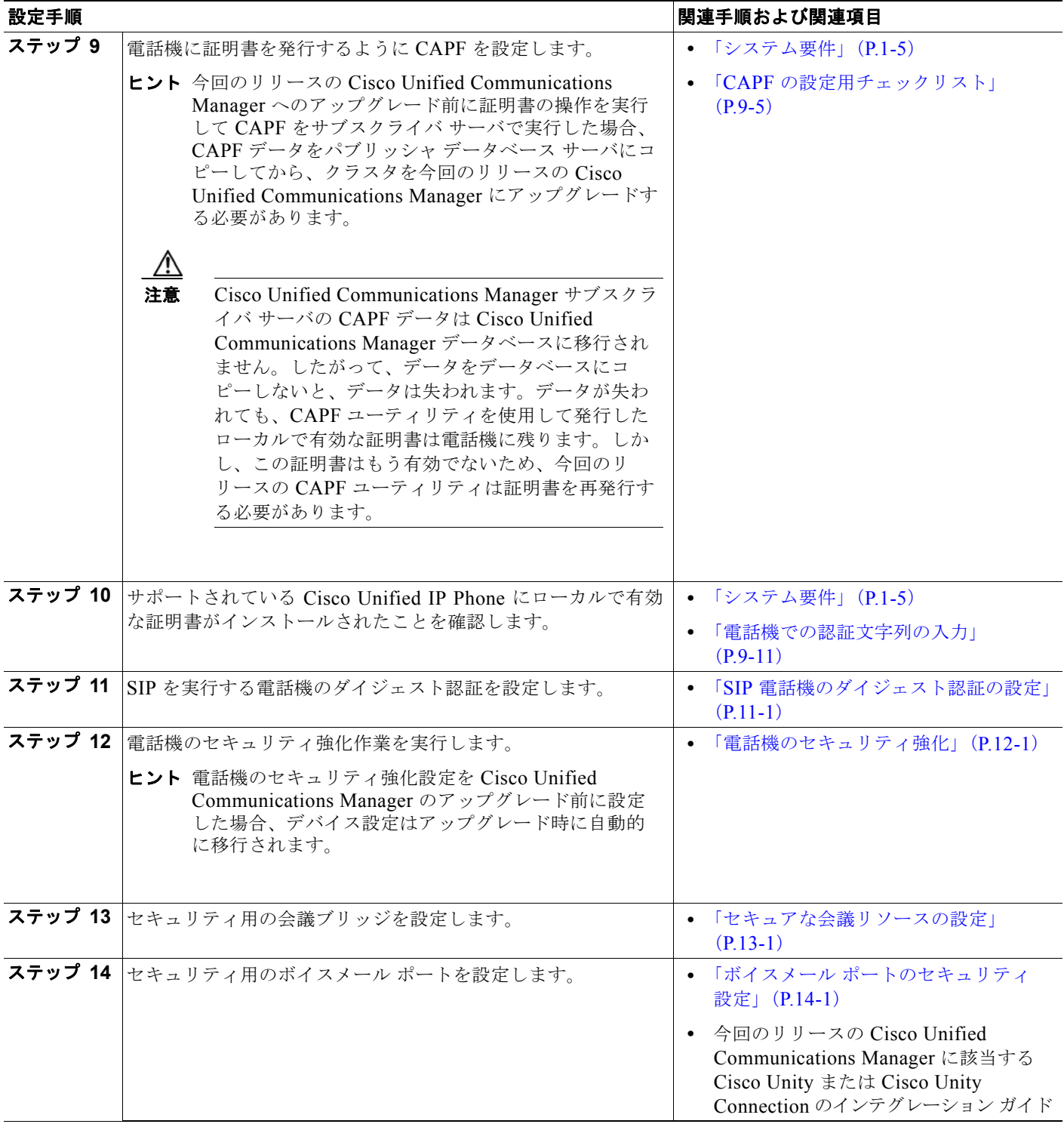

 $\blacksquare$ 

#### 表 1-5 **認証および暗号化の設定用チェックリスト (続き)**

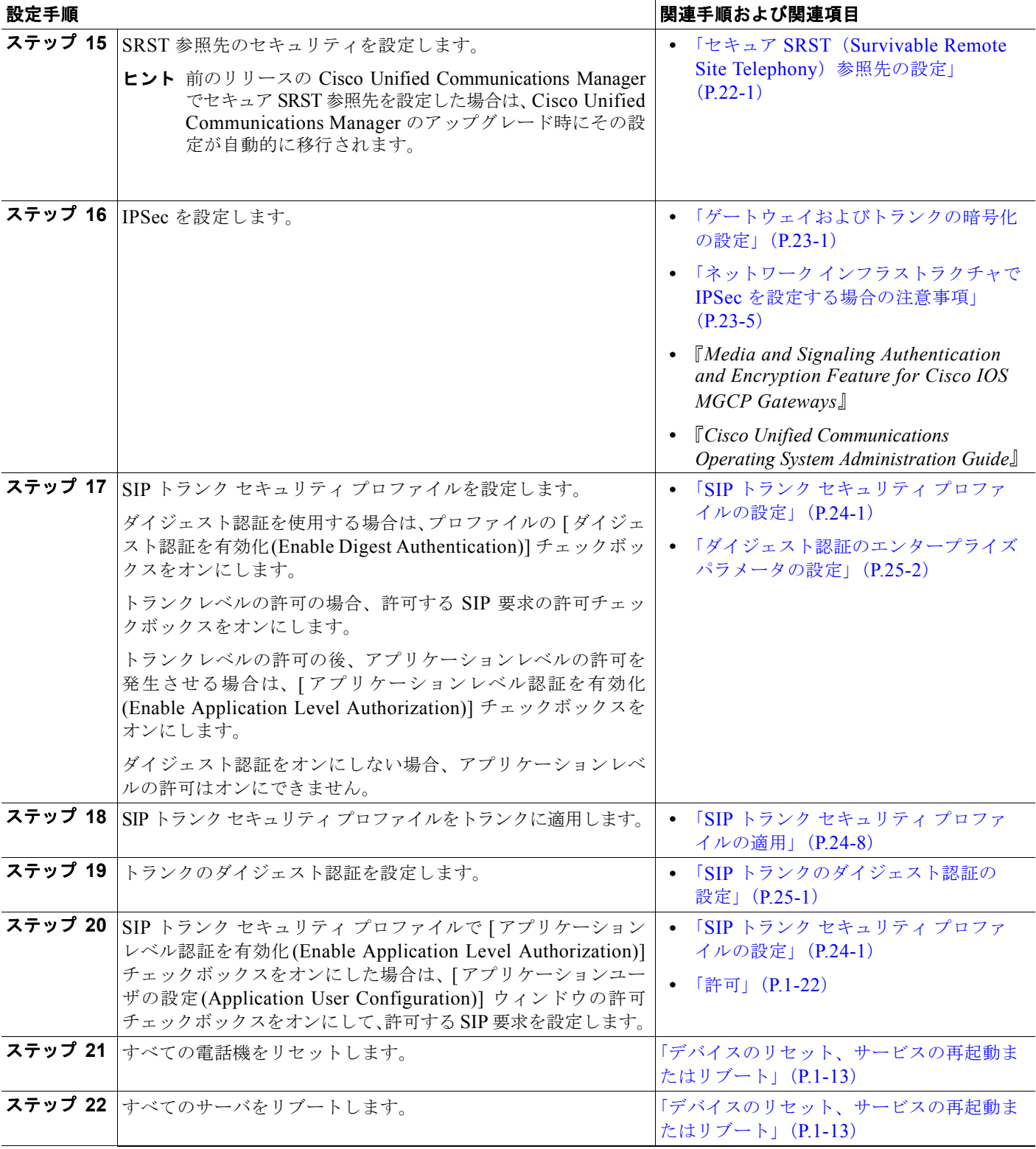

# 参考情報

 $\Gamma$ 

### シスコの関連マニュアル

Cisco IP テレフォニー関連のアプリケーションと製品の詳細は、次の資料を参照してください。

- **•** 『*Cisco Unified IP Phone Administration Guide for Cisco Unified Communications Manager*』
- **•** 『*Cisco Unified Communications Operating System Administration Guide*』
- **•** 『*Media and Signaling Authentication and Encryption Feature for Cisco IOS MGCP Gateways*』
- **•** 『*Cisco Unified Communications Manager Integration Guide for Cisco Unity*』
- **•** 『*Cisco Unified Communications Manager Integration Guide for Cisco Unity Connection*』
- **•** SRST 対応ゲートウェイをサポートする Cisco Unified Survivable Remote Site Telephony(SRST) の管理マニュアル
- **•** 『*Disaster Recovery System Administration Guide*』
- **•** 『*Cisco Unified Communications Manager Bulk Administration* ガイド』
- **•** 『*Troubleshooting Guide for Cisco Unified Communications Manager*』
- **•** ご使用の電話機モデルをサポートしているファームウェア リリース ノート

参考情報

 $\blacksquare$ 

 $\overline{\phantom{a}}$ 

**Cisco Unified Communications Manager** セキュリティ ガイド

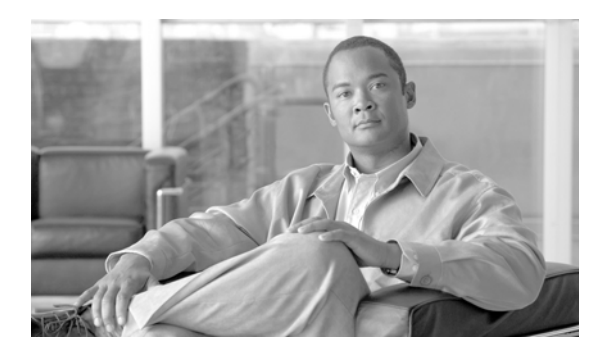

**CHAPTER 2**

# **HTTP over SSL (HTTPS) の使用方法**

この章は、次の内容で構成されています。

- **•** 「HTTPS [の概要」\(](#page-50-0)P.2-1)
- **•** 「[Cisco Unified IP Phone](#page-52-0) サービスでの HTTPS」(P.2-3)
- **•** 「Internet Explorer 8 [を使用して証明書を信頼できるフォルダに保存する方法」\(](#page-56-0)P.2-7)
- **•** 「Firefox での HTTPS [の使用方法」\(](#page-57-0)P.2-8)
- **•** 「Safari での HTTPS [の使用方法」\(](#page-60-0)P.2-11)
- [「参考情報」\(](#page-62-0)P2-13)

# <span id="page-50-0"></span>**HTTPS** の概要

 $\Gamma$ 

Hypertext Transfer Protocol over Secure Sockets Layer (HTTPS; HTTP over SSL) は、Microsoft Windows ユーザのために、ブラウザと Web サーバの間の通信を保護します。HTTPS は証明書を使用して、サーバ の ID を保証し、ブラウザ接続を保護します。HTTPS は公開鍵を使用して、インターネット経由で転送 されるデータ(ユーザのログインやパスワードを含む)を暗号化します。

HTTPS を有効にするには、接続プロセス中にサーバを識別する証明書をダウンロードする必要があり ます。現在のセッションだけでサーバ証明書を受け入れることができます。また、信頼できるフォルダ (ファイル)に証明書をダウンロードすると、そのサーバとの現在のセッションおよび将来のセッションを 保護することができます。信頼できるフォルダには、すべての信頼できるサイトの証明書が格納されて います。

シスコは、Cisco Unified Communications Manager 内の Cisco Tomcat Web サーバ アプリケーションへ の接続で次のブラウザをサポートしています。

- **•** Microsoft Internet Explorer(IE)7(Microsoft Windows XP SP3 で実行されている場合)
- Microsoft Internet Explorer (IE) 8 (Microsoft Windows XP SP3 または Microsoft Vista SP2 で実 行されている場合)
- **•** Firefox 3.x(Microsoft Windows XP SP3、Microsoft Vista SP2、または Apple MAC OS X で実行 されている場合)
- **•** Safari 4.x(Apple MAC OS X で実行されている場合)

٦

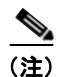

(注) Cisco Unified Communications Manager をインストールまたはアップグレードすると、HTTPS 自己署名 証明書(Tomcat)が生成されます。自己署名証明書は、アップグレード中に自動的に Cisco Unified Communications Manager に移行されます。この証明書のコピーは、.DER 形式および .PEM 形式で作成 されます。

自己署名証明書は、Cisco Unified Communications オペレーティング システムの GUI を使用して再生成で きます。詳細については、『*Cisco Unified Communications Operating System Administration Guide*』を参 照してください。

表 [2-1](#page-51-0)に、Cisco Unified Communications Manager 内の、Cisco Tomcat で HTTPS を使用するアプリ ケーションを示します。

<span id="page-51-0"></span>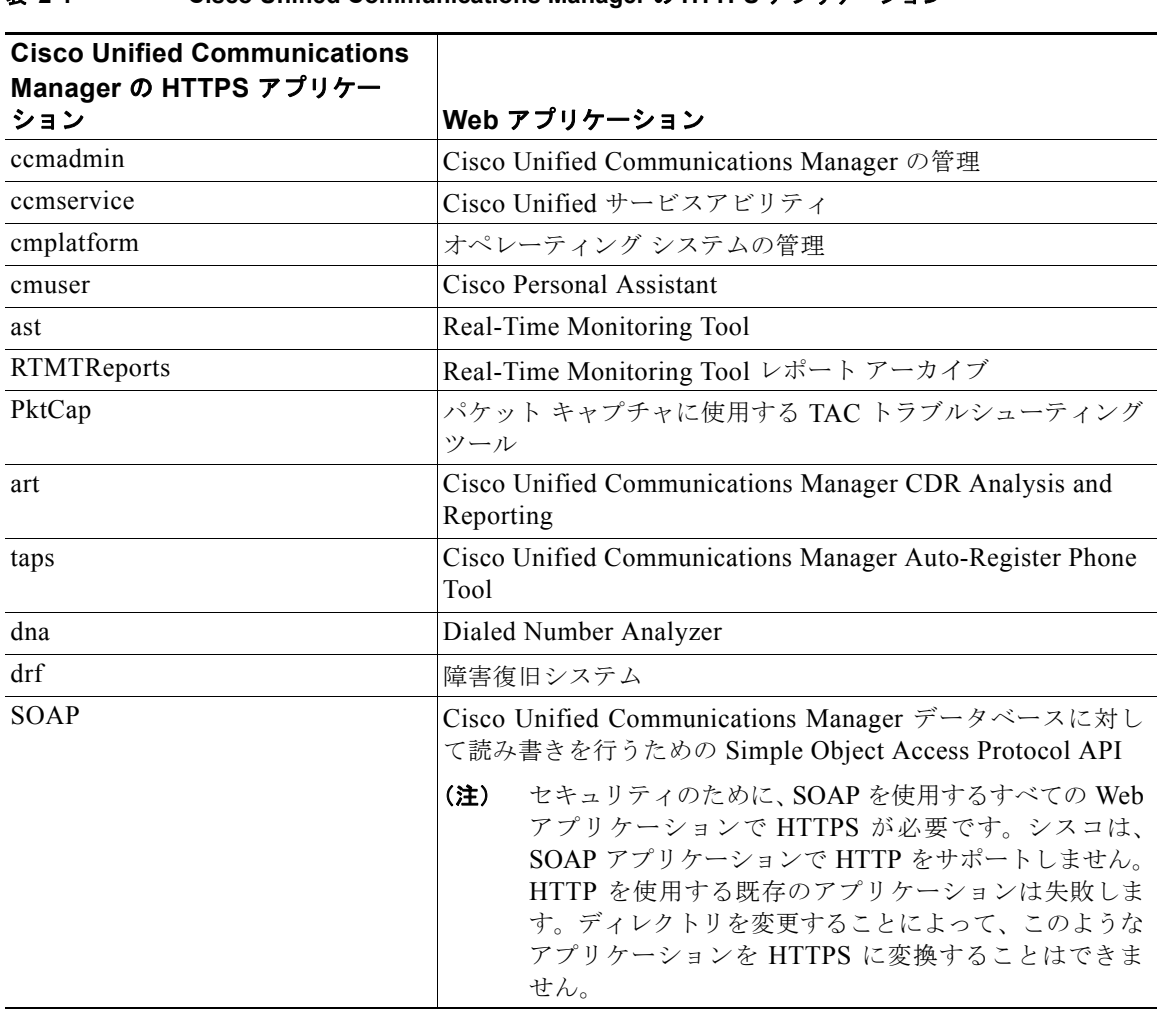

### 表 **2-1 Cisco Unified Communications Manager** の **HTTPS** アプリケーション

# <span id="page-52-0"></span>**Cisco Unified IP Phone** サービスでの **HTTPS**

リリース 8.0 よりも前の Cisco Unified Communications Manager では、Cisco Unified IP Phone および Cisco Unified IP Phone サービスで HTTPS 通信がサポートされておらず、ポート 8080 で「クリア テ キスト」を使用して通信が行われていました。

Cisco Unified Communications Manager リリース 8.0 では、Cisco Unified IP Phone および Cisco Unified IP Phone サービスで、HTTPS、暗号化、およびポート 8443 によるサーバの安全な識別がサ ポートされています。

# サポートされるデバイス

HTTPS をサポートしている Cisco Unified IP Phone は、次のとおりです。

- **•** 7906
- **•** 7911
- **•** 7931
- **•** 7941
- **•** 7961
- **•** 7970
- **•** 7942
- **•** 7945
- **•** 7962
- **•** 7965
- **•** 7975

# サポートされる機能

 $\Gamma$ 

HTTPS をサポートしている機能は、次のとおりです。

- **•** Cisco Extension Mobility(EM; エクステンション モビリティ)
- **•** Cisco Extension Mobility Cross Cluster(EMCC; クラスタ間のエクステンション モビリティ)
- Cisco Unified Communications Manager の Manager Assistant (IPMA)
- **•** Cisco IP Phone サービス
- **•** パーソナル ディレクトリ
- **•** クレデンシャル変更

**The Second** 

٦

# **IP Phone** サービスの設定内容

Cisco Unified Communications Manager リリース 8.0(1) では、HTTPS をサポートするために、電話機 の設定内容に表 [2-2](#page-53-0) に示すセキュア URL パラメータが含まれています。

セキュア URL パラメータを設定するには、Cisco Unified Communications Manager の管理ページから [ デバイス (Device)] > [ デバイスの設定 (Device Settings)] > [IP Phone サービス (Phone Services)] の順 に選択します。詳細については、『*Cisco Unified Communications Manager* アドミニストレーション ガ イド』の「IP Phone サービスの設定」の章を参照してください。

| フィールド                                        | 説明                                                                                                    |
|----------------------------------------------|----------------------------------------------------------------------------------------------------|
| [セキュア認証 URL (Secure Authentication URL)]     | 電話機の Web サーバに対する要求を検証するた<br>めに、この電話機が使用するセキュア URL を入<br>力します。                                                                                                    |
|                                              | (注)<br>[セキュア認証 URL (Secure Authentication<br>URL)]の値を指定しないと、デバイスでは<br>非セキュア URL が使用されます。セキュ<br>ア URL と非セキュア URL の両方を指定<br>した場合、デバイスではデバイスの持つ機<br>能に応じて適切な URL が選択されます。 |
|                                              | デフォルトでは、この URL は、インストール時<br>に設定された [Cisco Unified CM のユーザ オプ<br>ション(Cisco Unified CM User Options)] ウィン<br>ドウにアクセスします。                                                 |
|                                              | デフォルト値を受け入れるには、このフィールドを<br>ブランクのままにします。                                                                                                    |
|                                              | 最大長: 255                                                                                                    |
| [セキュアディレクトリ URL (Secure Directory<br>$URL$ ] | 電話機がディレクトリ情報を取得する際の取得元<br>となるサーバのセキュア URL を入力します。こ<br>のパラメータには、ディレクトリボタンを押した<br>ときに、セキュリティで保護された Cisco Unified<br>IP Phone が使用する URL を指定します。                           |
|                                              | (注)<br>[セキュアディレクトリURL (Secure<br>Directory URL)]の値を指定しないと、デ<br>バイスでは非セキュア URL が使用されま<br>す。セキュア URL と非セキュア URL の<br>両方を指定した場合、デバイスではデバ<br>イスの持つ機能に応じて適切なURLが選<br>択されます。 |
|                                              | デフォルト値を受け入れるには、このフィールドを<br>ブランクのままにします。                                                                                                    |
|                                              | 最大長: 255                                                                                                    |

<span id="page-53-0"></span>表 **2-2** セキュア **URL** 用の電話機の設定内容

 $\Gamma$ 

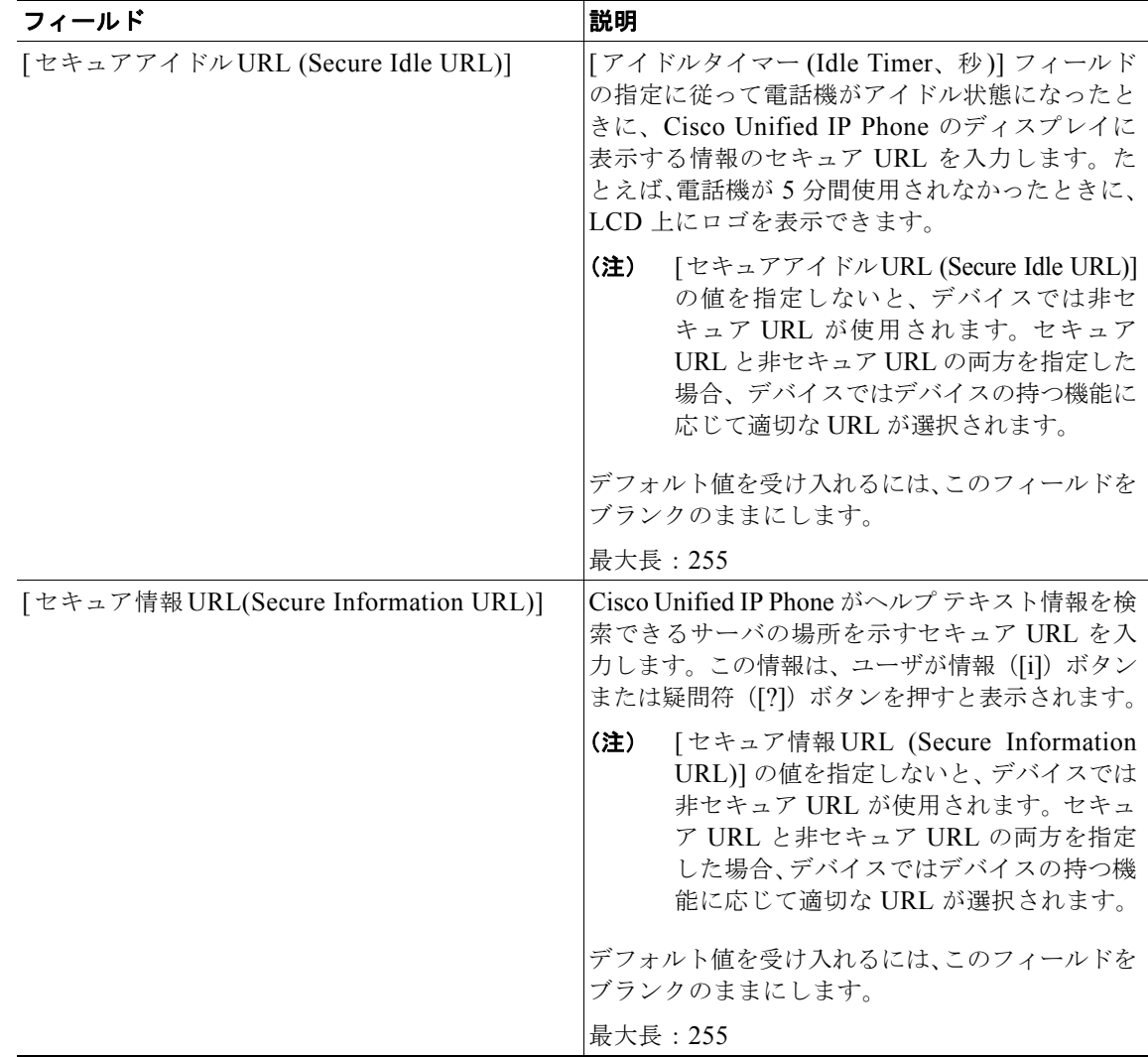

### 表 **2-2** セキュア **URL** 用の電話機の設定内容 (続き)

 $\mathbf 1$ 

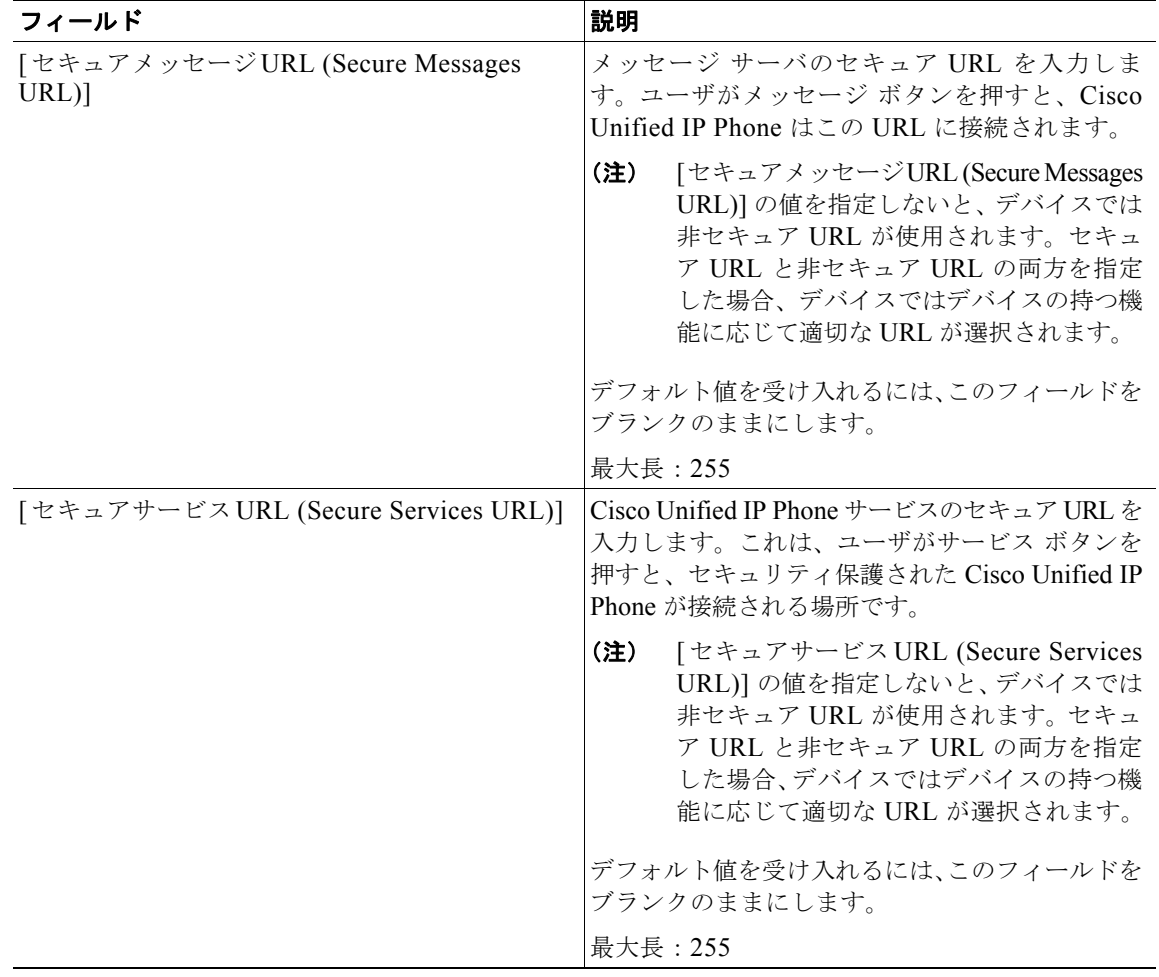

#### 表 **2-2** セキュア **URL** 用の電話機の設定内容 (続き)

# エンタープライズ パラメータの設定内容

HTTPS をサポートするために、Cisco Unified Communications Manager リリース 8.0(1) では次の新しい エンタープライズ パラメータをサポートしています。

- **•** Secured Authentication URL
- **•** Secured Directory URL
- **•** Secured Idle URL
- **•** Secured Information URL
- **•** Secured Messaged URL
- **•** Secured Services URL

# <span id="page-56-0"></span>**Internet Explorer 8** を使用して証明書を信頼できるフォル ダに保存する方法

ブラウザを再起動するたびに証明書をリロードせずに、アクセスを保護するには、必ず Cisco Unified Communications Manager の証明書を Internet Explorer 8 にインポートします。証明書の警告が表示さ れた Web サイトへのアクセスを続行する場合、その証明書が信頼ストアに存在しないときは、Internet Explorer 8 は現在のセッションの間だけ証明書を記憶します。

サーバ証明書をダウンロードした後も、Internet Explorer 8 は引き続き Web サイトの証明書エラーを表 示します。ブラウザの [信頼されたルート証明機関] 信頼ストアにインポート済み証明書が含まれてい る場合は、このセキュリティ警告を無視できます。

Internet Explorer 8 のルート証明書信頼ストアに Cisco Unified Communications Manager 証明書をイン ポートする手順は、次のとおりです。

### 手順

ステップ **1** Tomcat サーバのアプリケーションを参照します(たとえば、ブラウザに Cisco Unified Communications Manager の管理ページのホスト名、ローカルホスト、または IP アドレスを入力します)。

> ブラウザに、この Web サイトが信頼されていないことを示す「証明書のエラー:ナビゲーションはブ ロックされました」というメッセージが表示されます。

- ステップ **2** サーバにアクセスするには、[ このサイトの閲覧を続行する(推奨されません)。] をクリックします。 [Cisco Unified Communications Manager の管理 ] ウィンドウが表示され、ブラウザにアドレス バーと [ 証明書のエラー ] ステータスが赤色で表示されます。
- ステップ **3** サーバ証明書をインポートするには、[ 証明書のエラー ] ステータス ボックスをクリックして、ステー タス レポートを表示します。レポートで [ 証明書の表示 ] リンクをクリックします。
- ステップ **4** 証明書の詳細を確認します。

Г

- ステップ **5** [ 証明書 ] ウィンドウで [ 全般 ] タブを選択し、[ 証明書のインストール ] をクリックします。 [ 証明書のインポート ウィザード ] が起動します。
- ステップ **6** [ 次へ ] をクリックして、ウィザードを開始します。 [ 証明書ストア ] ウィンドウが表示されます。
- ステップ **7** [ 自動 ] オプション(ウィザードがこの証明書タイプの証明書ストアを選択できる)が選択されているこ とを確認し、[ 次へ ] をクリックします。
- ステップ **8** 設定を確認し、[ 完了 ] をクリックします。 インポート操作に関するセキュリティ警告が表示されます。
- ステップ **9** [ はい ] をクリックして、証明書をインストールします。 インポート ウィザードに「インポートに成功しました」と表示されます。
- ステップ **10** [OK] をクリックします。次回 [ 証明書の表示 ] リンクをクリックすると、[ 証明書 ] ウィンドウの [ 証明 書のパス ] タブに「この証明書は問題ありません」と表示されます。

ステップ **11** インポートした証明書が信頼ストアにあることを確認するには、Internet Explorer のツールバーで [ ツー ル ] > [インターネット オプション] をクリックし、[コンテンツ] タブを選択します。[証明書] をクリッ クし、[ 信頼されたルート証明機関 ] タブを選択します。リストをスクロールして、インポートした証明 書を見つけます。

証明書のインポート後も引き続き、ブラウザにアドレス バーと [ 証明書のエラー ] ステータスが赤色で 表示されます。ホスト名、ローカルホスト、または IP アドレスを再入力しても、ブラウザをリフレッ シュまたは再起動しても、このステータスは変わりません。

#### 追加情報

[「関連項目」\(](#page-62-1)P.2-13)を参照してください。

### 証明書のファイルへのコピー

証明書をファイルにコピーし、ローカルに保管することによって、必要なときにいつでも証明書を復元 することができます。

次の手順を実行すると、標準の証明書保管形式で証明書がコピーされます。証明書の内容をファイルに コピーするには、次の手順を実行します。

#### 手順

- ステップ **1** [ 証明書のエラー ] ステータス ボックスをクリックします。
- ステップ **2** [ 証明書の表示 ] をクリックします。
- ステップ **3** [ 詳細設定 ] タブをクリックします。
- ステップ **4** [ ファイルにコピー ] ボタンをクリックします。
- ステップ **5** [ 証明書のエクスポート ウィザード ] が表示されます。[ 次へ ] をクリックします。
- ステップ **6** ファイル形式を定義する次のリストから選択することができます。エクスポート ファイルに使用するファ イル形式を選択して、[次へ]をクリックします。
	- **•** [DER encoded binary X.509 (.CER)]:DER を使用してエンティティ間で情報を転送します。
	- **•** [Base-64 encoded X.509 (.CER)]:保護されたバイナリ添付ファイルをインターネット経由で送信 します。ASCII テキスト形式を使用してファイルの破損を防止します。
	- **•** [Cryptographic Message Syntax Standard-PKCS #7 Certificates (.P7B)]:証明書と、認証パス内の すべての証明書を、選択した PC にエクスポートします。
- ステップ **7** ファイルのコピーをエクスポートする場所に移動して、ファイルの名前を指定します。[ 保存 ] をクリッ クします。
- ステップ **8** ファイル名とパスが [ 証明書のエクスポート ウィザード ] ペインに表示されます。[ 次へ ] をクリックし ます。
- ステップ **9** ファイルと設定が表示されます。[ 終了 ] をクリックします。
- ステップ **10** エクスポートが正常に行われたことを示すダイアログボックスが表示されたら、[OK] をクリックします。

#### 追加情報

[「関連項目」\(](#page-62-1)P.2-13)を参照してください。

# <span id="page-57-0"></span>**Firefox** での **HTTPS** の使用方法

Cisco Unified Communications Manager をインストールまたはアップグレードした後に、初めて Cisco Unified Communications Manager の管理ページまたは他の Cisco Unified Communications Manager SSL 対応仮想ディレクトリにブラウザ クライアントからアクセスすると、サーバを信頼するかどうかを 確認するセキュリティ警告のダイアログボックスが表示されます。

٦

ダイアログボックスが表示されたら、次の作業のいずれか 1 つを実行する必要があります。

- **•** [ 危険性を理解した上で接続するには ] をクリックして、現在の Web セッションに対してだけ証明 書を信頼します。現在のセッションに対してだけ証明書を信頼すると、セキュリティ警告のダイア ログボックスは、信頼できるフォルダに証明書をインストールするまで、アプリケーションにアク セスするたびに表示されます。
- **•** [ スタートページに戻る ] をクリックして、操作を取り消します。認証は行われず、Web アプリケー ションにアクセスすることはできません。Web アプリケーションにアクセスするには、[ 危険性を 理解した上で接続するには ] をクリックする必要があります。

次の各項では、Firefox で HTTPS を使用する方法について説明します。

- **•** 「Firefox 3.x [を使用して証明書を信頼できるフォルダに保存する方法」\(](#page-58-0)P.2-9)
- **•** [「証明書のファイルへのコピー」\(](#page-59-0)P.2-10)

### <span id="page-58-0"></span>**Firefox 3.x** を使用して証明書を信頼できるフォルダに保存する方法

ブラウザ クライアントで HTTPS 証明書を信頼できるフォルダに保存するには、次の手順を実行します。

### 手順

Г

- ステップ **1** Tomcat サーバにアクセスします(たとえば、ブラウザに Cisco Unified Communications Manager の管 理ページのホスト名、ローカルホスト、または IP アドレスを入力します)。
- ステップ **2** セキュリティ警告のダイアログボックスが表示されたら、[危険性を理解した上で接続するには] をクリッ クします。
- ステップ **3** [ 例外を追加 ] をクリックします。 [ セキュリティ例外の追加 ] ダイアログボックスが表示されます。
- ステップ **4** [ 証明書を取得 ] をクリックします。
- ステップ **5** [ 次回以降にもこの例外を有効にする ] チェックボックスをオンにします。
- ステップ **6** [ セキュリティ例外を承認 ] をクリックします。
- ステップ **7** 証明書の詳細を表示するには、次の手順に従います。
	- **a.** Firefox ブラウザから、[ ツール ] > [ オプション ] をクリックします。 [ オプション ] ダイアログボックスが表示されます。
	- **b.** [ 詳細 ] をクリックします。
	- **c.** [ 証明書を表示 ] をクリックします。 [ 証明書マネージャ ] ダイアログボックスが表示されます。
	- **d.** 表示する証明書を強調表示して、[ 表示 ] をクリックします。 [ 証明書ビューア ] ダイアログボックスが表示されます。
	- **e.** [ 詳細 ] タブをクリックします。
	- **f.** [ 証明書のフィールド ] フィールドで、表示するフィールドを強調表示します。 [ フィールドの値 ] フィールドに詳細が表示されます。
	- **g.** [ 証明書ビューア ] ダイアログボックスで、[ 閉じる ] をクリックします。
	- **h.** [ 証明書マネージャ ] ダイアログボックスで、[OK] をクリックします。

### <span id="page-59-0"></span>証明書のファイルへのコピー

証明書をファイルにコピーし、ローカルに保管することによって、必要なときにいつでも証明書を復元 することができます。

次の手順を実行すると、標準の証明書保管形式で証明書がコピーされます。証明書の内容をファイルに コピーするには、次の手順を実行します。

#### 手順

ステップ **1** Firefox ブラウザから、[ ツール ] > [ オプション ] をクリックします。

[ オプション ] ダイアログボックスが表示されます。

- ステップ **2** まだ選択されていない場合は、[ 詳細 ] をクリックします。
- ステップ **3** [ 暗号化 ] タブをクリックして、[ 証明書を表示 ] をクリックします。 [ 証明書マネージャ ] ダイアログボックスが表示されます。
- ステップ **4** [ サーバ証明書 ] タブをクリックします。
- ステップ **5** コピーする証明書を強調表示して、[ エクスポート ] をクリックします。 [ 証明書をファイルに保存 ] ダイアログボックスが表示されます。
- ステップ **6** ファイルのコピー先に移動します。
- ステップ **7** [ ファイルの種類 ] ドロップダウン リストで、次のオプションからファイル タイプを選択します。
	- **•** [X.509 証明書(PEM)]:**PEM** を使用してエンティティ間で情報を転送します。
	- **•** [ 証明書パスを含む X.509 証明書(PEM)]:プライバシー エンハンスト メールを使用して、証明 書チェーンを検証し、エンティティ間で情報を転送します。
	- **•** [X.509 証明書(DER)]:**DER** を使用してエンティティ間で情報を転送します。
	- **•** [X.509 証明書(PKCS#7)]:PKCS#7 は、データの署名または暗号化の標準です。署名されたデー タの検証に必要になるため、証明書を SignedData 構造に含めることができます。.P7C ファイルは、 署名が必要なデータを持たない縮退した SignedData 構造です。
	- **•** [ 証明書パスを含む X.509 証明書(PKCS#7)]:PKCS#7 を使用して、証明書チェーンを検証し、 エンティティ間で情報を転送します。
- ステップ **8** [ 保存 ] をクリックします。
- ステップ **9** [OK] をクリックします。

#### 追加情報

[「関連項目」\(](#page-62-1)P.2-13)を参照してください。

# <span id="page-60-0"></span>**Safari** での **HTTPS** の使用方法

Cisco Unified Communications Manager をインストールまたはアップグレードした後に、初めて Cisco Unified Communications Manager の管理ページまたは他の Cisco Unified Communications Manager SSL 対応仮想ディレクトリにブラウザ クライアントからアクセスすると、サーバを信頼するかどうかを 確認する [ セキュリティの警告 ] ダイアログボックスが表示されます。

ダイアログボックスが表示されたら、次の作業のいずれか 1 つを実行する必要があります。

- **•** [ はい ] をクリックして、現在の Web セッションについてだけ証明書を信頼するように選択します。 現在のセッションに対してだけ証明書を信頼すると、[セキュリティの警告] ダイアログボックスは、 信頼できるフォルダに証明書をインストールするまで、アプリケーションにアクセスするたびに表 示されます。
- **•** [ 証明書を表示 ] > [ 証明書のインストール ] の順にクリックして、証明書のインストール作業を実行 します。この場合、常に証明書を信頼することになります。信頼できるフォルダに証明書をインス トールすると、Web アプリケーションにアクセスするたびに [セキュリティの警告] ダイアログボッ クスが表示されることはありません。
- **•** [ いいえ ] をクリックして、操作を取り消します。認証は行われず、Web アプリケーションにアクセ スすることはできません。Web アプリケーションにアクセスするには、[ はい ] をクリックするか、 または [証明書を表示] > [証明書のインストール] オプションを使用して証明書をインストールす る必要があります。

 $\begin{picture}(120,20) \put(0,0){\line(1,0){10}} \put(15,0){\line(1,0){10}} \put(15,0){\line(1,0){10}} \put(15,0){\line(1,0){10}} \put(15,0){\line(1,0){10}} \put(15,0){\line(1,0){10}} \put(15,0){\line(1,0){10}} \put(15,0){\line(1,0){10}} \put(15,0){\line(1,0){10}} \put(15,0){\line(1,0){10}} \put(15,0){\line(1,0){10}} \put(15,0){\line($ 

(注) Cisco Unified Communications Manager へのアクセスに使用するアドレスは、証明書に記載さ れている名前と一致する必要があります。一致しない場合は、デフォルトでメッセージが表示 されます。信頼できるフォルダに証明書をインストールした後、ローカルホストまたは IP アド レスを使用して Web アプリケーションにアクセスすると、セキュリティ証明書の名前が、アク セスしているサイトの名前と一致しないことを示すセキュリティの警告が表示されます。

次の各項では、Safari で HTTPS を使用する方法について説明します。

- **•** 「Safari 4 [を使用して証明書を信頼できるフォルダに保存する方法」\(](#page-60-1)P.2-11)
- **•** [「証明書のファイルへのコピー」\(](#page-61-0)P.2-12)

### <span id="page-60-1"></span>**Safari 4** を使用して証明書を信頼できるフォルダに保存する方法

ブラウザ クライアントで HTTPS 証明書を信頼できるフォルダに保存するには、次の手順を実行します。

### 手順

Г

- ステップ **1** Tomcat サーバにアクセスします(たとえば、ブラウザに Cisco Unified Communications Manager の管 理ページのホスト名、ローカルホスト、または IP アドレスを入力します)。
- ステップ **2** [ セキュリティの警告 ] ダイアログボックスが表示されたら、[ 証明書を表示 ] をクリックします。

証明書のデータを確認する場合は、[ 詳細 ] タブをクリックして、証明書の詳細を表示できます。設定の サブセットを表示するには(使用可能な場合)、次のオプションのいずれか 1 つを選択します。

- **•** [ すべて ]:すべてのオプションが [ 詳細 ] ペインに表示されます。
- **•** [ バージョン 1 のフィールドのみ ]:[ バージョン ]、[ シリアル番号 ]、[ 署名アルゴリズム ]、[ 発 行者 ]、[ 有効期間の開始 ]、[ 有効期間の終了 ]、[ サブジェクト ]、および [ 公開キー ] の各オプ ションが表示されます。

Τ

- **•** [ 拡張機能のみ ]:[ サブジェクト キー識別子 ]、[ キー使用法 ]、および [ 拡張キー使用法 ] の各オ プションが表示されます。
- **•** [ 重要な拡張機能のみ ]:存在する場合は [ 重要な拡張機能 ] が表示されます。
- **•** [ プロパティのみ ]:[ 拇印アルゴリズム ] と [ 拇印 ] オプションが表示されます。
- ステップ **3** [ 証明書 ] ペインの [ 証明書のインストール ] をクリックします。
- ステップ **4** [ 証明書のインポート ウィザード ] が表示されたら、[ 次へ ] をクリックします。
- ステップ **5** [ 証明書をすべて次のストアに配置する ] オプション ボタンをクリックし、[ 参照 ] をクリックします。
- ステップ **6** [ 信頼されたルート証明機関 ] を参照し、選択して、[OK] をクリックします。
- **ステップ 7** [次へ]をクリックします。
- ステップ **8** [ 完了 ] をクリックします。 [ セキュリティ警告 ] ボックスに証明書の拇印が表示されます。
- ステップ 9 [はい] をクリックして、証明書をインストールします。 インポートが正常に行われたことを示すメッセージが表示されます。[OK] をクリックします。
- ステップ **10** ダイアログボックスの右下に表示される [OK] をクリックします。
- ステップ **11** 証明書を信頼して、今後このダイアログボックスを表示しないようにするには、[はい] をクリックします。

ヒント [証明書] ペインの [証明のパス] タブをクリックして、証明書が正常にインストールされたことを 確認できます。

### <span id="page-61-0"></span>証明書のファイルへのコピー

証明書をファイルにコピーし、ローカルに保管することによって、必要なときにいつでも証明書を復元 することができます。

次の手順を実行すると、標準の証明書保管形式で証明書がコピーされます。証明書の内容をファイルに コピーするには、次の手順を実行します。

### 手順

ステップ **1** [ セキュリティの警告 ] ダイアログボックスで、[ 証明書を表示 ] をクリックします。

**ヒント** Safari の場合は、[証明書のエラー] ステータス ボックスをクリックして、[証明書を表示] オ プションを表示します。

- ステップ **2** [ 詳細 ] タブをクリックします。
- ステップ **3** [ ファイルにコピー ] ボタンをクリックします。
- ステップ 4 「証明書のエクスポート ウィザード1が表示されます。[次へ] をクリックします。
- ステップ **5** ファイル形式を定義する次のリストから選択することができます。エクスポート ファイルに使用するファ イル形式を選択して、[次へ]をクリックします。
	- **•** [DER encoded binary X.509 (.CER)]:DER を使用してエンティティ間で情報を転送します。
	- **•** [Base 64 encoded X.509 (.CER)]:保護されたバイナリ添付ファイルをインターネット経由で送信 します。ASCII テキスト形式を使用してファイルの破損を防止します。
	- **•** [Cryptographic Message Syntax Standard-PKCS #7 証明書 (.P7B)]:証明書と、認証パス内のすべ ての証明書を、選択した PC にエクスポートします。
- ステップ **6** ファイルのコピーをエクスポートする場所に移動して、ファイルの名前を指定します。[保存] をクリック します。
- ステップ **7** ファイル名とパスが [ 証明書のエクスポート ウィザード ] ペインに表示されます。[ 次へ ] をクリックし ます。
- ステップ **8** ファイルと設定が表示されます。[ 終了 ] をクリックします。
- ステップ **9** エクスポートが正常に行われたことを示すダイアログボックスが表示されたら、[OK] をクリックします。

### 追加情報

[「関連項目」\(](#page-62-1)P.2-13)を参照してください。

<span id="page-62-0"></span>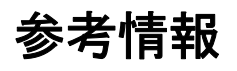

 $\Gamma$ 

### <span id="page-62-1"></span>関連項目

[「証明書」\(](#page-32-1)P.1-15)

### シスコの関連マニュアル

- **•** 『*Cisco Unified Serviceability Administration Guide*』
- **•** 『*Cisco Unified Communications Manager* アドミニストレーション ガイド』
- **•** 入手可能な HTTPS 関連の Microsoft の資料

参考情報

 $\blacksquare$ 

 $\overline{\phantom{a}}$ 

**Cisco Unified Communications Manager** セキュリティ ガイド

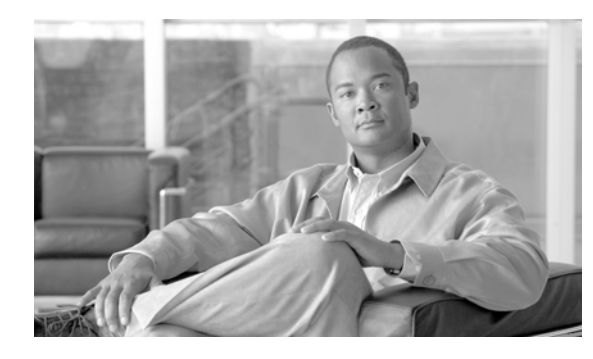

# **CHAPTER 3**

# デフォルトのセキュリティ

ここでは、次の内容について説明します。

- **•** [「概要」\(](#page-64-0)P.3-1)
- **•** [「信頼検証サービス」\(](#page-65-0)P.3-2)
- **•** [「初期信頼リスト」\(](#page-65-1)P.3-2)
- **•** [「自動登録」\(](#page-66-0)P.3-3)
- **•** 「サポートされている [Cisco Unified IP Phone](#page-67-0)」(P.3-4)
- **•** [「証明書の再生成」\(](#page-67-1)P.3-4)
- **•** 「TFTP [証明書再生成後のシステムのバックアップ」\(](#page-69-0)P.3-6)
- **•** 「[Cisco Unified Communications Manager](#page-69-1) リリース 7.x からリリース 8.0 へのアップグレード」 ([P.3-6](#page-69-1))
- **•** 「8.0 [よりも前のリリースへのクラスタのロールバック」\(](#page-71-0)P.3-8)

# <span id="page-64-0"></span>概要

 $\Gamma$ 

デフォルトのセキュリティは、次の自動セキュリティ機能を Cisco Unified IP Phone に提供します。

- **•** 電話機設定ファイルの署名
- **•** 電話機設定ファイルの暗号化に対するサポート
- **•** Tomcat および他の Web サービス(MIDlet)での https

Cisco Unified Communications Manager リリース 8.0 では、CTL クライアントを実行せずに、これら のセキュリティ機能をデフォルトで使用できます。

(注) セキュアなシグナリングおよびメディアについては、引き続き CTL クライアントを実行して、ハード ウェア eToken を使用することが必要です。

Ī

#### 信頼検証サービス

# <span id="page-65-0"></span>信頼検証サービス

Trust Verification Service (TVS; 信頼検証サービス)は、デフォルトのセキュリティの主要コンポーネン トです。TVS を使用すると、HTTPS を確立しているときに、Cisco Unified IP Phone で EM サービス、 ディレクトリ、および MIDlet などのアプリケーション サーバを認証できます。

TVS で提供される機能は次のとおりです。

- **•** スケーラビリティ:Cisco Unified IP Phone のリソースは、信頼する証明書の数に影響されません。
- **•** 柔軟性:信頼証明書の追加または削除が、システム内で自動的に反映されます。
- **•** デフォルトのセキュリティ:メディアおよびシグナリングのセキュリティ以外の機能はデフォルト のインストールに含まれており、ユーザ操作は必要ありません。

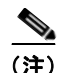

(注) セキュアなシグナリングおよびメディアを有効にするには、CTL クライアントが必要です。

### **TVS** の概要

信頼検証サービスの基本概念は次のとおりです。

- **•** TVS は Cisco Unified Communications Manager サーバで稼動して、Cisco Unified IP Phone の代 わりに証明書を認証します。
- **•** 信頼できる証明書をすべてダウンロードするのではなく、Cisco Unified IP Phone では TVS を信頼 するだけで済みます。
- TVS 証明書およびいくつかのキー証明書が、Identity Trust List (ITL; ID 信頼リスト)という新し いファイルにまとめられます。
- **•** ITL ファイルは、ユーザ操作なしで自動的に生成されます。
- **•** ITL ファイルは、Cisco Unified IP Phone によってダウンロードされ、ここから信頼情報が取得さ れます。

# <span id="page-65-1"></span>初期信頼リスト

次のタスクを実行するには、Cisco Unified IP Phone に Initial Trust List (ITL: 初期信頼リスト)が必 要です。

- **•** 設定ファイルの署名の認証
- **•** CAPF との安全な通話(設定ファイルの暗号化をサポートするための前提条件)
- **•** TVS に対する信頼(特に https 証明書の認証)

Cisco Unified IP Phone に既存の CTL ファイルがない場合、最初の ITL ファイルが(CTL ファイルの 場合と同様に)自動的に信頼されます。後続の ITL ファイルが同じ TFTP 秘密鍵で署名されているか、 または TVS で署名者に応じた証明書を返すことができる必要があります。

Cisco Unified IP Phone に既存の CTL ファイルがある場合は、その CTL ファイルを使用して ITL ファ イルの署名を認証します。

### **ITL** ファイル

ITL ファイルには、初期信頼リストが格納されます。ITL ファイルは CTL ファイルと同じ形式で、基 本的には CTL ファイルの小型版または縮小版です。ITL ファイルに適用される属性は、次のとおりです。

- **•** CTL ファイルとは異なり、ITL ファイルはクラスタのインストール時にシステムによって自動的に 作成され、内容の変更が必要になった場合には、自動的に更新されます。
- **•** ITL ファイルに eToken は不要です。このファイルはソフト eToken(TFTP 秘密鍵)を使用します。
- ITL ファイルは、ブート時またはリセット時に CTL ファイル (ある場合) がダウンロードされた 後すぐに、Cisco Unified IP Phone によってダウンロードされます。

### **ITL** ファイルの内容

ITL ファイルには、次の証明書が含まれます。

- **•** TFTP サーバの証明書。この証明書を使用すると、ITL ファイルの署名および電話機設定ファイル の署名を認証できます。
- **•** クラスタ内のすべての TVS 証明書。この証明書を使用すると、電話機は TVS と安全に通信して証 明書認証を要求できます。
- **•** CAPF 証明書。この証明書を使用すると、設定ファイルの暗号化をサポートできます。ITL ファイ ルに必須というわけではありませんが(TVS で認証できる)、CAPF 証明書によって CAPF への接 続が簡易化されます。

CTL ファイルと同様に、ITL ファイルには証明書ごとに 1 つのレコードが格納されます。各レコードの 内容は次のとおりです。

- **•** 証明書
- **•** Cisco Unified IP Phone による簡易検索のために事前抽出された証明書フィールド
- **•** 証明書権限(TFTP、CUCM、TFTP+CCM、CAPF、TVS、SAST)

TFTP 証明書は、次の 2 つの異なる権限を持つ 2 つの ITL レコードに含まれています。

- **•** TFTP または TFTP+CCM 権限:設定ファイルの署名を認証します。
- **•** SAST 権限:ITL ファイルの署名を認証します。

## **ITL** ファイルと **CTL** ファイルの相互作用

Cisco Unified IP Phone では、クラスタのセキュリティ モード(非セキュアまたは混合モード)を確認 するのに依然として CTL ファイルを使用します。CTL ファイルは、Cisco Unified Communications Manager のレコードに Cisco Unified Communications Manager の証明書を格納することで、クラスタ セキュリティ モードを追跡します。

ITL ファイルにも、クラスタ セキュリティ モードを示す情報が格納されます。

# <span id="page-66-0"></span>自動登録

 $\Gamma$ 

クラスタが非セキュア モードの場合、システムによって自動登録がサポートされます。また、デフォルト の設定ファイルに対する署名も行われます。デフォルトのセキュリティをサポートしていない Cisco Unified IP Phone には、署名されていないデフォルトの設定ファイルが提供されます。

Ī

(注) 混合モードでは、自動登録はサポートされません。

# <span id="page-67-0"></span>サポートされている **Cisco Unified IP Phone**

Cisco Unified Reporting を使用すると、デフォルトのセキュリティをサポートしている Cisco Unified IP Phone のリストを取得できます。Cisco Unified Reporting を使用するには、次の手順に従います。

### 手順

- ステップ **1** Cisco Unified Reporting のメイン ウィンドウから、[System Reports] をクリックします。
- ステップ **2** [System Reports] リストから、[Unified CM Phone Feature List] をクリックします。
- ステップ **3** [Feature] プルダウン メニューから、適切な機能を選択します。
- ステップ **4** [Submit] をクリックします。

Cisco Unified Reporting の使用方法の詳細については、『*Cisco Unified Reporting Administration Guide*』を 参照してください。

# <span id="page-67-1"></span>証明書の再生成

Cisco Unified Communications Manager の証明書の 1 つを再生成する場合には、この項の手順を実行 する必要があります。

### **CAPF** 証明書の再生成

CAPF 証明書を再生成するには、次の手順を実行します。

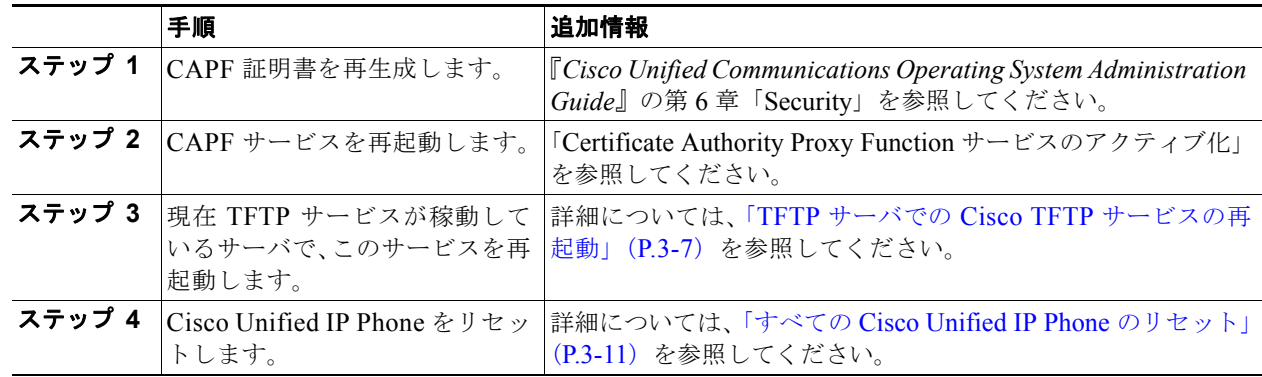

### **TVS** 証明書の再生成

TVS 証明書を再生成するには、次の手順を実行します。

 $\mathscr{P}$ 

(注) クラスタ内のすべての TVS 証明書を再生成する場合、これらの手順は、すべての証明書を再生成した 後に実行できます。

(注) TVS および TFTP の両方の証明書を再生成する場合は、常にこれらの手順を実行してから TFTP 証明 書を再生成します。この手順に従わないと、すべての Cisco Unified IP Phone から手動で ITL ファイルを 削除することが必要になる場合があります。

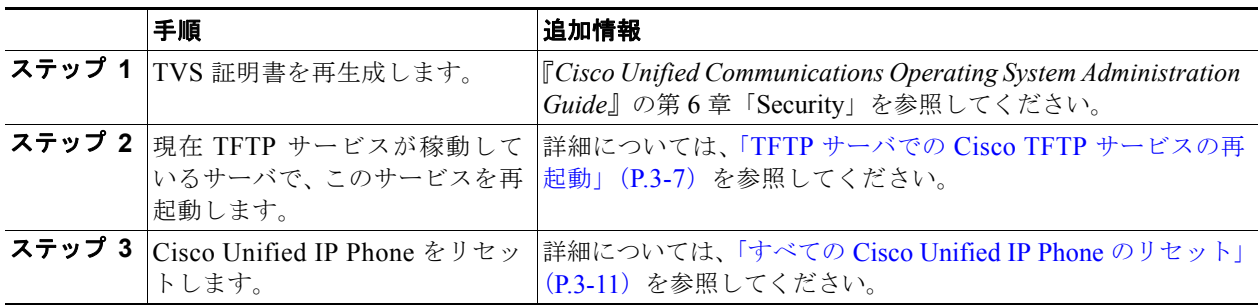

## **TFTP** 証明書の再生成

TFTP 証明書を再生成するには、次の手順に従います。

(注) クラスタ内のすべての TFTP 証明書を再生成する場合、これらの手順は、すべての証明書を再生成した 後に実行できます。

 $\Gamma$ 

(注) TFTP および TVS の両方の証明書を再生成する場合は、常にこれらの手順を実行してから TVS 証明書を 再生成します。この手順に従わないと、すべての Cisco Unified IP Phone から手動で ITL ファイルを削 除することが必要になる場合があります。

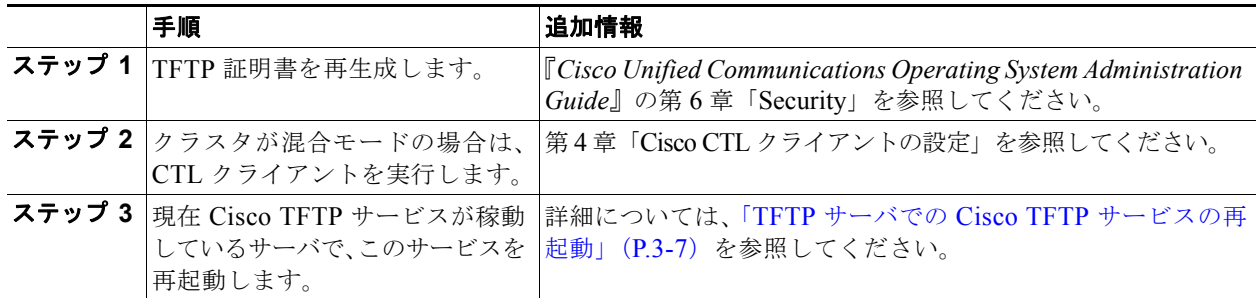

Ī

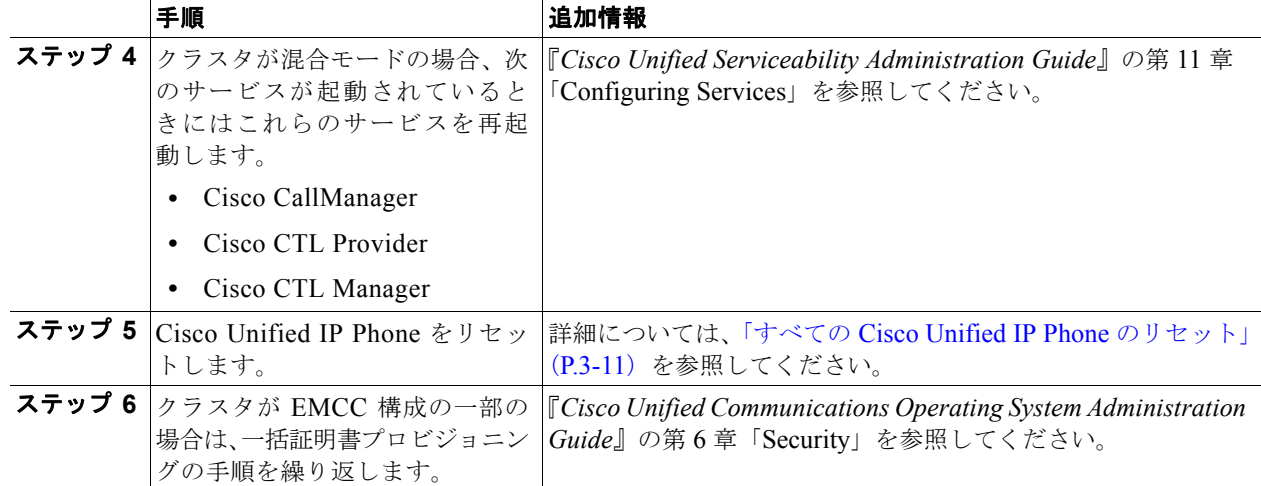

# <span id="page-69-0"></span>**TFTP** 証明書再生成後のシステムのバックアップ

ITL ファイルの信頼アンカーは、TFTP 秘密鍵というソフトウェア エンティティです。サーバがクラッ シュすると鍵が失われ、電話機は新しい ITL ファイルを検証できなくなります。

Cisco Unified Communications Manager リリース 8.0 では、TFTP 証明書と秘密鍵の両方が障害復旧シ ステムによってバックアップされます。秘密鍵を保護するために、バックアップ パッケージは暗号化さ れます。サーバがクラッシュすると、以前の証明書および鍵が復元されます。

TFTP 証明書が再生成された場合は、常に新しいシステム バックアップを作成する必要があります。バッ クアップの手順については、『*Disaster Recovery System Administration Guide*』を参照してください。

# <span id="page-69-1"></span>**Cisco Unified Communications Manager** リリース **7.x**  からリリース **8.0** へのアップグレード

クラスタをリリース 7.x からリリース 8.0 にアップグレードするには、次の手順に従います。

### 手順

ステップ **1** 通常のクラスタ アップグレード手順に従います。詳細については、『*Cisco Unified Communications Operating System Administration Guide*』の第 7 章「Software Upgrades」を参照してください。

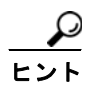

ヒント クラスタ内のすべてのノードを Cisco Unified Communications Manager リリース 8.0 にアップグレード した後、ここに示す手順に従って Cisco Unified IP Phone をシステムに登録する必要があります。

ステップ **2** 次のいずれかのリリースを混合モードで使用している場合、CTL クライアントを実行する必要があります。

### **Cisco Unified Communications Manager** リリース **7.1(2)**

- **•** 7.1(2) のすべての正規リリース
- **•** 007.001(002.32016.001) よりも前の 712 のすべての ES リリース

### **Cisco Unified Communications Manager** リリース **7.1(3)**

- **•** 007.001(003.21900.003) = 7.1(3a)su1a よりも前の 713 のすべての正規リリース
- **•** 007.001(003.21005.001) よりも前の 713 のすべての ES リリース

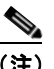

(注) CTL クライアントの実行方法の詳細については、第 4 章「Cisco CTL クライアントの設定」を参 照してください。

### <span id="page-70-0"></span>**TFTP** サーバでの **Cisco TFTP** サービスの再起動

- ステップ **3** Cisco Unified サービスアビリティで、[Tools] > [Control Center Feature Services] の順に選択します。 [Control Center - Feature Services] ウィンドウが表示されます。
- ステップ **4** Cisco Tftp サービスが稼動している各ノードで、このサービスを再起動します。
- ステップ **5** TFTP がファイルを再作成するまで、5 分間待ちます。

#### すべての **Cisco Unified IP Phone** のリセット

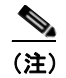

(注) 電話機の設定を確実に最新の状態にするには、クラスタ内のすべての Cisco Unified IP Phone を リセットする必要があります。

- ステップ **6** Cisco Unified Communications Manager の管理ページで、[ システム (System)] > [ エンタープライズパ ラメータ (Enterprise Parameters)] の順に選択します。 [ エンタープライズパラメータ設定 (Enterprise Parameters Configuration)] ウィンドウが表示されます。
- ステップ **7** [ リセット (Reset)] をクリックします。
- ステップ **8** Cisco Unified IP Phone が Cisco Unified Communications Manager に登録されるまで、10 分間待ちます。

### クラスタのバックアップ

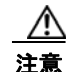

 $\Gamma$ 

注意 クラスタを回復できるようにするには、Disaster Recovery System (DRS: 障害復旧システム)を使用し てクラスタをバックアップしておく必要があります。

ステップ **9** DRS を使用してクラスタをバックアップする方法については、『*Disaster Recovery System Administration Guide*』を参照してください。

Ī

# <span id="page-71-0"></span>**8.0** よりも前のリリースへのクラスタのロールバック

クラスタを 8.0 よりも前の Cisco Unified Communications Manager のリリースにロールバックする前 に、Prepare Cluster for Rollback to pre-8.0 エンタープライズ パラメータを使用して、クラスタをロー ルバックするための準備を行う必要があります。

注意 クラスタをロールバックするための準備を行わずに 8.0 よりも前の Cisco Unified Communications Manager のリリースにダウングレードすると、デフォルトのセキュリティを使用している Cisco Unified IP Phone は、Cisco Unified Communications Manager への登録時に CTL、ITL、および署名付き設定 ファイルを要求するループに入ります。この状態の Cisco Unified IP Phone は設定ファイルの変更を認 識できないため、システム内の個々の Cisco Unified IP Phone で、手動で ITL ファイルを削除すること が必要になる場合があります。

クラスタをロールバックするための準備を行うには、クラスタ内の各サーバで次の手順に従います。

#### 手順

ステップ **1** Cisco Unified Communications Manager の管理ページで、[ システム (System)] > [ エンタープライズパ ラメータ (Enterprise Parameters)] の順に選択します。

[ エンタープライズパラメータ設定 (Enterprise Parameters Configuration)] ウィンドウが表示されます。

**Prepare Cluster for Rollback to pre-8.0** エンタープライズ パラメータを [True] に設定します。

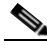

(注) クラスタを 8.0 よりも前の Cisco Unified Communications Manager のリリースにロールバック する準備を行っている場合にかぎり、このパラメータを有効にします。https を使用する電話機 サービス(エクステンション モビリティなど)は、このパラメータが有効になっている間は動 作しません。ただし、このパラメータが有効になっていても、基本的な電話コールの発信およ び受信は引き続き実行できます。

### すべてのノードでの **Cisco** 信頼検証サービスの再起動

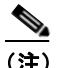

(注) この手順で示されている順番に従って、サービスを再起動する必要があります。

- ステップ **2** Cisco Unified サービスアビリティで、[Tools] > [Control Center Network Services] の順に選択します。 [Control Center - Network Services] ウィンドウが表示されます。
- ステップ **3** Cisco 信頼検証サービスを再起動するには、ウィンドウの下部にある [Restart] ボタンをクリックします。
- ステップ **4** クラスタ内のすべてのノードで Cisco 信頼検証サービスを再起動します。

#### **TFTP** サーバでの **Cisco TFTP** サービスの再起動

- ステップ **5** Cisco Unified サービスアビリティで、[Tools] > [Control Center Feature Services] の順に選択します。 [Control Center - Feature Services] ウィンドウが表示されます。
- ステップ **6** Cisco Tftp サービスが稼動している各ノードで、このサービスを再起動します。
- ステップ **7** TFTP がファイルを再作成するまで、5 分間待ちます。
## すべての **Cisco Unified IP Phone** のリセット

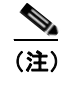

(注) 電話機の設定を確実に最新の状態にするには、クラスタ内のすべての Cisco Unified IP Phone を リセットする必要があります。

- ステップ **8** Cisco Unified Communications Manager の管理ページで、[ システム (System)] > [ エンタープライズパ ラメータ (Enterprise Parameters)] の順に選択します。
	- [ エンタープライズパラメータ設定 (Enterprise Parameters Configuration)] ウィンドウが表示されます。
- ステップ **9** [ リセット (Reset)] をクリックします。
- ステップ 10 Cisco Unified IP Phone が Cisco Unified Communications Manager に登録されるまで、10 分間待ちます。

### 以前のリリースへのクラスタの復元

- ステップ **11** クラスタ内の各サーバを以前のリリースに戻します。クラスタを以前のバージョンに戻す方法の詳細に ついては、『*Cisco Unified Communications Operating System Administration Guide*』の第 7 章「Software Upgrades」を参照してください。
- ステップ **12** クラスタが以前のバージョンに切り替わるまで待ちます。
- ステップ **13** 次のいずれかのリリースを混合モードで使用している場合、CTL クライアントを実行する必要があり ます。

### **Cisco Unified Communications Manager** リリース **7.1(2)**

- **•** 7.1(2) のすべての正規リリース
- **•** 007.001(002.32016.001) よりも前の 712 のすべての ES リリース

### **Cisco Unified Communications Manager** リリース **7.1(3)**

- **•** 007.001(003.21900.003) = 7.1(3a)su1a よりも前の 713 のすべての正規リリース
- **•** 007.001(003.21005.001) よりも前の 713 のすべての ES リリース

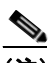

(注) CTL クライアントの実行方法の詳細については、第 4 章「Cisco CTL クライアントの設定」を参 照してください。

## **TFTP** サーバでの **Cisco TFTP** サービスの再起動

- **ステップ 14** Cisco Unified サービスアビリティで、[Tools] > [Control Center Feature Services] の順に選択します。 [Control Center - Feature Services] ウィンドウが表示されます。
- ステップ **15** Cisco Tftp サービスが稼動している各ノードで、このサービスを再起動します。
- ステップ **16** TFTP がファイルを再作成するまで、5 分間待ちます。

## すべての **Cisco Unified IP Phone** のリセット

**ステップ 17** Cisco Unified Communications Manager の管理ページで、「システム(System)] > [エンタープライズパラ メータ(Enterprise Parameters)] の順に選択します。

[ エンタープライズパラメータ設定 (Enterprise Parameters Configuration)] ウィンドウが表示されます。

ステップ **18** [ リセット (Reset)] をクリックします。

 $\Gamma$ 

**ステップ 19** Cisco Unified IP Phone が Cisco Unified Communications Manager に登録されるまで、10 分間待ちます。

Ī

## リリース **8.0** への切り替え

クラスタをリリース 7.x に戻した後でリリース 8.0 パーティションに切り替える場合は、この項の手順 に従います。

#### 手順

- ステップ **1** クラスタを非アクティブのパーティションに切り替えるための手順に従います。詳細については、『*Cisco Unified Communications Operating System Administration Guide*』を参照してください。
- **ステップ 2** Cisco Unified Communications Manager の管理ページで、「システム(System)] > [エンタープライズパラ メータ(Enterprise Parameters)] の順に選択します。

[ エンタープライズパラメータ設定 (Enterprise Parameters Configuration)] ウィンドウが表示されます。

**Prepare Cluster for Rollback to pre-8.0** エンタープライズ パラメータを [False] に設定します。

ステップ **3** 次のいずれかのリリースを混合モードで使用していた場合、CTL クライアントを実行する必要があります。

### **Cisco Unified Communications Manager** リリース **7.1(2)**

- **•** 7.1(2) のすべての正規リリース
- **•** 007.001(002.32016.001) よりも前の 712 のすべての ES リリース

#### **Cisco Unified Communications Manager** リリース **7.1(3)**

- **•** 007.001(003.21900.003) = 7.1(3a)su1a よりも前の 713 のすべての正規リリース
- **•** 007.001(003.21005.001) よりも前の 713 のすべての ES リリース

#### すべてのノードでの **Cisco** 信頼検証サービスの再起動

(注) この手順で示されている順番に従って、サービスを再起動する必要があります。

- ステップ **4** Cisco Unified サービスアビリティで、[Tools] > [Control Center Network Services] の順に選択します。 [Control Center - Network Services] ウィンドウが表示されます。
- ステップ **5** Cisco 信頼検証サービスを再起動するには、ウィンドウの下部にある [Restart] ボタンをクリックします。
- ステップ **6** クラスタ内のすべてのノードで Cisco 信頼検証サービスを再起動します。

### **TFTP** サーバでの **Cisco TFTP** サービスの再起動

- ステップ 7 Cisco Unified Serviceability で、[Tools] > [Control Center Feature Services] の順に選択します。 [Control Center - Feature Services] ウィンドウが表示されます。
- ステップ **8** Cisco Tftp サービスが稼動している各ノードで、このサービスを再起動します。
- ステップ **9** TFTP がファイルを再作成するまで、5 分間待ちます。

<sup>(</sup>注) CTL クライアントの実行方法の詳細については、第 4 章「Cisco CTL クライアントの設定」を参 照してください。

 $\Gamma$ 

すべての **Cisco Unified IP Phone** のリセット

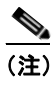

(注) 電話機の設定を確実に最新の状態にするには、クラスタ内のすべての Cisco Unified IP Phone を リセットする必要があります。

- ステップ **10** Cisco Unified Communications Manager の管理ページで、[システム(System)] > [エンタープライズパラ メータ(Enterprise Parameters)] の順に選択します。
	- [ エンタープライズパラメータ設定 (Enterprise Parameters Configuration)] ウィンドウが表示されます。
- ステップ **11** [ リセット (Reset)] をクリックします。
- ステップ 12 Cisco Unified IP Phone が Cisco Unified Communications Manager に登録されるまで、10 分間待ちます。

 $\blacksquare$ 

 $\overline{\phantom{a}}$ 

**Cisco Unified Communications Manager** セキュリティ ガイド

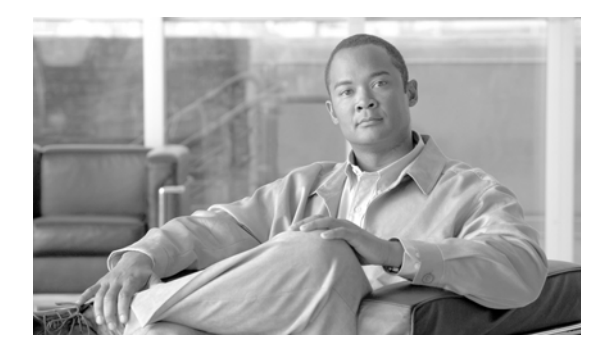

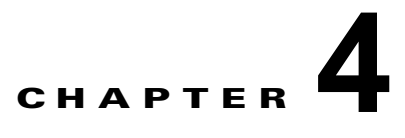

# <span id="page-76-0"></span>**Cisco CTL** クライアントの設定

この章は、次の内容で構成されています。

- **•** 「Cisco CTL [クライアントの概要」\(](#page-77-0)P.4-2)
- **•** 「Cisco CTL [クライアントの設定のヒント」\(](#page-78-0)P.4-3)
- **•** 「CTL クライアント 5.0 [プラグインのインストールに関する特記事項」\(](#page-77-1)P.4-2)
- **•** 「インストールに関する Windows 2000 [ユーザ向けの特記事項」\(](#page-78-1)P.4-3)
- **•** 「Cisco CTL [クライアントの設定のヒント」\(](#page-78-0)P.4-3)
- **•** 「Cisco CTL [クライアントの設定用チェックリスト」\(](#page-79-0)P.4-4)
- **•** 「Cisco CTL Provider [サービスのアクティブ化」\(](#page-80-0)P.4-5)
- **•** 「Cisco CAPF [サービスのアクティブ化」\(](#page-81-0)P.4-6)
- **•** 「TLS [接続用ポートの設定」\(](#page-81-1)P.4-6)
- **•** 「Cisco CTL [クライアントのインストール」\(](#page-83-0)P.4-8)
- **•** 「Cisco CTL [クライアントのアップグレードおよび](#page-84-0) Cisco CTL ファイルの移行」(P.4-9)
- **•** 「Cisco CTL [クライアントの設定」\(](#page-85-0)P.4-10)
- **•** 「CTL [ファイルの更新」\(](#page-88-0)P.4-13)
- **•** 「CTL ファイル [エントリの削除」\(](#page-89-0)P.4-14)
- **•** 「[Cisco Unified Communications Manager](#page-90-0) セキュリティ モードの更新」(P.4-15)
- **•** 「Cisco CTL [クライアントの設定内容」\(](#page-90-1)P.4-15)
- **•** 「[Cisco Unified Communications Manager](#page-92-0) のセキュリティ モードの確認」(P.4-17)
- **•** 「Smart Card [サービスの開始および自動の設定」\(](#page-93-0)P.4-18)
- **•** [「セキュリティ](#page-94-0) トークン パスワード(etoken)の変更」(P.4-19)
- **•** 「[Cisco Unified IP Phone](#page-94-1) 上の CTL ファイルの削除」(P.4-19)
- **•** 「Cisco CTL [クライアントのバージョンの特定」\(](#page-95-0)P.4-20)
- **•** 「Cisco CTL [クライアントの確認とアンインストール」\(](#page-95-1)P.4-20)
- **•** [「参考情報」\(](#page-96-0)P.4-21)

 $\Gamma$ 

٦

## <span id="page-77-0"></span>**Cisco CTL** クライアントの概要

デバイス認証、ファイル認証、およびシグナリング認証は、Certificate Trust List (CTL; 証明書信頼リ スト)ファイルの作成に依存します。このファイルは、USB ポートのある単一の Windows ワークス テーションまたはサーバに Cisco Certificate Trust List(CTL)クライアントをインストールおよび設定 したときに作成されます。

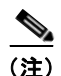

(注) Cisco CTL クライアント用としてサポートされている Windows のバージョンは、Windows 2000、Windows XP、および Windows Vista です。Terminal Services は、Cisco CTL クライアントのインストールに使 用しないでください。シスコは、Cisco Technical Assistance Center(TAC)がリモートでトラブルシュー ティングおよび設定作業を行えるように Terminal Services をインストールしています。

CTL ファイルには、次のサーバまたはセキュリティ トークンのためのエントリが含まれています。

- System Administrator Security Token (SAST)
- **•** 同一のサーバで実行される Cisco CallManager サービスおよび Cisco TFTP サービス
- Certificate Authority Proxy Function (CAPF)
- **•** TFTP サーバ(複数可)
- **•** ASA ファイアウォール

CTL ファイルには、各サーバのサーバ証明書、公開鍵、シリアル番号、署名、発行者名、件名、サーバ 機能、DNS 名、および IP アドレスが含まれます。

CTL ファイルを作成したら、Cisco CallManager サービスおよび Cisco TFTP サービスを実行するすべ てのノードで、Cisco Unified サービスアビリティを使用してこれらのサービスを再起動する必要があり ます。次回、電話機を初期化するときには、CTL ファイルが TFTP サーバからダウンロードされます。 CTL ファイルに自己署名証明書を持つ TFTP サーバ エントリが含まれている場合、電話機は .sgn 形式 の署名付き設定ファイルを要求します。どの TFTP サーバにも証明書がない場合、電話機は署名なし ファイルを要求します。

Cisco CTL クライアントが CTL ファイルにサーバ証明書を追加すると、CTL クライアントの GUI に この証明書を表示できます。

ファイアウォールを CTL ファイルに設定すると、セキュアな Cisco Unified Communications Manager システムの一部として Cisco ASA ファイアウォールを保護できます。Cisco CTL クライアントは、ファ イアウォール証明書を「CCM」証明書として表示します。

Cisco Unified Communications Manager の管理は、etoken を使用して、Cisco CTL クライアントと Cisco CTL Provider との間の TLS 接続を認証します。

# <span id="page-77-1"></span>**CTL** クライアント **5.0** プラグインのインストールに関する特記事項

CTL クライアント 5.0 または 5.2 プラグインにアップグレードする場合、最初に eToken Run Time Environment 3.00 を削除する必要があります。次の手順に従います。

#### 手順

ステップ **1** 次の URL から Windows Installer Cleanup ユーティリティをダウンロードします。

<http://support.microsoft.com/kb/290301>

ステップ **2** このユーティリティを PC にインストールします。

**Cisco Unified Communications Manager** セキュリティ ガイド

- ステップ **3** ユーティリティを実行します。
- ステップ **4** プログラムのリストから eToken rte3.0 を見つけて削除します。
- ステップ **5** CTL クライアントのインストールに進みます。

## <span id="page-78-1"></span>インストールに関する **Windows 2000** ユーザ向けの特記事項

Windows 2000 を実行するワークステーションまたはサーバを使用している場合、CTL クライアント プラ グインを正しくインストールするために Windows Installer 3.0 アップデートをダウンロードする必要 があります。Windows Installer 3.0 は次の URL で入手できます。

http://www.microsoft.com/downloads/details.aspx?familyid=5FBC5470-B259-4733-A914-A956122E0 8E8&displaylang=en

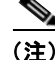

 $\Gamma$ 

(注) Windows 2000 には Windows Installer 2.0 が付属しています。

Windows Installer 3.0 には検証が必要です。手順に従って PC を検証してください。次に Windows Installer 3.0 をインストールし、必要に応じてマシンをリブートします。その後、CTL クライアントの インストールに進みます。

# <span id="page-78-0"></span>**Cisco CTL** クライアントの設定のヒント

Cisco Unified Communications Manager の管理ページで Cisco CTL クライアントを設定する場合は、 次の点を考慮してください。

- **•** 電話機はサイズの大きい CTL ファイルを受け入れることができないため、Cisco CTL クライアン トは CTL ファイルのサイズを 32 KB に制限します。CTL ファイルのサイズに影響を与えるのは、 次の要因です。
	- **–** クラスタ内のノードの数
		- ノードの数が多ければ、CTL ファイルにより多くの証明書が必要になります。
	- **–** TLS プロキシで使用されているファイアウォールの数
		- TLS プロキシ機能を備えたファイアウォールは、ノードと同じであるため、CTL ファイルに含 まれます。
	- **–** 外部の Certificate Authority(CA; 認証局)が CAPF 証明書および CallManager 証明書に署名 しているかどうか

外部の CA が署名した証明書 (CAPF/CallManager) はデフォルトの自己署名証明書よりもか なり大きいため、CTL ファイルに含めることができる証明書の最大数が制限されることがあり ます。

これらの要因は、32 KB の CTL ファイルに含めることができる証明書の最大数を直接制限するた め、セキュアな Cisco Unified Communications Manager 配備内に含めることができるノードまた はファイアウォールの最大数を示します。

**•** Cisco Unified Communications Manager ノードのホスト名が、Cisco CTL クライアントがインス トールされているリモート PC で解決可能であることを確認します。解決可能でない場合、Cisco CTL クライアントは正しく動作しません。

Ī

- **•** Cisco CTL Provider サービスをアクティブにする必要があります。クラスタ環境がある場合は、ク ラスタ内のすべてのサーバで Cisco CTL Provider サービスをアクティブにする必要があります。
- **•** CTL ファイルを作成または更新したら、これらのサービスを実行するすべての Cisco Unified Communications Manager サーバおよびクラスタ内のすべての TFTP サーバで Cisco Unified サー ビスアビリティを使用して、Cisco CallManager サービスおよび Cisco TFTP サービスを再起動す る必要があります。
- **•** Cisco CTL クライアントに、代替 TFTP サーバまたは集中 TFTP サーバなどのクラスタ外サーバの エントリが含まれている場合、これらのサーバでも Cisco CTL Provider サービスを実行する必要が あります。
- **•** Cisco CTL クライアント GUI の代替 TFTP サーバのセクションで、別のクラスタに存在する Cisco TFTP サーバを指定します。[Alternate TFTP Server] タブの設定値を使用して、代替 TFTP サーバ および集中 TFTP サーバを Cisco CTL クライアントに設定します。

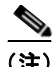

(注) クラスタ外の(代替および集中)TFTP サーバの設定方法の詳細については、『*Cisco Unified Communications Manager* システム ガイド』の「Cisco TFTP」を参照してください。

**•** 集中 TFTP 設定では、混合モードで動作するすべてのクラスタ外 TFTP サーバで、マスター TFTP サーバまたはマスター TFTP サーバの IP アドレスをクラスタ外 CTL ファイルに追加する必要があ ります。マスター TFTP サーバで、マスター TFTP サーバ用に設定された代替ファイル リスト内の すべての代替 TFTP サーバの設定ファイルを処理します。集中 TFTP 設定のクラスタすべてで同じ セキュリティ モードを使用する必要はありません。各クラスタで独自のモードを選択できます。

# <span id="page-79-0"></span>**Cisco CTL** クライアントの設定用チェックリスト

表 [4-1](#page-79-1) に、初めて Cisco CTL クライアントをインストールおよび設定する場合に実行する設定作業のリ ストを示します。Cisco Unified Communications Manager をアップグレードするときの CTL ファイル 設定の詳細については、「Cisco CTL [クライアントのアップグレードおよび](#page-84-0) Cisco CTL ファイルの移行」 ([P.4-9](#page-84-0))を参照してください。

### <span id="page-79-1"></span>表 **4-1 Cisco CTL** クライアントの設定用チェックリスト

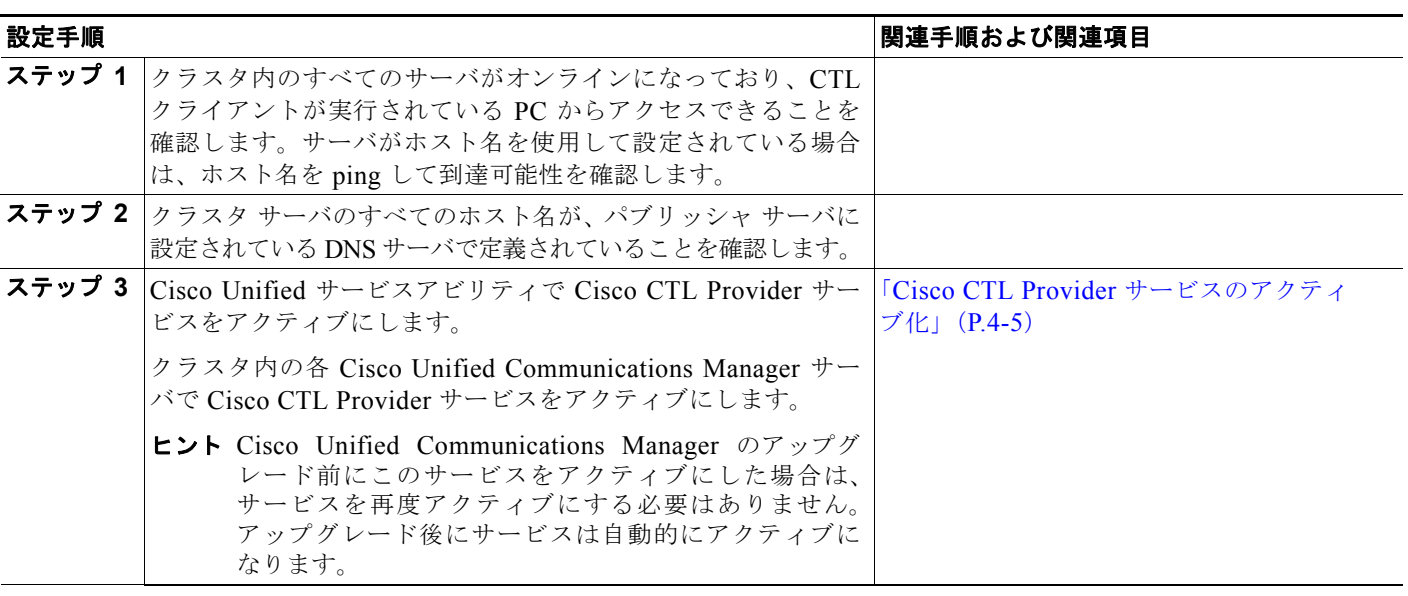

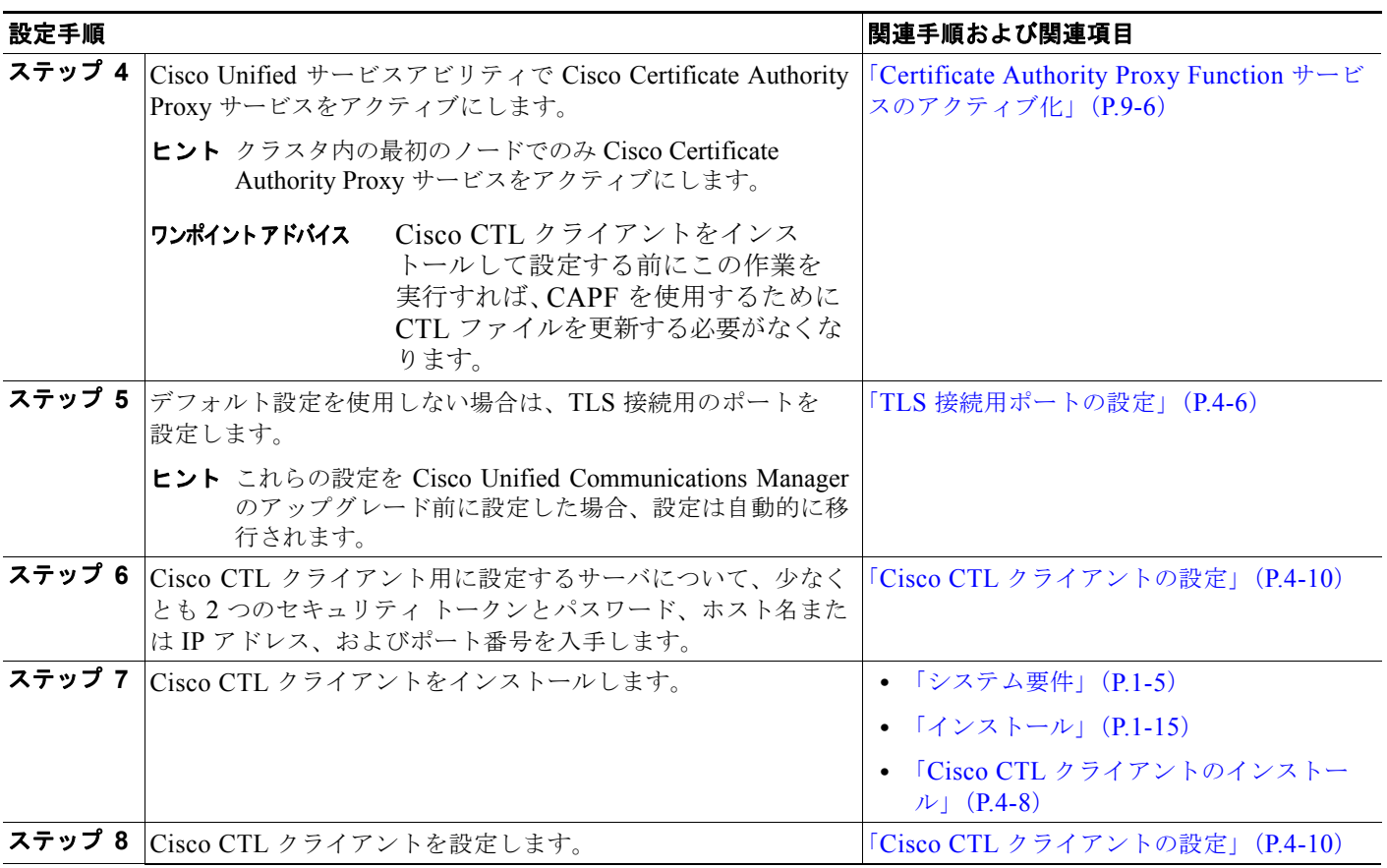

#### 表 **4-1 Cisco CTL** クライアントの設定用チェックリスト (続き)

# <span id="page-80-0"></span>**Cisco CTL Provider** サービスのアクティブ化

Cisco CTL クライアントの設定後、Cisco CTL Provider サービスによってセキュリティ モードが非セ キュア モードから混合モードに変更され、サーバ証明書が CTL ファイルに転送されます。その後、こ のサービスによって、CTL ファイルがすべての Cisco Unified Communications Manager および Cisco TFTP サーバに転送されます。

サービスをアクティブにしてから Cisco Unified Communications Manager をアップグレードした場合、 Cisco Unified Communications Manager によってサービスはアップグレード後に自動的に再度アク ティブになります。

 $\boldsymbol{\mathcal{L}}$ 

 $\Gamma$ 

ーー<br>ヒント クラスタ内のすべてのサーバで Cisco CTL Provider サービスをアクティブにする必要があります。

サービスをアクティブにするには、次の手順を実行します。

## 手順

ステップ **1** Cisco Unified サービスアビリティで、[Tools] > [Service Activation] の順に選択します。

ステップ **2** [Server] ドロップダウン リスト ボックスで、Cisco CallManager サービスまたは Cisco TFTP サービスを アクティブにしたサーバを選択します。

٦

ステップ **3** [Cisco CTL Provider] サービス オプション ボタンをクリックします。

クラスタ内のすべてのサーバで、この手順を実行します。

ステップ **4** [Save] をクリックします。

$$
\frac{6}{1}
$$

## $\begin{picture}(20,20) \put(0,0){\line(1,0){10}} \put(15,0){\line(1,0){10}} \put(15,0){\line(1,0){10}} \put(15,0){\line(1,0){10}} \put(15,0){\line(1,0){10}} \put(15,0){\line(1,0){10}} \put(15,0){\line(1,0){10}} \put(15,0){\line(1,0){10}} \put(15,0){\line(1,0){10}} \put(15,0){\line(1,0){10}} \put(15,0){\line(1,0){10}} \put(15,0){\line(1$

- (注) Cisco CTL Provider サービスをアクティブにする前に、CTL ポートを入力できます。デフォル トのポート番号を変更する場合は、「TLS [接続用ポートの設定」\(](#page-81-1)P.4-6) を参照してください。
- ステップ **5** サービスがサーバで実行されていることを確認します。サービスの状態を確認するには、Cisco Unified サービスアビリティで [Tools] > [Control Center–Feature Services] の順に選択します。

## 追加情報

[「関連項目」\(](#page-96-1)P.4-21)を参照してください。

# <span id="page-81-0"></span>**Cisco CAPF** サービスのアクティブ化

このサービスのアクティブ化については、「[Certificate Authority Proxy Function](#page-133-0) サービスのアクティブ [化」\(](#page-133-0)P.9-6)を参照してください。

ワンポイントアドバイス Cisco CTL クライアントをインストールして設定する前にこの作業を実行すれば、CAPF を使用するた めに CTL ファイルを更新する必要がなくなります。

## <span id="page-81-1"></span>**TLS** 接続用ポートの設定

デフォルトのポートが現在使用中の場合や、ファイアウォールを使用していてファイアウォール内の ポートを使用できない場合には、異なる TLS ポート番号の設定が必要になることもあります。

**•** Cisco CTL Provider の TLS 接続用デフォルト ポートは 2444 です。Cisco CTL Provider ポートは、 Cisco CTL クライアントからの要求を監視します。このポートでは、CTL ファイルの取得、クラスタ セキュリティ モードの設定、CTL ファイルの TFTP サーバへの保存など、Cisco CTL クライアン トの要求を処理します。

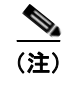

(注) クラスタ セキュリティ モードは、スタンドアロン サーバまたはクラスタのセキュリティ機能を設定し ます。

**•** Ethernet Phone ポートは、SCCP を実行する電話機からの登録要求を監視します。非セキュア モードの 場合、電話機はポート 2000 を介して接続されます。混合モードの場合、Cisco Unified Communications Manager の TLS 接続用ポートは Cisco Unified Communications Manager ポート番号に 443 を加 算(+) した番号になるため、Cisco Unified Communications Manager のデフォルトの TLS 接続 は 2443 になります。 ポート番号が現在使用中の場合や、ファイアウォールを使用していてファイ アウォール内のポートを使用できない場合にのみ、この設定を更新します。

**•** SIP セキュア ポートを使用すると、Cisco Unified Communications Manager は、SIP を実行する電 話機からの SIP メッセージを傍受できます。デフォルト値は 5061 です。このポートを変更した場 合は、Cisco Unified サービスアビリティで Cisco CallManager サービスを再起動し、SIP を実行す る電話機をリセットする必要があります。

ヒント ポートを更新した後は、Cisco Unified サービスアビリティで Cisco CTL Provider サービスを再起動す る必要があります。

CTL ポートは、CTL クライアントが実行されているデータ VLAN に対して開いている必要があります。 Cisco Unified Communications Manager にシグナルを戻すために TLS を実行している電話機も CTL クライアントが使用するポートを使用します。これらのポートは、電話機が認証済みステータスまたは 暗号化済みステータスに設定されているすべての VLAN に対して必ず開いてください。

デフォルト設定を変更するには、次の手順を実行します。

## 手順

- ステップ **1** 変更するポートに応じて、次の作業を実行します。
	- **•** Cisco CTL Provider サービスの Port Number パラメータを変更するには[、ステップ](#page-82-0) 2 ~[ステップ](#page-82-1) 6 を 実行します。
	- **•** [イーサネット電話ポート(Ethernet Phone Port)] または [SIP電話セキュアポート(SIP Phone Secure Port)] の設定を変更するには[、ステップ](#page-82-2) 7 [~ステップ](#page-82-3) 11 を実行します。
- <span id="page-82-0"></span>ステップ **2** Cisco CTL Provider ポートを変更するには、Cisco Unified Communications Manager の管理ページで [ システム (System)] > [ サービスパラメータ (Service Parameters)] の順に選択します。
- ステップ **3** [ サーバ (Server)] ドロップダウン リスト ボックスで、Cisco CTL Provider サービスを実行しているサー バを選択します。
- ステップ **4** [ サービス (Service)] ドロップダウン リスト ボックスで、**Cisco CTL Provider** サービスを選択します。

**ヒント** サービス パラメータの詳細については、疑問符またはリンク名をクリックしてください。

- ステップ **5** Port Number パラメータの値を変更するには、[ パラメータ値 (Parameter Value)] フィールドに新しい ポート番号を入力します。
- <span id="page-82-1"></span>ステップ **6** [ 保存 (Save)] をクリックします。
- <span id="page-82-2"></span>ステップ **7** [ イーサネット電話ポート (Ethernet Phone Port)] または [SIP 電話セキュアポート (SIP Phone Secure Port)] の設定を変更するには、Cisco Unified Communications Manager の管理ページで [ システム (System)] > [Cisco Unified CM] の順に選択します。
- ステップ **8** 『*Cisco Unified Communications Manager* アドミニストレーション ガイド』の説明に従い、 Cisco CallManager サービスを実行しているサーバを検索します。結果が表示されたら、サーバの [ 名 前 (Name)] リンクをクリックします。
- ステップ **9** [Cisco Unified Communications Manager の設定 (Cisco Unified CM Configuration)] ウィンドウが表示 されたら、[ イーサネット電話ポート (Ethernet Phone Port)] フィールドまたは [SIP 電話セキュアポート (SIP Phone Secure Port)] フィールドに新しいポート番号を入力します。
- ステップ **10** 電話機をリセットし、Cisco Unified サービスアビリティで Cisco CallManager サービスを再起動します。
- <span id="page-82-3"></span>ステップ **11** [ 保存 (Save)] をクリックします。

 $\Gamma$ 

٦

#### 追加情報

[「関連項目」\(](#page-96-1)P.4-21)を参照してください。

## <span id="page-83-0"></span>**Cisco CTL** クライアントのインストール

次のイベントが発生するときには、クライアントを使用して CTL ファイルを更新する必要があります。

- **•** クラスタ セキュリティ モードの最初の設定時
- **•** CTL ファイルの最初の作成時
- **•** Cisco Unified Communications Manager のインストール後
- **•** Cisco Unified Communications Manager サーバまたは Cisco Unified Communications Manager データの復元後
- **•** Cisco Unified Communications Manager サーバの IP アドレスまたはホスト名の変更後
- **•** セキュリティ トークンの追加後または削除後
- **•** ASA ファイアウォールの追加後または削除後
- **•** TFTP サーバの追加後または削除後
- **•** Cisco Unified Communications Manager サーバの追加後または削除後
- **•** サードパーティの CA 署名証明書をプラットフォームにアップロードした後

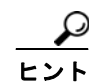

ヒント クライアントをインストールしようとしているサーバまたはワークステーションで、Smart Card サービ スが「開始」および「自動」に設定されていない場合、インストールは失敗します。

Cisco CTL クライアントをインストールするには、次の手順を実行します。

#### 手順

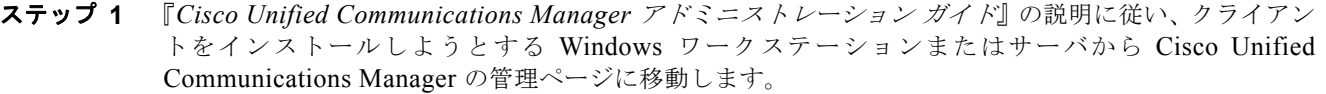

ステップ **2** Cisco Unified Communications Manager の管理ページで、[ アプリケーション (Application)] > [ プラグ イン (Plugins)] の順に選択します。

[ プラグインの検索と一覧表示 (Find and List Plugins)] ウィンドウが表示されます。

- ステップ **3** [かつプラグインタイプが次に等しい(and Plugin Type equals)] ドロップダウン リスト ボックスから [イン ストール (Installation)] を選択し、[ 検索 (Find)] をクリックします。
- ステップ 4 [Cisco CTL Client] を見つけます。
- ステップ **5** ファイルをダウンロードするには、ウィンドウの左側の、Cisco CTL クライアント プラグイン名のちょう ど反対側にある [ ダウンロード (Download)] をクリックします。
- ステップ **6** [ 保存 ] をクリックして、ファイルを任意の場所に保存します。
- ステップ **7** インストールを開始するには、[Cisco CTL Client](ファイルを保存した場所によってアイコンまたは 実行ファイルになります)をダブルクリックします。

(注) [ ダウンロードの完了 ] ボックスで [ ファイルを開く ] をクリックすることもできます。

- ステップ **8** Cisco CTL クライアントのバージョンが表示されるので、[Next] をクリックします。
- ステップ **9** インストール ウィザードが表示されます。[Next] をクリックします。
- ステップ **10** 使用許諾契約に同意して [Next] をクリックします。
- ステップ **11** クライアントをインストールするフォルダを選択します。必要な場合は、[Browse] をクリックしてデフォ ルトの場所を変更することができます。場所を選択したら、[Next] をクリックします。
- ステップ **12** インストールを開始するには、[Next] をクリックします。
- ステップ **13** インストールが完了したら、[Finish] をクリックします。

#### 追加情報

[「関連項目」\(](#page-96-1)P.4-21)を参照してください。

# <span id="page-84-0"></span>**Cisco CTL** クライアントのアップグレードおよび **Cisco CTL** ファイルの移行

Cisco Unified Communications Manager リリース 5.x から 6.x にアップグレードした後で CTL ファイ ルを変更するには、アップグレード前にインストールしていた Cisco CTL クライアントをアンインス トールし、最新の Cisco CTL クライアントをインストールし(「Cisco CTL [クライアントのインストー](#page-83-0)  [ル」\(](#page-83-0)P.4-8)を参照)、CTL ファイルを再生成する必要があります。アップグレード前にサーバの削除 や追加を実行しなかった場合は、アップグレード後に Cisco CTL クライアントを再設定する必要はあり ません。Cisco Unified Communications Manager のアップグレードにより、CTL ファイル内のデータ は自動的に移行されます。

Cisco Unified Communications Manager 4.x からリリース 6.x にアップグレードし、セキュリティがクラ スタ上で有効になっている場合は、アップグレード前にインストールしていた Cisco CTL クライアントを アンインストールし、最新の Cisco CTL クライアントをインストールして CTL ファイルを再生成する 必要があります。アップグレードされたクラスタのセキュリティを有効にするには、次の手順に従います。

### 手順

- ステップ **1** 既存の Cisco CTL クライアントをアンインストールします。
- ステップ **2** 新しい Cisco CTL クライアントをインストールします(「Cisco CTL [クライアントのインストール」](#page-83-0) ([P.4-8](#page-83-0))を参照)。
- ステップ **3** 以前に使用した USB キーのうち少なくとも 1 つを使用して Cisco CTL クライアントを実行します (「Cisco CTL [クライアントの設定」\(](#page-85-0)P.4-10)を参照)。
- ステップ **4** これらのサービスを実行するすべての Cisco Unified Communications Manager サーバおよびクラスタ 内のすべての TFTP サーバで Cisco Unified サービスアビリティを使用して、Cisco CallManager サー ビスおよび Cisco TFTP サービスを再起動する必要があります。

#### 追加情報

 $\Gamma$ 

[「関連項目」\(](#page-96-1)P.4-21)を参照してください。

Ī

# <span id="page-85-0"></span>**Cisco CTL** クライアントの設定

 $\mathcal{P}$ 

Cisco CTL クライアントは、スケジューリングされたメンテナンス期間中に設定します。これは、クラ スタ内で Cisco CallManager サービスおよび Cisco TFTP サービスを実行するすべてのサーバでこれら のサービスを再起動する必要があるためです。

Cisco CTL クライアントは、次のタスクを実行します。

**•** Cisco Unified Communications Manager クラスタのセキュリティ モードを設定する。

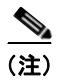

(注) クラスタ セキュリティ モードは、スタンドアロン サーバまたはクラスタのセキュリティ機能を設定し ます。

 $\Omega$ 

- **ヒント** Cisco Unified Communications Manager の管理ページの [エンタープライズパラメータ設定 (Enterprise Parameters Configuration)] ウィンドウで Cisco Unified Communications Manager クラスタのセキュリティ パラメータを混合モードに設定することはできません。クラスタ セ キュリティ モードを設定するには、Cisco CTL クライアントを設定する必要があります。詳細 については、「Cisco CTL [クライアントの設定内容」\(](#page-90-1)P.4-15)を参照してください。
- **•** Certificate Trust List(CTL; 証明書信頼リスト)を作成する。これは、セキュリティ トークン、 Cisco Unified Communications Manager、ASA ファイアウォール、および CAPF サーバ用の証明 書エントリが含まれたファイルです。

CTL ファイルによって、電話接続用の TLS をサポートするサーバが示されます。クライアントは 自動的に Cisco Unified Communications Manager、Cisco CAPF、および ASA ファイアウォールを 検出して、これらのサーバの証明書エントリを追加します。

設定時に挿入したセキュリティ トークンによって CTL ファイルが署名されます。

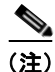

(注) Cisco CTL クライアントは、Cisco Unified Communications Manager スーパークラスタ サポートも提 供します。スーパークラスタには、最大 16 のコールを処理するサーバ、1 つのパブリッシャ、2 つの TFTP サーバ、および最大 9 つのメディア リソース サーバが含まれます。

### 始める前に

ヒント Cisco Unified Communications Manager をアップグレードするときの CTL ファイル設定の詳細につい ては、「Cisco CTL [クライアントのアップグレードおよび](#page-84-0) Cisco CTL ファイルの移行」(P.4-9)を参照 してください。

Cisco CTL クライアントを設定する前に、Cisco CTL Provider サービスおよび Cisco Certificate Authority Proxy Function サービスを Cisco Unified サービスアビリティでアクティブにしたことを確 認します。少なくとも 2 つのセキュリティ トークンを入手します。これらのセキュリティ トークンは、 シスコの認証局が発行します。シスコから取得したセキュリティ トークンを使用する必要があります。 トークンを一度に 1 つずつサーバまたはワークステーションの USB ポートに挿入します。サーバに USB ポートがない場合、USB PCI カードを使用することができます。

次のパスワード、ホスト名または IP アドレス、ポート番号を取得します。

**•** Cisco Unified Communications Manager の管理ユーザ名とパスワード

ヒント 管理ユーザ名は、エンドユーザではなく、アプリケーション ユーザである必要があり、また、スーパー ユーザ権限を持つスーパーユーザ グループのメンバーでなければなりません。

- **•** セキュリティ トークンの管理者パスワード
- **•** ASA ファイアウォールの管理ユーザ名とパスワード

これらの説明については、表 4-2 ([P.4-15](#page-90-2)) を参照してください。

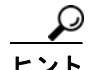

Cisco CTL クライアントをインストールする前に、サーバへのネットワーク接続を確認します。ネット ワーク接続が確立されていることを確認するには、『*Cisco Unified Communications Operating System Administration Guide*』の説明に従って ping コマンドを実行します。クラスタ環境では、クラスタ内の すべてのサーバにネットワーク接続できることを確認してください。

複数の Cisco CTL クライアントをインストールした場合、Cisco Unified Communications Manager で は一度に 1 台のクライアントの CTL 設定情報しか受け入れません。ただし、設定作業は同時に 5 台ま での Cisco CTL クライアントで実行できます。あるクライアントで設定作業を実行している間、その他 のクライアントで入力した情報は Cisco Unified Communications Manager によって自動的に保存され ます。

Cisco CTL クライアントの設定が完了すると、CTL クライアントは次のタスクを実行します。

- **•** CTL ファイルを Cisco Unified Communications Manager サーバに書き込む。
- **•** CAPF capf.cer をクラスタ内のすべての Cisco Unified Communications Manager 後続ノード(最初の ノード以外)に書き込む。
- **•** PEM 形式の CAPF 証明書ファイルをクラスタ内のすべての Cisco Unified Communications Manager 後続ノード(最初のノード以外)に書き込む。
- **•** すべての設定済み TFTP サーバにこのファイルを書き込む。
- **•** すべての設定済み ASA ファイアウォールにこのファイルを書き込む。
- **•** CTL ファイルを作成した時点で USB ポートに存在するセキュリティ トークンの秘密鍵を使用し て、CTL ファイルに署名する。

クライアントを設定するには、次の手順を実行します。

#### 手順

Г

- ステップ **1** 購入したセキュリティ トークンを少なくとも 2 つ入手します。
- ステップ **2** 次の作業のいずれかを実行します。
	- **•** インストールしたワークステーションまたはサーバのデスクトップにある [Cisco CTL Client] アイ コンをダブルクリックします。
	- **•** [ スタート ] > [ プログラム ] > [Cisco CTL Client] の順に選択します。
- ステップ **3** 表 [4-2](#page-90-2) の説明に従って Cisco Unified Communications Manager サーバの設定内容を入力し、[Next] を クリックします。
- ステップ **4** 表 [4-2](#page-90-2) の説明に従って、[Set Cisco Unified Communications Manager Cluster to Mixed Mode] をクリッ クし、[Next] をクリックします。

ステップ **5** 設定する内容に応じて、次の作業を実行します。

- **•** セキュリティ トークンを追加するには[、ステップ](#page-87-0) 6 [~ステップ](#page-87-1) 12 を参照します。
- **•** Cisco CTL クライアント設定を完了するには[、ステップ](#page-87-2) 17 [~ステップ](#page-87-3) 21 を参照します。

注意 クライアントを初めて設定する場合、少なくとも2つのセキュリティトークンが必要です。アプリケー ションが要求しない限り、トークンを挿入しないでください。ワークステーションまたはサーバに USB ポートが 2 つある場合は、2 つのセキュリティ トークンを同時に挿入しないでください。

- <span id="page-87-0"></span>ステップ **6** アプリケーションが要求したら、現在 Cisco CTL クライアントを設定しているワークステーションまた はサーバで使用可能な USB ポートにセキュリティ トークンを 1 つ挿入して、[OK] をクリックします。
- ステップ **7** 挿入したセキュリティ トークンについての情報が表示されます。[Add] をクリックします。
- ステップ **8** 検出された証明書エントリがペインに表示されます。
- <span id="page-87-4"></span>ステップ **9** 他のセキュリティ トークン(複数も可能)を証明書信頼リストに追加するには、[Add Tokens] をクリッ クします。
- ステップ **10** サーバまたはワークステーションに挿入したトークンを取り外していない場合は、取り外します。アプ リケーションが要求したら、次のトークンを挿入して [OK] をクリックします。
- <span id="page-87-5"></span>ステップ **11** 2 番目のセキュリティ トークンについての情報が表示されます。[Add] をクリックします。
- <span id="page-87-1"></span>ステップ **12** すべてのセキュリティ トークンについて[、ステップ](#page-87-4) 9 ~[ステップ](#page-87-5) 11 を繰り返します。
- ステップ **13** 証明書エントリがペインに表示されます。
- ステップ **14** 表 4-2([P.4-15](#page-90-2))の説明に従って、設定内容を入力します。
- ステップ **15** [Next] をクリックします。
- ステップ **16** 表 [4-2](#page-90-2) の説明に従って設定内容を入力し、[Next] をクリックします。
- <span id="page-87-2"></span>ステップ **17** すべてのセキュリティ トークンおよびサーバを追加したら、[Finish] をクリックします。
- ステップ **18** 表 [4-2](#page-90-2) の説明に従ってセキュリティ トークンのユーザ パスワードを入力し、[OK] をクリックします。
- ステップ **19** クライアントによって CTL ファイルが作成されると、各サーバのウィンドウに、サーバ、ファイル ロ ケーション、および CTL ファイルのステータスが表示されます。[Finish] をクリックします。
- ステップ **20** スタンドアロン サーバまたはクラスタのすべてのデバイスをリセットします。詳細については[、「デバ](#page-30-0) [イスのリセット、サービスの再起動またはリブート」\(](#page-30-0)P.1-13)を参照してください。
- <span id="page-87-3"></span>ステップ **21** Cisco Unified サービスアビリティで、Cisco CallManager サービスおよび Cisco TFTP サービスを再起 動します。

これらのサービスを実行するすべての Cisco Unified Communications Manager サーバとクラスタ内の すべての TFTP サーバで、これらのサービスを再起動します。

ステップ **22** CTL ファイルを作成したら、USB ポートからセキュリティ トークンを取り外します。すべてのセキュ リティ トークンを安全な場所に格納します。

### 追加情報

[「関連項目」\(](#page-96-1)P.4-21)を参照してください。

## <span id="page-88-0"></span>**CTL** ファイルの更新

次の場合に、CTL ファイルを更新する必要があります。

**•** 新しい Cisco Unified Communications Manager サーバをクラスタに追加した場合

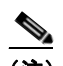

(注) ノードをセキュア クラスタに追加する手順については、『*Installing Cisco Unified Communications Manager Release 6.1(1)*』を参照してください。このマニュアルには、ノードを追加する方法、お よび新しいノードにセキュリティを設定する方法が記載されています。

- **•** Cisco Unified Communications Manager サーバの名前または IP アドレスを変更した場合
- **•** いずれかの設定済み TFTP サーバの IP アドレスまたはホスト名を変更した場合
- **•** いずれかの設定済み ASA ファイアウォールの IP アドレスまたはホスト名を変更した場合
- **•** Cisco Unified サービスアビリティで Cisco Certificate Authority Function サービスを有効にした場合
- **•** セキュリティ トークンを追加または削除する必要がある場合
- **•** TFTP サーバを追加または削除する必要がある場合
- **•** Cisco Unified Communications Manager サーバを追加または削除する必要がある場合
- **•** ASA ファイアウォールを追加または削除する必要がある場合
- **•** Cisco Unified Communications Manager サーバまたは Cisco Unified Communications Manager データを復元した場合
- **•** サードパーティの CA 署名証明書をプラットフォームにアップロードした後

 $\Gamma$ 

ヒント ファイルの更新は、コール処理がほとんど中断されないときに実行することを強く推奨します。

CTL ファイルにある情報を更新するには、次の手順を実行します。

## 手順

- ステップ **1** 最新の CTL ファイルを設定するために挿入したセキュリティ トークンを 1 つ入手します。
- <span id="page-88-1"></span>ステップ **2** インストールしたワークステーションまたはサーバのデスクトップにある [Cisco CTL Client] アイコンを ダブルクリックします。
- ステップ **3** 表 [4-2](#page-90-2) の説明に従って Cisco Unified Communications Manager サーバの設定内容を入力し、[Next] を クリックします。

このウィンドウでは、Cisco Unified Communications Manager サーバについて更新します。

ステップ **4** CTL ファイルを更新するには、表 [4-2](#page-90-2) の説明にあるように [Update CTL File] をクリックし、[Next] を クリックします。

٦

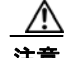

注意 すべての CTL ファイルを更新するには、すでに CTL ファイルに存在するセキュリティ トークンを(1 つ) USB ポートに挿入する必要があります。クライアントでは、このトークンを使用して CTL ファイルの 署名を検証します。Cisco CTL クライアントによって署名が検証されるまで、新しいトークンは追加で きません。ワークステーションまたはサーバに USB ポートが 2 つある場合は、両方のセキュリティ トー クンを同時に挿入しないでください。

ステップ **5** 現在 CTL ファイルを更新しているワークステーションまたはサーバで使用可能な USB ポートにまだ セキュリティ トークンを挿入していない場合は、いずれかのセキュリティ トークンを挿入してから [OK] をクリックします。

<span id="page-89-1"></span>ステップ **6** 挿入したセキュリティ トークンについての情報が表示されます。[Next] をクリックします。 検出された証明書エントリがペインに表示されます。

 $\Omega$ 

- ヒント このペインでは、Cisco Unified Communications Manager、Cisco TFTP、または ASA ファイ アウォールのエントリを更新できません。Cisco Unified Communications Manager エントリを 更新するには、[Cancel] をクリックし[、ステップ](#page-88-1) 2 ~[ステップ](#page-89-1) 6 をもう一度実行します。
- ステップ **7** 既存の Cisco CTL エントリを更新するか、あるいはセキュリティ トークンを追加または削除する際は、 次の点を考慮してください。
	- **•** サーバ設定の更新手順または新しいセキュリティ トークンの追加手順については、「[Cisco](#page-85-0) CTL クラ [イアントの設定」\(](#page-85-0)P.4-10)を参照してください。
	- **•** セキュリティ トークンを削除するには、「CTL ファイル [エントリの削除」\(](#page-89-0)P.4-14)を参照してく ださい。
- ステップ **8** CTL ファイルの更新が終了したら、Cisco Unified サービスアビリティで、Cisco CallManager サービス および Cisco TFTP サービスを再起動します。

これらのサービスを実行するすべてのクラスタ内のすべてのノードで TFTP サービスおよび Cisco CallManager サービスを再起動してください。

### 追加情報

[「関連項目」\(](#page-96-1)P.4-21)を参照してください。

## <span id="page-89-0"></span>**CTL** ファイル エントリの削除

Cisco CTL クライアントの [CTL Entries] ウィンドウに表示される一部の CTL エントリは、いつでも 削除することができます。クライアントを開いて、[CTL Entries] ウィンドウを表示するプロンプトに従 い、削除する項目を強調表示してから **[Delete Selected]** をクリックしてエントリを削除します。

Cisco Unified Communications Manager、Cisco TFTP、ASA ファイアウォール、または Cisco CAPF を 実行するサーバを、CTL ファイルから削除することはできません。

CTL ファイルには常に 2 つのセキュリティ トークン エントリが存在している必要があります。ファイル からセキュリティ トークンをすべて削除することはできません。

### 追加情報

[「関連項目」\(](#page-96-1)P.4-21)を参照してください。

## <span id="page-90-0"></span>**Cisco Unified Communications Manager** セキュリティ モードの更新

クラスタのセキュリティ モードを設定するには、Cisco CTL クライアントを使用する必要があります。 Cisco Unified Communications Manager セキュリティ モードは、Cisco Unified Communications Manager の管理ページの [ エンタープライズパラメータ設定 (Enterprise Parameters Configuration)] ウィンドウで変更することはできません。

(注) クラスタ セキュリティ モードは、スタンドアロン サーバまたはクラスタのセキュリティ機能を設定し ます。

Cisco CTL クライアントの初期設定後にクラスタ セキュリティ モードを変更するには、CTL ファイルを 更新する必要があります。[Cluster Security Mode] ウィンドウに移動して、モードの設定を変更し、 [Next]、[Finish] の順にクリックします(「CTL [ファイルの更新」\(](#page-88-0)P.4-13)および表 [4-2](#page-90-2) を参照)。

クラスタ セキュリティ モードを混合モードから非セキュア モードに変更した場合、CTL ファイルはサー バに存在したままですが、CTL ファイルに証明書は含まれません。CTL ファイルに証明書が存在しない ため、電話機は署名なし設定ファイルを要求し、非セキュアとして Cisco Unified Communications Manager に登録されます。

## <span id="page-90-1"></span>**Cisco CTL** クライアントの設定内容

クラスタのセキュリティ モードは、表 [4-2](#page-90-2) の説明にあるように、非セキュア モードまたは混合モード のいずれかに設定できます。混合モードだけが認証、シグナリング暗号化、およびメディア暗号化をサ ポートしています。

 $\Gamma$ 

(注) クラスタ セキュリティ モードは、スタンドアロン サーバまたはクラスタのセキュリティ機能を設定します。

表 [4-2](#page-90-2) を使用して、初めての Cisco CTL クライアント設定、CTL ファイルの更新、または混合モード から非セキュア モードへの変更を行うことができます。

- **•** 設定のヒントについては、「Cisco CTL [クライアントの設定のヒント」\(](#page-78-0)P.4-3)を参照してください。
- **•** 関連する情報および手順については[、「関連項目」\(](#page-96-1)P.4-21)を参照してください。

<span id="page-90-2"></span>表 **4-2 CTL** クライアントの設定内容

| 設定                                            | 説明                                                                                                    |
|-----------------------------------------------|----------------------------------------------------------------------------------------------------|
| [Cisco Unified Communications Manager Server] |                                                                                                    |
| [Hostname or IP Address]                      | 最初のノードのホスト名または IP アドレスを入力します。                                                                                             |
| [Port]                                        | この Cisco Unified Communications Manager サーバで実行されている<br>Cisco CTL Provider サービスの CTL ポート番号を入力します。デフォ<br>ルトのポート番号は 2444 です。 |
| [Username and Password]                       | 最初のノードでスーパーユーザの管理者権限を持つアプリケーション<br>ユーザのユーザ名とパスワードと同じものを入力します。                                                             |

 $\overline{\phantom{a}}$ 

 $\blacksquare$ 

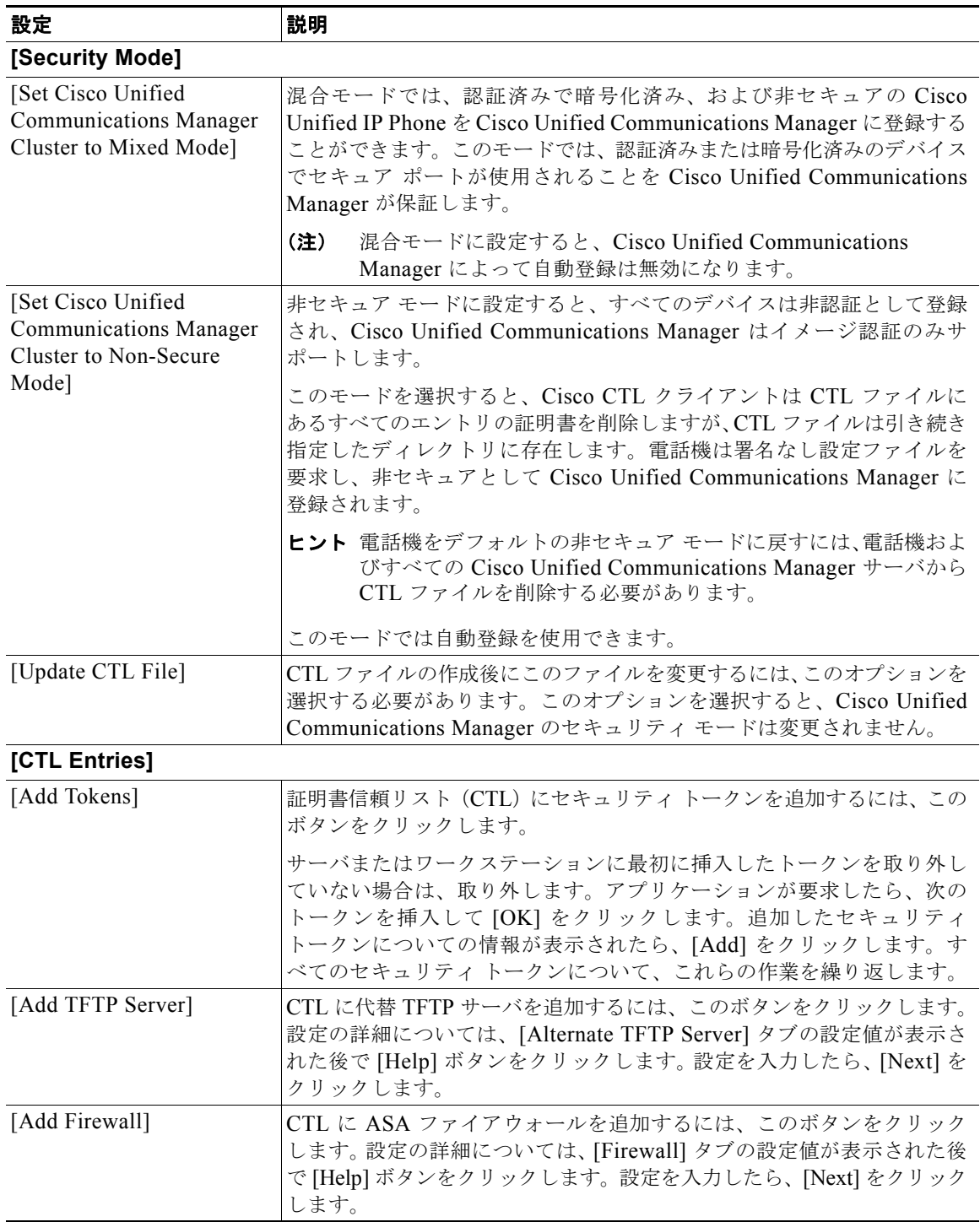

## 表 **4-2 CTL** クライアントの設定内容 (続き)

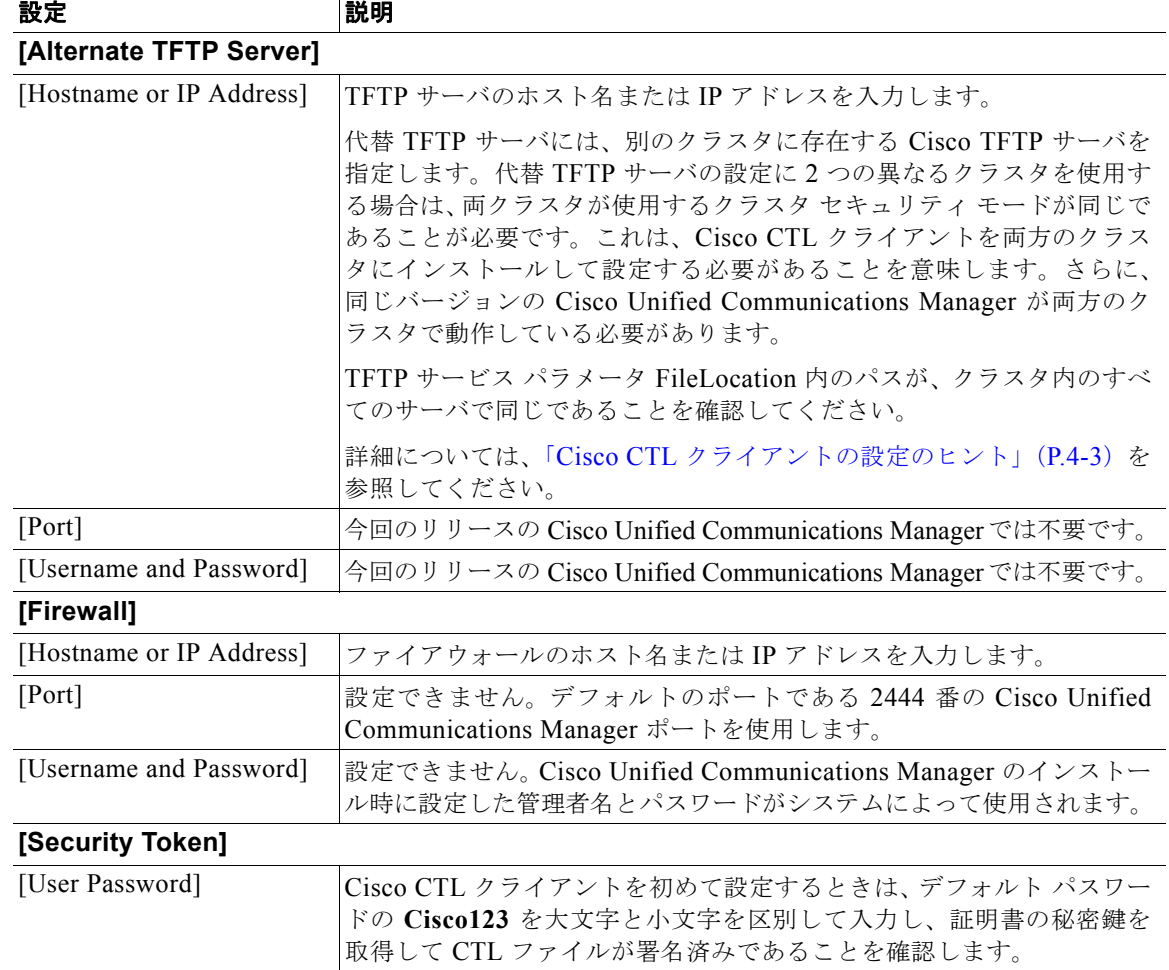

### 表 **4-2 CTL** クライアントの設定内容 (続き)

# <span id="page-92-0"></span>**Cisco Unified Communications Manager** のセキュリ ティ モードの確認

クラスタのセキュリティ モードを確認するには、次の手順を実行します。

$$
\frac{\mathcal{L}}{\mathcal{L}}
$$

 $\Gamma$ 

クラスタ セキュリティ モードは、スタンドアロン サーバまたはクラスタのセキュリティ機能を設定し ます。

## 手順

- ステップ **1** Cisco Unified Communications Manager の管理ページで [ システム (System)] > [ エンタープライズパラ メータ (Enterprise Parameters)] の順に選択します。
- ステップ **2** [Cluster Security Mode] フィールドを見つけます。フィールド内の値が **1** と表示される場合、Cisco Unified Communications Manager は混合モードに正しく設定されています (詳細については、フィールド名をク リックしてください)。

Ī

この値は Cisco Unified Communications Manager の管理ページで設定することができません。 この値が表示されるのは、Cisco CTL クライアントの設定後です。

### 追加情報

[「関連項目」\(](#page-96-1)P.4-21)を参照してください。

# <span id="page-93-0"></span>**Smart Card** サービスの開始および自動の設定

Cisco CTL クライアント インストールにより、Smart Card サービスが無効であると検出された場合は、 Cisco CTL クライアント プラグインをインストールするサーバまたはワークステーションで、Smart Card サービスを「自動」および「開始」に設定する必要があります。

ヒント サービスが「開始」および「自動」に設定されていない場合は、セキュリティ トークンを CTL ファイル に追加できません。

オペレーティング システムのアップグレード、サービス リリースの適用、Cisco Unified Communications Manager のアップグレードなどを行ったら、Smart Card サービスが「開始」および「自動」になっている ことを確認します。

サービスを「開始」および「自動」に設定するには、次の手順を実行します。

### 手順

- ステップ **1** Cisco CTL クライアントをインストールしたサーバまたはワークステーションで、[ スタート ] > [ プロ グラム ] > [ 管理ツール ] > [ サービス ] または [ スタート ] > [ コントロール パネル ] > [ 管理ツール ] > [ サービス ] の順に選択します。
- ステップ **2** [ サービス ] ウィンドウで、**Smart Card** サービスを右クリックし、[ プロパティ ] を選択します。
- ステップ **3** [ プロパティ ] ウィンドウに [ 全般 ] タブが表示されていることを確認します。
- ステップ **4** [ スタートアップの種類 ] ドロップダウン リスト ボックスから、[ 自動 ] を選択します。
- ステップ **5** [ 適用 ] をクリックします。
- ステップ **6** [ サービスの状態 ] 領域で、[ 開始 ] をクリックします。
- ステップ **7** [OK] をクリックします。
- ステップ **8** サーバまたはワークステーションをリブートし、サービスが動作していることを確認します。

#### 追加情報

[「関連項目」\(](#page-96-1)P.4-21)を参照してください。

## <span id="page-94-0"></span>セキュリティ トークン パスワード(**etoken**)の変更

この管理パスワードは、証明書の秘密鍵を取得し、CTL ファイルが署名されることを保証します。各セ キュリティ トークンには、デフォルト パスワードが付属しています。セキュリティ トークン パスワー ドはいつでも変更できます。Cisco CTL クライアントによりパスワードの変更を求めるプロンプトが表 示されたら、設定を続行する前にパスワードを変更する必要があります。

パスワード設定の関連情報を検討するには、[Show Tips] ボタンをクリックします。何らかの理由でパ スワードを設定できない場合は、表示されるヒントを検討してください。

セキュリティ トークン パスワードを変更するには、次の手順を実行します。

## 手順

- ステップ **1** Cisco CTL クライアントを Windows サーバまたはワークステーションにインストールしたことを確認 します。
- ステップ **2** Cisco CTL クライアントをインストールした Windows サーバまたはワークステーションの USB ポート にセキュリティ トークンが挿入されていなければ挿入します。
- ステップ **3** [ スタート ] > [ プログラム ] > [etoken] > [Etoken Properties] の順に選択します。次に、[etoken] を右ク リックし、[Change etoken password] を選択します。
- ステップ **4** [Current Password] フィールドに、最初に作成したトークン パスワードを入力します。
- ステップ **5** 新しいパスワードを入力します。
- ステップ **6** 確認のため、新しいパスワードを再入力します。
- ステップ **7** [OK] をクリックします。

### 追加情報

[「関連項目」\(](#page-96-1)P.4-21)を参照してください。

## <span id="page-94-1"></span>**Cisco Unified IP Phone** 上の **CTL** ファイルの削除

<u>/!\</u>

 $\Gamma$ 

注意 セキュアな実験環境でこの作業を実行することをお勧めします。特に、Cisco Unified Communications Manager サーバから CTL ファイルを削除する予定がない場合にお勧めします。

次の状況が発生した場合は、Cisco Unified IP Phone 上の CTL ファイルを削除してください。

- **•** CTL ファイルに署名したセキュリティ トークンをすべて紛失した。
- **•** CTL ファイルに署名したセキュリティ トークンが漏洩した。
- **•** 電話機をセキュア環境からストレージ領域などに移動する。
- **•** 電話機を、非セキュア クラスタ、または異なるドメインの別のセキュア クラスタへと移動する。
- **•** 電話機を、未知のセキュリティ ポリシーを持つ領域からセキュアな Cisco Unified Communications Manager へと移動する。
- **•** 代替 TFTP サーバ アドレスを、CTL ファイル内に存在しないサーバへと変更する。

Cisco Unified IP Phone 上の CTL ファイルを削除するには、表 [4-3](#page-95-2) の作業を実行します。

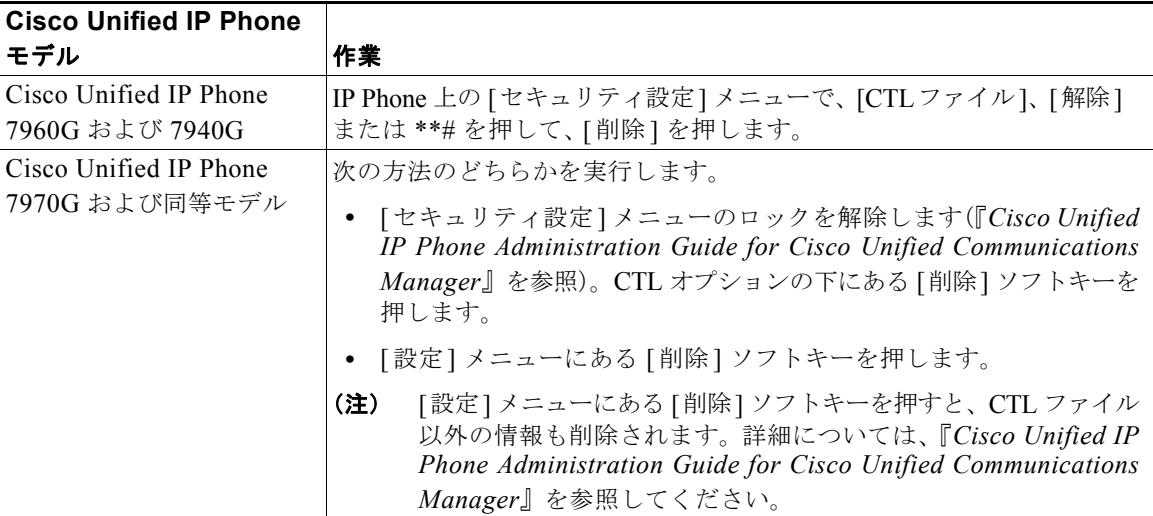

## <span id="page-95-2"></span>表 **4-3 Cisco Unified IP Phone** 上の **CTL** ファイルの削除

### 追加情報

[「関連項目」\(](#page-96-1)P.4-21)を参照してください。

# <span id="page-95-0"></span>**Cisco CTL** クライアントのバージョンの特定

使用している Cisco CTL クライアントのバージョンを特定するには、次の手順を実行します。

## 手順

- ステップ **1** 次の作業のいずれかを実行します。
	- **•** デスクトップ上の [Cisco CTL Client] アイコンをダブルクリックします。
	- **•** [ スタート ] > [ プログラム ] > [Cisco CTL Client] の順に選択します。
- ステップ **2** Cisco CTL クライアント ウィンドウの左上隅にあるアイコンをクリックします。
- ステップ **3** [About Cisco CTL Client] を選択します。クライアントのバージョンが表示されます。

#### 追加情報

[「関連項目」\(](#page-96-1)P.4-21)を参照してください。

## <span id="page-95-1"></span>**Cisco CTL** クライアントの確認とアンインストール

Cisco CTL クライアントをアンインストールしても、CTL ファイルは削除されません。同様に、クライ アントをアンインストールしても、クラスタ セキュリティ モードと CTL ファイルは変更されません。 必要であれば、Cisco CTL クライアントをアンインストールし、クライアントを別の Windows ワーク ステーションまたはサーバにインストールして、同じ CTL ファイルを引き続き使用することができます。 Cisco CTL クライアントがインストールされていることを確認するには、次の手順を実行します。

参考情報

### 手順

- ステップ **1** [ スタート ] > [ コントロール パネル ] の順に選択します。
- ステップ **2** [ プログラムの追加と削除 ] をダブルクリックします。
- ステップ **3** クライアントがインストールされていることを確認するには、[Cisco CTL Client] を見つけます。
- ステップ **4** クライアントをアンインストールするには、[ 削除 ] をクリックします。

### 追加情報

[「関連項目」\(](#page-96-1)P.4-21)を参照してください。

## <span id="page-96-0"></span>参考情報

 $\Gamma$ 

### <span id="page-96-1"></span>関連項目

- **•** [「システム要件」\(](#page-22-0)P.1-5)
- **•** 「Cisco CTL [クライアントの概要」\(](#page-77-0)P.4-2)
- **•** 「Cisco CTL [クライアントの設定用チェックリスト」\(](#page-79-0)P.4-4)
- **•** 「Cisco CTL Provider [サービスのアクティブ化」\(](#page-80-0)P.4-5)
- **•** 「Cisco CAPF [サービスのアクティブ化」\(](#page-81-0)P.4-6)
- **•** 「TLS [接続用ポートの設定」\(](#page-81-1)P.4-6)
- **•** 「Cisco CTL [クライアントのインストール」\(](#page-83-0)P.4-8)
- **•** 「Cisco CTL [クライアントのアップグレードおよび](#page-84-0) Cisco CTL ファイルの移行」(P.4-9)
- **•** 「Cisco CTL [クライアントの設定」\(](#page-85-0)P.4-10)
- **•** 「CTL [ファイルの更新」\(](#page-88-0)P.4-13)
- **•** 「CTL ファイル [エントリの削除」\(](#page-89-0)P.4-14)
- **•** 「[Cisco Unified Communications Manager](#page-90-0) セキュリティ モードの更新」(P.4-15)
- **•** 「Cisco CTL [クライアントの設定内容」\(](#page-90-1)P.4-15)
- **•** 「[Cisco Unified Communications Manager](#page-92-0) のセキュリティ モードの確認」(P.4-17)
- **•** 「Smart Card [サービスの開始および自動の設定」\(](#page-93-0)P.4-18)
- **•** 「[Cisco Unified IP Phone](#page-94-1) 上の CTL ファイルの削除」(P.4-19)
- **•** 「Cisco CTL [クライアントのバージョンの特定」\(](#page-95-0)P.4-20)
- **•** 「Cisco CTL [クライアントの確認とアンインストール」\(](#page-95-1)P.4-20)
- 「[Certificate Authority Proxy Function](#page-128-0) の使用方法」(P.9-1)

## シスコの関連マニュアル

『*Cisco Unified IP Phone Administration Guide for Cisco Unified Communications Manager*』 『*Troubleshooting Guide for Cisco Unified Communications Manager*』

 $\blacksquare$ 

 $\overline{\phantom{a}}$ 

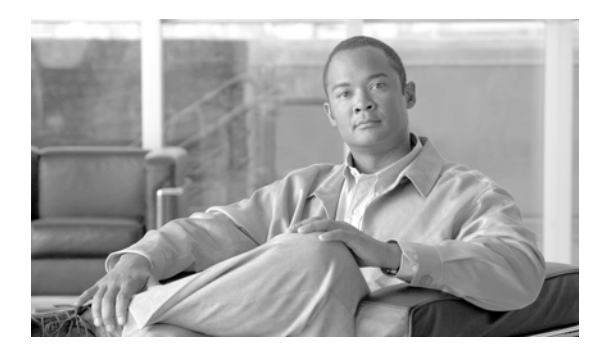

**CHAPTER 5**

# 証明書の設定

この章は、次の内容で構成されています。

- **•** [「証明書の設定の概要」\(](#page-98-0)P.5-1)
- **•** [「証明書の検索」\(](#page-98-1)P.5-1)
- **•** [「証明書の設定の表示」\(](#page-99-0)P.5-2)

## <span id="page-98-0"></span>証明書の設定の概要

[ 証明書の設定 (Certificate Configuration)] ウィンドウを使用して、システム上の証明書を表示します。 [ 証明書の設定 (Certificate Configuration)] ウィンドウのフィールドは、[ キャッシュの有効期間 (Duration in Cache)] を除いてすべて読み取り専用です。

## <span id="page-98-1"></span>証明書の検索

 $\Gamma$ 

証明書を検索するには、次の手順を実行します。

## 手順

**ステップ 1** Cisco Unified Communications Manager の管理ページで「システム(System)] > [セキュリティ(Security)] > [証明書(Certificate)] の順に選択します。

> [証明書の検索と一覧表示 (Find and List Certificates)] ウィンドウが表示されます。アクティブな(前の) クエリーのレコードもウィンドウに表示される場合があります。

ステップ **2** データベースのすべてのレコードを検索するには、ダイアログボックスが空であることを確認して[、ス](#page-99-1) [テップ](#page-99-1) 3 に進みます。

レコードをフィルタリングまたは検索するには、次の手順を実行します。

- **•** 最初のドロップダウン リスト ボックスから、検索パラメータを選択します。
- **•** 2 番目のドロップダウン リスト ボックスから、検索パターンを選択します。
- **•** 必要に応じて、適切な検索テキストを指定します。

٦

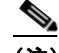

(注) 検索条件を追加するには、[+] ボタンをクリックします。条件を追加すると、指定したすべての 条件に一致するレコードが検索されます。条件を削除するには、[-] ボタンをクリックして最後 に追加した条件を削除するか、[ フィルタのクリア (Clear Filter)] ボタンをクリックして追加し たすべての検索条件を削除します。

<span id="page-99-1"></span>ステップ **3** [ 検索 (Find)] をクリックします。

一致するすべてのレコードが表示されます。[ ページあたりの行数 (Rows per Page)] ドロップダウン リスト ボックスから異なる値を選択すると各ページに表示される項目数を変更できます。

ステップ **4** 表示されたレコード リストから、目的のレコードのリンクをクリックします。

 $\begin{picture}(20,20) \put(0,0){\line(1,0){10}} \put(15,0){\line(1,0){10}} \put(15,0){\line(1,0){10}} \put(15,0){\line(1,0){10}} \put(15,0){\line(1,0){10}} \put(15,0){\line(1,0){10}} \put(15,0){\line(1,0){10}} \put(15,0){\line(1,0){10}} \put(15,0){\line(1,0){10}} \put(15,0){\line(1,0){10}} \put(15,0){\line(1,0){10}} \put(15,0){\line(1$ 

(注) リストの見出しに上向きまたは下向きの矢印がある場合は、その矢印をクリックして、ソート 順序を逆にします。

ウィンドウに選択した項目が表示されます。

## <span id="page-99-0"></span>証明書の設定の表示

[証明書の管理(Certificate Management)] ウィンドウのフィールドは、[キャッシュの有効期間(Duration in Cache)] を除いてすべて読み取り専用です。

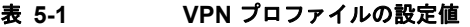

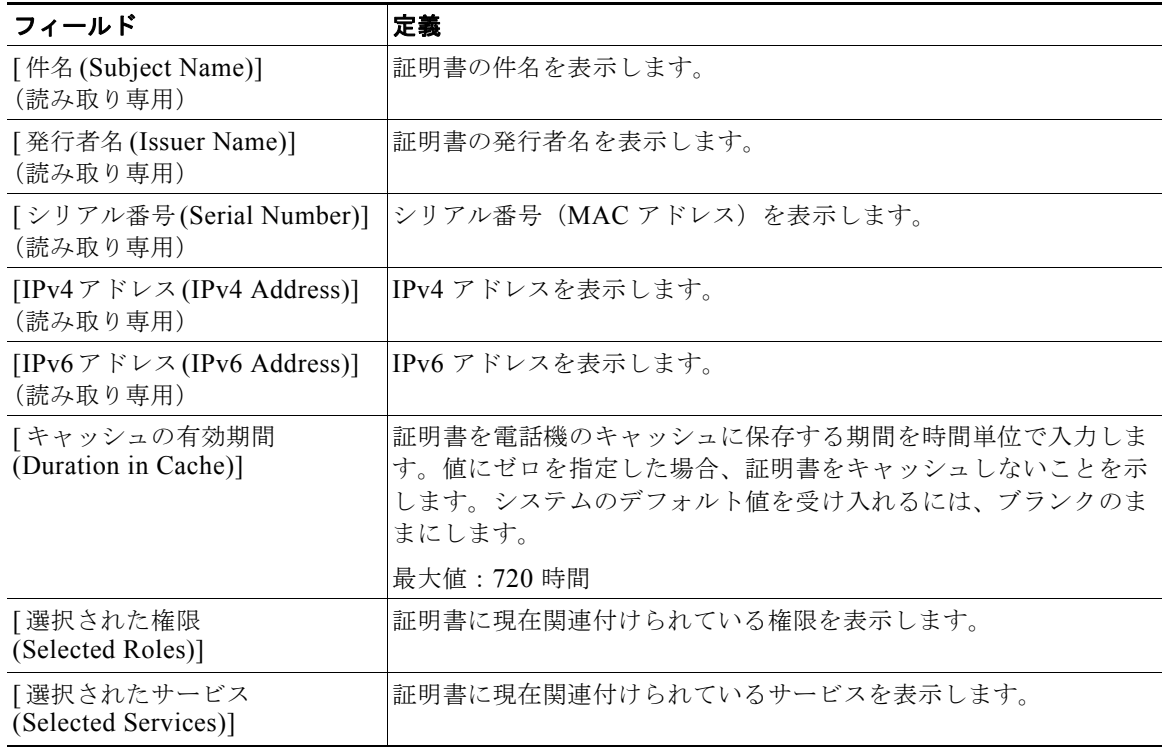

ш

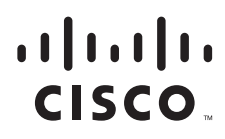

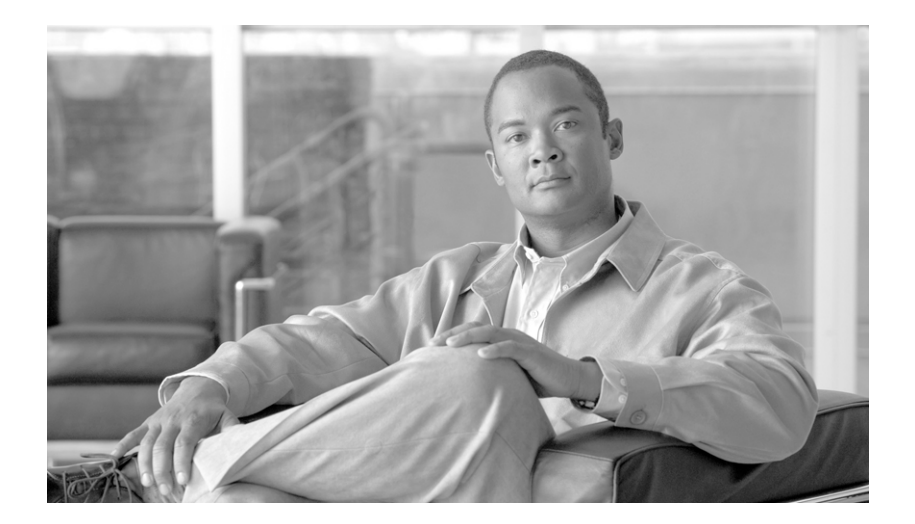

## **PART 2**

**Cisco Unified IP Phone** および **Cisco** ボイスメール ポートのセキュリティ

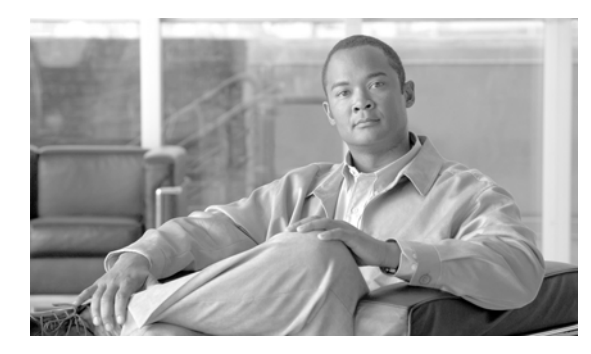

# **CHAPTER 6**

# 電話機のセキュリティの概要

この章は、次の内容で構成されています。

- **•** [「電話機のセキュリティ機能について」\(](#page-102-0)P.6-1)
- **•** [「サポートされる電話機のモデル」\(](#page-104-0)P.6-3)
- **•** [「電話機のセキュリティ設定の確認」\(](#page-104-1)P.6-3)
- **•** [「電話機のセキュリティ設定用チェックリスト」\(](#page-105-0)P.6-4)
- **•** [「参考情報」\(](#page-105-1)P.6-4)

## <span id="page-102-0"></span>電話機のセキュリティ機能について

インストール時は、Cisco Unified Communications Manager は非セキュア モードで起動します。Cisco Unified Communications Manager のインストール後、電話機を起動すると、デバイスはすべて非セキュ アとして Cisco Unified Communications Manager に登録されます。

Cisco Unified Communications Manager 4.0(1) またはそれ以降のリリースからアップグレードした後 は、アップグレード前に有効にしたデバイス セキュリティ モードで電話機が起動します。デバイスは すべて、選択されたセキュリティ モードを使用して登録されます。

Cisco Unified Communications Manager をインストールすると、Cisco Unified Communications Manager および TFTP サーバに自己署名証明書が作成されます。自己署名証明書ではなく、Cisco Unified Communications Manager のサードパーティの CA 署名付き証明書を使用することもできます。 認証を設定した後、Cisco Unified Communications Manager はこの証明書を使用して、サポートされた Cisco Unified IP Phone を認証します。証明書が Cisco Unified Communications Manager および TFTP サーバに存在していれば、Cisco Unified Communications Manager はそれぞれの Cisco Unified Communications Manager のアップグレード時に証明書を再発行しません。新しい証明書エントリで新 しい CTL ファイルを作成する必要があります。

 $\Gamma$ 

ヒント サポートされていないシナリオまたは安全でないシナリオについては[、「相互作用および制限」\(](#page-24-0)P.1-7)を 参照してください。

Cisco Unified Communications Manager は認証および暗号化のステータスをデバイス レベルで維持し ます。コールに関係するすべてのデバイスがセキュアとして登録されると、コール ステータスはセキュ アとして登録されます。いずれか 1 つのデバイスが非セキュアとして登録されると、発信者または受信 者の電話機がセキュアとして登録されても、そのコールは非セキュアとして登録されます。

ユーザが Cisco エクステンション モビリティを使用する場合、Cisco Unified Communications Manager はデバイスの認証および暗号化ステータスを保持します。また、シェアドラインが設定されている場合 も、 Cisco Unified Communications Manager はデバイスの認証および暗号化ステータスを保持します。

٦

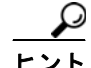

暗号化された Cisco Unified IP Phone に対してシェアドラインを設定する場合は、回線を共有するすべ てのデバイスを暗号化用に設定します。つまり、暗号化をサポートするセキュリティ プロファイルを適 用して、すべてのデバイスのデバイス セキュリティ モードを暗号化済みに設定します。

# 信頼できるデバイス

Cisco Unified Communications Manager を使用すると、Cisco Unified IP Phone の電話機モデルごとに セキュリティ アイコンを有効にできます。セキュリティ アイコンは、コールがセキュアであるかどう か、および接続されるデバイスが信頼できるかを示します。

信頼できるデバイスとは、信頼できる接続に関するシスコのセキュリティ基準を満たしている、シスコ 製デバイスまたはサードパーティ製デバイスです。このセキュリティ基準には、シグナリング暗号化ま たはメディア暗号化、プラットフォームのセキュリティ強化、および保証が含まれますが、これだけで はありません。デバイスが信頼できる場合、セキュリティ アイコンが表示され、サポート対象のデバイ スでセキュア トーンが再生されます。また、そのデバイスで、セキュア コールに関連する他の機能ま たはインジケータも使用できます。

Cisco Unified Communications Manager は、デバイスをシステムに追加したときに、そのデバイスが信 頼できるかどうかを判断します。セキュリティ アイコンは情報提供を目的として表示されるだけなの で、管理者はこのアイコンを直接設定できません。

また、Cisco Unified Communications Manager は、Cisco Unified Communications Manager の管理ページ にアイコンおよびメッセージを表示し、ゲートウェイが信頼できるかどうかも示します。

ここでは、Cisco Unified IP Phone および Cisco Unified Communications Manager の管理ページでの、 信頼できるデバイスのセキュリティ アイコンの動作について説明します。

#### **Cisco Unified Communications Manager** の管理

Cisco Unified Communications Manager の管理ページの次のウィンドウに、デバイスが信頼できるかどう かが示されます。

### **[**ゲートウェイの設定**(Gateway Configuration)]**

ゲートウェイ タイプごとに、[ ゲートウェイの設定 (Gateway Configuration)] ウィンドウ([ デバイス (Device)] > [ ゲートウェイ (Gateway)])に、[ デバイスは信頼済み (Device is trusted)] または [ デバイス は信頼されていない (Device is not trusted)] が対応するアイコンとともに表示されます。

デバイス タイプに基づいて、信頼できるデバイスかどうかがシステムによって判断されます。ユーザは、 信頼できるデバイスかどうかを設定できません。

### **[**電話の設定**(Phone Configuration)]**

電話機のデバイス タイプごとに、[電話の設定(Phone Configuration)] ウィンドウ(「デバイス(Device)] > [電話(Phone)]) に、[デバイスは信頼済み(Device is trusted)] または [デバイスは信頼されていない (Device is not trusted)] が対応するアイコンとともに表示されます。

デバイス タイプに基づいて、信頼できるデバイスかどうかがシステムによって判断されます。ユーザは、 信頼できるデバイスかどうかを設定できません。

### **Cisco Unified IP Phone**

 $\Gamma$ 

ユーザがコールするデバイスのタイプは、電話機に表示されるセキュリティ アイコンに影響します。次 の 3 つの基準を考慮して、コールがセキュアであるかどうかが判断されます。

- **•** コールのすべてのデバイスが信頼できるデバイスであるかどうか。
- **•** シグナリングがセキュアであるかどうか(認証および暗号化されているかどうか)。
- **•** メディアがセキュアであるかどうか。

サポート対象の Cisco Unified IP Phone にロック セキュリティ アイコンが表示される前に、これら 3 つ の基準がすべて満たされている必要があることに注意してください。信頼できないデバイスがコールに 含まれている場合、シグナリングおよびメディアのセキュリティに関係なく、コール全体のステータス は非セキュアになり、電話機にロック アイコンは表示されません。たとえば、信頼できないデバイスを 会議に加えると、そのコール レッグだけでなく会議そのものも非セキュアであると見なされます。

## <span id="page-104-0"></span>サポートされる電話機のモデル

使用している電話機でサポートされるセキュリティ機能の一覧については、今回のリリースの Cisco Unified Communications Manager をサポートする電話機の管理マニュアルおよびユーザ マニュアル、 または、使用しているファームウェア ロードをサポートするファームウェアのマニュアルを参照してく ださい。

Cisco Unified Reporting を使用して、特定の機能をサポートしている電話機のリストを表示することもで きます。Cisco Unified Reporting の使用方法の詳細については、『*Cisco Unified Reporting Administration Guide*』を参照してください。

## <span id="page-104-1"></span>電話機のセキュリティ設定の確認

セキュリティをサポートする電話機に、特定のセキュリティ関連設定を構成して表示することができま す。たとえば、電話機にインストールされている証明書がローカルで有効な証明書(LSC)か製造元で インストールされる証明書(MIC)かを確認できます。セキュリティ メニューおよびアイコンの詳細に ついては、使用している電話機モデルおよび今回のバージョンの Cisco Unified Communications Manager をサポートする Cisco Unified IP Phone の管理マニュアルおよびユーザ マニュアルを参照し てください。

Cisco Unified Communications Manager がコールを認証済みまたは暗号化済みとして分類すると、コー ルの状態を示すアイコンが電話機に表示されます。Cisco Unified Communications Manager がどのよう なときにコールを認証済みまたは暗号化済みとして分類するかについては[、「セキュリティ](#page-23-0) アイコン」 ([P.1-6](#page-23-0))および [「相互作用および制限」\(](#page-24-0)P.1-7)を参照してください。

 $\blacksquare$ 

# <span id="page-105-0"></span>電話機のセキュリティ設定用チェックリスト

サポートされる電話機のセキュリティを設定する作業を表 [6-1](#page-105-2) で説明します。

## <span id="page-105-2"></span>表 **6-1** 電話機のセキュリティ設定用チェックリスト

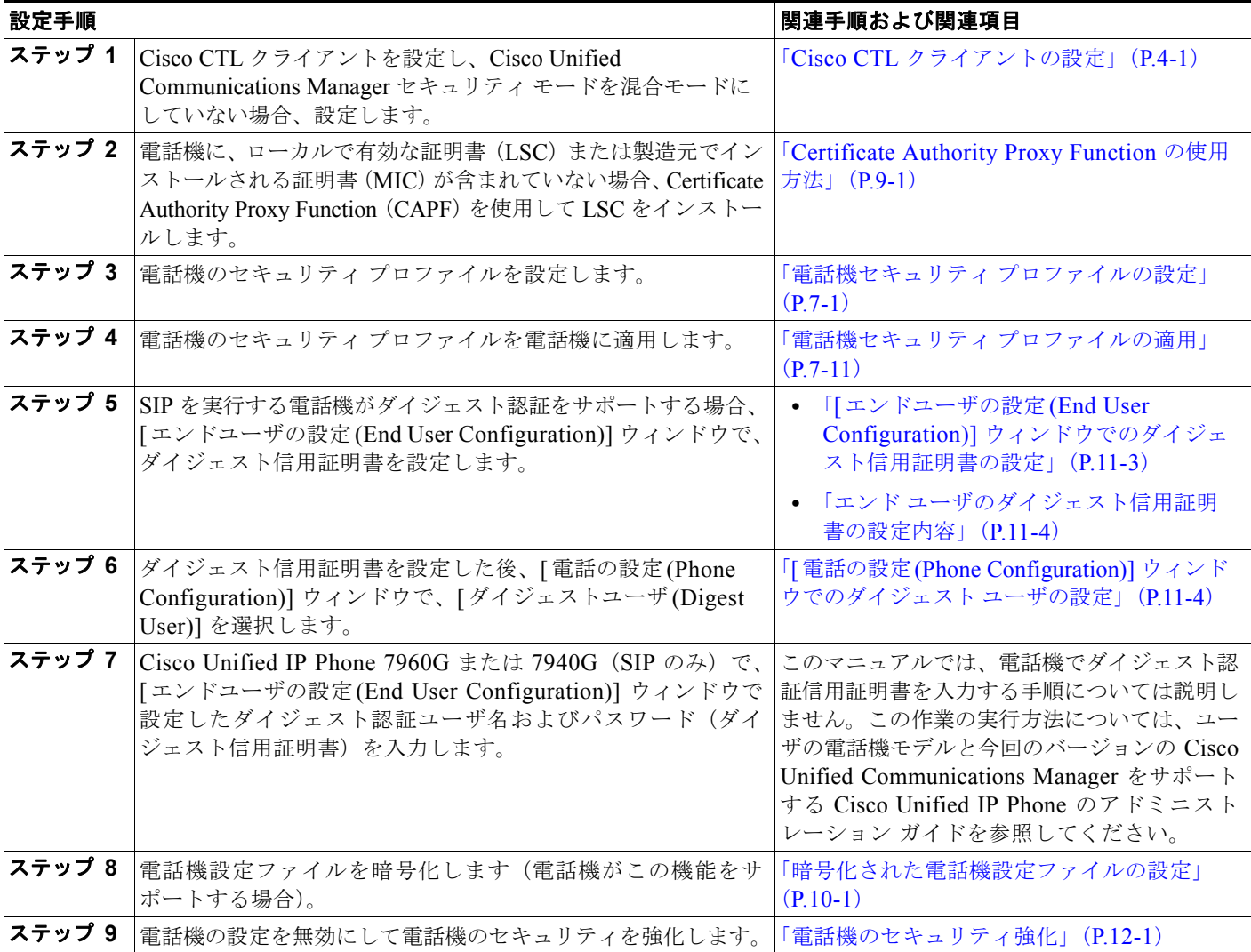

## <span id="page-105-1"></span>参考情報

## 関連項目

- **•** [「相互作用および制限」\(](#page-24-0)P.1-7)
- **•** [「認証、整合性、および許可の概要」\(](#page-35-0)P.1-18)
- **•** [「暗号化の概要」\(](#page-40-0)P.1-23)
- **•** [「設定用チェックリストの概要」\(](#page-43-0)P.1-26)
- **•** 「[Certificate Authority Proxy Function](#page-128-0) の使用方法」(P.9-1)

ш

 $\Gamma$ 

- **•** [「電話機のセキュリティ設定用チェックリスト」\(](#page-105-0)P.6-4)
- **•** 「電話機セキュリティ [プロファイルの設定」\(](#page-108-0)P.7-1)
- **•** [「暗号化された電話機設定ファイルの設定」\(](#page-142-0)P.10-1)
- **•** [「電話機のセキュリティ強化」\(](#page-160-0)P.12-1)

## シスコの関連マニュアル

- **•** 『*Cisco Unified IP Phone Administration Guide for Cisco Unified Communications Manager*』
- **•** 『*Troubleshooting Guide for Cisco Unified Communications Manager*』

参考情報

 $\blacksquare$ 

 $\overline{\mathsf{I}}$ 

 $\overline{\phantom{a}}$
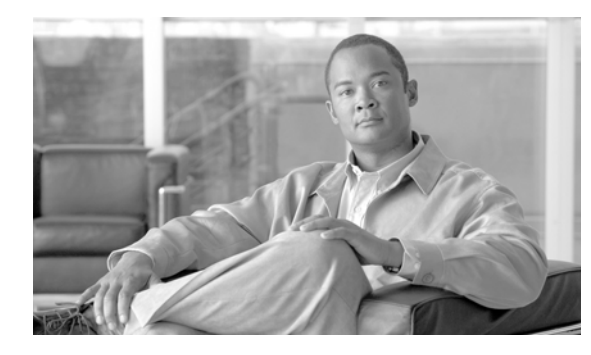

**CHAPTER 7**

# 電話機セキュリティ プロファイルの設定

この章は、次の内容で構成されています。

- **•** 「電話機セキュリティ [プロファイルの概要」\(](#page-108-0)P.7-1)
- **•** 「電話機セキュリティ [プロファイルの設定のヒント」\(](#page-109-0)P.7-2)
- **•** 「電話機セキュリティ [プロファイルの検索」\(](#page-110-0)P.7-3)
- **•** 「電話機セキュリティ [プロファイルの設定」\(](#page-111-0)P.7-4)
- **•** 「電話機セキュリティ [プロファイルの設定内容」\(](#page-111-1)P.7-4)
- **•** 「電話機セキュリティ [プロファイルの適用」\(](#page-118-0)P.7-11)
- **•** 「電話機セキュリティ [プロファイルと影響を受ける電話機の同期」\(](#page-119-0)P.7-12)
- **•** 「電話機セキュリティ [プロファイルの削除」\(](#page-120-0)P.7-13)
- **•** 「電話機セキュリティ [プロファイルを使用している電話機の検索」\(](#page-121-0)P.7-14)
- **•** [「参考情報」\(](#page-121-1)P.7-14)

 $\Gamma$ 

## <span id="page-108-0"></span>電話機セキュリティ プロファイルの概要

Cisco Unified Communications Manager の管理では、電話機タイプおよびプロトコルに対するセキュリ ティ関連の設定がセキュリティ プロファイルとしてまとめられ、1 つのセキュリティ プロファイルを複数の 電話機に割り当てることができます。セキュリティ関連の設定には、デバイス セキュリティ モード、ダ イジェスト認証、一部の CAPF 設定などがあります。[ 電話の設定 (Phone Configuration)] ウィンドウ でセキュリティ プロファイルを選択することで、構成済み設定を電話機に適用します。

Cisco Unified Communications Manager をインストールすると、自動登録用の事前定義済み非セキュア セキュリティ プロファイルのセットが提供されます。電話機でセキュリティ機能を有効にするには、その デバイス タイプおよびプロトコルの新しいセキュリティ プロファイルを設定し、電話機に適用する必 要があります。

選択したデバイスおよびプロトコルがサポートするセキュリティ機能だけが、セキュリティ プロファイル 設定ウィンドウに表示されます。

Ī

## <span id="page-109-0"></span>電話機セキュリティ プロファイルの設定のヒント

Cisco Unified Communications Manager の管理ページで電話機セキュリティ プロファイルを設定する 場合は、次の点を考慮してください。

- **•** 電話機を設定する場合は、[ 電話の設定 (Phone Configuration)] ウィンドウでセキュリティ プロファ イルを選択する必要があります。デバイスがセキュリティをサポートしていない場合は、非セキュア プロファイルを適用します。
- **•** 事前定義済みの非セキュア プロファイルは、削除することも変更することもできません。
- **•** 現在デバイスに割り当てられているセキュリティ プロファイルを削除することはできません。
- **•** すでに電話機に割り当てられているセキュリティ プロファイルの設定を変更すると、再構成した設 定が、そのプロファイルを割り当てられているすべての電話機に適用されます。
- **•** デバイスに割り当てられているセキュリティ ファイルの名前を変更できます。古いプロファイル名 および設定を割り当てられている電話機は、新しいプロファイル名および設定を受け入れます。
- **•** 電話機セキュリティ プロファイルの CAPF 設定(認証モードおよび鍵サイズ)は、[電話の設定(Phone Configuration)] ウィンドウにも表示されます。Manufacture-Installed Certificate(MIC; 製造元でイン ストールされる証明書)または Locally Significant Certificate (LSC; ローカルで有効な証明書)に関 連する証明書操作の CAPF 設定を定義する必要があります。[ 電話の設定 (Phone Configuration)] ウィンドウで、これらのフィールドを直接更新できます。
	- **–** セキュリティ プロファイルで CAPF 設定を更新すると、[ 電話の設定 (Phone Configuration)] ウィンドウで設定が更新されます。
	- **–** [ 電話の設定(Phone Configuration)] ウィンドウで CAPF 設定を更新し、一致するプロファイル が見つかった場合、Cisco Unified Communications Manager は一致するプロファイルを電話機 に適用します。
	- **–** [ 電話の設定 (Phone Configuration)] ウィンドウで CAPF 設定を更新し、一致するプロファイル が見つからなかった場合、Cisco Unified Communications Manager は新しいプロファイルを作 成して電話機に適用します。
- **•** Cisco Unified Communications Manager 5.0 以降へのアップグレード前にデバイス セキュリティ モードを設定した場合は、Cisco Unified Communications Manager がモデルとプロトコルに基づい てプロファイルを作成し、デバイスにプロファイルを適用します。
- Manufacturer-Installed Certificate (MIC; 製造元でインストールされる証明書)は、LSC のインス トールでのみ使用することをお勧めします。シスコでは、Cisco Unified Communications Manager との TLS 接続の認証用に LSC をサポートしています。MIC ルート証明書は侵害される可能性があ るため、TLS 認証用またはその他の目的のために MIC を使用するように電話機を設定するお客様 は、ご自身の責任で行ってください。MIC が侵害されてもシスコは責任を負いかねます。

Cisco Unified Communications Manager との TLS 接続で LCS を使用するには Cisco Unified IP Phone モデル 7906G、7911G、7931G(SCCP のみ)、7941G、7941G-GE、7942G、7945G、7961G、 7961G-GE、7962G、7965G、797G、7971G、7971G-GE、および 7975G をアップグレードし、 CallManager 信頼ストアから MIC ルート証明書を削除して今後の互換性の問題を回避することを お勧めします。詳細については[、「証明書」\(](#page-32-0)P.1-15)を参照してください。

## <span id="page-110-0"></span>電話機セキュリティ プロファイルの検索

電話機セキュリティ プロファイルを検索するには、次の手順を実行します。

### 手順

ステップ **1** Cisco Unified Communications Manager の管理ページで、[ システム (System)] > [ セキュリティプロ ファイル (Security Profile)] > [ 電話セキュリティプロファイル (Phone Security Profile)] の順に選択し ます。

> [ 電話セキュリティプロファイルの検索と一覧表示 (Find and List Phone Security Profile)] ウィンドウ が表示されます。アクティブな(前の)クエリーのレコードもウィンドウに表示される場合があります。

ステップ **2** データベースのすべてのレコードを検索するには、ダイアログボックスが空であることを確認して[、ス](#page-110-1) [テップ](#page-110-1) 3 に進みます。

レコードをフィルタリングまたは検索するには、次の手順を実行します。

- **•** 最初のドロップダウン リスト ボックスから、検索パラメータを選択します。
- **•** 2 番目のドロップダウン リスト ボックスから、検索パターンを選択します。
- **•** 必要に応じて適切な検索テキストを指定します。

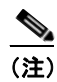

(注) 検索条件を追加するには、[+] ボタンをクリックします。条件を追加すると、指定したすべての 条件に一致するレコードが検索されます。条件を削除するには、[–] ボタンをクリックして最後 に追加した条件を削除するか、[ フィルタのクリア (Clear Filter)] ボタンをクリックして追加し たすべての検索条件を削除します。

<span id="page-110-1"></span>ステップ **3** [ 検索 (Find)] をクリックします。

一致するすべてのレコードが表示されます。[ ページあたりの行数 (Rows per Page)] ドロップダウン リスト ボックスから異なる値を選択すると各ページに表示される項目数を変更できます。

ステップ **4** レコードのリストで、表示するレコードのリンクをクリックします。

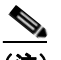

(注) リストの見出しに上向きまたは下向きの矢印がある場合は、その矢印をクリックして、ソート 順序を逆にします。

ウィンドウに選択した項目が表示されます。

### 追加情報

 $\Gamma$ 

[「関連項目」\(](#page-121-2)P.7-14)を参照してください。

## <span id="page-111-0"></span>電話機セキュリティ プロファイルの設定

セキュリティ プロファイルを追加、更新、またはコピーするには、次の手順を実行します。

手順

- ステップ **1** Cisco Unified Communications Manager の管理ページで、[ システム (System)] > [ セキュリティプロ ファイル (Security Profile)] > [ 電話セキュリティプロファイル (Phone Security Profile)] の順に選択し ます。
- ステップ **2** 次の作業のいずれかを実行します。
	- **•** 新しいプロファイルを追加するには、検索ウィンドウの [ 新規追加 (Add New)] をクリックし[、ス](#page-111-2) [テップ](#page-111-2) 3 に進みます。
	- **•** 既存のセキュリティ プロファイルをコピーするには[、「電話機セキュリティ](#page-110-0) プロファイルの検索」 ([P.7-3](#page-110-0))の説明に従い、適切なプロファイルを見つけて、コピーするセキュリティ プロファイルの 横に表示されている [ コピー (Copy)] ボタンをクリックし[、ステップ](#page-111-2) 3 に進みます。
	- **•** 既存のプロファイルを更新するには、「電話機セキュリティ [プロファイルの検索」\(](#page-110-0)P.7-3)の説明に 従い、適切なセキュリティ プロファイルを見つけて[、ステップ](#page-111-2) 3 に進みます。

[ 新規追加 (Add New)] をクリックすると、各フィールドのデフォルト設定を示した設定ウィンドウが表 示されます。[ コピー (Copy)] をクリックすると、設定をコピーした設定ウィンドウが表示されます。

- <span id="page-111-2"></span>ステップ **3** SCCP を実行する電話機の場合は表 [7-1](#page-112-0)、SIP を実行する電話機の場合は表 [7-2](#page-114-0) の説明に従い、適切な 設定を入力します。
- ステップ **4** [ 保存 (Save)] をクリックします。

#### 次の作業

セキュリティ プロファイルを作成した後、「電話機セキュリティ [プロファイルの適用」\(](#page-118-0)P.7-11)の説明 に従い、電話機に適用します。

SIP を実行する電話機の電話機セキュリティ プロファイルでダイジェスト認証を設定した場合は、[エン ドユーザの設定 (End User Configuration)] ウィンドウでダイジェスト信用証明書を設定する必要があり ます。その後、「電話の設定(Phone Configuration)] ウィンドウの「ダイジェストユーザ(Digest User)] 設定を使用して、ユーザを電話機に関連付ける必要があります。

#### 追加情報

[「関連項目」\(](#page-121-2)P.7-14)を参照してください。

## <span id="page-111-1"></span>電話機セキュリティ プロファイルの設定内容

表 [7-1](#page-112-0) では、SCCP を実行する電話機のセキュリティ プロファイルの設定内容について説明します。 表 [7-2](#page-114-0) では、SIP を実行する電話機のセキュリティ プロファイルの設定内容について説明します。 選択した電話機タイプおよびプロトコルがサポートしている設定だけが表示されます。

**•** 設定のヒントについては、「電話機セキュリティ [プロファイルの設定のヒント」\(](#page-109-0)P.7-2)を参照して ください。

٦

**•** 関連する情報および手順については[、「関連項目」\(](#page-121-2)P.7-14)を参照してください。

 $\Gamma$ 

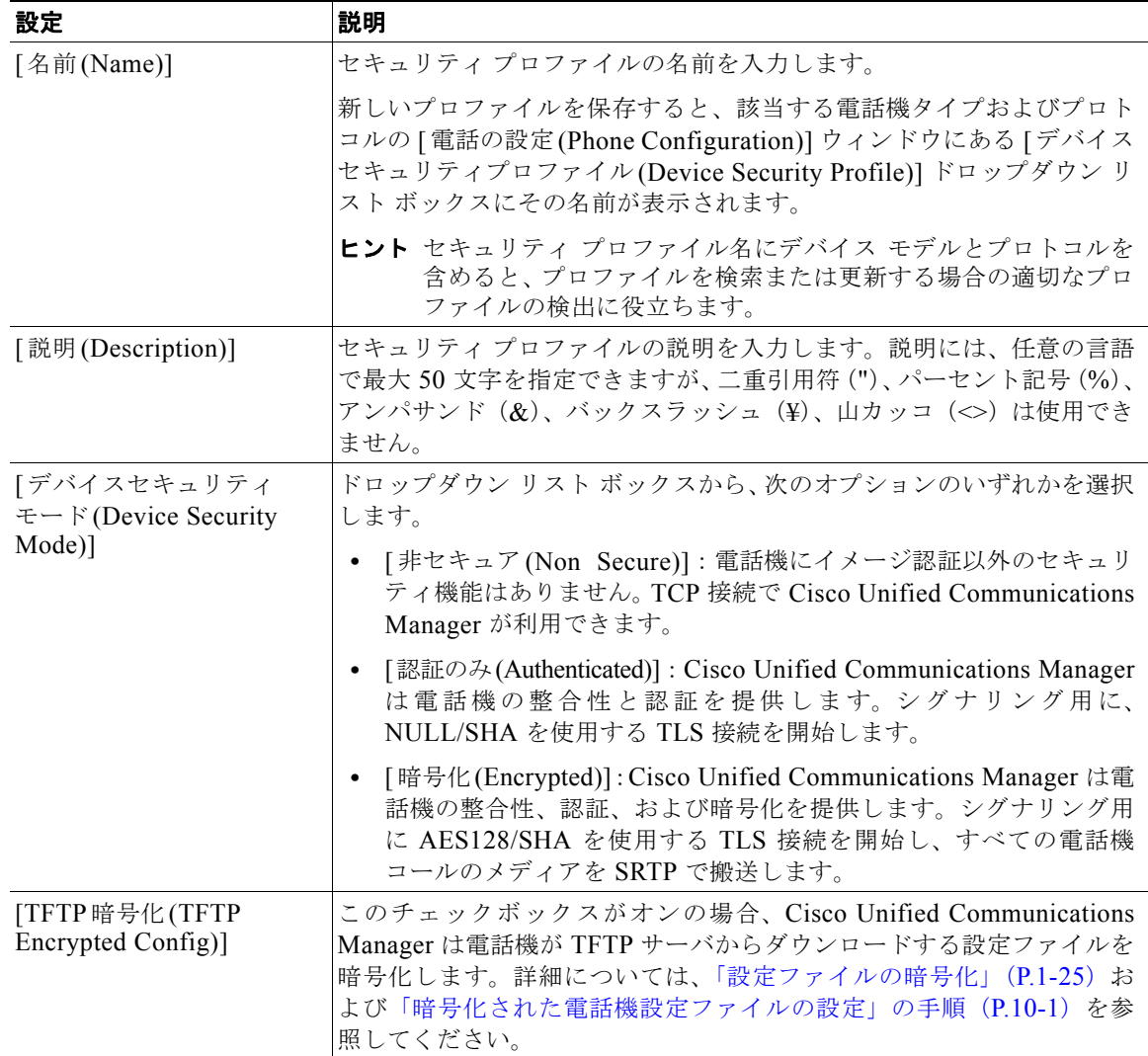

### <span id="page-112-0"></span>表 **7-1 SCCP** を実行する電話機のセキュリティ プロファイル

 $\blacksquare$ 

 $\overline{\mathbf{I}}$ 

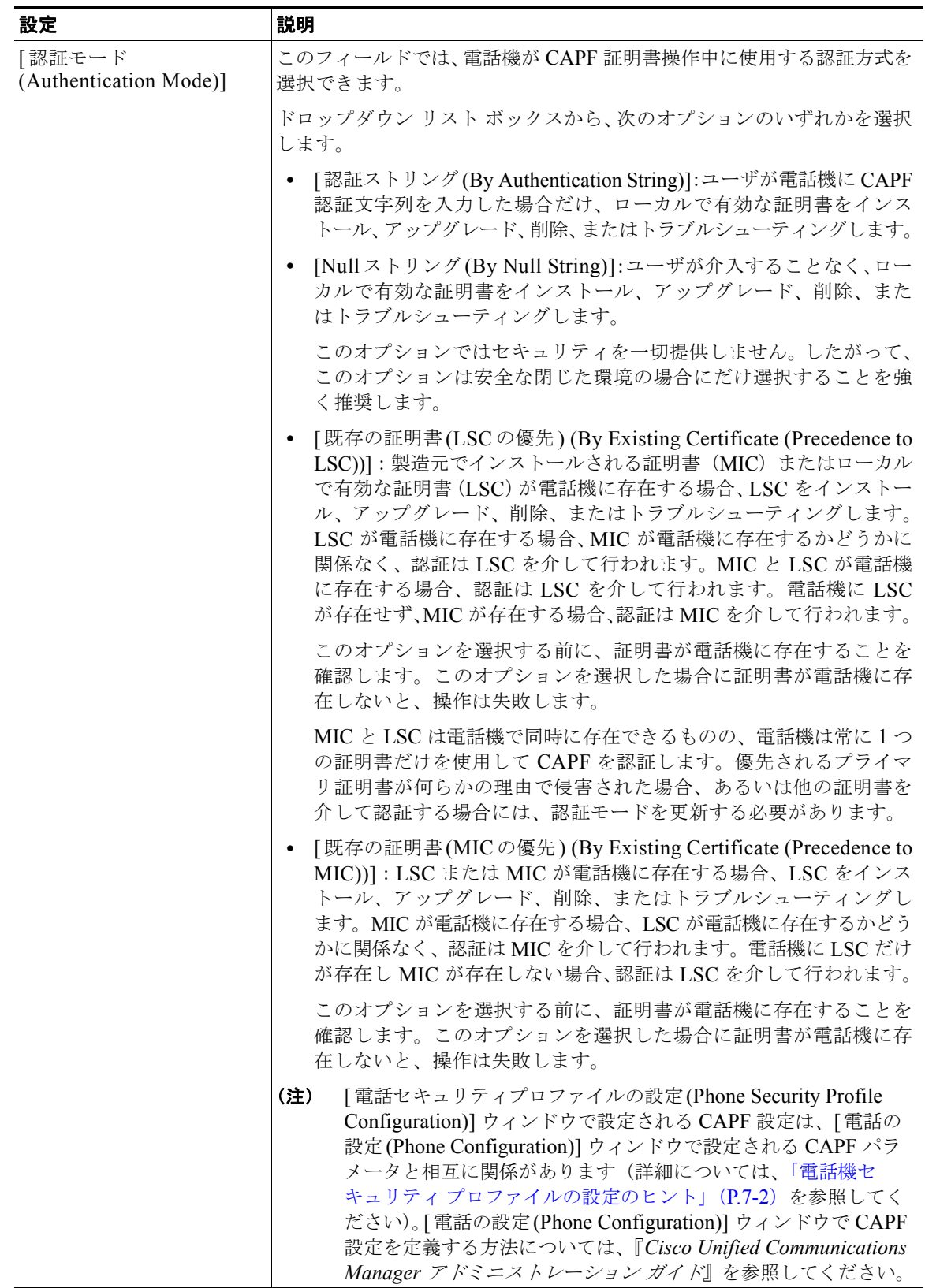

### 表 **7-1 SCCP** を実行する電話機のセキュリティ プロファイル (続き)

 $\Gamma$ 

### 表 **7-1 SCCP** を実行する電話機のセキュリティ プロファイル (続き)

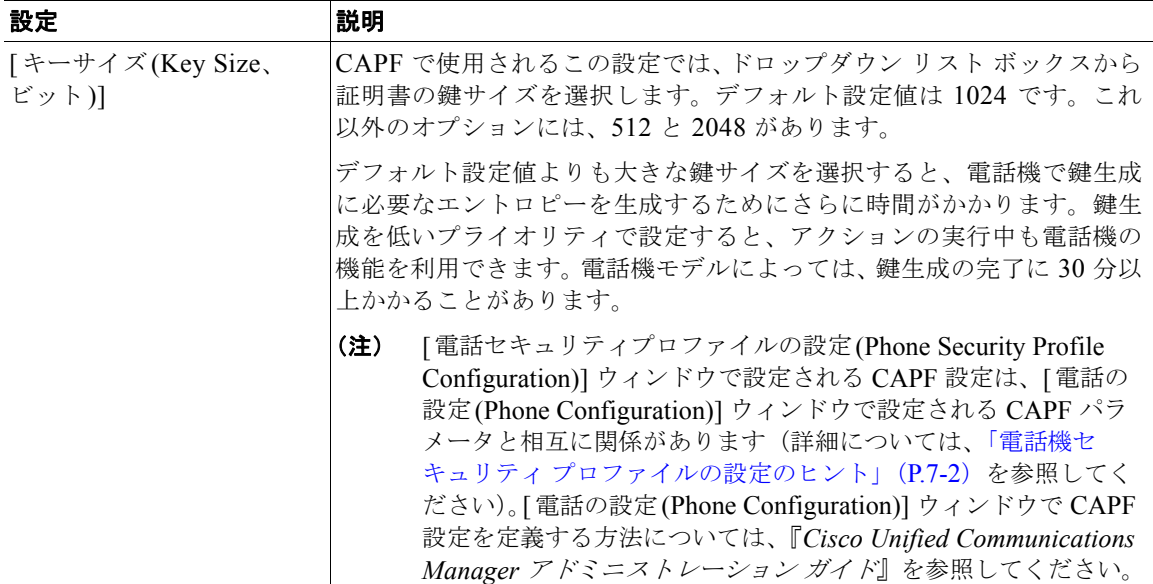

### <span id="page-114-0"></span>表 **7-2 SIP** を実行する電話機のセキュリティ プロファイル

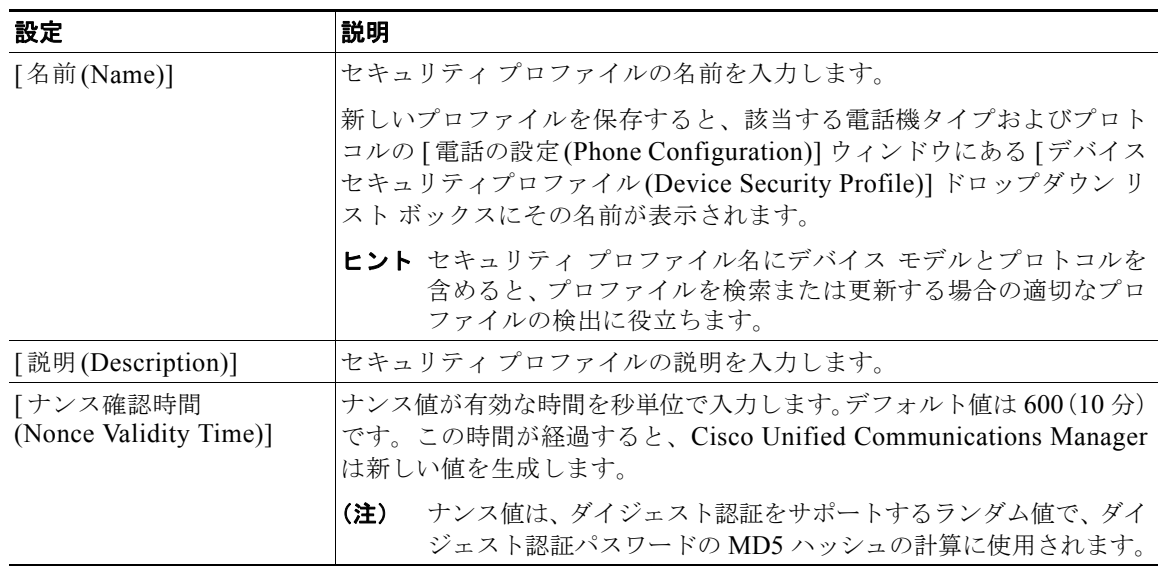

 $\blacksquare$ 

 $\overline{\mathsf{I}}$ 

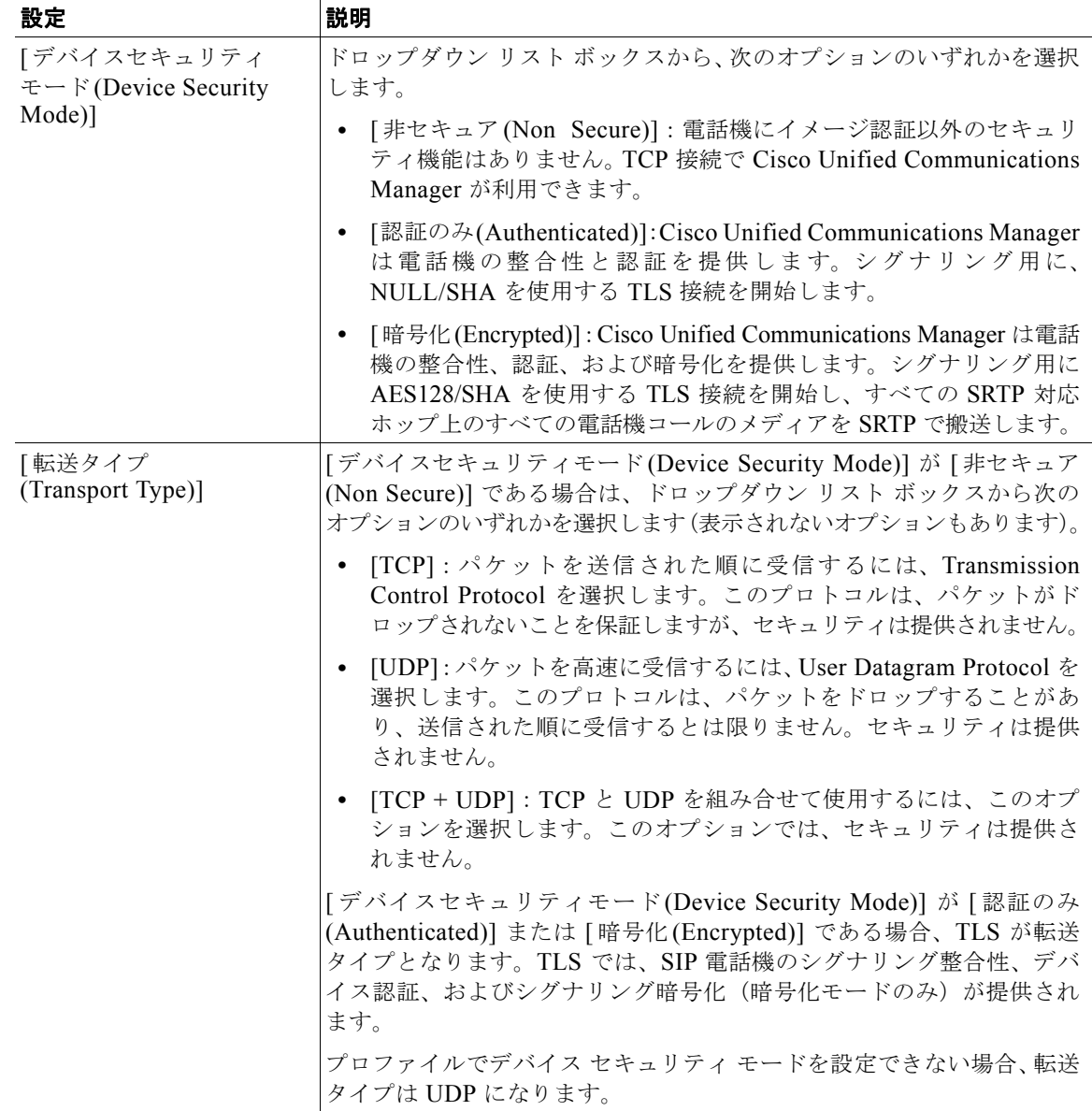

#### 表 **7-2 SIP** を実行する電話機のセキュリティ プロファイル (続き)

 $\Gamma$ 

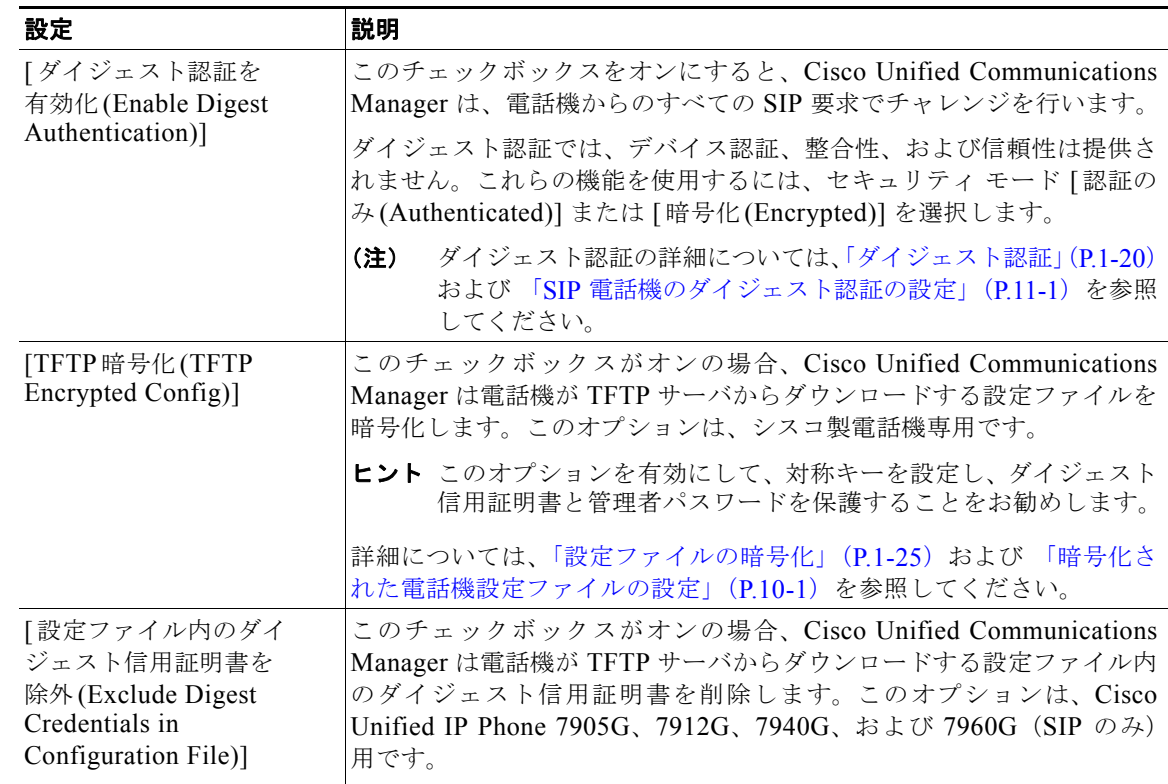

### 表 **7-2 SIP** を実行する電話機のセキュリティ プロファイル (続き)

詳細については[、「設定ファイルの暗号化」\(](#page-42-0)P.1-25)および [「暗号化さ](#page-142-0)  [れた電話機設定ファイルの設定」\(](#page-142-0)P.10-1)を参照してください。

 $\blacksquare$ 

 $\overline{\phantom{a}}$ 

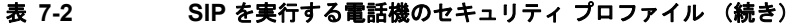

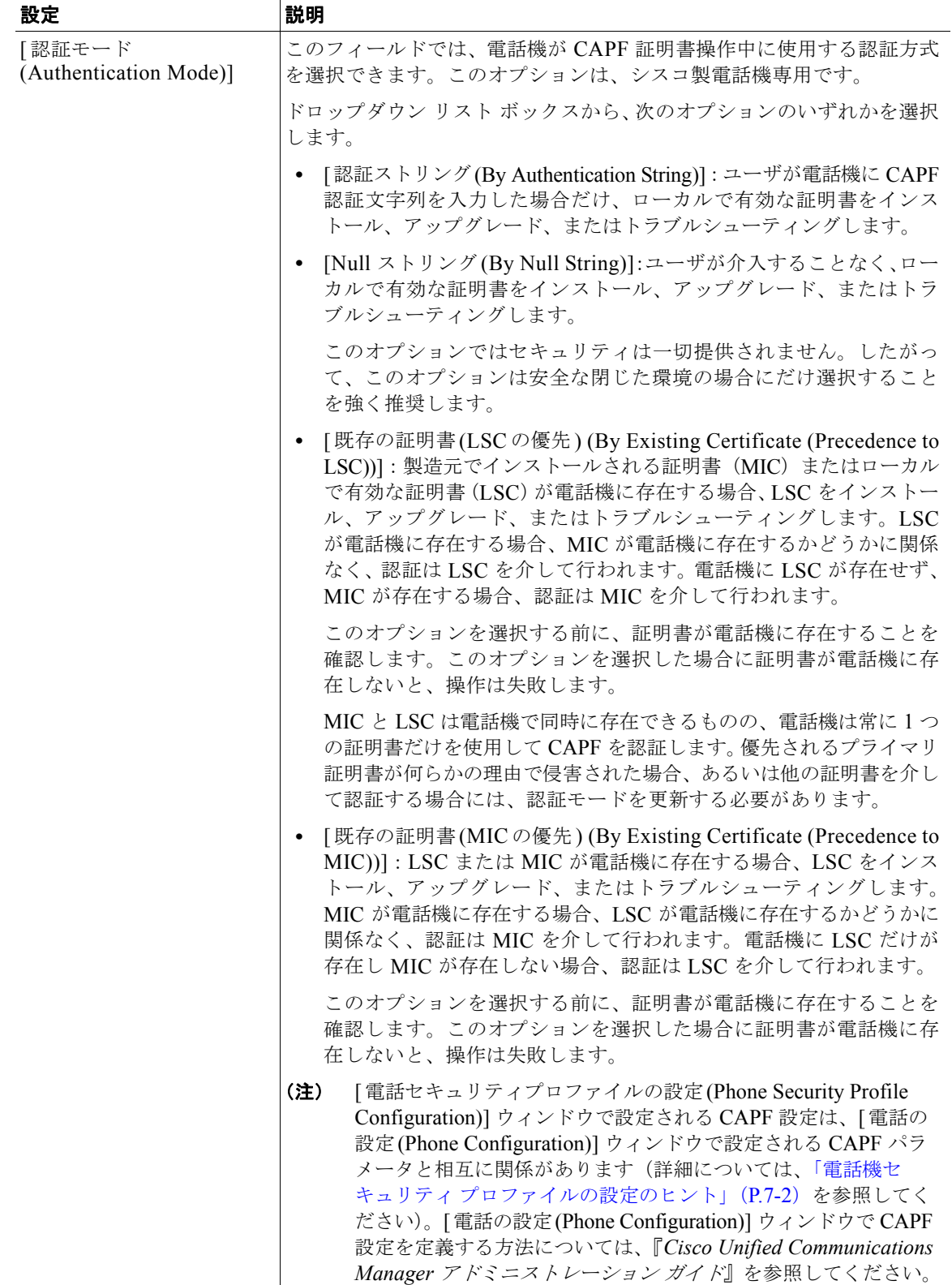

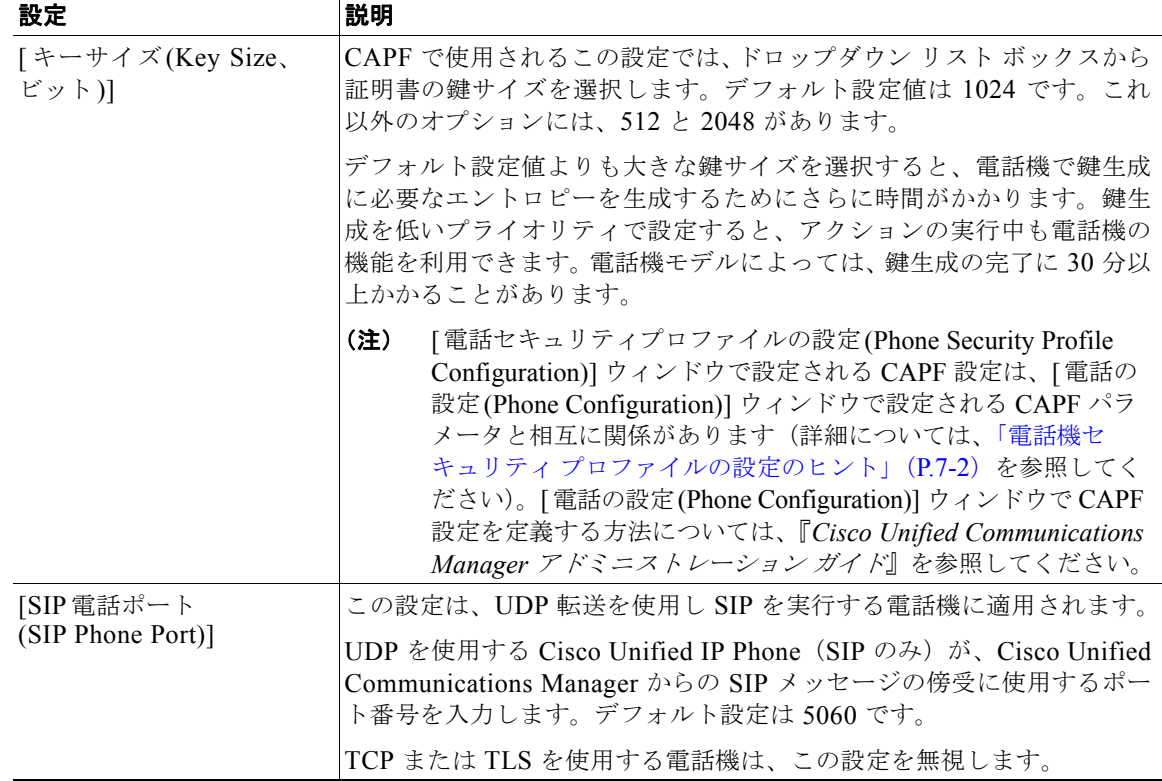

#### 表 **7-2 SIP** を実行する電話機のセキュリティ プロファイル (続き)

## <span id="page-118-0"></span>電話機セキュリティ プロファイルの適用

[ 電話の設定 (Phone Configuration)] ウィンドウで、電話機セキュリティ プロファイルを電話機に適用 します。

#### 始める前に

 $\Gamma$ 

電話機の認証に証明書を使用するセキュリティ プロファイルを適用する前に、電話機にローカルで有効 な証明書(LSC)または製造元でインストールされる証明書(MIC)が含まれていることを確認します。

電話機に証明書が含まれていない場合は、次の手順を実行します。

- **1.** [ 電話の設定 (Phone Configuration)] ウィンドウで、非セキュア プロファイルを適用します。
- **2.** [ 電話の設定 (Phone Configuration)] ウィンドウで、CAPF 設定で設定された証明書をインストール します。この作業の実行の詳細については、「[Certificate Authority Proxy Function](#page-128-0) の使用方法」 ([P.9-1](#page-128-0))を参照してください。
- **3.** [ 電話の設定 (Phone Configuration)] ウィンドウで、認証または暗号化用に設定したデバイス セキュ リティ プロファイルを適用します。

デバイスに電話機セキュリティ プロファイルを適用するには、次の手順を実行します。

Ī

手順

- ステップ **1** 『*Cisco Unified Communications Manager* アドミニストレーション ガイド』の説明に従って、電話機を 検索します。
- ステップ **2** [ 電話の設定 (Phone Configuration)] ウィンドウが表示されたら、[ デバイスセキュリティプロファイル (Device Security Profile)] を見つけます。
- ステップ **3** [ デバイスセキュリティプロファイル (Device Security Profile)] ドロップダウン リスト ボックスから、 -<br>デバイスに適用するセキュリティ プロファイルを選択します。 該当する電話機タイプおよびプロトコル 用に設定されている電話機セキュリティ プロファイルだけが表示されます。
- ステップ **4** [ 保存 (Save)] をクリックします。
- ステップ **5** 該当する電話機に変更を適用するには、[ 設定の適用 ] をクリックします。

#### 次の作業

SIP を実行する電話機にダイジェスト認証を設定した場合は、[エンドユーザの設定(End User Configuration)] ウィンドウで、ダイジェスト信用証明書を設定する必要があります。次に、[ 電話の設定 (Phone Configuration)] ウィンドウで、[ ダイジェストユーザ (Digest User)] 設定を定義する必要があります。ダ イジェスト ユーザおよびダイジェスト信用証明書の設定の詳細については、「SIP [電話機のダイジェス](#page-154-0) [ト認証の設定」\(](#page-154-0)P.11-1)を参照してください。

#### 追加情報

[「関連項目」\(](#page-121-2)P.7-14)を参照してください。

## <span id="page-119-0"></span>電話機セキュリティ プロファイルと影響を受ける電話機の同期

電話機を、設定変更が行われた電話機セキュリティ プロファイルと同期させるには、次の手順を実行し ます。この手順では、できる限り簡潔な方法で主な設定内容を適用します (たとえば、影響を受ける電 話機の一部では、リセットまたは再起動する必要がない場合があります)。

#### 手順

ステップ **1** [ システム (System)] > [ セキュリティプロファイル (Security Profile)] > [ 電話セキュリティプロファイ ル (Phone Security Profile)] の順に選択します。

> [ 電話セキュリティプロファイルの検索と一覧表示 (Find and List Phone Security Profiles)] ウィンドウが 表示されます。

- ステップ **2** 使用する検索条件を選択します。
- ステップ **3** [ 検索 (Find)] をクリックします。 ウィンドウに検索条件と一致する電話機セキュリティ プロファイルのリストが表示されます。
- ステップ **4** 該当する電話機と同期させる電話機セキュリティ プロファイルをクリックします。[ 電話セキュリティ プロファイルの設定 (Phone Security Profile Configuration)] ウィンドウが表示されます。
- ステップ **5** 設定の変更を行います。
- ステップ **6** [ 保存 (Save)] をクリックします。
- ステップ **7** [ 設定の適用 ] をクリックします。 [ 設定情報の適用 ] ダイアログボックスが表示されます。
- ステップ **8** [OK] をクリックします。

#### 追加情報

[「関連項目」\(](#page-121-2)P.7-14)を参照してください。

## <span id="page-120-0"></span>電話機セキュリティ プロファイルの削除

ここでは、Cisco Unified Communications Manager データベースから電話機セキュリティ プロファイ ルを削除する方法について説明します。

#### 始める前に

Cisco Unified Communications Manager の管理ページからセキュリティ プロファイルを削除する前に、 別のプロファイルをデバイスに適用するか、該当プロファイルを使用するすべてのデバイスを削除して ください。該当プロファイルを使用しているデバイスを検索するには、セキュリティプロファイルの設 定ウィンドウの [ 関連リンク (Related Links)] ドロップダウン リスト ボックスから [ 依存関係レコード (Dependency Records)] を選択して、[ 移動 (Go)] をクリックします。

システムで依存関係レコード機能が有効になっていない場合は、[ システム (System)] > [ エンタープラ イズパラメータ(Enterprise Parameters)] の順に選択し、[Enable Dependency Records] 設定を [True] に 変更します。依存関係レコード機能を使用すると、CPU 使用率が高くなるという情報を示すメッセージ が表示されます。変更内容を保存して、依存関係レコードをアクティブにします。依存関係レコードの 詳細については、『*Cisco Unified Communications Manager* システム ガイド』を参照してください。

### 手順

- ステップ **1** 「電話機セキュリティ [プロファイルの検索」\(](#page-110-0)P.7-3)の手順に従って、セキュリティ プロファイルを検 索します。
- ステップ **2** 複数のセキュリティ プロファイルを削除するには、検索と一覧表示ウィンドウで、適切なチェックボッ クスの横に表示されているチェックボックスをオンにして、[ 選択項目の削除 (Delete Selected)] をク リックします。[ すべてを選択 (Select All)] をクリックしてから [ 選択項目の削除 (Delete Selected)] を クリックすると、この選択で設定可能なすべてのレコードを削除できます。
- ステップ **3** 単一のセキュリティ プロファイルを削除するには、次の作業のどちらかを実行します。
	- **•** 検索と一覧表示ウィンドウで、適切なセキュリティ プロファイルの横に表示されているチェック ボックスをオンにして、[ 選択項目の削除 (Delete Selected)] をクリックします。
- ステップ **4** 削除操作の確認を要求するプロンプトが表示されたら、[OK] をクリックして削除するか、[ キャンセル (Cancel)] をクリックして削除操作を取り消します。

#### 追加情報

 $\Gamma$ 

[「関連項目」\(](#page-121-2)P.7-14)を参照してください。

# <span id="page-121-0"></span>電話機セキュリティ プロファイルを使用している電話機の検索

特定の電話機セキュリティ プロファイルを使用している電話機を検索するには、次の手順を実行します。

- ステップ **1** Cisco Unified Communications Manager の管理ページで、[ デバイス (Device)] > [ 電話 (Phone)] の順に 選択します。
- ステップ **2** 最初のドロップダウン リスト ボックスから、検索パラメータの [ セキュリティプロファイル (Security Profile)] を選択します。
	- **•** 2 番目のドロップダウン リスト ボックスから検索パターンを選択します。
	- **•** 必要に応じて適切な検索テキストを指定します。

 $\begin{picture}(120,20) \put(0,0){\line(1,0){10}} \put(15,0){\line(1,0){10}} \put(15,0){\line(1,0){10}} \put(15,0){\line(1,0){10}} \put(15,0){\line(1,0){10}} \put(15,0){\line(1,0){10}} \put(15,0){\line(1,0){10}} \put(15,0){\line(1,0){10}} \put(15,0){\line(1,0){10}} \put(15,0){\line(1,0){10}} \put(15,0){\line(1,0){10}} \put(15,0){\line($ 

(注) 検索条件を追加するには、[+] ボタンをクリックします。条件を追加すると、指定したすべての 条件に一致するレコードが検索されます。条件を削除するには、[-] ボタンをクリックして最後 に追加した条件を削除するか、[ フィルタのクリア (Clear Filter)] ボタンをクリックして追加し たすべての検索条件を削除します。

ステップ **3** [ 検索 (Find)] をクリックします。

一致するすべてのレコードが表示されます。[ ページあたりの行数 (Rows per Page)] ドロップダウン リスト ボックスから異なる値を選択すると各ページに表示される項目数を変更できます。

ステップ **4** レコードのリストで、表示するレコードのリンクをクリックします。

♦

(注) リストの見出しに上向きまたは下向きの矢印がある場合は、その矢印をクリックして、ソート 順序を逆にします。

ウィンドウに選択した項目が表示されます。

#### 追加情報

詳細については[、「関連項目」\(](#page-121-2)P.7-14)を参照してください。

### <span id="page-121-1"></span>参考情報

#### <span id="page-121-2"></span>関連項目

- **•** [「ダイジェスト認証」\(](#page-37-0)P.1-20)
- **•** [「設定ファイルの暗号化」\(](#page-42-0)P.1-25)
- **•** 「電話機セキュリティ [プロファイルの概要」\(](#page-108-0)P.7-1)
- **•** 「電話機セキュリティ [プロファイルの設定のヒント」\(](#page-109-0)P.7-2)
- **•** 「電話機セキュリティ [プロファイルの検索」\(](#page-110-0)P.7-3)
- **•** 「電話機セキュリティ [プロファイルの設定」\(](#page-111-0)P.7-4)
- **•** 「電話機セキュリティ [プロファイルの設定内容」\(](#page-111-1)P.7-4)
- **•** 「電話機セキュリティ [プロファイルの適用」\(](#page-118-0)P.7-11)

 $\Gamma$ 

- **•** 「電話機セキュリティ [プロファイルと影響を受ける電話機の同期」\(](#page-119-0)P.7-12)
- **•** 「電話機セキュリティ [プロファイルの削除」\(](#page-120-0)P.7-13)
- **•** 「電話機セキュリティ [プロファイルを使用している電話機の検索」\(](#page-121-0)P.7-14)
- **•** [「暗号化された電話機設定ファイルの設定」\(](#page-142-0)P.10-1)
- **•** 「SIP [電話機のダイジェスト認証の設定」\(](#page-154-0)P.11-1)
- **•** [「電話機のセキュリティ強化」\(](#page-160-0)P.12-1)

### シスコの関連マニュアル

『*Cisco Unified Communications Manager* アドミニストレーション ガイド』 『*Cisco Unified IP Phone Administration Guide for Cisco Unified Communications Manager*』 参考情報

 $\blacksquare$ 

 $\overline{\phantom{a}}$ 

**Cisco Unified Communications Manager** セキュリティ ガイド

 $\overline{\phantom{a}}$ 

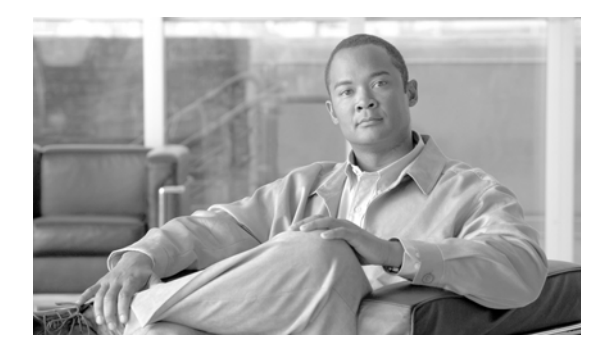

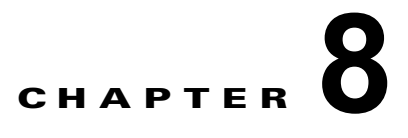

# セキュア インディケーション トーンの設定

セキュア インディケーション トーンの特別なトーンは、「保護対象」として設定されたデバイスによって コールが確立され、暗号化メディアが確立されている場合に、そのコールの両端で再生されます。この トーンは、コールが保護されており、機密情報が交換可能であることを示すものです。トーンの再生時 間は 2 秒間で、着信側がコールに応答するとただちに鳴り始めます。

Cisco Unified Communications Manager での「保護対象」デバイスは、設定によって指定されます。 Cisco Unified Communications Manager で保護対象デバイスとして設定できるのは、特定の Cisco Unified IP Phone および MGCP E1 PRI ゲートウェイのみです。

したがって、セキュア インディケーション トーン機能を使用可能な、次の 2 種類のコールを発信でき ます。

- **•** クラスタ内 IP 間コール
- **•** 保護対象 MGCP E1 PRI ゲートウェイ経由の IP と Time Division Multiplexing(TDM; 時分割多重) 間のコール

クラスタ間コールの保護はサポートされていません。保護対象デバイスとして設定可能な Cisco Unified IP Phone モデルおよびゲートウェイのリストについては[、「サポートされるデバイス」\(](#page-125-0)P.8-2)を参照 してください。

この章は、次の内容で構成されています。

- **•** [「サポートされるデバイス」\(](#page-125-0)P.8-2)
- **•** 「セキュア インディケーション [トーンに関する重要な情報」\(](#page-125-1)P.8-2)
- **•** [「設定要件」\(](#page-126-0)P.8-3)

 $\Gamma$ 

## <span id="page-125-0"></span>サポートされるデバイス

Cisco Unified Communications Manager では、次に示すデバイスを保護対象として設定できます(した がって、その他の設定要件がすべて満たされている場合、セキュア インディケーション トーンを使用 できます)。

- **•** 7906G
- **•** 7911G
- **•** 7931G
- **•** 7941G/7941G-GE
- **•** 7942G
- **•** 7945G
- **•** 7961G/7961G-GE
- **•** 7962G
- **•** 7965G
- **•** 7970G
- **•** 7971G-GE
- **•** 7975G
- **•** Cisco ISR 28xx MGCP E1 PRI ゲートウェイおよび Cisco ISR 38xx MGCP E1 PRI ゲートウェイ

## <span id="page-125-1"></span>セキュア インディケーション トーンに関する重要な情報

ここでは、セキュア インディケーション トーン機能の使用による影響について説明します。

- **•** 保護対象デバイスに関する情報を次に示します。
	- **–** 保護対象デバイスとして設定できるのは、SCCP または SIP を実行する電話機です。
	- **–** 保護対象デバイスは、保護対象でないデバイス(暗号化デバイス、非暗号化デバイス両方)に コールできます。この場合、コールは保護されず、セキュア インディケーション トーンは再生 されません。
	- **–** 保護対象の電話機が別の保護対象電話機にコールを発信しても、メディアが暗号化されていな い場合、そのコールは切断されます。
- **•** セキュア インディケーション トーンは、ビデオコールではサポートされません。
- **•** Cisco Unified IP Phone に表示されるロック アイコンは、メディアが暗号化されていることを示し ますが、その電話機が保護対象デバイスとして設定されていることを示すものではありません。ただ し、保護されたコールを発信するには、ロック アイコンが表示されている必要があります。
- **•** サービスおよび機能への影響は次のとおりです。
	- **–** コール転送、会議、コール待機など、複数回線の補足サービスは、保護対象の電話機で無効に なっています。
	- **–** Cisco Extension Mobility サービスおよび Join Across Line サービスは、保護対象の電話機で 無効になっています。

Ī

- **–** シェアドライン設定は、保護対象の電話機で使用できません。
- **–** 保留 / 復帰および不在転送は、保護対象コールでサポートされていません。
- **•** MGCP E1 PRI ゲートウェイに関する情報を次に示します。
	- **–** MGCP ゲートウェイは SRTP 暗号化に対応するよう設定する必要があります。「mgcp package-capability srtp-package」を設定します。
	- **–** MGCP ゲートウェイには、Advanced IP Services イメージまたは Advanced Enterprise Services イメージ (たとえば c3745-adventerprisek9-mz.124-6.T.bin) が必要です。
	- **–** MGCP E1 PRI ゲートウェイとの保護ステータスの交換は、MGCP PRI Setup メッセージ、Alert メッセージ、および Connect メッセージの独自の FacilityIE を使用して行われます。
	- **–** Cisco Unified Communications Manager がセキュア インディケーション トーンを再生するの は、Cisco Unified IP Phone に対してのみです。コールのゲートウェイ エンドに対してトーンを 再生するのは、ネットワーク内の PBX です。
	- **–** Cisco Unified IP Phone と MGCP E1 PRI ゲートウェイとの間のメディアが暗号化されていな い場合、コールは切断されます。

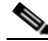

(注) MGCP ゲートウェイに関する暗号化の詳細については、次の URL で『*Media and Signaling Authentication and Encryption Feature for Cisco IOS MGCP Gateways*[』を参照してください。](http://www.cisco.com/en/US/docs/ios/12_3t/12_3t11/feature/guide/gtsecure.html#wp1043332)

http://www.cisco.com/en/US/docs/ios/12\_3t/12\_3t11/feature/guide/gtsecure.html#wp1043332

## <span id="page-126-0"></span>設定要件

Г

セキュア トーンの再生については、次に示す項目を設定する必要があります。

- **•** [ 電話の設定 (Phone Configuration)] ウィンドウ(Cisco Unified Communications Manager の管理 ページで [ デバイス (Device)] > [ 電話 (Phone)] を選択して移動)で、次の項目を設定します。
	- **–** ウィンドウの [ デバイス情報 (Device Information)] 部分に表示されている [ ソフトキーテンプ レート (Softkey Template)] ドロップダウン リストから、[Standard Protected Phone] を選択し ます。

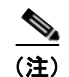

(注) 保護対象の電話機には、補足サービス ソフトキーのない新しいソフトキー テンプレートを使 用する必要があります。

- **–** [回線をまたいで参加(Join Across Lines)] オプション(同じウィンドウの [デバイス情報(Device Information)] 部分に表示)で、[ オフ (Off)] を選択します。
- **–** [ 保護されたデバイス (Protected Device)] チェックボックス(同じウィンドウの [ デバイス情報 (Device Information)] 部分に表示)をオンにします。
- **–** [ デバイスセキュリティプロファイル (Device Security Profile)] ドロップダウン リスト(同じ ウィンドウの [プロトコル固有情報 (Protocol Specific Information)]部分に表示)から、[電話 セキュリティプロファイルの設定(Phone Security Profile Configuration)] ウィンドウ([システム (System)] > [ セキュリティプロファイル (Security Profile)] > [ 電話セキュリティプロファイル (Phone Security Profile)])で設定済みのセキュアな電話機のプロファイルを選択します。

Ī

- **•** [ 電話の設定 (Phone Configuration)] ウィンドウで電話番号を追加するときに [ 電話番号の設定 (Directory Number Configuration)] ウィンドウが表示されるので、このウィンドウに移動します。 [ 電話番号の設定 (Directory Number Configuration)] ウィンドウの [ デバイス < デバイス名 > の複数 コール / コール待機設定 (Multiple Call/Call Waiting Settings on Device <DeviceName>)] 領域で、 次の 2 つのオプションの値を 1 に設定します。
	- **–** [ コール最大数 (Maximum Number of Calls)]
	- **–** [ ビジートリガー (Busy Trigger)]
- **•** Cisco Unified Communications Manager の管理ページで [システム(System)] > [サービスパラメータ (Service Parameters)] を選択し、使用しているサーバ、Cisco CallManager サービスの順に選択し ます。[サービスパラメータ設定(Service Parameter Configuration)] ウィンドウの [機能 - セキュア なトーン (Feature - Secure Tone)] 領域で、[Play Secure Indication Tone] オプションを [True] に設 定します(デフォルト値は [False] です)。
- **•** 保護対象の MGCP E1 PRI ゲートウェイを設定する場合は、Cisco Unified Communications Manager の管理ページで [ デバイス (Device)] > [ ゲートウェイ (Gateway)] > [ 新規追加 (Add New)] を選択 し[、「サポートされるデバイス」\(](#page-125-0)P.8-2)に示されているサポート対象ゲートウェイのいずれか1つを 選択します。プロトコルには MCGP を選択します。[ゲートウェイの設定(Gateway Configuration)] ウィンドウが表示されたら、必ず次のように設定します。
	- **–** [Global ISDN Switch Type] を [Euro] に設定します。
	- **–** MGCP ゲートウェイのその他の設定を完了したら、[ 保存 (Save)] をクリックし、次に、ウィン ドウのサブユニット 0 の右側に表示されるエンドポイント アイコンを選択します。[ 保護され たファシリティ IE の有効化 (Enable Protected Facility IE)] チェックボックスが表示されます。 このチェックボックスをオンにします。

この操作により、Cisco Unified IP Phone エンドポイントと、MGCP に接続している保護対象 PBX 電話機との間で、「保護」ステータスを渡すことが可能になります。

設定要件

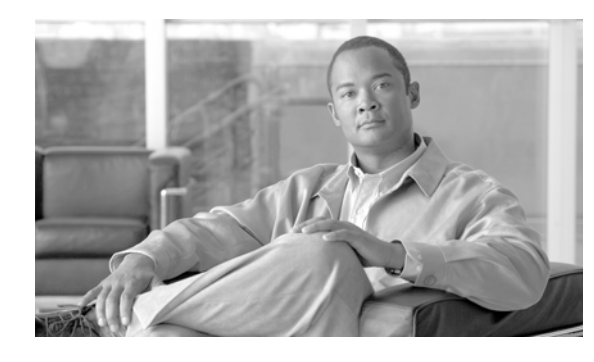

**CHAPTER 9**

## <span id="page-128-0"></span>**Certificate Authority Proxy Function** の 使用方法

この章は、次の内容で構成されています。

- **•** 「[Certificate Authority Proxy Function](#page-128-1) の概要」(P.9-1)
- **•** 「[Cisco Unified IP Phone](#page-129-0) と CAPF の相互作用」(P.9-2)
- **•** 「IPv6 [アドレッシングとの](#page-130-0) CAPF の相互作用」(P.9-3)
- **•** 「CAPF [システムの相互作用および要件」\(](#page-131-0)P.9-4)
- **•** 「Cisco Unified [サービスアビリティでの](#page-132-0) CAPF の設定」(P.9-5)
- **•** 「CAPF [の設定用チェックリスト」\(](#page-132-1)P.9-5)
- **•** 「[Certificate Authority Proxy Function](#page-133-0) サービスのアクティブ化」(P.9-6)
- **•** 「CAPF サービス [パラメータの更新」\(](#page-134-0)P.9-7)
- **•** 「CAPF [による電話機の証明書のインストール、アップグレード、トラブルシューティング、または](#page-134-1)  [削除」\(](#page-134-1)P.9-7)
- **•** 「[ 電話の設定 [\(Phone Configuration\)\]](#page-135-0) ウィンドウの CAPF 設定」(P.9-8)
- **•** 「LSC [ステータスまたは認証文字列に基づく電話機の検索」\(](#page-136-0)P.9-9)
- **•** 「CAPF [レポートの生成」\(](#page-137-0)P.9-10)
- **•** [「電話機での認証文字列の入力」\(](#page-138-0)P.9-11)
- **•** [「電話機での認証文字列の確認」\(](#page-139-0)P.9-12)
- **•** [「参考情報」\(](#page-140-0)P.9-13)

 $\overline{1}$ 

## <span id="page-128-1"></span>**Certificate Authority Proxy Function** の概要

Certificate Authority Proxy Function (CAPF) は Cisco Unified Communications Manager とともに自 動的にインストールされ、設定に応じて次のタスクを実行します。

- **•** 既存の Manufacturing Installed Certificate(MIC; 製造元でインストールされる証明書)、Locally Significant Certificate(LSC; ローカルで有効な証明書)、ランダム生成された認証文字列、または 安全性の低いオプションの「null」認証によって認証する。
- **•** ローカルで有効な証明書を、サポートされている Cisco Unified IP Phone に対して発行する。
- **•** 電話機にある既存のローカルで有効な証明書をアップグレードする。
- **•** 電話機の証明書を表示およびトラブルシューティングするために取得する。

インストール中に、CAPF に固有の証明書が生成されます。CAPF 証明書は Cisco CTL クライアントに よってクラスタ内のすべての Cisco Unified Communications Manager サーバにコピーされ、拡張子 .0 を 使用します。CAPF 証明書が存在することを確認するには、Cisco Unified Communications オペレー ティング システムの GUI で、CAPF 証明書を表示します。

## <span id="page-129-0"></span>**Cisco Unified IP Phone** と **CAPF** の相互作用

CAPF と相互に作用するとき、電話機は認証文字列、既存の MIC または LSC 証明書、または「null」を 使用して CAPF に対して自分を認証し、公開鍵と秘密鍵のペアを生成し、署名付きメッセージで公開鍵を CAPF サーバに転送します。秘密鍵はそのまま電話機に残り、外部に公開されることはありません。 CAPF は、電話機証明書に署名し、その証明書を署名付きメッセージで電話機に返送します。

次の情報は、通信または電源の障害が発生した場合に適用されます。

- **•** 電話機で証明書をインストールしているときに通信障害が発生すると、電話機は 30 秒間隔であと 3 回、 証明書を取得しようとします。これらの値は設定することができません。
- **•** 電話機で CAPF とのセッションを試行しているときに電源障害が発生すると、電話機はフラッシュ に保存されている認証モードを使用します。これは、電話機がリブート後に TFTP サーバから新しい 設定ファイルをロードできない場合にあたります。証明書の操作が完了すると、フラッシュ内の値 はシステムによってクリアされます。

電話機ユーザが電話機で証明書操作を中断したり、操作ステータスを確認できることに注意してください。

**ヒント** 鍵生成を低いプライオリティで設定すると、アクションの実行中も電話機の機能を利用できます。鍵生 成の完了には 30 分以上かかります。

証明書生成中も電話機は機能しますが、TLS トラフィックが増えることにより、最小限の範囲ですが コール処理が中断される場合があります。たとえば、インストールの終了時に証明書がフラッシュに書 き込まれる際に音声が乱れることがあります。

証明書用に 2048 ビットの鍵を選択すると、電話機の起動およびフェールオーバー中に電話機、Cisco Unified Communications Manager、およびセキュア SRST 対応ゲートウェイとの間で接続を確立するのに 60 秒以上かかる場合があります。最高のセキュリティ レベルを必要としている場合を除き、2048 ビッ トの鍵は設定しないでください。

次に、ユーザまたは Cisco Unified Communications Manager によって電話機がリセットされたときに CAPF が Cisco Unified IP Phone 7960G および 7940G とどのように相互に作用するかについて説明し ます。

(注) 次の例では、LSCが電話機内にまだ存在しない場合や、CAPF情報の「認証モード(Authentication Mode)] に [ 既存の証明書 (By Existing Certificate)] が選択されている場合に、CAPF 証明書操作が失敗します。

٦

 $\Gamma$ 

### 例:非セキュアのデバイス セキュリティ モード

この例では、[ デバイスセキュリティモード (Device Security Mode)] を [ 非セキュア (Nonsecure)] に、 CAPF 情報の [ 認証モード (Authentication Mode)] を [Null ストリング (By Null String)] または [ 既存の 証明書 (... の優先 )(By Existing Certificate (Precedence...))] に設定した後に電話機がリセットされます。 電話機は、リセット後すぐにプライマリ Cisco Unified Communications Manager に登録し、設定ファ イルを受け取ります。次に、電話機は自動的に CAPF とのセッションを開始し、LSC をダウンロード します。LSC のインストール後、電話機は [ デバイスセキュリティモード (Device Security Mode)] を [ 認証のみ (Authenticated)] または [ 暗号化 (Encrypted)] に設定します。

### 例:認証のみまたは暗号化デバイス セキュリティ モード

この例では、[ デバイスセキュリティモード (Device Security Mode)] を [ 認証のみ (Authenticated)] ま たは [ 暗号化 (Encrypted)] に、CAPF 情報の [ 認証モード (Authentication Mode)] を [Null ストリング (By Null String)] または [ 既存の証明書 (... の優先 )(By Existing Certificate (Precedence...))] に設定した 後に電話機がリセットされます。CAPF セッションが終了して電話機が LSC をインストールするまで、 電話機はプライマリ Cisco Unified Communications Manager に登録しません。セッションが終了する と、電話機は登録を行い、すぐに認証済みまたは暗号化済みモードで動作します。

この例では、電話機は CAPF サーバに自動的に接続しないので、[ 認証ストリング (By Authentication String)] を設定することはできません。電話機に有効な LSC がない場合、登録は失敗します。

## <span id="page-130-0"></span>**IPv6** アドレッシングとの **CAPF** の相互作用

CAPF は、IPv4、IPv6、またはその両方のタイプのアドレスを使用する電話機に証明書を発行したり、 アップグレードすることができます。IPv6 アドレスを使用する SCCP が実行されている電話機に対し て証明書を発行またはアップグレードするには Cisco Unified Communications Manager の管理で Enable IPv6 サービス パラメータを **True** に設定する必要があります。

電話機が CAPF に接続して証明書を取得すると、CAPF は Enable IPv6 エンタープライズ パラメータ の設定を使用して、電話機に対して証明書を発行するか、アップグレードするかを決定します。このエン タープライズ パラメータが **False** に設定されると、CAPF は、IPv6 アドレスを使用する電話機からの 接続を無視または拒否し、電話機は証明書を受信しません。

表 [9-1](#page-130-1) で、IPv4、IPv6、またはその両方のタイプのアドレスを使用する電話機で CAPF に接続する方法を 説明します。

<span id="page-130-1"></span>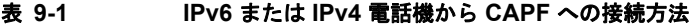

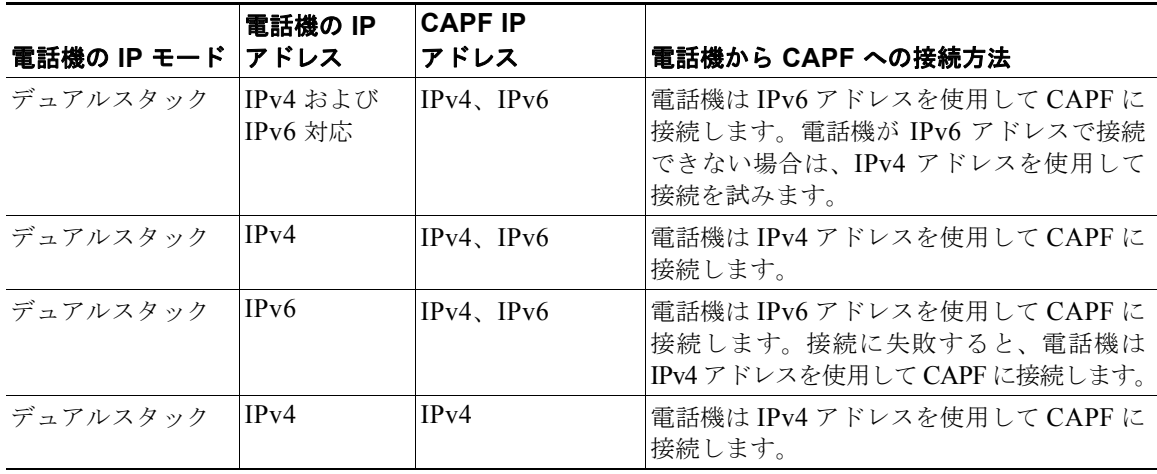

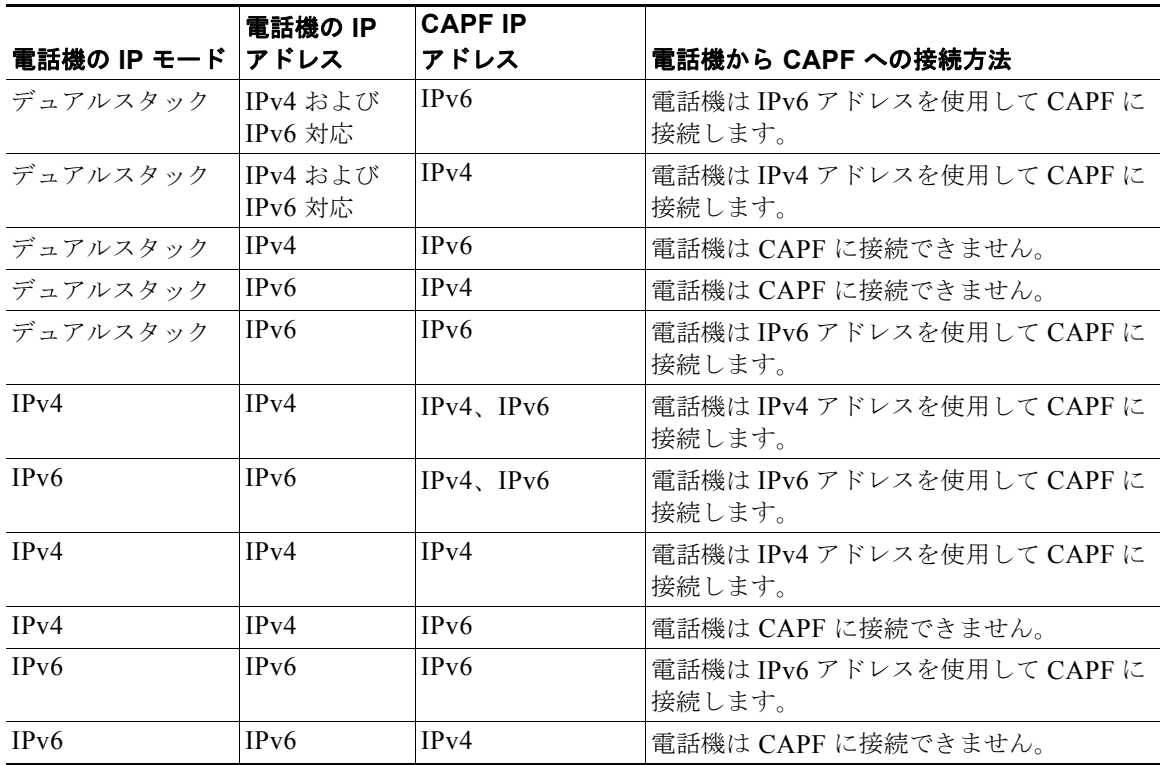

#### 表 **9-1 IPv6** または **IPv4** 電話機から **CAPF** への接続方法 (続き)

### <span id="page-131-0"></span>**CAPF** システムの相互作用および要件

CAPF には、次の要件があります。

- **•** CAPF を使用する前に、Cisco CTL クライアントのインストールおよび設定に必要なすべての作業を 実行したことを確認します。CAPF を使用するには、最初のノードで Cisco Certificate Authority Proxy Function サービスをアクティブにする必要があります。
- **•** 証明書のアップグレードまたはインストール操作で、電話機に対して CAPF 認証方式を [ 認証スト リング(By Authentication String)] にした場合、操作後に同じ認証文字列を電話機に入力する必要が あります。入力しなかった場合、操作が失敗します。TFTP Encrypted Configuration エンタープラ イズ パラメータが有効で、認証文字列を入力しなかった場合、電話機に障害が発生し、電話機に入 力された認証文字列が一致するまで復帰しないことがあります。
- **•** スケジューリングされたメンテナンス画面で CAPF を使用することを強く推奨します。これは、同 時に多数の証明書が生成されると、コール処理が中断される場合があるためです。
- **•** Cisco Unified Communications Manager クラスタ内のすべてのサーバで、同じ管理者ユーザ名とパス ワードを使用する必要があります。これで、CAPF はクラスタ内のすべてのサーバに認証を受ける ことができます。

Ī

- **•** 証明書操作の間、最初のノードが実行中で正しく機能していることを確認します。
- **•** 証明書操作の間、電話機が正しく機能していることを確認します。

H.

**•** 保護された電話機が別のクラスタに移動された場合、Cisco Unified Communications Manager はその 電話機が送信する LSC 証明書を信頼しません。これは、その LSC 証明書が別の CAPF によって発行 されたものであり、その CAPF の証明書が CTL ファイルに存在しないためです。保護された電話機 が登録できるようにするには、「[Cisco Unified IP Phone](#page-94-0) 上の CTL ファイルの削除」(P.4-19)に従っ て、既存の CTL ファイルを削除します。その後、[インストール/アップグレード(Install/Upgrade)] オ プションを使用して、新しい CAPF で新しい LSC 証明書をインストールし、新しい CTL ファイルの ために電話機をリセットできます(または MIC を使用できます)。電話機を移動する前に既存の LSC を削除するには、[電話の設定(Phone Configuration)] ウィンドウの CAPF セクションで [削除(Delete)] オプションを使用します。

```
\mathcal Q
```
ヒント Cisco IP Telephony Backup and Restore System (BARS) を使用して、CAPF データおよびレ ポートをバックアップすることができます。これは Cisco Unified Communications Manager に よって情報が Cisco Unified Communications Manager データベースに格納されるためです。

## <span id="page-132-0"></span>**Cisco Unified** サービスアビリティでの **CAPF** の設定

次の作業を Cisco Unified サービスアビリティで実行します。

- **•** Cisco Certificate Authority Proxy Function サービスをアクティブにする。
- **•** CAPF 用のトレース設定を行う。

詳細については、『*Cisco Unified Serviceability Administration Guide*』を参照してください。

## <span id="page-132-1"></span>**CAPF** の設定用チェックリスト

表 [9-2](#page-132-2) に、ローカルで有効な証明書をインストール、アップグレード、またはトラブルシューティング する場合に実行する作業のリストを示します。

#### <span id="page-132-2"></span>表 **9-2 CAPF** の設定用チェックリスト

Т

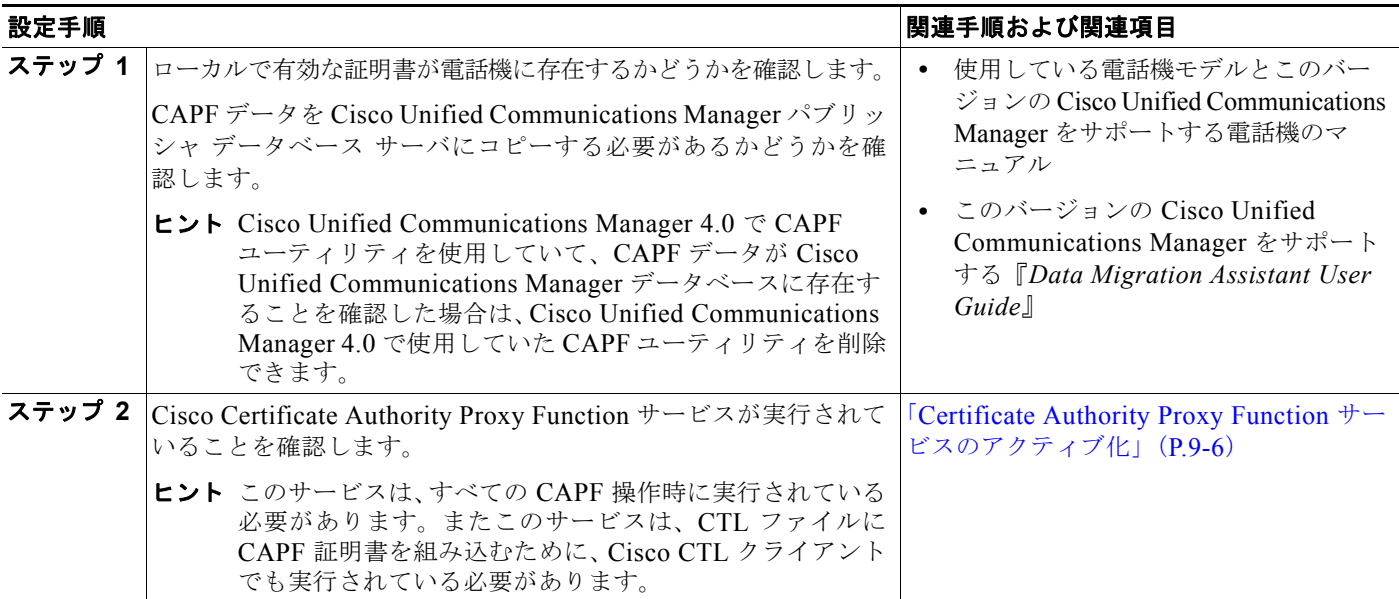

Ī

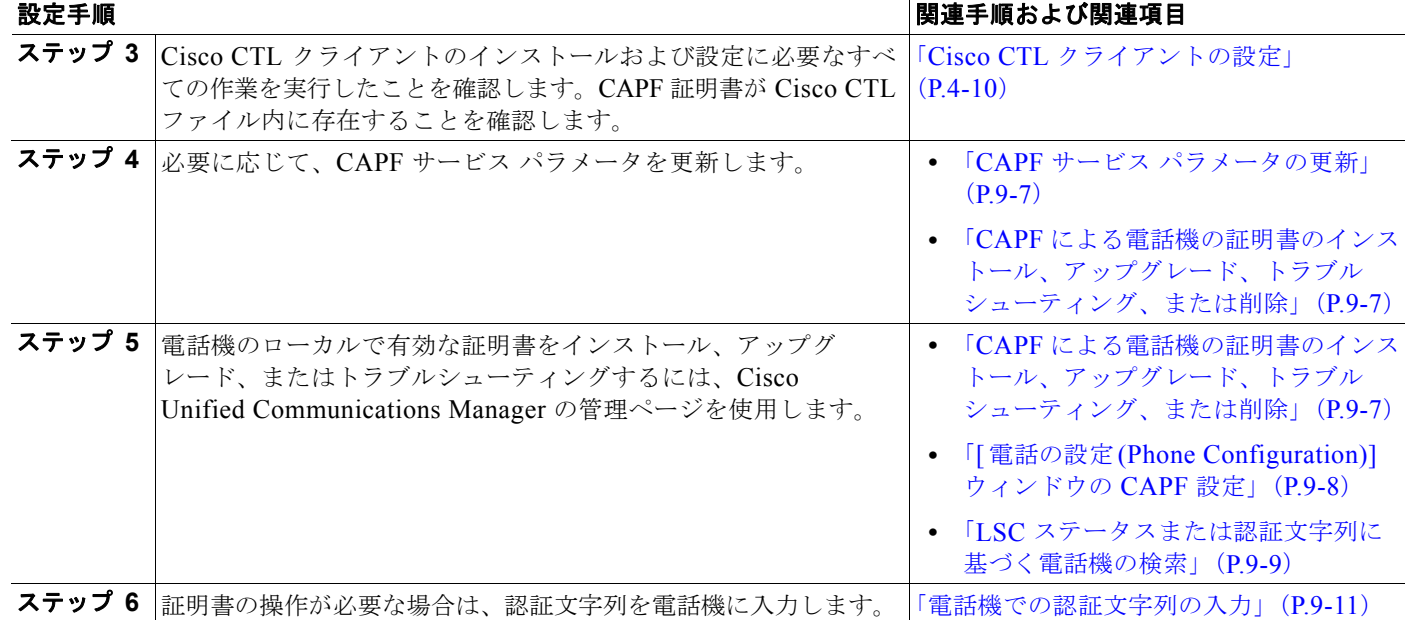

#### 表 **9-2 CAPF** の設定用チェックリスト (続き)

## <span id="page-133-0"></span>**Certificate Authority Proxy Function** サービスのアクティブ化

Cisco Unified Communications Manager は、Cisco Unified サービスアビリティで Certificate Authority Proxy Function サービスを自動的にはアクティブ化しません。

Cisco CTL クライアントをインストールして設定する前にこのサービスをアクティブにしなかった場合 は、「CTL [ファイルの更新」\(](#page-88-0)P.4-13)の説明に従って CTL ファイルを更新する必要があります。この サービスは、最初のノードでのみアクティブにします。

サービスをアクティブにするには、次の手順を実行します。

### 手順

- ステップ **1** Cisco Unified サービスアビリティで、[Tools] > [Service Activation] の順に選択します。
- ステップ **2** [Server] ドロップダウン リスト ボックスから、Certificate Authority Proxy Function サービスをアクティブ にするサーバを選択します。
- ステップ **3** [Certificate Authority Proxy Function] チェックボックスをオンにします。
- ステップ **4** [Save] をクリックします。

#### 追加情報

[「関連項目」\(](#page-140-1)P.9-13)を参照してください。

## <span id="page-134-0"></span>**CAPF** サービス パラメータの更新

CAPF サービスのパラメータを設定するウィンドウには、証明書の有効年数、システムによる鍵生成の 最大再試行回数、鍵のサイズなどの情報が表示されます。

CAPF サービス パラメータが、Cisco Unified Communications Manager の管理ページで アクティブのス テータスとして表示されるようにするには、「[Certificate Authority Proxy Function](#page-133-0) サービスのアクティブ 化」([P.9-6](#page-133-0))の説明に従って Certificate Authority Proxy Function サービスをアクティブにする必要があります。

CAPF サービス パラメータを更新するには、次の手順を実行します。

### 手順

- ステップ **1** Cisco Unified Communications Manager の管理ページで、[ システム (System)] > [ サービスパラメータ (Service Parameters)] を選択します。
- ステップ **2** [ サーバ (Server)] ドロップダウン リスト ボックスから、サーバを選択します。

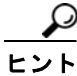

ヒント クラスタ内の最初のノードを選択する必要があります。

- ステップ **3** [ サービス (Service)] ドロップダウン リスト ボックスから、Cisco Certificate Authority Proxy Function サービスを選択します。
- ステップ **4** パラメータごとに表示されるヘルプの説明に従い、CAPF サービス パラメータを更新します。
	- (注) CAPF サービス パラメータのヘルプを表示するには、疑問符またはパラメータ名リンクをクリッ クします。
- ステップ **5** 変更内容を有効にするには、Cisco Certificate Authority Proxy Function サービスを再起動する必要があり ます。

#### 追加情報

 $\begin{picture}(120,20) \put(0,0){\dashbox{0.5}(120,0){ }} \thicklines \put(0,0){\dashbox{0.5}(120,0){ }} \thicklines \put(0,0){\dashbox{0.5}(120,0){ }} \thicklines \put(0,0){\dashbox{0.5}(120,0){ }} \thicklines \put(0,0){\dashbox{0.5}(120,0){ }} \thicklines \put(0,0){\dashbox{0.5}(120,0){ }} \thicklines \put(0,0){\dashbox{0.5}(120,0){ }} \thicklines \put(0,0){\dashbox{0.5}(120,0){ }} \thicklines$ 

[「関連項目」\(](#page-140-1)P.9-13)を参照してください。

## <span id="page-134-1"></span>**CAPF** による電話機の証明書のインストール、アップグ レード、トラブルシューティング、または削除

CAPF を使用するときに、表 [9-3](#page-135-1) を参照してください。

Certificate Authority Proxy Function を使用するには、次の手順を実行します。

### 手順

 $\Gamma$ 

- ステップ **1** 『*Cisco Unified Communications Manager* アドミニストレーション ガイド』の説明に従って、電話機を 検索します。
- ステップ **2** 検索結果が表示された後、証明書をインストール、アップグレード、削除、またはトラブルシューティン グする電話機を見つけて、その電話機の [ デバイス名 (Device Name、回線 )] リンクをクリックします。

٦

- ステップ 3 表 [9-3](#page-135-1) の説明に従って、設定内容を入力します。
- ステップ **4** [ 保存 (Save)] をクリックします。
- ステップ **5** [ リセット (Reset)] をクリックします。

### 追加情報

[「関連項目」\(](#page-140-1)P.9-13)を参照してください。

## <span id="page-135-0"></span>**[**電話の設定**(Phone Configuration)]** ウィンドウの **CAPF**  設定

表 [9-3](#page-135-1) は、Cisco Unified Communications Manager の管理ページの [電話の設定(Phone Configuration)] ウィンドウにある CAPF 設定について説明しています。

- **•** 設定のヒントについては、「CAPF [システムの相互作用および要件」\(](#page-131-0)P.9-4)を参照してください。
- **•** 関連する情報および手順については[、「関連項目」\(](#page-140-1)P.9-13)を参照してください。

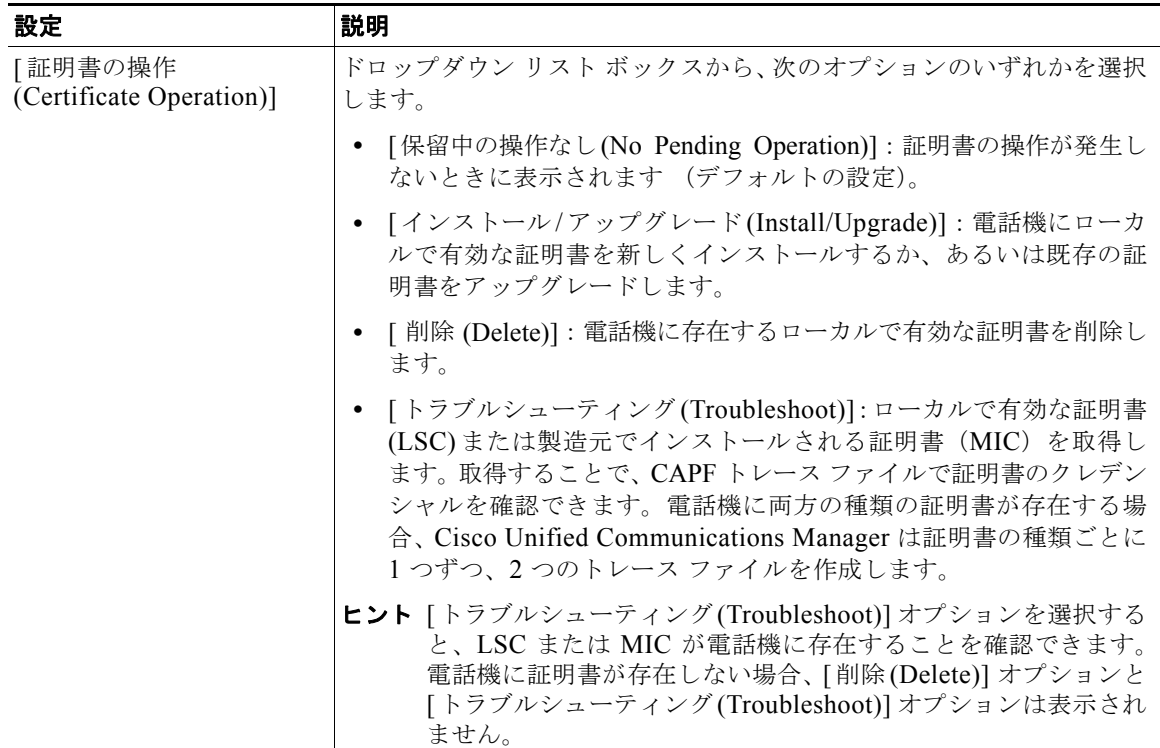

#### <span id="page-135-1"></span>表 **9-3 CAPF** 設定

H

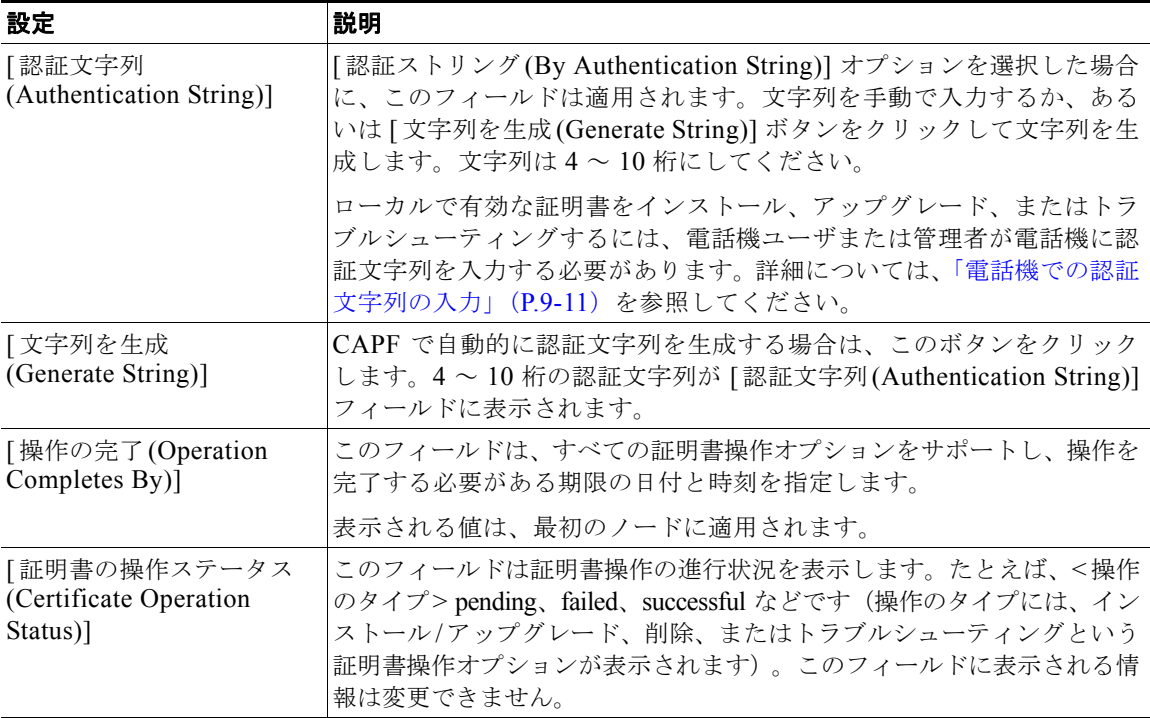

#### 表 **9-3 CAPF** 設定 (続き)

## <span id="page-136-0"></span>**LSC** ステータスまたは認証文字列に基づく電話機の検索

証明書操作ステータスまたは認証文字列に基づいて電話機を検索するには、次の手順を実行します。

### 手順

 $\Gamma$ 

ステップ **1** Cisco Unified Communications Manager の管理ページで、[ デバイス (Device)] > [ 電話 (Phone)] の順に 選択します。

> 検索と一覧表示ウィンドウが表示されます。アクティブな(前の)クエリーのレコードもウィンドウに 表示される場合があります。

- ステップ **2** 最初のドロップダウン リスト ボックスから、次のオプションのいずれかを選択します。
	- **•** [LSC ステータス (LSC Status)]:このオプションを選択すると、ローカルで有効な証明書のインス トール、アップグレード、削除、またはトラブルシューティングに CAPF を使用する電話機のリス トが表示されます。
	- **•** [ 認証文字列 (Authentication String)]:このオプションを選択すると、[ 認証文字列 (Authentication String)] フィールドで指定された認証文字列を持つ電話機のリストが返されます。
- ステップ **3** 2 番目のドロップダウン リスト ボックスから、検索パターンを選択します。
- ステップ **4** 必要に応じて適切な検索テキストを指定します。

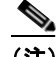

(注) 検索条件を追加するには、[+] ボタンをクリックします。条件を追加すると、指定したすべての 条件に一致するレコードが検索されます。条件を削除するには、[–] ボタンをクリックして最後 に追加した条件を削除するか、[フィルタのクリア(Clear Filter)] ボタンをクリックして追加し たすべての検索条件を削除します。

ステップ **5** [ 検索 (Find)] をクリックします。

一致するすべてのレコードが表示されます。[ ページあたりの行数 (Rows per Page)] ドロップダウン リスト ボックスから異なる値を選択すると各ページに表示される項目数を変更できます。

ステップ **6** レコードのリストで、表示するレコードのリンクをクリックします。

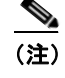

(注) リストの見出しに上向きまたは下向きの矢印がある場合は、その矢印をクリックして、ソート 順序を逆にします。

ウィンドウに選択した項目が表示されます。

### 追加情報

[「関連項目」\(](#page-140-1)P.9-13) を参照してください。

## <span id="page-137-0"></span>**CAPF** レポートの生成

必要に応じて CAPF レポートを生成し、証明書操作のステータス、認証文字列、セキュリティ プロファ イル、認証モードなどを表示できます。レポートには、デバイス名、デバイスの説明、セキュリティ プ ロファイル、認証文字列、認証モード、LSC ステータスなどが含まれます。

CAPF レポートを生成するには、次の手順を実行します。

### 手順

ステップ **1** Cisco Unified Communications Manager の管理ページで、[ デバイス (Device)] > [ 電話 (Phone)] の順に 選択します。

> 検索と一覧表示ウィンドウが表示されます。アクティブな(前の)クエリーのレコードもウィンドウに 表示される場合があります。

> > Ī

ステップ **2** データベースのすべてのレコードを検索するには、ダイアログボックスが空であることを確認して[、ス](#page-138-1) [テップ](#page-138-1) 3 に進みます。

レコードをフィルタリングまたは検索するには、次の手順を実行します。

- **•** 最初のドロップダウン リスト ボックスから、検索パラメータを選択します。
- **•** 2 番目のドロップダウン リスト ボックスから、検索パターンを選択します。
- **•** 必要に応じて適切な検索テキストを指定します。

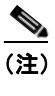

(注) 検索条件を追加するには、[+] ボタンをクリックします。条件を追加すると、指定したすべての 条件に一致するレコードが検索されます。条件を削除するには、[–] ボタンをクリックして最後 に追加した条件を削除するか、[ フィルタのクリア (Clear Filter)] ボタンをクリックして追加し たすべての検索条件を削除します。

<span id="page-138-1"></span>ステップ **3** [ 検索 (Find)] をクリックします。

一致するすべてのレコードが表示されます。[ ページあたりの行数 (Rows per Page)] ドロップダウン リス ト ボックスから異なる値を選択すると各ページに表示される項目数を変更できます。

- ステップ **4** [関連リンク(Related Links)] ドロップダウン リスト ボックスで、[ファイルでのCAPFレポート(CAPF Report in File)] を選択し、[ 移動 (Go)] をクリックします。
- ステップ **5** ファイルを任意の場所に保存します。
- ステップ **6** Microsoft Excel を使用して .csv ファイルを開きます。

#### 追加情報

[「関連項目」\(](#page-140-1)P.9-13)を参照してください。

### <span id="page-138-0"></span>電話機での認証文字列の入力

認証ストリング モードを選択して認証文字列を生成した場合、ローカルで有効な証明書をインストール するには、電話機に認証文字列を入力する必要があります。

 $\Gamma$ 

認証文字列は 1 回の使用に限って適用されます。[ 電話の設定 (Phone Configuration)] ウィンドウまたは CAPF レポートに表示される認証文字列を入手します。

### 始める前に

電話機に認証文字列を入力する前に、次の条件を満たしていることを確認します。

- **•** CAPF 証明書が CTL ファイル内に存在する。
- **•** 「[Certificate Authority Proxy Function](#page-133-0) サービスのアクティブ化」(P.9-6)の説明に従って、Cisco Certificate Authority Proxy Function サービスをアクティブにした。
- **•** 最初のノードが機能していて、実行中である。証明書のインストールごとにサーバが実行している ことを確認する。
- **•** デバイスが登録済みである。
- **•** 署名付きイメージが電話機に存在する(使用している電話機モデルをサポートする Cisco Unified IP Phone の管理マニュアルを参照してください)。

Ī

手順

- ステップ **1** 電話機の設定ボタンを押します。
- ステップ **2** 設定がロックされている場合は、\*\*#(アスタリスク、アスタリスク、シャープ記号)を押してロックを 解除します。
- ステップ **3** 下方にスクロールして [設定] メニューに移動します。[セキュリティ設定] を強調表示し、[ 選択 ] ソフト キーを押します。
- ステップ **4** 下方にスクロールして [ セキュリティ設定 ] メニューに移動します。[LSC] を強調表示し、[ 更新 ] ソフ トキーを押します。
- ステップ 5 認証文字列の入力を要求するプロンプトが表示された場合、システムから提供された文字列を入力して [ 送信 ] ソフトキーを押します。

電話機は現在の CAPF の設定に応じて、証明書をインストール、更新、削除、または取得します。

電話機に表示されるメッセージを確認すると、証明書の操作の進捗を監視することができます。[ 送信 ] を 押すと、LSC オプションの下に「処理中」というメッセージが表示されます。電話機は、公開鍵と秘密 鍵のペアを生成し、情報を電話機に表示します。電話機が正常に手順を完了すると、成功したことを示 すメッセージが電話機に表示されます。電話機に失敗のメッセージが表示されるのは、誤った認証文字列を 入力したか、電話機のアップグレードを有効にしなかった場合です。

[ 中止 ] オプションを選択すると、いつでも手順を停止できます。

#### 追加情報

[「関連項目」\(](#page-140-1)P.9-13)を参照してください。

### <span id="page-139-0"></span>電話機での認証文字列の確認

[設定] > [モデル情報] の順に選択して LSC の設定が [インストール済み] か [未インストール] のどちら であるかを確認すれば、電話機に証明書がインストールされているかどうかを確認できます。

#### 追加情報

[「関連項目」\(](#page-140-1)P.9-13)を参照してください。

**Cisco Unified Communications Manager** セキュリティ ガイド

## <span id="page-140-0"></span>参考情報

 $\Gamma$ 

### <span id="page-140-1"></span>関連項目

- **•** 「[Certificate Authority Proxy Function](#page-128-1) の概要」(P.9-1)
- **•** 「[Cisco Unified IP Phone](#page-129-0) と CAPF の相互作用」(P.9-2)
- **•** 「CAPF [システムの相互作用および要件」\(](#page-131-0)P.9-4)
- **•** 「Cisco Unified [サービスアビリティでの](#page-132-0) CAPF の設定」(P.9-5)
- **•** 「CAPF [の設定用チェックリスト」\(](#page-132-1)P.9-5)
- **•** 「[Certificate Authority Proxy Function](#page-133-0) サービスのアクティブ化」(P.9-6)
- **•** 「CAPF サービス [パラメータの更新」\(](#page-134-0)P.9-7)
- **•** 「CAPF [による電話機の証明書のインストール、アップグレード、トラブルシューティング、または](#page-134-1)  [削除」\(](#page-134-1)P.9-7)
- **•** 「[ 電話の設定 [\(Phone Configuration\)\]](#page-135-0) ウィンドウの CAPF 設定」(P.9-8)
- **•** 「LSC [ステータスまたは認証文字列に基づく電話機の検索」\(](#page-136-0)P.9-9)
- **•** 「CAPF [レポートの生成」\(](#page-137-0)P.9-10)
- **•** [「電話機での認証文字列の入力」\(](#page-138-0)P.9-11)
- **•** [「電話機での認証文字列の確認」\(](#page-139-0)P.9-12)

### シスコの関連マニュアル

『*Cisco Unified IP Phone Administration Guide for Cisco Unified Communications Manager*』 『*Cisco Unified Serviceability Administration Guide*』

参考情報

 $\blacksquare$ 

 $\overline{\mathsf{I}}$ 

**Cisco Unified Communications Manager** セキュリティ ガイド

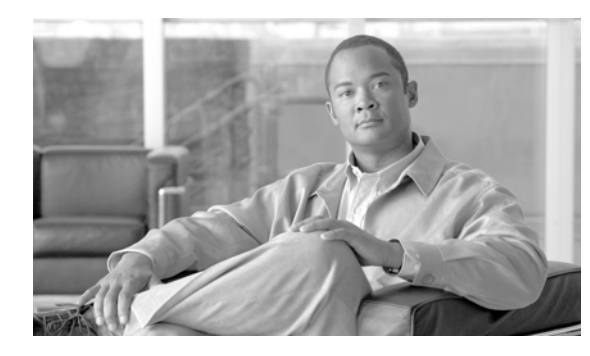

# **CHAPTER 10**

# <span id="page-142-0"></span>暗号化された電話機設定ファイルの設定

セキュリティ関連の設定を構成した後、電話機設定ファイルには、ダイジェスト パスワードや電話機管 理者パスワードなど、機密性が高い情報が含まれます。設定ファイルの機密性を守るために、設定ファ イルを暗号化するように設定する必要があります。

この章は、次の内容で構成されています。

- **•** [「電話機設定ファイルの暗号化について」\(](#page-142-1)P.10-1)
- **•** [「サポートされる電話機のモデル」\(](#page-145-0)P.10-4)
- **•** [「暗号化された設定ファイルの設定のヒント」\(](#page-145-1)P.10-4)
- **•** [「暗号化設定ファイルの設定用チェックリスト」\(](#page-146-0)P.10-5)
- **•** [「電話機設定ファイルの暗号化の有効化」\(](#page-147-0)P.10-6)
- **•** [「鍵の手動配布の設定」\(](#page-147-1)P.10-6)
- **•** [「鍵の手動配布の設定内容」\(](#page-148-0)P.10-7)
- **•** [「電話機での対称キーの入力」\(](#page-149-0)P.10-8)
- **•** 「LSC 証明書または MIC [証明書がインストールされていることの確認」\(](#page-149-1)P.10-8)
- **•** [「電話機設定ファイルが暗号化されていることの確認」\(](#page-150-0)P.10-9)
- **•** [「電話機設定ファイルの暗号化の無効化」\(](#page-151-0)P.10-10)
- **•** [「参考情報」\(](#page-152-0)P.10-11)

 $\Gamma$ 

## <span id="page-142-1"></span>電話機設定ファイルの暗号化について

電話機が Cisco Unified Communications Manager からダウンロードする設定ファイル内のダイジェスト 信用証明書およびセキュア パスワードを保護するには、「電話セキュリティプロファイルの設定(Phone Security Profile Configuration)] ウィンドウで [TFTP暗号化(TFTP Encrypted Config)] オプションを有効 にして、Cisco Unified Communications Manager の管理で追加作業を実行する必要があります。

[TFTP 暗号化 (TFTP Encrypted Config)] オプションを有効にして Cisco Unified Communications Manager の管理ページおよび電話機で、必要なパラメータを設定し、Cisco Unified サービスアビリティ で必要なサービスを再起動すると、TFTP サーバは次の作業を実行します。

- **1.** ディスク上のクリア テキストの設定ファイルをすべて削除する。
- **2.** 暗号化されたバージョンの設定ファイルを生成する。

電話機が暗号化された電話機設定ファイルをサポートしている場合に、電話機設定ファイルの暗号化に 必要な作業を実行すると、電話機は設定ファイルの暗号化されたバージョンを要求します。

### 警告 **SIP** を実行する電話機のダイジェスト認証が有効になっていて、**TFTP** 暗号化設定が無効になってい る場合、ダイジェスト信用証明書は暗号化されずに送信されます。詳細については[、「電話機設定ファ](#page-151-0) [イルの暗号化の無効化」\(](#page-151-0)**P.10-10**)を参照してください。

[「サポートされる電話機のモデル」\(](#page-145-0)P.10-4)で説明するように、暗号化された電話機設定ファイルをサ ポートしない電話機があります。電話機モデルとプロトコルによって、設定ファイルの暗号化に使用さ れる方式が決まります。サポートされる方式は、Cisco Unified Communications Manager の機能と、暗 号化された設定ファイルをサポートするファームウェア ロードに依存します。暗号化された設定ファイ ルをサポートしないバージョンに電話機ファームウェアをダウングレードした場合、TFTP サーバは、 最小限の設定内容を含む暗号化されていない設定ファイルを提供します。その結果、電話機が期待され るとおりに動作しない可能性があります。

鍵情報の機密性を維持するために、暗号化された電話機設定ファイルに関する作業は、セキュアな環境 で実行することを強く推奨します。

Cisco Unified Communications Manager は、次の方式をサポートします。

- **•** [鍵の手動配布](#page-143-0)
- **•** [電話機の公開鍵による対称キーの暗号化](#page-144-0)

[「鍵の手動配布」](#page-143-0)および[「電話機の公開鍵による対称キーの暗号化」の](#page-144-0)項の情報は、混合モードに設定 し、Cisco Unified Communications Manager の管理で TFTP Encrypted Config パラメータを有効にし たことを前提とします。

### <span id="page-143-0"></span>鍵の手動配布

この方式をサポートする電話機のリストについては[、「サポートされる電話機のモデル」\(](#page-145-0)P.10-4)を参 照してください。

鍵の手動配布では、電話機がリセットされた後、Cisco Unified Communications Manager データベース に格納されている 128 ビットまたは 256 ビットの対称キーによって、電話機設定ファイルが暗号化され ます。使用中の電話機モデルの鍵サイズを確認するには[、「サポートされる電話機のモデル」\(](#page-145-0)P.10-4)を 参照してください。

設定ファイルを暗号化するには、[電話の設定(Phone Configuration)] ウィンドウで、管理者が手動で鍵を 入力するか、Cisco Unified Communications Manager が鍵を生成するように要求できます。データベー スに鍵が存在するようになった後、管理者またはユーザは、電話機のユーザ インターフェイスにアクセ スして、電話機に鍵を入力する必要があります。[Accept] ソフトキーを押すとすぐに、鍵は電話機のフ ラッシュに格納されます。鍵を入力した後、電話機をリセットすると、電話機は暗号化された設定ファ イルを要求します。必要な作業を実行した後、対称キーは RC4 または AES 128 暗号化アルゴリズムを 使用して、設定ファイルを暗号化します。電話機が RC4 と AES 128 のどちらの暗号化アルゴリズムを 使用するかを確認するには[、「サポートされる電話機のモデル」\(](#page-145-0)P.10-4)を参照してください。

電話機に対称キーが含まれている場合、電話機は必ず暗号化された設定ファイルを要求します。 Cisco Unified Communications Manager は、TFTP サーバが署名した暗号化された設定ファイルを電話機にダ ウンロードします。すべての電話機タイプが設定ファイルの署名者を検証するわけではありません。詳 細については[、「サポートされる電話機のモデル」\(](#page-145-0)P.10-4)を参照してください。

電話機は、フラッシュに格納されている対称キーを使用して、ファイルの内容を復号化します。復号化 に失敗した場合、設定ファイルは電話機に適用されません。

٦
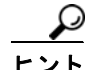

[TFTP 暗号化(TFTP Encrypted Config)] 設定を無効にした場合、管理者は、次にリセットしたときに暗 号化されていない設定ファイルを電話機が要求するように、電話機 GUI から対称キーを削除する必要が あります。

### 電話機の公開鍵による対称キーの暗号化

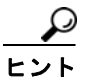

この方式をサポートする電話機のリストについては[、「サポートされる電話機のモデル」\(](#page-145-0)P.10-4)を参照 してください。

Certificate Authority Proxy Function (CAPF)の詳細については、「[Certificate Authority Proxy Function](#page-128-0) の [概要」\(](#page-128-0)P.9-1) を参照してください。Certificate Authority Proxy Function (CAPF) は、Cisco Unified Communications Manager に対する Cisco Unified IP Phone を認証し、電話機の証明書(LSC)を発行します。

電話機に、製造元でインストールされる証明書 (MIC) またはローカルで有効な証明書 (LSC) が含ま れている場合、電話機には、PKI 暗号化で使用される公開鍵と秘密鍵のペアが含まれています。

この方式を初めて使うとき、設定ファイルの電話機証明書の MD5 ハッシュと、LSC または MIC の MD5 ハッシュが比較されます。電話機で問題が検出されない場合、電話機は、リセット後に暗号化された 設定ファイルを TFTP サーバに要求します。電話機で問題が検出された場合(ハッシュが一致しない、 電話機に証明書が含まれていない、MD5 値がブランクであるなど)、CAPF 認証モードが [認証ストリング (By Authentication String)] でなければ、電話機は CAPF とのセッションを開始しようとします([ 認証 ストリング (By Authentication String)] の場合は、文字列を手動で入力する必要があります)。CAPF は、 電話機の公開鍵を LSC または MIC から抽出し、MD5 ハッシュを生成し、公開鍵および証明書ハッシュ の値を Cisco Unified Communications Manager データベースに格納します。公開鍵がデータベースに 格納された後、電話機はリセットされ、新しい設定ファイルが要求されます。

公開鍵がデータベースに存在するようになり、電話機がリセットされた後、電話機用の公開鍵があることを データベースが TFTP に通知すると、対称キー暗号化処理が開始されます。TFTP サーバは 128 ビット 対称キーを生成します。これによって、設定ファイルは Advanced Encryption Standard(AES; 高度暗 号化規格)128 暗号化アルゴリズムで暗号化されます。次に、電話機の公開鍵で対称キーが暗号化され、 設定ファイルの署名付きエンベロープ ヘッダーに含まれます。電話機は、ファイルの署名を検証し、署 名が有効である場合は、LSC または MIC の秘密鍵を使用して、暗号化された対称キーを復号化します。 次に、対称キーによって、ファイルの内容が復号化されます。

設定ファイルを更新するたびに、TFTP サーバは、ファイルを暗号化する新しい鍵を自動的に生成します。

 $\Gamma$ 

この暗号化方式をサポートする電話機は、設定ファイルの暗号化設定フラグを使用して、暗号化された ファイルと暗号化されていないファイルのどちらを要求するかを決定します。[TFTP 暗号化 (TFTP Encrypted Config)] 設定が無効の場合、この暗号化方式をサポートする Cisco Unified IP Phone が暗号 化されたファイル (.enc.sgn ファイル)を要求すると、Cisco Unified Communications Manager はファ イルが見つからないというエラーを電話機に送信します。次に、電話機は、暗号化されていない署名付 きファイル (.sgn ファイル)を要求します。

[TFTP 暗号化 (TFTP Encrypted Config)] 設定が有効の場合、何らかの理由で電話機が暗号化されていな い設定ファイルを要求すると、TFTP サーバは最小限の設定内容を含む暗号化されていないファイルを 提供します。電話機は、最小限の設定を受信した後、エラー状態(鍵の不一致など)を検出でき、CAPF とのセッションを開始して電話機の公開鍵を Cisco Unified Communications Manager データベースと 同期させることができます。エラー状態が解消された場合、電話機は次回リセット時に暗号化された設 定ファイルを要求します。

## <span id="page-145-0"></span>サポートされる電話機のモデル

次の Cisco Unified IP Phone で、電話機設定ファイルを暗号化できます。

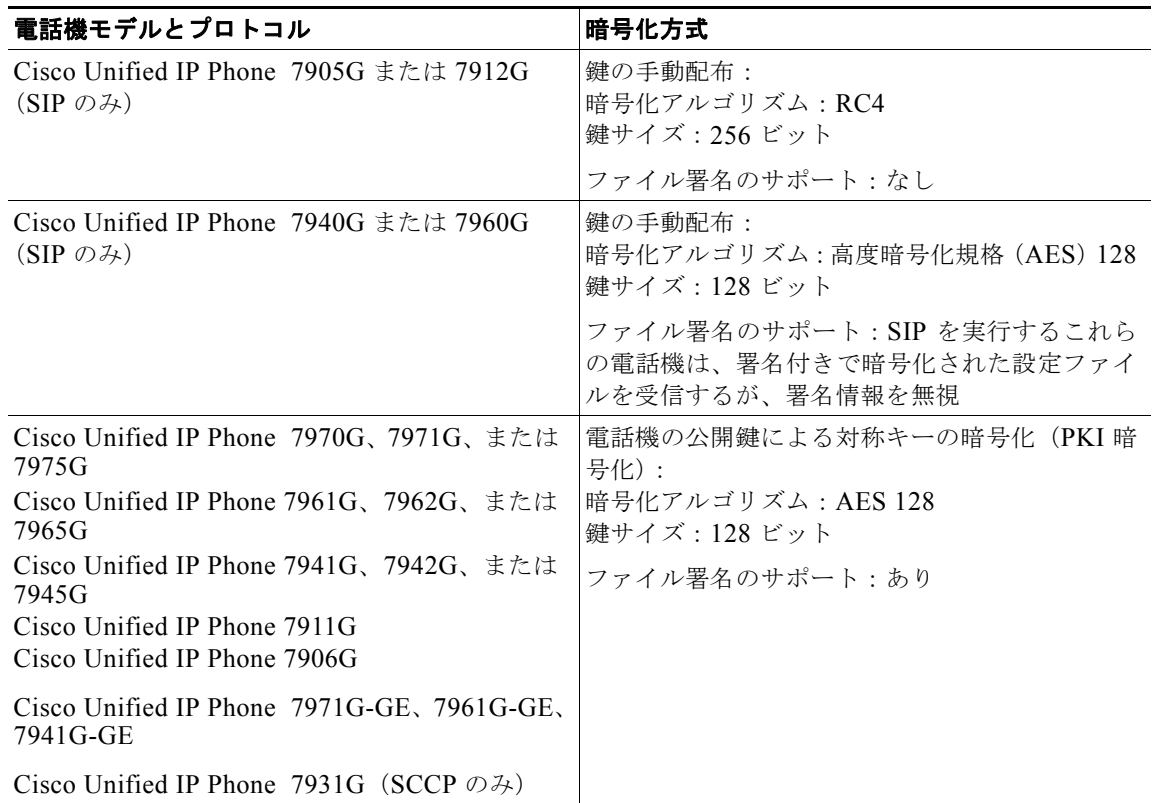

## <span id="page-145-1"></span>暗号化された設定ファイルの設定のヒント

[TFTP暗号化(TFTP Encrypted Config)] フラグを有効にして、電話機がダウンロードする設定ファイル内 の機密データを保護することをお勧めします。電話機に PKI 機能が備わっていない場合は、Cisco Unified Communications Manager の管理および電話機で対称キーを設定する必要もあります。[TFTP 暗号化 (TFTP Encrypted Config)] フラグが設定されている場合、電話機または Cisco Unified Communications Manager で対称キーが欠落していたり、不一致が発生したりすると、電話機は登録できません。

Cisco Unified Communications Manager の管理で暗号化された設定ファイルを設定する場合は、次の点を 考慮してください。

- **•** 暗号化された設定ファイルをサポートする電話機のセキュリティ プロファイルだけに [TFTP 暗号 化 (TFTP Encrypted Config)] フラグが表示されます。Cisco Unified IP Phone 7905G、7912G、 7940G、および 7960G(SCCP のみ)は設定ファイルのダウンロードで機密データを受信しないた め、これらの電話機に暗号化された設定ファイルを設定することはできません。
- **•** [TFTP 暗号化 (TFTP Encrypted Config)] のデフォルト設定は、無効(オフ)です。デフォルトの非 セキュア プロファイルを電話機に適用すると、ダイジェスト信用証明書およびセキュア パスワード は暗号化されない状態で送信されます。

Ī

- **•** 公開鍵暗号化を使用する Cisco Unified IP Phone の場合、Cisco Unified Communications Manager で、暗号化された設定ファイルを有効にするために、デバイス セキュリティ モードを認証済みまた は暗号化済みに設定する必要はありません。Cisco Unified Communications Manager は、登録中の 公開鍵をダウンロードするために CAPF プロセスを使用します。
- **•** ご使用の環境がセキュアであることがわかっている場合、または PKI が有効でない電話機に対称 キーを手動で設定することを避ける場合は、暗号化されていない設定ファイルを電話機にダウン ロードすることもできます。ただし、この方法はお勧めできません。
- Cisco Unified IP Phone 7905G、7912G、7940G、および 7960G (SIP のみ) の場合、Cisco Unified Communications Manager の管理に、ダイジェスト信用証明書を電話機に送信する方式として、暗 号化された設定ファイルを使用するよりも簡単であるが安全性の低い方式が用意されています。こ の方式は、[ 設定ファイル内のダイジェスト信用証明書を除外 (Exclude Digest Credentials in Configuration File)] 設定を使用します。これは、まず対称キーを設定して電話機に入力するという 作業が不要であるため、ダイジェスト信用証明書の初期化に便利です。

この方式では、暗号化されていない設定ファイルで電話機にダイジェスト信用証明書を送信します。 電話機でクレデンシャルが受信された後、対応するセキュリティ プロファイル ウィンドウで TFTP ファイルの暗号化設定を無効のままにして、[ 設定ファイル内のダイジェスト信用証明書を除外 (Exclude Digest Credentials in Configuration File)] フラグを有効にすることをお勧めします。これ によって、次回以降のダウンロードでダイジェスト信用証明書が除外されます。

これらの電話機にすでにダイジェスト信用証明書が存在しており、着信ファイルにダイジェスト信 用証明書が含まれていない場合、既存のクレデンシャルが所定の場所に残ります。電話機が工場出 荷時の設定にリセットされるか、新しいクレデンシャル(ブランクを含む)が受信されるまで、ダ イジェスト信用証明書は元の状態のまま残ります。

電話機ユーザまたはエンド ユーザのダイジェスト信用証明書を変更した場合は、対応するセキュリ ティ プロファイル ウィンドウでダイジェスト信用証明書を除外するフラグを一時的に無効にして、 新しいダイジェスト信用証明書を電話機にダウンロードします。

## <span id="page-146-1"></span>暗号化設定ファイルの設定用チェックリスト

表 [10-1](#page-146-0) を使用して、Cisco Unified Communications Manager の管理で暗号化された設定ファイルの設 定手順を進めます。

#### <span id="page-146-0"></span>表 10-1 暗号化設定ファイルの設定用チェックリスト

 $\Gamma$ 

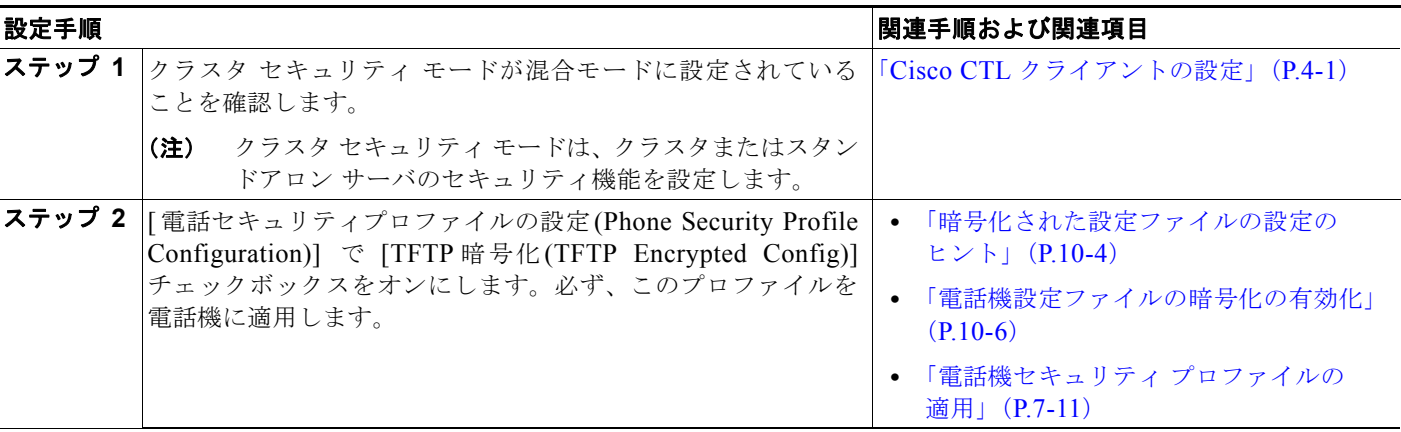

Ī

#### 表 10-1 **暗号化設定ファイルの設定用チェックリスト (続き)**

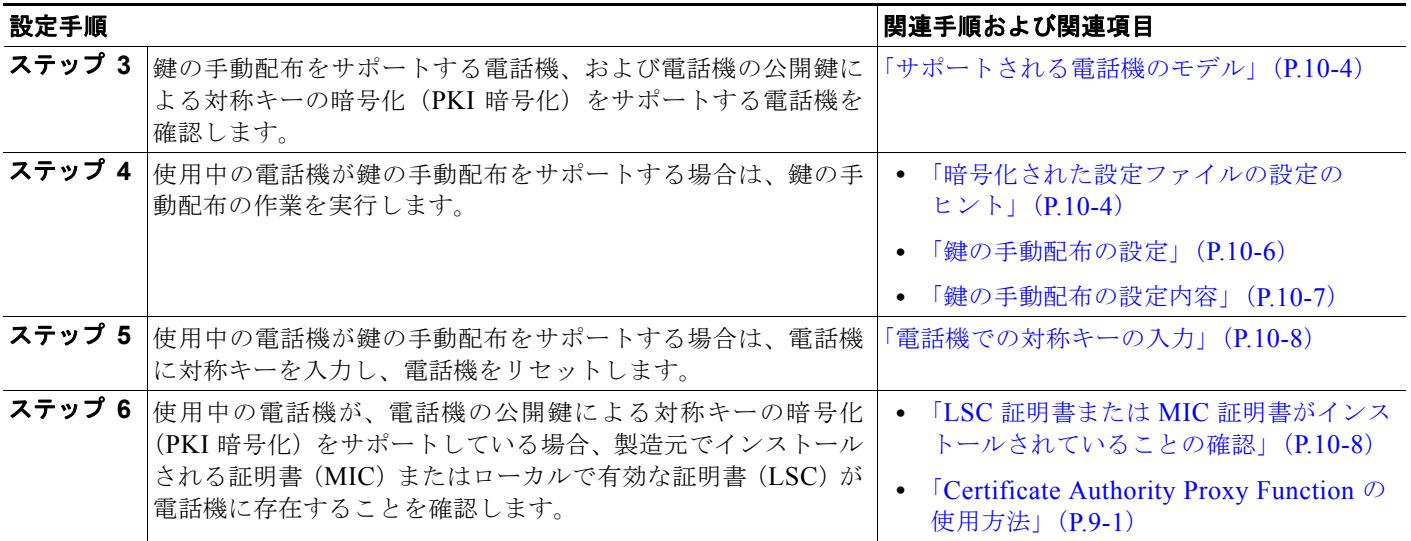

## <span id="page-147-0"></span>電話機設定ファイルの暗号化の有効化

TFTP サーバは、設定ファイルを構築するときに、データベースに問い合せます。電話機に適用されて いる電話機セキュリティ プロファイルで TFTP 暗号化フラグが設定されている場合、TFTP サーバは暗 号化された設定ファイルを構築します。

TFTP 暗号化フラグにアクセスするには、「電話機セキュリティ[プロファイルの検索」\(](#page-110-0)P.7-3)の説明に 従って、電話機の適切なデバイス セキュリティ プロファイルを見つけます。設定ファイルの暗号化を 有効にするには、[TFTP 暗号化 (TFTP Encrypted Config)] チェックボックスをオンにします。

#### 追加情報

[「関連項目」\(](#page-152-0)P.10-11)を参照してください。

## <span id="page-147-1"></span>鍵の手動配布の設定

使用中の電話機が鍵の手動配布をサポートしているかどうかを確認するには[、「サポートされる電話機の](#page-145-0) [モデル」\(](#page-145-0)P.10-4)を参照してください。

次に述べる手順では、以下の点を前提としています。

- **•** 電話機が Cisco Unified Communications Manager データベースに存在する。
- **•** 互換性のあるファームウェア ロードが TFTP サーバに存在する。
- **•** Cisco Unified Communications Manager の管理で TFTP Encrypted Config パラメータを有効にし ている。

#### 手順

- ステップ **1** 『*Cisco Unified Communications Manager* アドミニストレーション ガイド』の説明に従って、電話機を 検索します。
- ステップ **2** [ 電話の設定 (Phone Configuration)] ウィンドウが表示された後、表 [10-2](#page-148-1) の説明に従って、鍵の手動配 布設定を定義します。この設定を行った後は、鍵は変更できません。
- ステップ **3** [ 保存 (Save)] をクリックします。
- ステップ **4** 電話機に対称キーを入力し、電話機をリセットします。これらの作業の実行方法については、使用中の 電話機モデルをサポートする電話機のアドミニストレーション ガイドを参照してください。

#### 追加情報

[「関連項目」\(](#page-152-0)P.10-11)を参照してください。

## <span id="page-148-0"></span>鍵の手動配布の設定内容

 $\Gamma$ 

表 [10-2](#page-148-1) で、[ 電話の設定 (Phone Configuration)] ウィンドウに表示される手動配布の設定内容について 説明します。

- **•** 設定のヒントについては[、「暗号化された設定ファイルの設定のヒント」\(](#page-145-1)P.10-4)を参照してくだ さい。
- **•** 関連する情報および手順については[、「関連項目」\(](#page-152-0)P.10-11)を参照してください。

#### <span id="page-148-1"></span>表 10-2 鍵の手動配布の設定内容

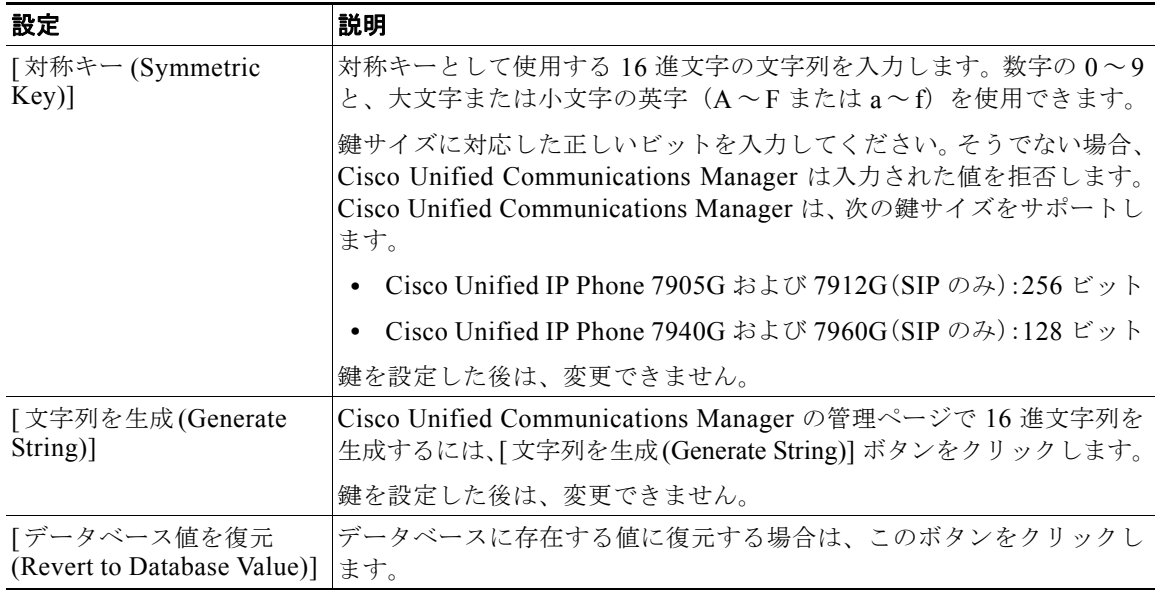

Ī

## <span id="page-149-0"></span>電話機での対称キーの入力

Cisco Unified Communications Manager の管理で鍵の手動配布を設定した後、電話機に対称キーを入力す るには、次の手順を実行します。

#### 手順

- ステップ **1** 電話機の設定ボタンを押します。
- ステップ **2** 設定がロックされている場合は、[設定] メニューを下方にスクロールし、電話のロック解除を強調表示し て [選択] ソフトキーを押します。電話機のパスワードをキー入力し、[Accept] ソフトキーを押します。 電話機はパスワードを受け入れます。
- ステップ **3** [ 設定 ] メニューを下方にスクロールし、[ セキュリティ設定 ] を強調表示し、[ 選択 ] ソフトキーを押し ます。
- ステップ **4** [ セキュリティ設定] メニューで、[Set Cfg Encrypt Key] オプションを強調表示し、[選択] ソフトキーを 押します。
- ステップ **5** 暗号鍵の入力を要求されたら、鍵(16 進)を入力します。鍵をクリアする必要がある場合、ゼロを 32 回 入力します。
- ステップ **6** 鍵の入力が終了したら、[Accept] ソフトキーを押します。 電話機は暗号鍵を受け入れます。
- ステップ **7** 電話機をリセットします。 電話機のリセット後、電話機は暗号化された設定ファイルを要求します。

### <span id="page-149-1"></span>**LSC** 証明書または **MIC** 証明書がインストールされていることの確認

この手順は、PKI 暗号化を使用する Cisco Unified IP Phone に適用されます。使用中の電話機が、電話 機の公開鍵による対称キーの暗号化 (PKI暗号化)方式をサポートするかどうかを確認するには[、「サ](#page-145-0) [ポートされる電話機のモデル」\(](#page-145-0)P.10-4)を参照してください。

次の手順では、Cisco Unified Communications Manager データベースに電話機が存在し、Cisco Unified Communications Manager の管理で TFTP Encrypted Config パラメータを有効にしたことを前提として います。

#### 手順

ステップ **1** 製造元でインストールされる証明書(MIC)またはローカルで有効な証明書(LSC)が電話機に存在す ることを確認します。

#### $\mathcal{Q}$

ヒント [電話の設定(Phone Configuration)] ウィンドウの CAPF セクションで [トラブルシューティング (Troubleshoot)] オプションを選択することにより、LSC または MIC が電話機に存在することを Cisco Unified Communications Manager の管理で確認できます。電話機に証明書が存在しない 場合、[削除(Delete)] オプションと [トラブルシューティング(Troubleshoot)] オプションは表示 されません。

電話機のセキュリティ設定を調べる方法でも、電話機に LSC または MIC が存在するかどうか 確認できます。詳細については、このバージョンの Cisco Unified Communications Manager を サポートする Cisco Unified IP Phone のアドミニストレーション ガイドを参照してください。

- ステップ **2** 証明書が存在しない場合は、[ 電話の設定 (Phone Configuration)] ウィンドウの CAPF 機能を使用して、 LSC をインストールします。LSC をインストールする方法については、「[Certificate Authority Proxy](#page-128-1)  Function [の使用方法」\(](#page-128-1)P.9-1)を参照してください。
- ステップ **3** CAPF 設定を定義した後、[ 保存 (Save)] をクリックします。
- ステップ **4** [ 電話の設定 (Phone Configuration)] ウィンドウで、[ リセット (Reset)] をクリックします。電話機は、 リセット後、暗号化された設定ファイルを TFTP サーバに要求します。

#### 追加情報

 $\Gamma$ 

[「関連項目」\(](#page-152-0)P.10-11)を参照してください。

## <span id="page-150-0"></span>電話機設定ファイルが暗号化されていることの確認

電話機設定ファイルを暗号化するときは、次の形式が使用されます。

- **•** Cisco Unified IP Phone 7905G および 7912G(SIP のみ):LD <MAC>.x
- **•** Cisco Unified IP Phone 7940G および 7960G(SIP のみ):SIP<MAC>.cnf.enc.sgn
- Cisco Unified IP Phone 7911G、7931G(SCCP のみ)、7941G、7941G-GE、7942G、7945G、 7961G、7961G-GE、7962G、7965G、7970G、7971G、7971G-GE、および 7975G: SEP<MAC>.cnf.xml.enc.sgn

電話機で設定ファイルにアクセスするには、暗号化をサポートする Cisco Unified IP Phone と今回のリ リースの Cisco Unified Communications Manager 用の Cisco Unified IP Phone アドミニストレーション ガイドを参照してください。

## <span id="page-151-0"></span>電話機設定ファイルの暗号化の無効化

電話機設定ファイルの暗号化を無効にするには、Cisco Unified Communications Manager の管理の電話 機セキュリティ プロファイルで [TFTP 暗号化 (TFTP Encrypted Config)] チェックボックスをオフにし て、変更内容を保存する必要があります。

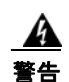

#### 警告 **SIP** を実行する電話機のダイジェスト認証が有効になっていて、**TFTP** 暗号化設定が無効になってい る場合、ダイジェスト信用証明書は暗号化されずに送信されます。

設定を更新した後、電話機の暗号鍵は Cisco Unified Communications Manager データベースに残ります。

Cisco Unified IP Phone 7911G、7931G(SCCP のみ)、7941G、7941G-GE、7942G、7945G、7961G、 7961G-GE、7962G、7965G、7970G、7971G、7971G-GE、および 7975G が暗号化されたファイル (.enc.sgn ファイル)を要求している場合、暗号化設定を更新して無効にすると、電話機は暗号化されて いない署名付きファイル (.sgn ファイル)を要求します。

Cisco Unified IP Phone 7940G/7960G/7905G/7912G(SIP のみ)が暗号化されたファイルを要求して いる場合、暗号化設定を更新して無効にしたときは、次に電話機がリセットされたときに暗号化されて いない設定ファイルを要求するように、管理者が電話機 GUI で対称キーを削除する必要があります。

ヒント Cisco Unified IP Phone 7940G および 7960G(SIP のみ)では、電話機 GUI で対称キーとして 32 バイ トの 0 を入力して、暗号化を無効にします。Cisco Unified IP Phone 7905G および 7912G(SIP のみ) では、電話機 GUI で対称キーを削除して、暗号化を無効にします。これらの作業の実行方法について は、使用中の電話機モデルをサポートする電話機のアドミニストレーション ガイドを参照してください。

## <span id="page-151-1"></span>電話機設定ファイルのダウンロードからのダイジェスト信用証明書の除外

初期設定後に電話機に送信される設定ファイルからダイジェスト信用証明書を除外するには、電話機に 適用されるセキュリティ プロファイルの [ 設定ファイル内のダイジェスト信用証明書を除外 (Exclude Digest Credentials in Configuration File)] チェックボックスをオンにします。 Cisco Unified IP Phone 7905G、7912G、7940G、および 7960G(SIP のみ)だけが、このオプションをサポートしています。

ダイジェスト信用証明書を変更した場合は、このチェックボックスをオフにして、設定ファイルを更新 する必要があります。詳細については[、「暗号化された設定ファイルの設定のヒント」\(](#page-145-1)P.10-4)を参照 してください。

#### 追加情報

[「関連項目」\(](#page-152-0)P.10-11)を参照してください。

## 参考情報

 $\Gamma$ 

#### <span id="page-152-0"></span>関連項目

- **•** [「電話機設定ファイルの暗号化について」\(](#page-142-0)P.10-1)
- **•** [「サポートされる電話機のモデル」\(](#page-145-0)P.10-4)
- **•** [「暗号化された設定ファイルの設定のヒント」\(](#page-145-1)P.10-4)
- **•** [「暗号化設定ファイルの設定用チェックリスト」\(](#page-146-1)P.10-5)
- **•** [「電話機設定ファイルの暗号化の有効化」\(](#page-147-0)P.10-6)
- **•** [「鍵の手動配布の設定」\(](#page-147-1)P.10-6)
- **•** [「鍵の手動配布の設定内容」\(](#page-148-0)P.10-7)
- **•** [「電話機での対称キーの入力」\(](#page-149-0)P.10-8)
- **•** 「LSC 証明書または MIC [証明書がインストールされていることの確認」\(](#page-149-1)P.10-8)
- **•** [「電話機設定ファイルが暗号化されていることの確認」\(](#page-150-0)P.10-9)
- **•** [「電話機設定ファイルの暗号化の無効化」\(](#page-151-0)P.10-10)
- **•** [「電話機設定ファイルのダウンロードからのダイジェスト信用証明書の除外」\(](#page-151-1)P.10-10)
- **•** 「[Certificate Authority Proxy Function](#page-128-1) の使用方法」(P.9-1)
- **•** 「電話機セキュリティ [プロファイルの設定のヒント」\(](#page-109-0)P.7-2)

#### シスコの関連マニュアル

- **•** 『*Cisco Unified Communications Manager Bulk Administration* ガイド』
- **•** 電話機のモデルおよびプロトコルに対応した Cisco Unified IP Phone アドミニストレーション ガイド

参考情報

 $\blacksquare$ 

 $\overline{1}$ 

**Cisco Unified Communications Manager** セキュリティ ガイド

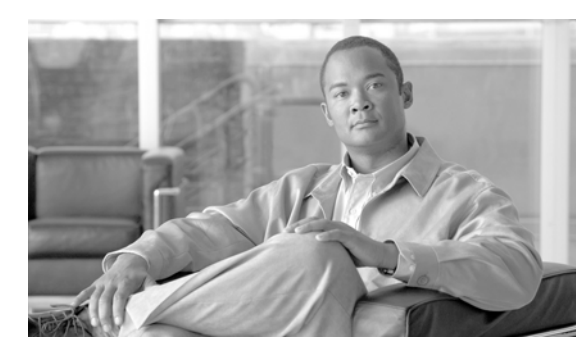

# **CHAPTER 11**

## **SIP** 電話機のダイジェスト認証の設定

電話機のダイジェスト認証を有効にしている場合、Cisco Unified Communications Manager は、SIP を 実行するすべての電話機の要求(キープアライブ メッセージ以外)でチャレンジを行います。 Cisco Unified Communications Manager は、[ エンドユーザの設定 (End User Configuration)] ウィンドウで設 定されたエンド ユーザのダイジェスト信用証明書を使用して、電話機が提供するクレデンシャルを検証 します。

電話機がエクステンション モビリティをサポートする場合、エクステンション モビリティ ユーザがロ グインしたときに、Cisco Unified Communications Manager は、[ エンドユーザの設定 (End User Configuration)] ウィンドウで設定されたエクステンション モビリティ エンド ユーザのダイジェスト信 用証明書を使用します。

SIP を実行する電話機でのダイジェスト認証の動作の詳細については[、「ダイジェスト認証」\(](#page-37-0)P.1-20)を 参照してください。

SIP を実行するシスコ以外の電話機にダイジェスト認証を設定する方法については、『*Cisco Unified Communications Manager* アドミニストレーション ガイド』の付録 C を参照してください。

この章は、次の内容で構成されています。

- **•** 「SIP [電話機ダイジェスト認証の設定用チェックリスト」\(](#page-155-0)P.11-2)
- **•** [「ダイジェスト認証サービス](#page-155-1) パラメータの設定」(P.11-2)
- **•** 「[ エンドユーザの設定 (End User Configuration)] [ウィンドウでのダイジェスト信用証明書の設定」](#page-156-0)  ([P.11-3](#page-156-0))
- **•** 「エンド [ユーザのダイジェスト信用証明書の設定内容」\(](#page-157-0)P.11-4)
- **•** 「[ 電話の設定 (Phone Configuration)] [ウィンドウでのダイジェスト](#page-157-1) ユーザの設定」(P.11-4)
- **•** [「参考情報」\(](#page-158-0)P.11-5)

 $\Gamma$ 

П

٦

## <span id="page-155-0"></span>**SIP** 電話機ダイジェスト認証の設定用チェックリスト

SIP を実行する電話機にダイジェスト認証を設定する作業を表 [11-1](#page-156-0) で説明します。

#### 表 **11-1 SIP** 電話機ダイジェスト認証の設定用チェックリスト

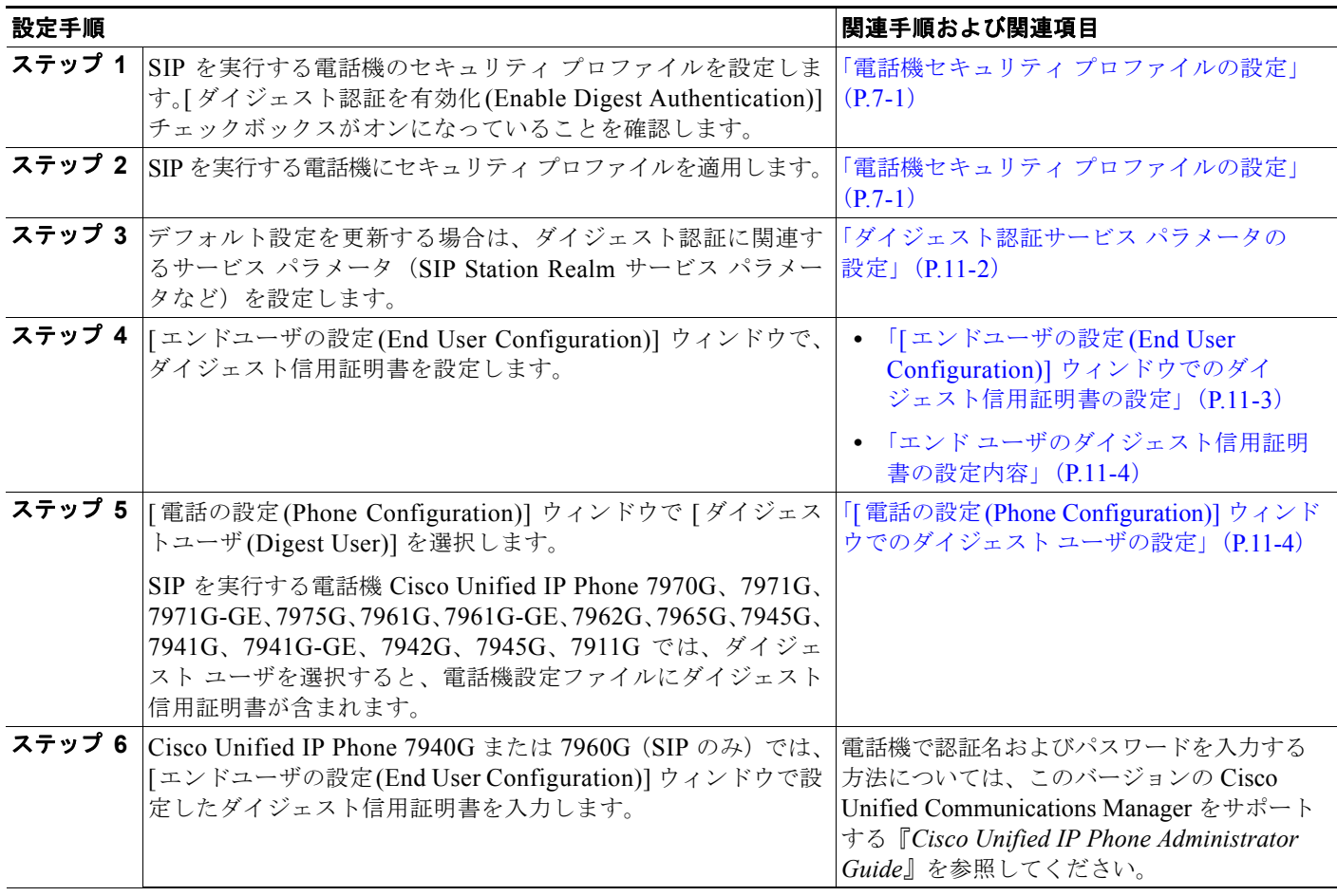

## <span id="page-155-1"></span>ダイジェスト認証サービス パラメータの設定

電話機のチャレンジ用の SIP レルムは、サービス パラメータ SIP Station Realm で設定します。インス トール時に、Cisco Unified Communications Manager にはデフォルト設定の「ccmsipline」が含まれて います。パラメータの詳細については、[ サービスパラメータ設定 (Service Parameter Configuration)] ウィンドウに表示されている疑問符またはパラメータ名リンクをクリックします。

ダイジェスト認証サービス パラメータ(SIP Realm Station パラメータなど)を更新するには、次の手 順を実行します。

#### 手順

- ステップ **1** Cisco Unified Communications Manager の管理ページで、[ システム (System)] > [ サービスパラメータ (Service Parameters)] を選択します。
- ステップ **2** [ サーバ (Server)] ドロップダウン リスト ボックスから、Cisco CallManager サービスをアクティブにし たノードを選択します。
- ステップ **3** [ サービス (Service)] ドロップダウン リスト ボックスから、Cisco CallManager サービスを選択します。 サービス名の横に「Active」と表示されていることを確認します。
- ステップ **4** ヘルプの説明に従って、**SIP Realm Station** パラメータを更新します。パラメータのヘルプを表示する には、疑問符またはパラメータ名リンクをクリックします。
- ステップ **5** [ 保存 (Save)] をクリックします。

#### 追加情報

[「関連項目」\(](#page-158-1)P.11-5)を参照してください。

## <span id="page-156-0"></span>**[** エンドユーザの設定 **(End User Configuration)]**  ウィンドウでのダイジェスト信用証明書の設定

次の手順では、Cisco Unified Communications Manager データベースにエンド ユーザが存在することを 前提としています。エンド ユーザのダイジェスト信用証明書を設定するには、次の手順を実行します。

#### 手順

- ステップ **1** 『*Cisco Unified Communications Manager* アドミニストレーション ガイド』の説明に従って、エンド ユーザを検索します。
- ステップ **2** 目的の [ エンドユーザの設定 (End User Configuration)] ウィンドウが表示されたら、表 [11-2](#page-157-2) の説明に 従って、適切な文字列を入力します。
- ステップ **3** [ 保存 (Save)] をクリックします。
- ステップ **4** その他のエンド ユーザにダイジェスト信用証明書を設定するには、この手順を繰り返します。

#### 次の作業

[ エンドユーザの設定 (End User Configuration)] ウィンドウでダイジェスト信用証明書を設定した後、 [ 電話の設定 (Phone Configuration)] ウィンドウにアクセスして、電話機のダイジェスト ユーザを選択 します。

ダイジェスト ユーザを選択した後、Cisco Unified IP Phone 7960G または 7940G(SIP のみ)で、[エン ドユーザの設定 (End User Configuration)] ウィンドウから取得したダイジェスト認証信用証明書を入力 します。

#### 追加情報

 $\mathbf I$ 

[「関連項目」\(](#page-158-1)P.11-5)を参照してください。

Ī

## <span id="page-157-2"></span><span id="page-157-0"></span>エンド ユーザのダイジェスト信用証明書の設定内容

表 [11-2](#page-157-2) で、Cisco Unified Communications Manager の管理ページの [エンドユーザの設定(End User Configuration)] ウィンドウに表示されるダイジェスト信用証明書の設定について説明します。関連する 手順については、「[ 電話の設定 (Phone Configuration)] [ウィンドウでのダイジェスト](#page-157-1) ユーザの設定」 ([P.11-4](#page-157-1))を参照してください。

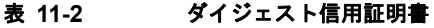

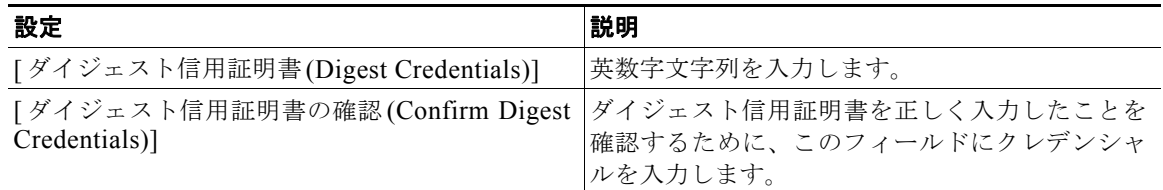

## <span id="page-157-1"></span>**[** 電話の設定 **(Phone Configuration)]**  ウィンドウでのダイジェスト ユーザの設定

ダイジェスト ユーザを電話機と関連付けるには、次の手順を実行します。

手順

- ステップ **1** 『*Cisco Unified Communications Manager* アドミニストレーション ガイド』の説明に従って、電話機を 検索します。
- ステップ **2** 目的の [ 電話の設定 (Phone Configuration)] ウィンドウが表示されたら、[ ダイジェストユーザ (Digest User)] 設定を見つけて、電話機と関連付けるエンド ユーザを選択します。
- ステップ **3** [ 保存 (Save)] をクリックします。
- ステップ **4** [ リセット (Reset)] をクリックします。 エンド ユーザを電話機に関連付けたら、設定を保存し、電話機をリセットします。

#### 追加情報

[「関連項目」\(](#page-158-1)P.11-5)を参照してください。

## <span id="page-158-0"></span>参考情報

 $\Gamma$ 

#### <span id="page-158-1"></span>関連項目

- **•** [「ダイジェスト認証」\(](#page-37-0)P.1-20)
- **•** 「電話機セキュリティ [プロファイルの設定」\(](#page-108-0)P.7-1)
- **•** 「SIP [電話機ダイジェスト認証の設定用チェックリスト」\(](#page-155-0)P.11-2)
- **•** [「ダイジェスト認証サービス](#page-155-1) パラメータの設定」(P.11-2)
- **•** 「[ エンドユーザの設定 (End User Configuration)] [ウィンドウでのダイジェスト信用証明書の設定」](#page-156-0)  ([P.11-3](#page-156-0))
- **•** 「エンド [ユーザのダイジェスト信用証明書の設定内容」\(](#page-157-0)P.11-4)
- **•** 「[ 電話の設定 (Phone Configuration)] [ウィンドウでのダイジェスト](#page-157-1) ユーザの設定」(P.11-4)

#### シスコの関連マニュアル

『*Cisco SIP IP Phone Administrator Guide*』

参考情報

 $\blacksquare$ 

 $\overline{\phantom{a}}$ 

**Cisco Unified Communications Manager** セキュリティ ガイド

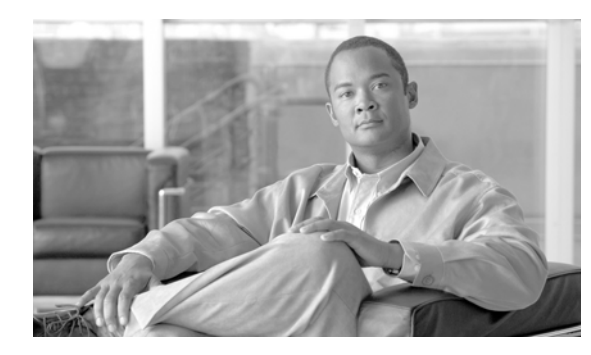

## **CHAPTER 12**

# 電話機のセキュリティ強化

電話機のセキュリティを強化するには、Cisco Unified Communications Manager の管理ページの [ 電話 の設定 (Phone Configuration)] ウィンドウで作業を実行する必要があります。この章は、次の内容で構 成されています。

- **•** 「[Gratuitous ARP](#page-160-0) 設定の無効化」(P.12-1)
- **•** 「Web Access [設定の無効化」\(](#page-160-1)P.12-1)
- **•** 「[PC Voice VLAN Access](#page-161-0) 設定の無効化」(P.12-2)
- **•** 「Setting Access [設定の無効化」\(](#page-161-1)P.12-2)
- **•** 「PC Port [設定の無効化」\(](#page-161-2)P.12-2)
- **•** [「電話機設定のセキュリティ強化」\(](#page-161-3)P.12-2)
- **•** [「参考情報」\(](#page-162-0)P.12-3)

## <span id="page-160-0"></span>**Gratuitous ARP** 設定の無効化

デフォルトで Cisco Unified IP Phone は Gratuitous ARP パケットを受け入れます。デバイスによって 使用される Gratuitous ARP パケットは、ネットワーク上にデバイスがあることを宣言します。しかし、攻 撃者はこうしたパケットを使用して有効なネットワーク デバイスのスプーフィングを行うことができ ます。たとえば、攻撃者はデフォルト ルータを宣言するパケットを送信できます。必要に応じて、[ 電 話の設定 (Phone Configuration)] ウィンドウで [Gratuitous ARP] を無効にすることができます。

 $\Gamma$ 

(注) この機能を無効化しても、電話機はデフォルト ルータを識別することができます。

## <span id="page-160-1"></span>**Web Access** 設定の無効化

電話機の Web サーバ機能を無効にすると、統計および設定情報を提供する電話機の内部 Web ページに アクセスできなくなります。電話機の Web ページにアクセスできないと、Cisco Quality Report Tool な どの機能が正しく動作しません。また Web サーバを無効にすると、CiscoWorks など、Web アクセスに 依存するサービスアビリティ アプリケーションにも影響があります。

Web サービスが無効かどうかを判別するため、電話機はサービスの無効 / 有効を示す設定ファイル内の パラメータを解析します。Web サービスが無効であれば、電話機はモニタリング用に HTTP ポート 80 を 開かず、電話機の内部 Web ページに対するアクセスをブロックします。

### <span id="page-161-0"></span>**PC Voice VLAN Access** 設定の無効化

デフォルトで Cisco Unified IP Phone はスイッチ ポート(上流のスイッチを向くポート)で受信したす べてのパケットを PC ポートに転送します。[電話の設定(Phone Configuration)] ウィンドウで [PC Voice VLAN Access] 設定を無効にすると、ボイス VLAN 機能を使用する PC ポートから受信したパケット は廃棄されます。さまざまな Cisco Unified IP Phone の各機種で、それぞれ異なる方法でこの機能が使 用されています。

- **•** Cisco Unified IP Phone 7940G および 7960G は、PC ポートで送受信される、ボイス VLAN のタ グが付いたパケットをすべて廃棄します。
- **•** Cisco Unified IP Phone 7970G は、PC ポートで送受信され、802.1Q タグが含まれる VLAN 上の パケットをすべて廃棄します。
- **•** Cisco Unified IP Phone 7912G はこの機能を実行できません。

## <span id="page-161-1"></span>**Setting Access** 設定の無効化

デフォルトでは、Cisco Unified IP Phone の設定ボタンを押すと、電話機の設定情報を含むさまざまな 情報にアクセスできます。[ 電話の設定 (Phone Configuration)] ウィンドウで [Setting Access] 設定を無 効にすると、電話機で設定ボタンを押したときに通常は表示されるすべてのオプションにアクセスでき なくなります。オプションには、[ コントラスト (Contrast)]、[ 呼出音タイプ (Ring Type)]、[ ネットワー クの設定 (Network Configuration)]、[ モデル情報 (Model Information)]、および [ ステータス (Status)] 設定があります。

これらの設定は、Cisco Unified Communications Manager の管理で設定を無効にすると、電話機に表示 されません。設定を無効にした場合、電話機ユーザは音量ボタンに関連付けられた設定を保存できません。 たとえば、ユーザは音量を保存できなくなります。

この設定を無効にすると、電話機の現在のコントラスト、呼出音タイプ、ネットワークの設定、モデル情 報、ステータス、および音量の設定が自動的に保存されます。これらの電話機設定を変更するには、Cisco Unified Communications Manager の管理で [Setting Access] 設定を有効にする必要があります。

## <span id="page-161-2"></span>**PC Port** 設定の無効化

デフォルトで Cisco Unified Communications Manager は PC ポートのあるすべての Cisco Unified IP Phone 上で PC ポートを有効にします。必要に応じて、[ 電話の設定 (Phone Configuration)] ウィンドウ で [PC Port] 設定を無効にすることができます。PC ポートを無効にすると、ロビーや会議室の電話機で 役立ちます。

## <span id="page-161-3"></span>電話機設定のセキュリティ強化

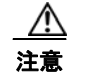

注意 次の手順を実行すると、電話機の機能が無効になります。

電話機の機能を無効にするには、次の手順を実行します。

#### 手順

- ステップ **1** Cisco Unified Communications Manager の管理ページで、[ デバイス (Device)] > [ 電話 (Phone)] の順に 選択します。
- ステップ **2** 電話機の検索対象を指定して [ 検索 (Find)] をクリックするか、電話機すべてのリストを表示するために [ 検索 (Find)] をクリックします。
- ステップ **3** デバイス名をクリックして、デバイスの [ 電話の設定 (Phone Configuration)] ウィンドウを開きます。
- ステップ **4** 次の製品固有のパラメータを探します。
	- **•** PC Port
	- **•** Settings Access
	- **•** Gratuitous ARP
	- **•** PC Voice VLAN Access
	- **•** Web Access

- ヒント これらの設定に関する情報を確認するには、[ 電話の設定 (Phone Configuration)] ウィンドウで パラメータの横に表示されている疑問符をクリックします。
- ステップ **5** 無効にする各パラメータのドロップダウン リスト ボックスから、[Disabled] を選択します。スピーカ フォンまたはスピーカフォンとヘッドセットを無効にするには、対応するチェックボックスをオンにし ます。
- ステップ **6** [ 保存 (Save)] をクリックします。
- ステップ **7** [ リセット (Reset)] をクリックします。

#### 追加情報

[「関連項目」\(](#page-162-1)P.12-3)を参照してください。

## <span id="page-162-0"></span>参考情報

 $\Gamma$ 

#### <span id="page-162-1"></span>関連項目

- **•** 「[Gratuitous ARP](#page-160-0) 設定の無効化」(P.12-1)
- **•** 「Web Access [設定の無効化」\(](#page-160-1)P.12-1)
- **•** 「[PC Voice VLAN Access](#page-161-0) 設定の無効化」(P.12-2)
- **•** 「Setting Access [設定の無効化」\(](#page-161-1)P.12-2)
- **•** 「PC Port [設定の無効化」\(](#page-161-2)P.12-2)
- **•** [「電話機設定のセキュリティ強化」\(](#page-161-3)P.12-2)

#### シスコの関連マニュアル

『*Cisco Unified IP Phone Administration Guide for Cisco Unified Communications Manager*』

参考情報

 $\blacksquare$ 

 $\overline{1}$ 

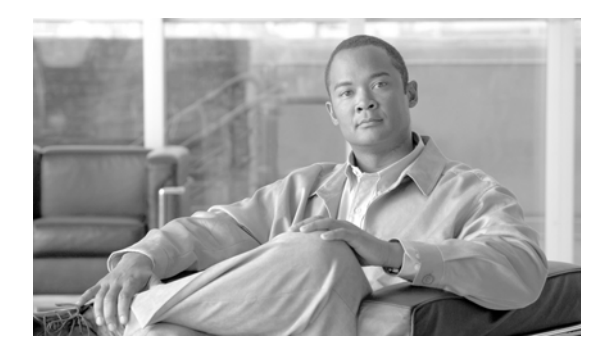

## **CHAPTER 13**

## セキュアな会議リソースの設定

この章は、次の内容で構成されています。

- **•** [「セキュアな会議の概要」\(](#page-164-0)P.13-1)
- **•** [「会議ブリッジの要件」\(](#page-165-0)P.13-2)
- **•** [「セキュアな会議のアイコン」\(](#page-166-0)P.13-3)
- **•** [「セキュアな会議の保守」\(](#page-166-1)P.13-3)
- **•** 「[Cisco Unified IP Phone](#page-169-0) のサポート」(P.13-6)
- 「CTI [サポート」\(](#page-169-1)P13-6)
- **•** [「トランクおよびゲートウェイでのセキュアな会議」\(](#page-169-2)P.13-6)
- **•** 「CDR [データ」\(](#page-170-0)P.13-7)
- **•** [「相互作用および制限」\(](#page-170-1)P.13-7)
- **•** [「会議リソースのセキュリティを確保するための設定のヒント」\(](#page-171-0)P.13-8)
- **•** [「セキュアな会議ブリッジの設定用チェックリスト」\(](#page-172-0)P.13-9)
- **•** 「Cisco Unified Communications Manager [の管理でのセキュアな会議ブリッジの設定」\(](#page-173-0)P.13-10)
- **•** [「ミートミー会議の最小セキュリティ](#page-174-0) レベルの設定」(P.13-11)
- **•** [「セキュアな会議ブリッジのパケット](#page-175-0) キャプチャの設定」(P.13-12)
- **•** [「参考情報」\(](#page-175-1)P.13-12)

## <span id="page-164-0"></span>セキュアな会議の概要

 $\Gamma$ 

セキュアな会議機能では、会議の安全を確保するための認証と暗号化を提供します。接続されているす べてのデバイスでシグナリングおよびメディアが暗号化されている場合、会議は安全であると見なされ ます。セキュアな会議機能は、セキュアな TLS または IPSec 接続での SRTP 暗号化をサポートしてい ます。

システムには、会議の全体的なセキュリティ ステータスを示すセキュリティ アイコンが用意されてい ます。セキュリティ ステータスは、接続されているデバイスのうち最も低いセキュリティ レベルで決 まります。たとえば、2 つの暗号化済み接続と 1 つの認証済み接続を含むセキュアな会議の場合、会議 のセキュリティ ステータスは、認証済みになります。

セキュアなアドホック会議とミートミー会議を設定するには、セキュアな会議ブリッジを設定します。

- **•** 認証済みまたは暗号化済みの電話機からユーザが会議コールを開始すると、Cisco Unified Communications Manager はセキュアな会議ブリッジを割り当てます。
- **•** 非セキュアな電話機からユーザがコールを開始すると、Cisco Unified Communications Manager は 非セキュアな会議ブリッジを割り当てます。

会議ブリッジ リソースを非セキュアとして設定すると、電話機のセキュリティ設定に関わらず、会議は 非セキュアになります。

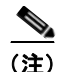

(注) Cisco Unified Communications Manager は、会議を開始している電話機の Media Resource Group List (MRGL: メディア リソース グループ リスト)から会議ブリッジを割り当てます。セキュアな会議ブ リッジが使用不可である場合、Cisco Unified Communications Manager は非セキュアな会議ブリッジを 割り当て、会議は非セキュアになります。同様に、非セキュアな会議ブリッジが使用不可である場合、 Cisco Unified Communications Manager はセキュアな会議ブリッジを割り当て、会議はセキュアになり ます。使用可能な会議ブリッジがない場合、コールは失敗します。

ミートミー会議コールの場合、会議を開始する電話機は、ミートミー番号用に設定された最小セキュリ ティ要件も満たしている必要があります。使用可能なセキュアな会議ブリッジがない場合や開催者のセ キュリティ レベルが最小要件を満たしていない場合、Cisco Unified Communications Manager は会議 の試行を拒否します。詳細については、「最小セキュリティ [レベルでのミートミー会議」\(](#page-168-0)P.13-5)を参 照してください。

割り込みを使用する会議の安全を確保するには、暗号化済みモードを使用するよう電話機を設定します。デ バイスが認証済みまたは暗号化済みである場合に割り込みキーを押すと、Cisco Unified Communications Manager によって割り込み側と発信先デバイスのビルトイン ブリッジとの間に安全な接続が確立されま す。システムは、割り込みコールに接続されているすべての参加者に対して会議のセキュリティ ステータ スを示します。

(注) リリース 8.3 以降を実行している非セキュアまたは認証済みの Cisco Unified IP Phone は、暗号化済み コールに割り込むことができるようになりました。

## <span id="page-165-0"></span>会議ブリッジの要件

会議ブリッジは、ハードウェア会議ブリッジをネットワークに追加して Cisco Unified Communications Manager の管理でセキュアな会議ブリッジを設定する際に、セキュアなメディア リソースとして登録で きます。

(注) Cisco Unified Communications Manager の処理のパフォーマンスに影響が及ぶため、ソフトウェア会議 ブリッジ上のセキュアな会議はサポートされていません。

H.323 または MGCP ゲートウェイで会議を提供する Digital Signal Processor(DSP; デジタル シグナル プロセッサ)ファームは、IP テレフォニー会議のネットワーク リソースとして機能します。会議ブリッ ジは、セキュアな SCCP クライアントとして Cisco Unified Communications Manager に登録されます。

- **•** 会議ブリッジのルート証明書が CallManager 信頼ストア内に存在し、Cisco Unified Communications Manager 証明書が会議ブリッジの信頼ストア内に存在している必要があります。
- **•** セキュアな会議ブリッジのセキュリティ設定が、登録する Cisco Unified Communications Manager 内のセキュリティ設定と一致している必要があります。

会議ルータの詳細については、ご使用のルータに添付されている IOS ルータ マニュアルを参照してく ださい。

Cisco Unified Communications Manager は、会議リソースをコールに動的に割り当てます。使用可能な 会議リソースと有効なコーデックで、ルータごとに同時に使用可能なセキュアな会議の最大数が提供さ れます。送信ストリームと受信ストリームで、参加するエンドポイントごとにキーが個別に生成される (したがって、参加者が会議を離れるときにキーを再生成する必要がない)ので、DSP モジュールに対 するセキュアな会議全体の容量は、設定可能な非セキュア容量の半分になります。

詳細については、『*Cisco Unified Communications Manager* システム ガイド』の「コンファレンス デバイ スの概要」を参照してください。

### <span id="page-166-0"></span>セキュアな会議のアイコン

Cisco Unified IP Phone は、会議全体のセキュリティ レベルを示す会議セキュリティ アイコンを表示し ます。電話機のユーザ マニュアルで説明されているように、これらのアイコンは、安全な 2 者間のコール のステータス アイコンと同じです。

コールの音声とビデオ部分は、会議のセキュリティ レベルの基盤となります。音声とビデオの両方の部 分が安全である場合に限り、コールは安全であると見なされます。

セキュアなアドホック会議およびミートミー会議の場合、会議のセキュリティ アイコンは、会議参加者 の電話機のウィンドウで会議ソフトキーの横に表示されます。表示されるアイコンは、会議ブリッジお よびすべての参加者のセキュリティ レベルによって異なります。

- **•** 会議ブリッジがセキュアですべての会議参加者が暗号化されている場合は、ロック アイコンが表示 されます。
- **•** 会議ブリッジがセキュアですべての会議参加者が認証されている場合は、シールド アイコンが表示 されます。一部の電話機モデルでは、シールド アイコンが表示されません。
- **•** 会議ブリッジまたはいずれかの会議参加者が非セキュアである場合は、コール状態アイコン(アク ティブ、保留中など)が表示されるか、旧式の電話機モデルではアイコンが表示されません。

暗号化された電話機がセキュアな会議ブリッジに接続する場合は、デバイスと会議ブリッジの間のメ ディア ストリームが暗号化されますが、会議のアイコンは、相手側のセキュリティ レベルに応じて、暗 号化済み、認証済み、または非セキュアになります。非セキュア ステータスは、参加者のいずれかが非 セキュアであるか、または確認できないことを意味します。

ユーザが [ 割込み ] を押すと、[ 割込み ] ソフトキーの横に表示されるアイコンが、割り込み会議のセキュ リティ レベルを示します。割り込むデバイスと割り込まれるデバイスが暗号化をサポートしている場 合、システムは両デバイス間のメディアを暗号化しますが、割り込み会議のステータスは、接続された 参加者のセキュリティ レベルに応じて、非セキュア、認証済み、または暗号化済みになります。

## <span id="page-166-1"></span>セキュアな会議の保守

Г

会議のステータスは、参加者が加わったときと退席したときに変わります。認証済みまたは非セキュア の参加者がコールに接続すると、暗号化された会議のセキュリティ レベルは認証済みまたは非セキュア に下がる場合があります。同様に、認証済みまたは非セキュアの参加者がコールを切断すると、ステー タスは上がる場合があります。非セキュアの参加者が会議コールに接続すると、会議は非セキュアにな ります。

参加者が会議を結合した場合、結合した会議のセキュリティ ステータスが変わった場合、保留された会 議コールが別のデバイスで再開された場合、会議コールに割り込みが入った場合、転送された会議コー ルが別のデバイスで終了した場合も、会議のステータスが変わる可能性があります。

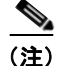

(注) Advanced Ad Hoc Conference Enabled サービス パラメータは、会議、参加、直接転送、転送などの機 能を使用してアドホック会議を互いにリンクさせることができるかどうかを決定します。

Cisco Unified Communications Manager には、セキュアな会議を保守するため、次のオプションが用意 されています。

- **•** [「アドホック会議の会議リスト」\(](#page-167-0)P.13-4)
- **•** 「最小セキュリティ [レベルでのミートミー会議」\(](#page-168-0)P.13-5)

### <span id="page-167-0"></span>アドホック会議の会議リスト

会議リストは、会議コール中に [ 参加者 ] ソフトキーが押された場合に、参加者の電話機に表示されま す。会議リストは、会議のステータスを示し、また、暗号化されていない参加者を特定するために各参 加者のセキュリティ ステータスを示します。

会議リストは、非セキュア、認証済み、暗号化済み、保留中のセキュリティ アイコンを表示します。会議 の開始者は、会議リストを使用して、セキュリティ ステータスの低い参加者を退席させることができます。

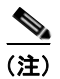

(注) Advanced Ad Hoc Conference Enabled サービス パラメータは、会議の開始者以外の参加者が他の参加 者を退席させることができるかどうかを決定します。

参加者は、会議に参加すると、会議リストの一番上に追加されます。非セキュアな参加者を [参加者] ソフ トキーと [ドロップ] ソフトキーでセキュアな会議から削除する方法は、ご使用の電話機のユーザ マニュ アルを参照してください。

次の各項では、セキュアなアドホック会議とその他の機能との相互作用について説明します。

#### セキュアなアドホック会議と会議の結合

アドホック会議が別のアドホック会議に結合されると、結合された会議はメンバー「Conference」とし てそれ自体のセキュリティ ステータスとともにリストに表示されます。 Cisco Unified Communications Manager は、会議全体のセキュリティ ステータスを判別するため、結合された会議のセキュリティ レベ ルを組み込みます。

#### セキュアなアドホック会議と **C** 割り込み

ユーザが [C 割込 ] ソフトキーを押してアクティブな会議に参加すると、Cisco Unified Communications Manager はアドホック会議を作成し、割り込まれるデバイスのセキュリティ レベルと MRGL に従って 会議ブリッジを割り当てます。C 割り込みメンバー名が会議リストに表示されます。

#### セキュアなアドホック会議と割り込み

セキュアなアドホック会議の参加者に割り込みがあった場合は、会議リストで割り込み元の横に割り込み コールのセキュリティ ステータスが表示されます。割り込み元と会議ブリッジの間のメディアが暗号化 済みであっても、割り込み発信者の接続が認証済みであるために、割り込み元のセキュリティ アイコン が認証済みとなる場合もあります。

割り込み元がセキュアでアドホック会議が非セキュアである場合に、アドホック会議のステータスが後 からセキュアに変更されると、割り込み発信者のアイコンも更新されます。

#### セキュアなアドホック会議と参加

認証済みまたは暗号化済みの電話機ユーザは、Cisco Unified IP Phone (SCCP を実行する電話機のみ) の「参加]ソフトキーを使用して、セキュアなアドホック会議を作成またはそれに参加することができ ます。ユーザが [ 参加 ] を押してセキュリティ ステータスの不明な参加者を既存の会議に追加すると、 Cisco Unified Communications Manager は会議のステータスを「不明」にダウングレードします。[ 参 加 ] を使用して新規メンバーを追加した参加者は、会議の開始者になり、新規メンバーやその他の参加 者を会議リストから退席させることができます(Advanced Ad Hoc Conference Enabled 設定が有効に なっている場合)。

#### セキュアなアドホック会議と保留**/**復帰

会議の開始者が参加者を追加するため会議コールを保留にすると、追加された参加者がコールに応答す るまで、会議のステータスは不明(非セキュア)になります。新規参加者が応答すると、会議リストで 会議のステータスが更新されます。

シェアドライン上の発信者が保留中の会議コールを別の電話機で復帰する場合は、発信者が [ 復帰 ] を 押したときに会議リストが更新されます。

### <span id="page-168-0"></span>最小セキュリティ レベルでのミートミー会議

管理者は、ミートミーのパターンまたは番号を非セキュア、認証済み、または暗号化済みとして設定す る際に、会議の最小セキュリティ レベルを指定できます。参加者は、最小セキュリティ要件を満たして いる必要があります。これを満たしていないと、システムは参加者をブロックして、コールを切断しま す。このアクションは、ミートミー会議コール転送、シェアドラインで復帰されたミートミー会議コー ル、結合したミートミー会議に適用されます。

ミートミー会議を開始する電話機は、最小セキュリティ レベルを満たしている必要があります。これを 満たしていないと、システムは試行を拒否します。最小セキュリティ レベルが認証済みまたは暗号化済 みを指定していて、セキュアな会議ブリッジが使用不可である場合、コールは失敗します。

会議ブリッジの最小レベルに非セキュアを指定すると、会議ブリッジはすべてのコールを受け入れ、会議 のステータスは非セキュアになります。ミートミー会議の安全を確保する方法は[、「ミートミー会議の最](#page-174-0) 小セキュリティ [レベルの設定」\(](#page-174-0)P.13-11)を参照してください。

次の各項では、セキュアなミートミー会議とその他の機能との相互作用について説明します。

#### ミートミー会議とアドホック会議

ミートミー会議をアドホック会議に追加したりアドホック会議をミートミー会議に追加したりするには、 アドホック会議がミートミー会議の最小セキュリティ レベルを満たしている必要があります。これを満 たしていないと、コールは切断されます。会議が追加されると、会議アイコンが変わります。

#### ミートミー会議と割り込み

ある発信者がミートミー会議の参加者に割り込んだ場合にその割り込み発信者が最小セキュリティ要件を 満たしていないと、割り込まれたデバイスのセキュリティ レベルがダウングレードし、割り込み発信者 と割り込まれたコールの両方が切断されます。

#### ミートミー会議と保留**/**復帰

Г

シェアドラインの電話機は、最小セキュリティ レベルを満たしていない限り、ミートミー会議を復帰で きません。電話機が最小セキュリティ レベルを満たしていない場合にユーザが [ 復帰 (Resume)] を押す と、シェアドライン上のすべての電話機がブロックされます。

Ī

## <span id="page-169-0"></span>**Cisco Unified IP Phone** のサポート

次の Cisco Unified IP Phone は、セキュアな会議とセキュアな会議アイコンをサポートしています。

- **•** Cisco Unified IP Phone 7940G および 7960G(SCCP のみ、認証済みのセキュアな会議のみ)
- Cisco Unified IP Phone 7906G、7911G、および 7931G(SCCP のみ)
- **•** Cisco Unified IP Phone 7941G、7941G-GE、7942G、7945G、7961G、7961G-GE、7962G、7965G、 7970G、7971G、7971G-GE、および 7975G

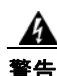

警告 セキュアな会議機能をフルに活用するため、暗号化機能をサポートするリリース **8.3** に **Cisco Unified IP Phone** をアップグレードすることをお勧めします。それより前のリリースを実行している暗号化済 みの電話機では、これらの新機能が完全にはサポートされません。これらの電話機では、認証済みま たは非セキュアな参加者としてだけセキュアな会議に参加できます。

**Cisco Unified Communications Manager** の以前のリリースとともにリリース **8.3** を実行してい る **Cisco Unified IP Phone** では、会議コール中に会議のセキュリティ ステータスではなく接続のセ キュリティ ステータスが表示されます。また、会議リストなどのセキュアな会議機能はサポートされ ません。

Cisco Unified IP Phone に当てはまる制限の詳細については[、「制限」\(](#page-171-1)P.13-8)を参照してください。

セキュアな会議コールとセキュリティ アイコンの詳細については、ご使用の電話機のユーザ ガイドと、 今回の Cisco Unified Communications Manager リリースをサポートする『*Cisco Unified IP Phone Administration Guide for Cisco Unified Communications Manager*』を参照してください。

## <span id="page-169-1"></span>**CTI** サポート

Cisco Unified Communications Manager は、ライセンス済み CTI デバイスでのセキュアな会議をサポー トしています。詳細については、今回のリリースの『*Cisco Unified Communications Manager JTAPI Developers Guide*』および『*Cisco Unified Communications Manager TAPI Developers Guide*』を参照 してください。

## <span id="page-169-2"></span>トランクおよびゲートウェイでのセキュアな会議

Cisco Unified Communications Manager は、クラスタ内トランク(ICT)、H.323 トランク/ゲートウェイ、 および MGCP ゲートウェイを介したセキュアな会議をサポートしています。ただし、リリース 8.2 以 前を実行している暗号化済みの電話機は、ICT および H.323 コールの場合は RTP に戻り、メディアは暗 号化されません。

会議に SIP トランクが含まれる場合、セキュアな会議のステータスは非セキュアになります。また、SIP トランク シグナリングは、クラスタ外の参加者へのセキュアな会議通知をサポートしていません。

## <span id="page-170-0"></span>**CDR** データ

CDR データは、会議自体のセキュリティ ステータスに加えて、電話機エンドポイントから会議ブリッ ジへの各コール レッグのセキュリティ ステータスも示します。CDR データベース内では、2 つの値が 2 つの異なるフィールドを使用します。

最小セキュリティ レベル要件を満たしていない参加試行をミートミー会議が拒否した場合、CDR データ は終了原因コード 58(ベアラ機能を現在使用できない)を示します。詳細については、『*CDR Analysis and Reporting Administration Guide*』を参照してください。

## <span id="page-170-1"></span>相互作用および制限

この項では、次のトピックについて取り上げます。

- **•** [「相互作用」\(](#page-170-2)P.13-7)
- **•** [「制限」\(](#page-171-1)P.13-8)

### <span id="page-170-2"></span>相互作用

Г

この項では、Cisco Unified Communications Manager とセキュアな会議機能との相互作用について説明 します。

- **•** 会議の安全を保つため、Suppress MOH to Conference Bridge サービス パラメータが False に設定 されている場合でも、セキュアなアドホック会議の参加者がコールを保留にしたりコールをパーク したとき、システムは MOH を再生しません。セキュアな会議のステータスは変わりません。
- **•** クラスタ間環境では、クラスタ外の会議参加者がセキュアなアドホック会議で保留を押すと、デバ イスへのメディア ストリームが停止し、MOH が再生され、メディアのステータスが不明に変わり ます。クラスタ外の参加者が MOH 付きの保留コールを再開すると、会議のステータスは上がります。
- **•** リモート ユーザが保留 / 復帰などの電話機能を起動すると、メディアのステータスが不明に変わり、 クラスタ間トランク(ICT)でのセキュアなミートミー コールは消去されます。
- **•** Cisco Unified Communications Manager Multilevel Precedence and Preemption 用のアナンシエー タのトーンやアナウンスメントがセキュアなアドホック会議中に参加者の電話機で再生されると、 会議のステータスは非セキュアに変わります。
- **•** 発信者がセキュアな SCCP 電話機コールに割り込んだ場合、システムは発信先デバイスで内部トーン 再生メカニズムを使用し、会議のステータスはセキュアに保たれます。
- **•** 発信者がセキュアな SIP 電話機コールに割り込んだ場合、システムは保留トーンを再生し、その間、 会議のステータスは非セキュアになります。
- **•** 会議がセキュアで RSVP が有効である場合、会議はセキュアに保たれます。
- **•** PSTN を含む会議コールでは、コールの IP ドメイン部分のセキュリティ ステータスだけがセキュ リティ会議アイコンで示されます。
- **•** Maximum Call Duration Timer サービス パラメータは、最大会議期間も制御します。
- **•** 会議ブリッジは、パケット キャプチャをサポートします。メディア ストリームが暗号化済みであっ ても、パケット キャプチャ セッション中、電話機は会議について非セキュア ステータスを示します。
- **•** ご使用のシステムに対して設定されているメディア セキュリティ ポリシーがセキュアな会議の動 作を変える場合があります。たとえば、エンドポイントは、メディア セキュリティをサポートして いないエンドポイントとの会議コールに参加している場合でも、システムのメディア セキュリティ ポリシーに従ってメディア セキュリティを使用します。

### <span id="page-171-1"></span>制限

この項では、セキュアな会議機能での Cisco Unified Communications Manager の制限について説明し ます。

- **•** リリース 8.2 以前を実行している暗号化済みの Cisco Unified IP Phone は、認証済みまたは非セキュア の参加者としてしかセキュアな会議に参加できません。
- **•** Cisco Unified Communications Manager の以前のリリースとともにリリース 8.3 を実行している Cisco Unified IP Phone では、会議コール中に会議のセキュリティ ステータスではなく接続のセ キュリティ ステータスが表示されます。また、会議リストなどのセキュアな会議機能はサポートさ れません。
- **•** Cisco Unified IP Phone 7905G および 7911G は会議リストをサポートしていません。
- **•** 帯域幅要件のため、Cisco Unified IP Phone 7940G および 7960G は、アクティブな暗号化済みコー ルへの暗号化済みデバイスからの割り込みをサポートしません。割り込みを試みると失敗します。
- **•** Cisco Unified IP Phone 7931G は会議の結合をサポートしていません。
- **•** SIP トランクを介して発信している電話機は、そのデバイスのセキュリティ ステータスにかかわら ず、非セキュアの電話機として扱われます。
- **•** セキュアな電話機が SIP トランクを介してセキュアなミートミー会議に参加しようとすると、コール は切断されます。SIP トランクは、SIP を実行する電話機への「認証されていないデバイス」のメッ セージの提供をサポートしていないので、電話機はこのメッセージで更新されません。また、SIP を 実行する Cisco Unified 7960G 電話機も「認証されていないデバイス」のメッセージをサポートして いません。
- **•** クラスタ間では、クラスタ外の参加者に対して会議リストは表示されませんが、クラスタ間の接続 でサポートされていれば、接続のセキュリティ ステータスは [会議] ソフトキーの横に表示されま す。たとえば、H.323 ICT 接続の場合、認証アイコンは表示されませんが(システムは認証済み接 続を非セキュアとして扱います)、暗号化済み接続に対する暗号化アイコンは表示されます。

クラスタ外の参加者は、クラスタ境界を越えて別のクラスタへ接続する独自の会議を作成できます。 システムは、接続された会議を基本的な 2 通話者間コールとして扱います。

## <span id="page-171-0"></span>会議リソースのセキュリティを確保するための設定のヒント

セキュアな会議ブリッジのリソースを設定する前に、次の情報を考慮に入れてください。

- **•** セキュアな会議メッセージ用のカスタム テキストを電話機で表示する場合は、ローカリゼーションを 使用します。詳細については、Cisco Unified Communications Manager Locale Installer のマニュ アルを参照してください。
- **•** 会議またはビルトイン ブリッジは、会議コールの安全を確保するため、暗号化をサポートしている 必要があります。
- **•** セキュアな会議ブリッジ登録を有効にするには、クラスタのセキュリティ モードを混合モードに設 定します。
- **•** セキュアな会議ブリッジを確立するため、会議を開始する電話機が認証済みまたは暗号化済みであ ることを確認してください。
- **•** シェアドラインでの会議の整合性を保つため、回線を共有するデバイスを別々のセキュリティ モード で設定することはしないでください。たとえば、暗号化済みの電話機が認証済みまたは非セキュア な電話機と回線を共有するように設定することはしないでください。
- **•** クラスタ間で会議のセキュリティ ステータスを共有する場合は、SIP トランクを ICT として使用し ないでください。
- **•** クラスタのセキュリティ モードを混合モードに設定する場合は、DSP ファーム用に設定されたセ キュリティ モード (非セキュアまたは暗号化済み) が Cisco Unified Communications Manager の 管理の会議ブリッジのセキュリティ モードと一致している必要があります。一致していないと、会 議ブリッジは登録されません。両方のセキュリティ モードが暗号化済みと指定されていれば、会議 ブリッジは暗号化済みとして登録されます。両方のセキュリティ モードが非セキュアと指定されて いれば、会議ブリッジは非セキュアとして登録されます。
- **•** クラスタのセキュリティ モードを混合モードに設定し、会議ブリッジに適用したセキュリティ プロ ファイルが暗号化済みで会議ブリッジのセキュリティ レベルが非セキュアである場合、Cisco Unified Communications Manager は会議ブリッジの登録を拒否します。
- **•** クラスタのセキュリティ モードを非セキュア モードに設定する場合は、会議ブリッジが登録される よう、DSP ファームのセキュリティ モードを非セキュアに設定してください。Cisco Unified Communications Manager の管理での設定が暗号化済みであっても、会議ブリッジは非セキュアと して登録されます。
- **•** 登録時に、会議ブリッジは認証に合格する必要があります。認証に合格するには、DSP ファームに Cisco Unified Communications Manager 証明書が含まれ、Cisco Unified Communications Manager に DSP ファーム システムの証明書と DSP 接続の証明書が含まれている必要があります。会議ブ リッジが確実に認証に合格するためには、X.509 証明書名に会議ブリッジ名が含まれている必要が あります。
- **•** 会議ブリッジの証明書が失効したか、または何らかの理由で変更された場合は、Cisco Unified Communications オペレーティング システムの管理の証明書管理機能を使用して、信頼ストアの 証明書を更新します。証明書が一致しないと TLS 認証は失敗し、会議ブリッジは Cisco Unified Communications Manager に登録できないため機能しません。
- **•** セキュアな会議ブリッジは、ポート 2443 で TLS 接続を介して Cisco Unified Communications Manager に登録されます。非セキュアの会議ブリッジは、ポート 2000 で TCP 接続を介して Cisco Unified Communications Manager に登録されます。
- **•** 会議ブリッジのデバイスのセキュリティ モードを変更するには、Cisco Unified Communications Manager デバイスをリセットして Cisco CallManager サービスを再起動する必要があります。

## <span id="page-172-0"></span>セキュアな会議ブリッジの設定用チェックリスト

ネットワークにセキュアな会議を追加するときには、表 [13-1](#page-172-1) を参照してください。

#### <span id="page-172-1"></span>表 **13-1** セキュアな会議ブリッジの設定用チェックリスト

 $\Gamma$ 

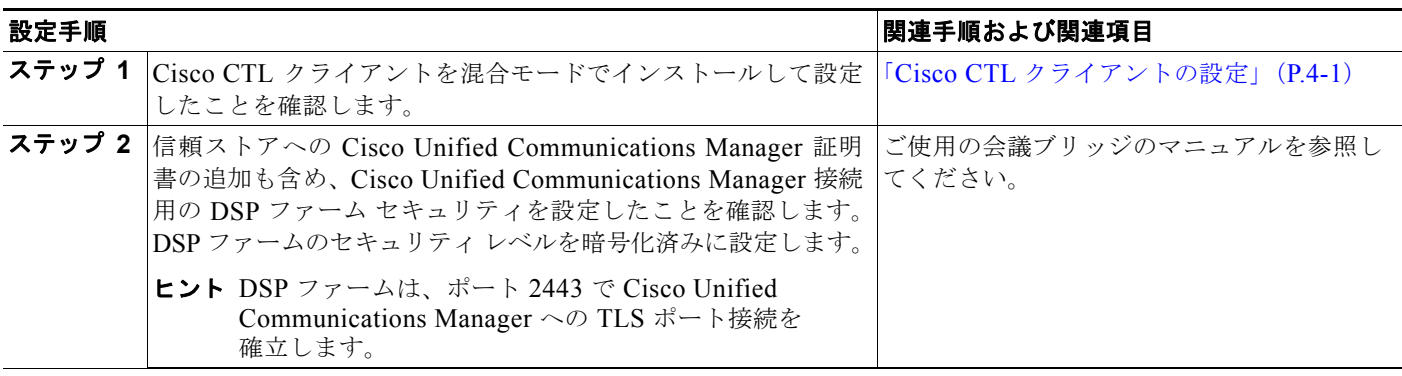

٦

#### 表 **13-1** セキュアな会議ブリッジの設定用チェックリスト (続き)

<span id="page-173-1"></span>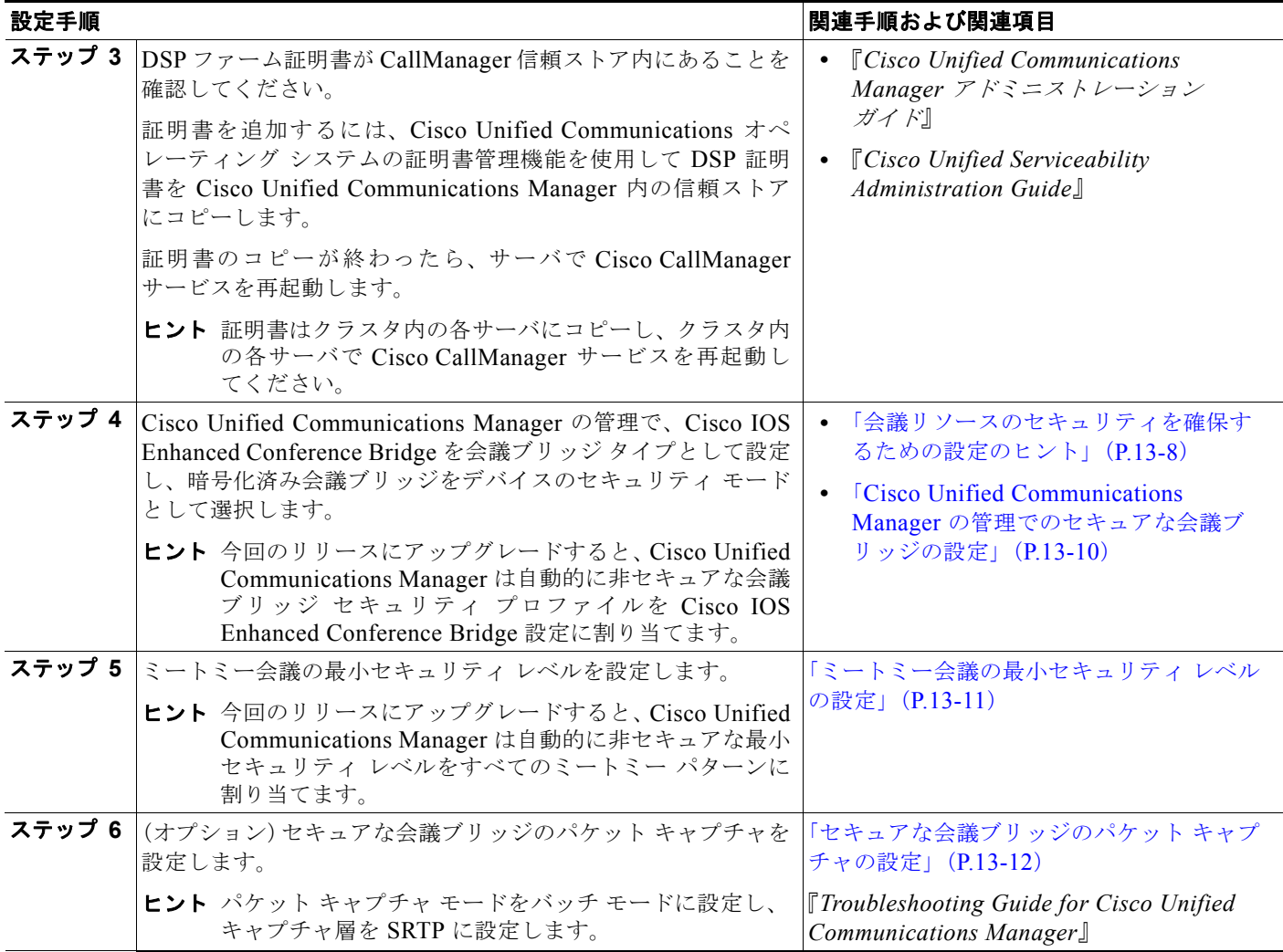

## <span id="page-173-0"></span>**Cisco Unified Communications Manager** の管理でのセ キュアな会議ブリッジの設定

Cisco Unified Communications Manager の管理でセキュアな会議ブリッジを設定するには、次の手順を 実行します。会議ブリッジの暗号化を設定した後、Cisco Unified Communications Manager デバイスを リセットして、Cisco CallManager サービスを再起動する必要があります。

#### 始める前に

デバイス間の接続を安全にするため、Cisco Unified Communications Manager と DSP ファームに証明 書をインストールしたことを確認してください。

#### 手順

- ステップ **1** [ メディアリソース (Media Resources)] > [ 会議ブリッジ (Conference Bridge)] を選択します。
- ステップ **2** [会議ブリッジの検索と一覧表示(Find and List Conference Bridges)] ウィンドウで、Cisco IOS Enhanced Conference Bridge がインストールされていることを確認し[、ステップ](#page-173-1) 4 に進みます。

データベース内にデバイスが存在しない場合は、[新規追加(Add New)] をクリックし[、ステップ](#page-174-1) 3 に進み ます。

- <span id="page-174-1"></span>ステップ **3** [会議ブリッジの設定(Conference Bridge Configuration)] ウィンドウで、[会議ブリッジタイプ(Conference Bridge Type)] ドロップダウン リスト ボックスから [Cisco IOS Enhanced Conference Bridge] を選択しま す。『*Cisco Unified Communications Manager* アドミニストレーション ガイド』の説明に従って、会議ブ リッジ名、説明、デバイス プール、共通デバイス設定、およびロケーションを設定します。
- ステップ **4** [デバイスセキュリティモード(Device Security Mode)] フィールドで、[Encrypted Conference Bridge] を 選択します。
- ステップ **5** [ 保存 (Save)] をクリックします。
- ステップ **6** [ リセット (Reset)] をクリックします。

#### 次の作業

その他の会議ブリッジ設定タスクを実行するため、[関連リンク(Related Links)] ドロップダウン リスト ボックスからオプションを選択して [移動(Go)] をクリックし、[ミートミー番号の設定(Meet-Me Number Configuration)] ウィンドウまたは [ サービスパラメータ設定 (Service Parameter Configuration)] ウィン ドウに移動します。

#### 追加情報

[「関連項目」\(](#page-175-2)P.13-12)を参照してください。

### <span id="page-174-0"></span>ミートミー会議の最小セキュリティ レベルの設定

ミートミー会議の最小セキュリティ レベルを設定するには、次の手順を実行します。

#### 手順

 $\Gamma$ 

- ステップ **1** [ コールルーティング (Call Routing)] > [ ミートミー番号 / パターン (Meet-Me Number/Pattern)] を選択 します。
- ステップ **2** [ 会議ブリッジの検索と一覧表示 (Find and List Conference Bridges)] ウィンドウで、ミートミー番号 / パターンが設定されていることを確認し[、ステップ](#page-173-1) 4 に進みます。

ミートミー番号/パターンが設定されていない場合は、[新規追加(Add New)] をクリックし[、ステップ](#page-174-2) 3 に進みます。

<span id="page-174-2"></span>ステップ **3** [ ミートミー番号の設定 (Meet-Me Number Configuration)] ウィンドウで、[ 電話番号またはパターン (Directory Number or Pattern)] フィールドにミートミー番号または範囲を入力します。『*Cisco Unified Communications Manager* アドミニストレーション ガイド』の説明に従って、説明とパーティションの 値を設定します。

٦

- ステップ **4** [ 最小セキュリティレベル (Minimum Security Level)] フィールドで、[ 非セキュア (Non Secure)]、[ 認 証のみ (Authenticated)] または [ 暗号化 (Encrypted)] を選択します。
- ステップ **5** [ 保存 (Save)] をクリックします。

#### 次の作業

セキュアな会議ブリッジをまだインストールしていない場合は、「[Cisco Unified Communications](#page-173-0) Manager [の管理でのセキュアな会議ブリッジの設定」\(](#page-173-0)P.13-10)の説明に従って、セキュアな会議ブ リッジをインストールして設定します。

#### 追加情報

[「関連項目」\(](#page-175-2)P.13-12)を参照してください。

## <span id="page-175-0"></span>セキュアな会議ブリッジのパケット キャプチャの設定

セキュアな会議ブリッジのパケット キャプチャを設定するには、[ サービスパラメータ設定 (Service Parameter Configuration)] ウィンドウでパケット キャプチャを有効にしてから、デバイス設定ウィンド ウで電話機、ゲートウェイ、またはトランクに対してパケット キャプチャ モードをバッチ モードに設 定し、キャプチャ層を SRTP に設定します。詳細については、『*Troubleshooting Guide for Cisco Unified Communications Manager*』を参照してください。

メディア ストリームが暗号化済みであっても、パケット キャプチャ セッション中、電話機は会議につ いて非セキュア ステータスを示します。

### <span id="page-175-1"></span>参考情報

#### <span id="page-175-2"></span>関連項目

- **•** [「システム要件」\(](#page-22-0)P.1-5)
- **•** [「相互作用および制限」\(](#page-24-0)P.1-7)
- **•** [「証明書」\(](#page-32-0)P.1-15)
- **•** [「設定用チェックリストの概要」\(](#page-43-0)P.1-26)
- **•** [「セキュアな会議の概要」\(](#page-164-0)P.13-1)
- **•** [会議ブリッジの要件](#page-165-0)
- **•** [「セキュアな会議のアイコン」\(](#page-166-0)P.13-3)
- **•** [「セキュアな会議の保守」\(](#page-166-1)P.13-3)
- **•** 「[Cisco Unified IP Phone](#page-169-0) のサポート」(P.13-6)
- 「CTI [サポート」\(](#page-169-1)P13-6)
- **•** [「トランクおよびゲートウェイでのセキュアな会議」\(](#page-169-2)P.13-6)
- **•** [「相互作用および制限」\(](#page-170-1)P.13-7)
- **•** [「会議リソースのセキュリティを確保するための設定のヒント」\(](#page-171-0)P.13-8)
- **•** [「セキュアな会議ブリッジの設定用チェックリスト」\(](#page-172-0)P.13-9)
- **•** 「Cisco Unified Communications Manager [の管理でのセキュアな会議ブリッジの設定」\(](#page-173-0)P.13-10)

 $\Gamma$ 

- **•** [「ミートミー会議の最小セキュリティ](#page-174-0) レベルの設定」(P.13-11)
- **•** [「セキュアな会議ブリッジのパケット](#page-175-0) キャプチャの設定」(P.13-12)

#### シスコの関連マニュアル

- **•** 『*Cisco Unified Communications Manager* システム ガイド』の「会議ブリッジ」
- **•** 『*Cisco Unified Communications Manager* システム ガイド』の「トランスコーディング、会議、 および MTP 用の Cisco DSP リソース」
- **•** 『*Cisco Unified Communications Manager* アドミニストレーション ガイド』の「会議ブリッジの 設定」
- **•** 『*Cisco Unified Communications Manager* アドミニストレーション ガイド』の「ミートミー番号 / パターンの設定」
- **•** 『*Cisco Unified Communications Operating System Administration Guide*』
- **•** 『*Troubleshooting Guide for Cisco Unified Communications Manager*』
- **•** 『*CDR Analysis and Reporting Administration Guide*』
- **•** 『*Cisco Unified IP Phone Administration Guide for Cisco Unified Communications Manager*』
- **•** 今回のリリースの Cisco Unified Communications Manager およびご使用の Cisco Unified IP Phone の Cisco IP Phone ユーザ ガイドおよびリリース ノート

 $\blacksquare$ 

 $\overline{1}$ 

**Cisco Unified Communications Manager** セキュリティ ガイド

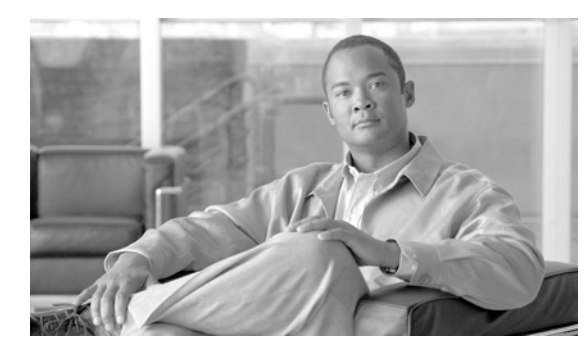

## **CHAPTER 14**

# ボイスメール ポートのセキュリティ設定

この章は、次の内容で構成されています。

- **•** [「ボイスメールのセキュリティの概要」\(](#page-178-0)P.14-1)
- **•** 「ボイスメール [セキュリティの設定のヒント」\(](#page-179-0)P.14-2)
- **•** 「ボイスメール [ポートのセキュリティ設定用チェックリスト」\(](#page-180-0)P.14-3)
- **•** 「単一ボイスメール [ポートへのセキュリティ](#page-181-0) プロファイルの適用」(P.14-4)
- **•** 「ボイスメール ポート [ウィザードでのセキュリティプロファイルの適用」\(](#page-181-1)P.14-4)
- **•** [「参考情報」\(](#page-182-0)P.14-5)

## <span id="page-178-0"></span>ボイスメールのセキュリティの概要

Cisco Unified Communications Manager ボイスメール ポートおよび SCCP を実行する Cisco Unity デ バイスまたは SCCP を実行する Cisco Unity Connection デバイスにセキュリティを設定するには、ポー トに対してセキュアなデバイス セキュリティ モードを選択します。認証済みのボイスメール ポートを 選択すると、TLS 接続が開始されます。この接続では、相互証明書交換(各デバイスが相手のデバイス の証明書を受け入れる)を使用して、デバイスが認証されます。暗号化済みのボイスメール ポートを選 択すると、システムはまずデバイスを認証してから、デバイス間で暗号化されたボイス ストリームを送 信します。

- **•** Cisco Unity または Cisco Unity Connection 1.2 以前で、デバイス セキュリティ モードが認証済みま たは暗号化済みになっている場合、Cisco Unity Unified CM TSP は、TLS ポートを介して Cisco Unified Communications Manager に接続します。デバイス セキュリティ モードが非セキュアになっ ている場合、Cisco Unity Unified CM TSP は、SCCP ポートを介して Cisco Unified Communications Manager に接続します。
- **•** Cisco Unity Connection 2.0 以降では、TLS ポートを介して Cisco Unified Communications Manager に接続します。デバイス セキュリティ モードが非セキュアになっている場合、Cisco Unity Connection は、SCCP ポートを介して Cisco Unified Communications Manager に接続します。

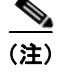

 $\Gamma$ 

(注) この章では、「サーバ」という用語は Cisco Unified Communications Manager サーバを意味します。「ボイ スメール サーバ」という用語は Cisco Unity サーバまたは Cisco Unity Connection サーバを意味します。

## <span id="page-179-0"></span>ボイスメール セキュリティの設定のヒント

セキュリティを設定する前に、次の点を考慮してください。

- **•** Cisco Unity 4.0(5) 以降とこのバージョンの Cisco Unified Communications Manager を実行する必 要があります。
- **•** Cisco Unity Connection 1.2 以降とこのバージョンの Cisco Unified Communications Manager を実 行する必要があります。
- **•** Cisco Unity の場合、Cisco Unity Telephony Integration Manager(UTIM)を使用してセキュリティ タスクを実行する必要があります。Cisco Unity Connection の場合、Cisco Unity Connection の管 理を使用してセキュリティ タスクを実行する必要があります。これらのタスクの実行方法について は、Cisco Unity または Cisco Unity Connection 用の、該当する Cisco Unified Communications Manager インテグレーション ガイドを参照してください。
- **•** この章で説明する手順に加えて、Cisco Unified Communications オペレーティング システムの証明 書管理機能を使用して、Cisco Unity 証明書を信頼ストアに保存する必要があります。この作業の実 行の詳細については、『*Cisco Unified Communications Operating System Administration Guide*』を 参照してください。

証明書をコピーした後、クラスタ内の各 Cisco Unified Communications Manager サーバで Cisco CallManager サービスを再起動する必要があります。

- **•** Cisco Unity 証明書が失効したか、または何らかの理由で変更された場合は、Cisco Unified Communications オペレーティング システムの管理の証明書管理機能を使用して、信頼ストアの 証明書を更新します。証明書が一致しないと TLS 認証は失敗し、ボイスメールは Cisco Unified Communications Manager に登録できないため機能しません。
- **•** ボイスメール サーバのポートを設定する場合は、デバイス セキュリティ モードを選択する必要が あります。
- **•** Cisco Unity Telephony Integration Manager(UTIM)または Cisco Unity Connection の管理で指 定する設定は、Cisco Unified Communications Manager の管理で設定されているボイスメール ポー トのデバイス セキュリティ モードと一致している必要があります。Cisco Unity Connection の管理 の [ボイスメールポートの設定(Voice Mail Port Configuration)] ウィンドウ (または ボイスメール ポート ウィザード)で、ボイスメール ポートにデバイス セキュリティ モードを適用します。

- ヒント デバイス セキュリティ モードの設定が一致しない場合は、ボイスメール サーバのポートが Cisco Unified Communications Manager に登録できず、ボイスメール サーバはそれらのポートでコー ルを受け入れることができません。
- **•** ポートのセキュリティ プロファイルを変更するには、Cisco Unified Communications Manager デ バイスをリセットしてボイスメール サーバ ソフトウェアを再起動する必要があります。Cisco Unified Communications Manager の管理で、以前のプロファイルと異なるデバイス セキュリティ モードを使用するセキュリティ プロファイルを適用する場合は、ボイスメール サーバの設定を変更 する必要があります。
- **•** ボイスメール ポート ウィザードで既存のボイスメール サーバのデバイス セキュリティ モードを変 更することはできません。既存のボイスメール サーバにポートを追加すると、現在プロファイルに 設定されているデバイス セキュリティ モードが自動的に新規ポートに適用されます。

Ī
$\Gamma$ 

## <span id="page-180-1"></span>ボイスメール ポートのセキュリティ設定用チェックリスト

ボイスメール ポートのセキュリティを設定するときには、表 [14-1](#page-180-0) を参照してください。

#### <span id="page-180-0"></span>表 **14-1** ボイスメール ポートのセキュリティ設定用チェックリスト

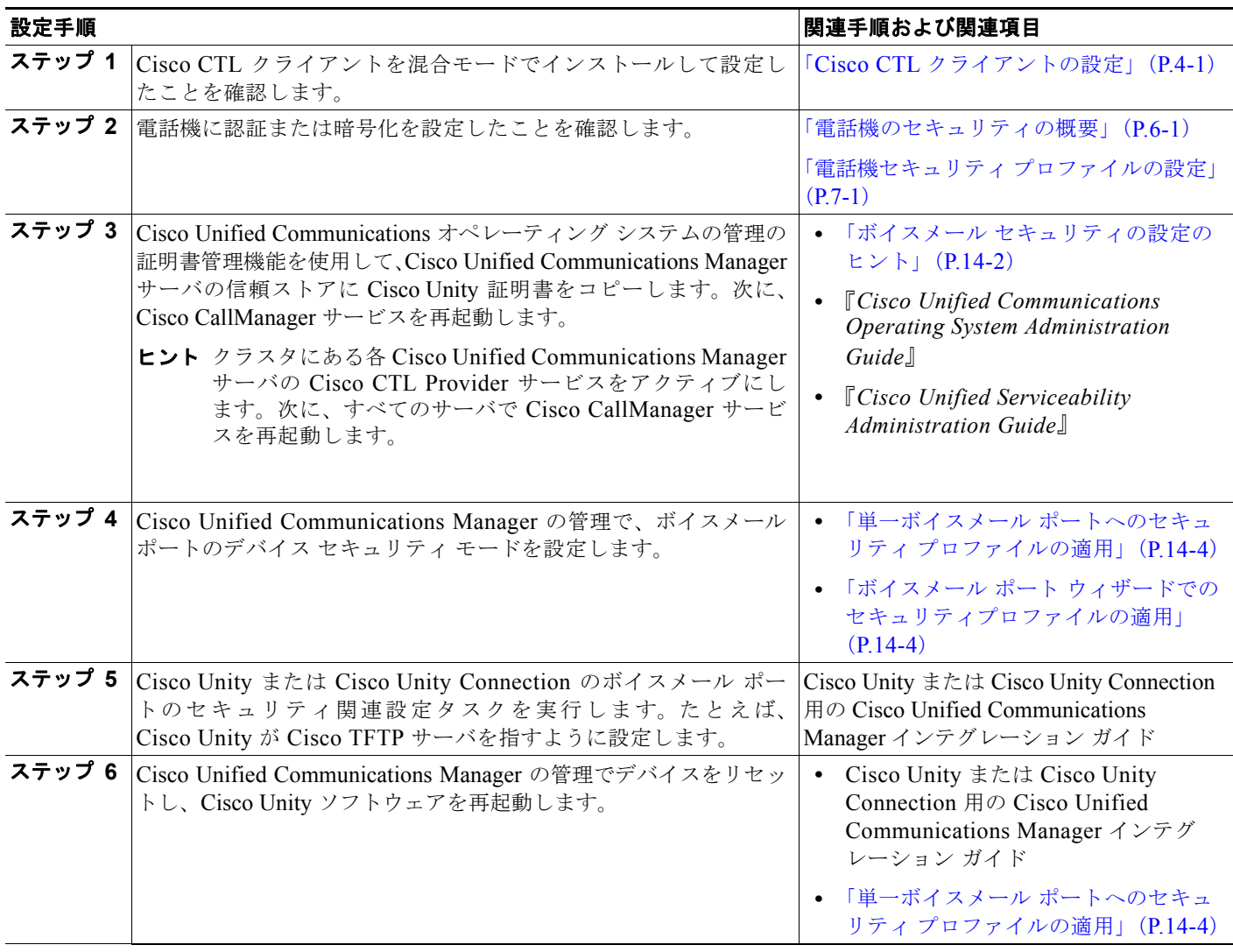

### <span id="page-181-0"></span>単一ボイスメール ポートへのセキュリティ プロファイルの適用

単一のボイスメール ポートにセキュリティ プロファイルを適用するには、次の手順を実行します。

この手順では、デバイスはデータベースに追加済みで、証明書が存在しない場合は証明書が電話機にイン ストール済みであることを前提としています。セキュリティ プロファイルを初めて適用した後、または セキュリティ プロファイルを変更した場合、デバイスをリセットする必要があります。

セキュリティ プロファイルを適用する前に、次の項を検討してください。

- **•** [「ボイスメールのセキュリティの概要」\(](#page-178-0)P.14-1)
- **•** 「ボイスメール [セキュリティの設定のヒント」\(](#page-179-0)P.14-2)
- **•** 「ボイスメール [ポートのセキュリティ設定用チェックリスト」\(](#page-180-1)P.14-3)

#### 手順

- ステップ **1** 『*Cisco Unified Communications Manager* アドミニストレーション ガイド』の説明に従って、ボイス メール ポートを検索します。
- ステップ **2** ポートの設定ウィンドウが表示されたら、[デバイスセキュリティモード(Device Security Mode)] 設定を 見つけます。ドロップダウン リスト ボックスから、ポートに適用するセキュリティ モードを選択します。 このオプションは、データベースで事前定義されています。デフォルト値は [-- 選択されていません --] です。
- ステップ **3** [ 保存 (Save)] をクリックします。
- ステップ **4** [ リセット (Reset)] をクリックします。

#### 追加情報

[「関連項目」\(](#page-182-0)P.14-5)を参照してください。

### <span id="page-181-1"></span>ボイスメールポートウィザードでのセキュリティプロファイルの適用

既存のボイスメール サーバのセキュリティ設定を変更する方法は[、「単一ボイスメール](#page-181-0) ポートへのセ キュリティ [プロファイルの適用」\(](#page-181-0)P.14-4)を参照してください。

セキュリティ プロファイルを適用する前に、次の項を検討してください。

- **•** [「ボイスメールのセキュリティの概要」\(](#page-178-0)P.14-1)
- **•** 「ボイスメール [セキュリティの設定のヒント」\(](#page-179-0)P.14-2)
- **•** 「ボイスメール [ポートのセキュリティ設定用チェックリスト」\(](#page-180-1)P.14-3)

ボイスメール ポート ウィザードで新規ボイスメール サーバにデバイス セキュリティ モードの設定を 適用するには、次の手順を実行します。

#### 手順

- ステップ **1** Cisco Unified Communications Manager の管理で、[ ボイスメール (Voice Mail)] > [Cisco ボイスメール ポートウィザード (Cisco Voice Mail Port Wizard)] を選択します。
- ステップ **2** ボイスメール サーバの名前を入力し、[ 次へ (Next)] をクリックします。
- ステップ **3** 追加するポートの数を選択して、[ 次へ (Next)] をクリックします。
- ステップ **4** [Ciscoボイスメールデバイス情報(Cisco Voice Mail Device Information)] ウィンドウで、ドロップダウン リスト ボックスからデバイス セキュリティ モードを選択します。このオプションは、データベースで 事前定義されています。デフォルト値は [-- 選択されていません --] です。
- ステップ **5** 『*Cisco Unified Communications Manager* アドミニストレーション ガイド』の説明に従って、その他の デバイス設定を実行します。[ 次へ (Next)] をクリックします。
- ステップ **6** 『*Cisco Unified Communications Manager* アドミニストレーション ガイド』の説明に従って、設定プロ セスを続行します。要約ウィンドウが表示されたら、[ 終了 (Finish)] をクリックします。

#### 追加情報

[「関連項目」\(](#page-182-0)P.14-5)を参照してください。

### 参考情報

 $\Gamma$ 

#### <span id="page-182-0"></span>関連項目

- **•** [「システム要件」\(](#page-22-0)P.1-5)
- **•** [「相互作用および制限」\(](#page-24-0)P.1-7)
- **•** [「証明書」\(](#page-32-0)P.1-15)
- **•** [「設定用チェックリストの概要」\(](#page-43-0)P.1-26)
- **•** [「ボイスメールのセキュリティの概要」\(](#page-178-0)P.14-1)
- **•** 「ボイスメール [セキュリティの設定のヒント」\(](#page-179-0)P.14-2)
- **•** 「単一ボイスメール [ポートへのセキュリティ](#page-181-0) プロファイルの適用」(P.14-4)
- **•** 「ボイスメール ポート [ウィザードでのセキュリティプロファイルの適用」\(](#page-181-1)P.14-4)

#### シスコの関連マニュアル

- **•** 今回の Cisco Unified Communications Manager リリースに対応した Cisco Unity または Cisco Unity Connection 用の『*Cisco Unified Communications Manager Integration Guide*』
- **•** 『*Cisco Unified Communications Operating System Administration Guide*』

参考情報

 $\blacksquare$ 

 $\overline{\phantom{a}}$ 

**Cisco Unified Communications Manager** セキュリティ ガイド

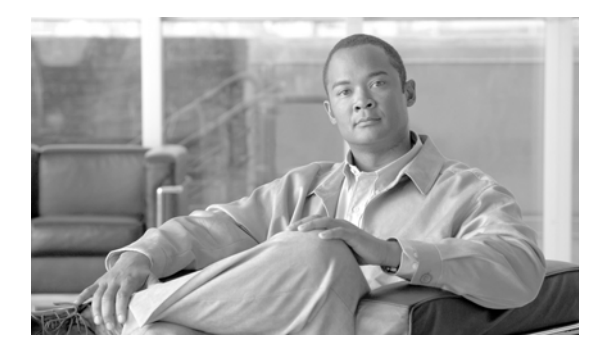

### **CHAPTER 15**

## セキュア コールのモニタリングと録音の設定

この章は、次の内容で構成されています。

- **•** 「セキュア [コールのモニタリングと録音の概要」\(](#page-184-0)P.15-1)
- **•** 「セキュア [コールのモニタリングと録音の設定」\(](#page-185-0)P.15-2)

### <span id="page-184-0"></span>セキュア コールのモニタリングと録音の概要

セキュア コールは、この項で説明するようにモニタリングおよび録音できます。

- **•** スーパーバイザは、セキュア コールまたは非セキュア コールに対してセキュアなモニタリング セッ ションを確立できます。
- **•** コール モニタリング要求の結果として、元のコールのコール セキュリティが影響を受けたりダウン グレードされたりすることはありません。
- **•** エージェントのデバイスの機能と同じセキュリティ レベルで確立および維持できる場合にかぎり、 モニタリング コールを続行できます。
- **•** エージェントとお客様間の元のコールは、モニタリング コールとは異なる暗号鍵を使用している必 要があります。モニタリング セッションでは、スーパーバイザに送信する前に、最初に新しい鍵で エージェントとお客様の混合音声が暗号化されます。

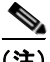

 $\Gamma$ 

**(注)** 認証された電話機でのセキュアな録音はサポートされていません。

 $\mathbf{I}$ 

 $\blacksquare$ 

### <span id="page-185-0"></span>セキュア コールのモニタリングと録音の設定

セキュア コールのモニタリングと録音を設定するには、次の手順を使用します。

表 **15-1** セキュア コールのモニタリングと録音の設定

|        | 手順                                                                                                    | 注                                                             |
|--------|----------------------------------------------------------------------------------------------------|---------------------------------------------------------------|
| ステップ 1 | エージェントおよびスーパーバイザの電話機<br>にセキュア機能をプロビジョニングします。                                                                                                    | 「電話機のセキュリティ設定用チェックリスト」<br>(P.6-4) を参照してください。                  |
| ステップ 2 | 次の設定を使用してセキュア SIP トランクを<br>作成します。                                                                                                    | 詳細については、「SIPトランクセキュリティプロ<br>ファイルの設定」の章を参照してください。              |
|        | 「デバイスセキュリティモード(Device<br>Security Mode)] を [暗号化 (Encrypted)]<br>に設定します。                                                                                                    |                                                               |
|        | 「送信セキュリティステータス(Transmit<br>$\bullet$<br>Security Status)] チェックボックスをオン<br>にします。                                                                                                    |                                                               |
|        | [SRTPを許可(SRTP Allowed)] チェック<br>$\bullet$<br>ボックスをオンにします。                                                                                                    |                                                               |
|        | TLS SIP トランクをレコーダに設定します。<br>$\bullet$                                                                                                    |                                                               |
| ステップ 3 | 非セキュアなモニタリングおよび録音の場合と<br>同様に、モニタリングおよび録音を設定します。                                                                                                    | 詳細な手順については、『Cisco Unified<br>Communications Manager 機能およびサービス |
|        | エージェントの電話機にビルトイン ブリッ<br>ジを設定します。                                                                                                    | ガイド』の「モニタリングと録音」の章を参照し<br>てください。                              |
|        | エージェントの電話機の DN ページを<br>使用して、[録音オプション(Recording<br>Option)] を設定します ([自動コール録<br>音が有効(Automatic Call Recording<br>Enabled)] または [アプリケーションか<br>ら呼び出されたコール録音が有効<br>(Application Invoked Call Recording<br>Enabled $)]$ <sub><math>\circ</math></sub> |                                                               |
|        | レコーダ用のルート パターンを作成し<br>ます。                                                                                                    |                                                               |
|        | コール録音プロファイルを DN に追加<br>します。                                                                                                    |                                                               |
|        | 必要に応じて、モニタリングと録音の<br>トーンをプロビジョニングします。                                                                                                    |                                                               |

 $\blacksquare$ 

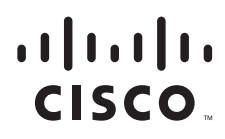

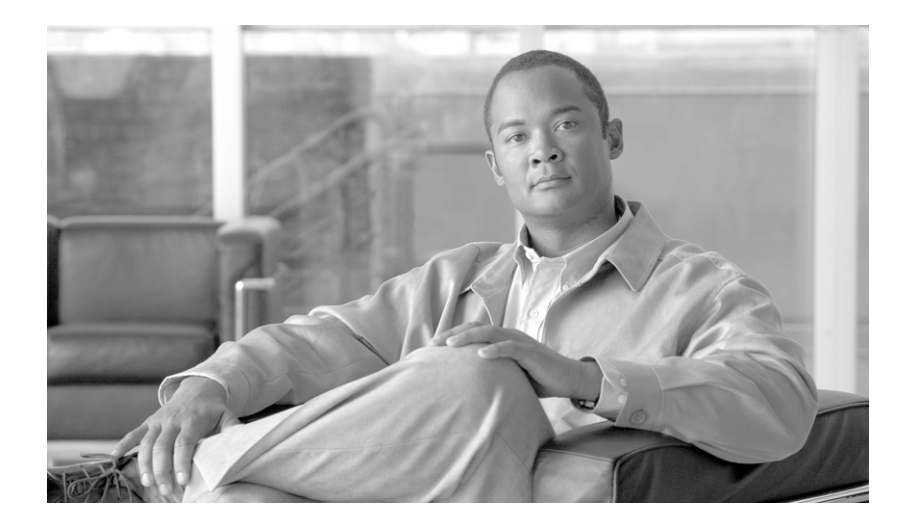

### **PART 3**

**Cisco Unified IP Phone** のバーチャル プライベート ネットワーク

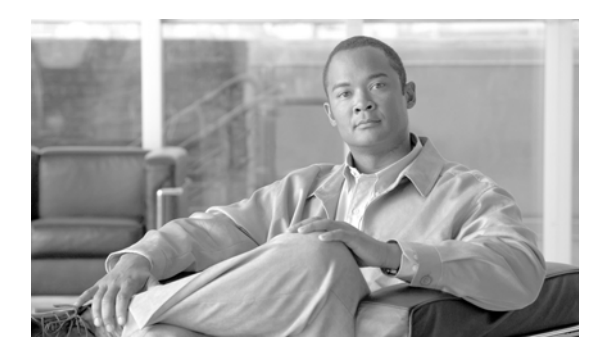

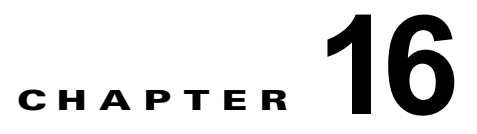

# バーチャル プライベート ネットワークの設定

Cisco Unified IP Phone の Cisco VPN クライアントは、シスコの他の在宅勤務用製品を補完するもの で、お客様が在宅勤務者に関連する問題を解決するのに役立ちます。

- **•** 導入しやすい:すべての設定を CUCM の管理で設定できます。
- **•** 使いやすい:企業内で電話機を設定した後、その電話機を家に持ち帰ってブロードバンド ルータに 差し込むだけで、難しい設定メニューを使用せずに即座に接続できます。
- **•** 管理しやすい:電話機は、ファームウェア アップデートおよび設定変更をリモートで受け取ること ができます。
- **•** 安全:VPN トンネルは、音声および IP phone サービスだけに適用されます。PC ポートに接続さ れている PC により、VPN クライアント ソフトウェアを使用して専用のトンネルが認証および確 立されます。

## サポートされるデバイス

Cisco Unified Reporting を使用すると、Cisco Unified IP Phone でサポートされる VPN クライアントを 確認できます。Cisco Unified Reporting で、[Unified CM Phone Feature List] をクリックします。 [Feature] のプルダウン メニューから [Virtual Private Network Client] を選択します。その機能をサポー トしている製品のリストが表示されます。

Cisco Unified Reporting の使用方法の詳細については、『*Cisco Unified Reporting Administration Guide*』を 参照してください。

### **VPN** 機能の設定

 $\Gamma$ 

サポートされている Cisco Unified IP Phone の VPN 機能を設定するには、次に示す手順に従います。

 $\blacksquare$ 

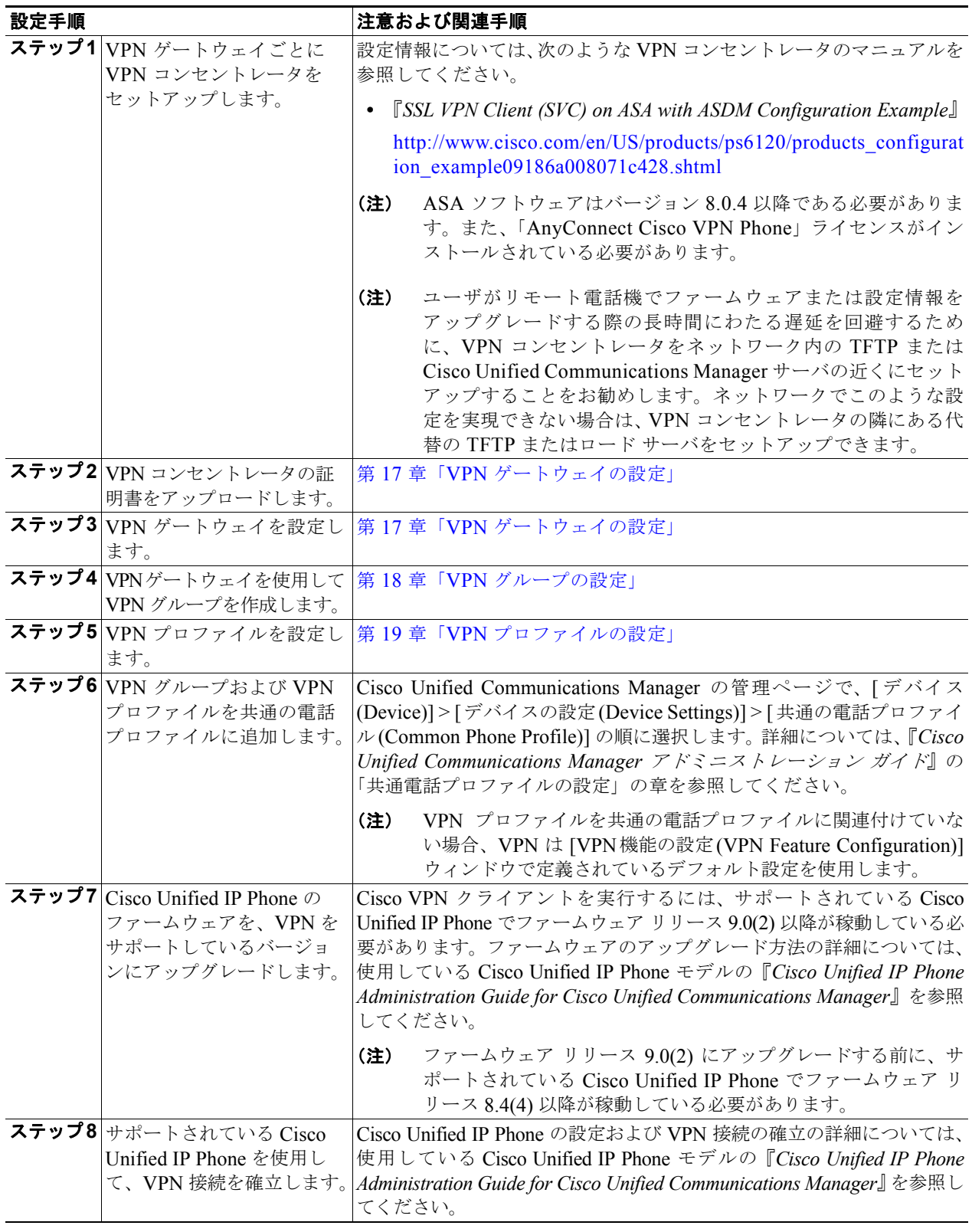

#### 表 **16-1 VPN** の設定用チェックリスト

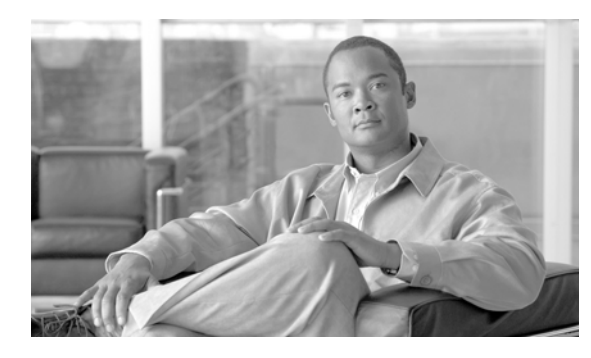

### **CHAPTER 17**

## <span id="page-190-0"></span>**VPN** ゲートウェイの設定

VPN ゲートウェイを設定するには、最初に、VPN コンセントレータの証明書をアップロードしてから、 VPN ゲートウェイを設定する必要があります。

この章は、次の内容で構成されています。

- **•** 「VPN [コンセントレータの証明書のアップロード」\(](#page-190-1)P.17-1)
- **•** 「VPN [ゲートウェイの設定」\(](#page-191-0)P.17-2)

### <span id="page-190-1"></span>**VPN** コンセントレータの証明書のアップロード

VPN 機能をサポートするように ASA をセットアップする場合は、ASA で証明書を生成することをお 勧めします。生成された証明書を PC またはワークステーションにダウンロードしてから、この項の手 順を使用して Cisco Unified Communications Manager にアップロードします。Cisco Unified Communications Manager は、証明書を電話と VPN 間の信頼リストに保存します。

ASA は SSL ハンドシェイク中にこの証明書を送信し、Cisco Unified IP Phone はこの証明書を電話と VPN 間の信頼リストに格納されている値と比較します。

Cisco Unified IP Phone はデフォルトでその Manufacturer Installed Certificate(MIC; 製造元でインス トールされる証明書)を送信します。 CAPF サービスを設定している場合には、Cisco Unified IP Phone はその Locally Significant Certificate (LSC; ローカルで有効な証明書)を送信します。

デバイス レベルの証明書認証を使用する場合は、Cisco Unified IP Phone が信頼されるように、ルート MIC または CAPF 証明書を ASA にインストールする必要があります。

Cisco Unified Communications オペレーティング システムを使用して、証明書を Cisco Unified Communications Manager にアップロードします。次の手順に従って、VPN コンセントレータの証明書を アップロードします。

#### 手順

 $\Gamma$ 

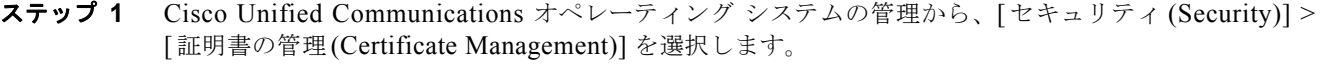

[ 証明書の一覧 (Certificate List)] ウィンドウが表示されます。

ステップ **2** [ 証明書のアップロード (Upload Certificate)] をクリックします。

[ 証明書のアップロード (Upload Certificate)] ポップアップ ウィンドウが表示されます。

- ステップ **3** [証明書の名前(Certificate Name)] プルダウン メニューから、[電話とVPN間の信頼性(Phone-VPN-trust)] を 選択します。
- ステップ **4** [ 参照 (Browse)] をクリックして、アップロードするファイルを選択します。

٦

- ステップ **5** [ ファイルのアップロード (Upload File)] をクリックします。
- ステップ **6** アップロードするファイルをさらに選択するか、または [ 閉じる (Close)] をクリックします。

証明書管理の詳細については、『*Cisco Unified Communications Operating System Administration Guide*』 の第 6 章「Security」を参照してください。

### <span id="page-191-0"></span>**VPN** ゲートウェイの設定

この項は、次の内容で構成されています。

- **•** 「VPN [ゲートウェイの検索」\(](#page-191-1)P.17-2)
- **•** 「VPN [ゲートウェイの設定」\(](#page-192-0)P.17-3)

#### <span id="page-191-1"></span>**VPN** ゲートウェイの検索

VPN ゲートウェイを検索するには、次の手順を実行します。

#### 手順

ステップ **1** Cisco Unified Communications Manager の管理ページで、[拡張機能(Advanced Features)] > [VPN] > [VPN ゲートウェイ (VPN Gateway)] の順に選択します。

> [VPN ゲートウェイの検索と一覧表示 (Find and List VPN Gateways)] ウィンドウが表示されます。アク ティブな(前の)クエリーのレコードもウィンドウに表示される場合があります。

ステップ **2** データベースのすべてのレコードを検索するには、ダイアログボックスが空であることを確認して[、ス](#page-191-2) [テップ](#page-191-2) 3 に進みます。

レコードをフィルタリングまたは検索するには、次の手順を実行します。

- **•** 最初のドロップダウン リスト ボックスから、検索パラメータを選択します。
- **•** 2 番目のドロップダウン リスト ボックスから、検索パターンを選択します。
- **•** 必要に応じて、適切な検索テキストを指定します。

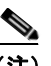

(注) 検索条件を追加するには、[+] ボタンをクリックします。条件を追加すると、指定したすべての 条件に一致するレコードが検索されます。条件を削除するには、[-] ボタンをクリックして最後 に追加した条件を削除するか、[フィルタのクリア(Clear Filter)] ボタンをクリックして追加し たすべての検索条件を削除します。

- <span id="page-191-2"></span>ステップ **3** [ 検索 (Find)] をクリックします。 一致するすべてのレコードが表示されます。[ ページあたりの行数 (Rows per Page)] ドロップダウン リ スト ボックスから異なる値を選択すると各ページに表示される項目数を変更できます。
- ステップ **4** 表示されたレコード リストから、目的のレコードのリンクをクリックします。

## ⋟

(注) リストの見出しに上向きまたは下向きの矢印がある場合は、その矢印をクリックして、ソート 順序を逆にします。

ウィンドウに選択した項目が表示されます。

#### <span id="page-192-0"></span>**VPN** ゲートウェイの設定

VPN ゲートウェイを追加、更新、またはコピーするには、次の手順を実行します。

手順

- ステップ **1** Cisco Unified Communications Manager の管理ページで、[拡張機能(Advanced Features)] > [VPN(VPN)] > [VPN ゲートウェイ (VPN Gateway)] の順に選択します。
- ステップ **2** 次の作業のいずれかを実行します。
	- **•** 新しいプロファイルを追加するには、検索ウィンドウの [ 新規追加 (Add New)] をクリックし[、ス](#page-192-1)  [テップ](#page-192-1) 3 に進みます。
	- 既存の VPN ゲートウェイをコピーするには、「VPN [ゲートウェイの検索」\(](#page-191-1)P.17-2)の説明に従い、 適切なプロファイルを見つけて、コピーする VPN ゲートウェイの横に表示されている [ コピー (Copy)] ボタンをクリックし[、ステップ](#page-192-1) 3 に進みます。
	- **•** 既存のプロファイルを更新するには、「VPN [ゲートウェイの検索」\(](#page-191-1)P.17-2)の説明に従い、適切な VPN ゲートウェイを見つけて[、ステップ](#page-192-1) 3 に進みます。

[ 新規追加 (Add New)] をクリックすると、各フィールドのデフォルト設定を示した設定ウィンドウが表 示されます。[ コピー (Copy)] をクリックすると、設定をコピーした設定ウィンドウが表示されます。

- <span id="page-192-1"></span>ステップ **3** 表 [17-1](#page-192-2) の説明に従って、適切な設定を入力します。
- <span id="page-192-2"></span>ステップ **4** [ 保存 (Save)] をクリックします。

Description)]

 $\Gamma$ 

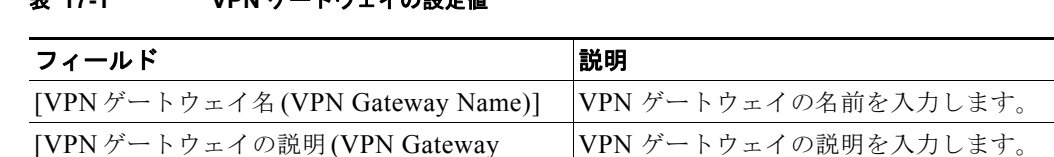

#### 表 **17-1 VPN** ゲートウェイの設定値

 $\overline{\phantom{a}}$ 

 $\blacksquare$ 

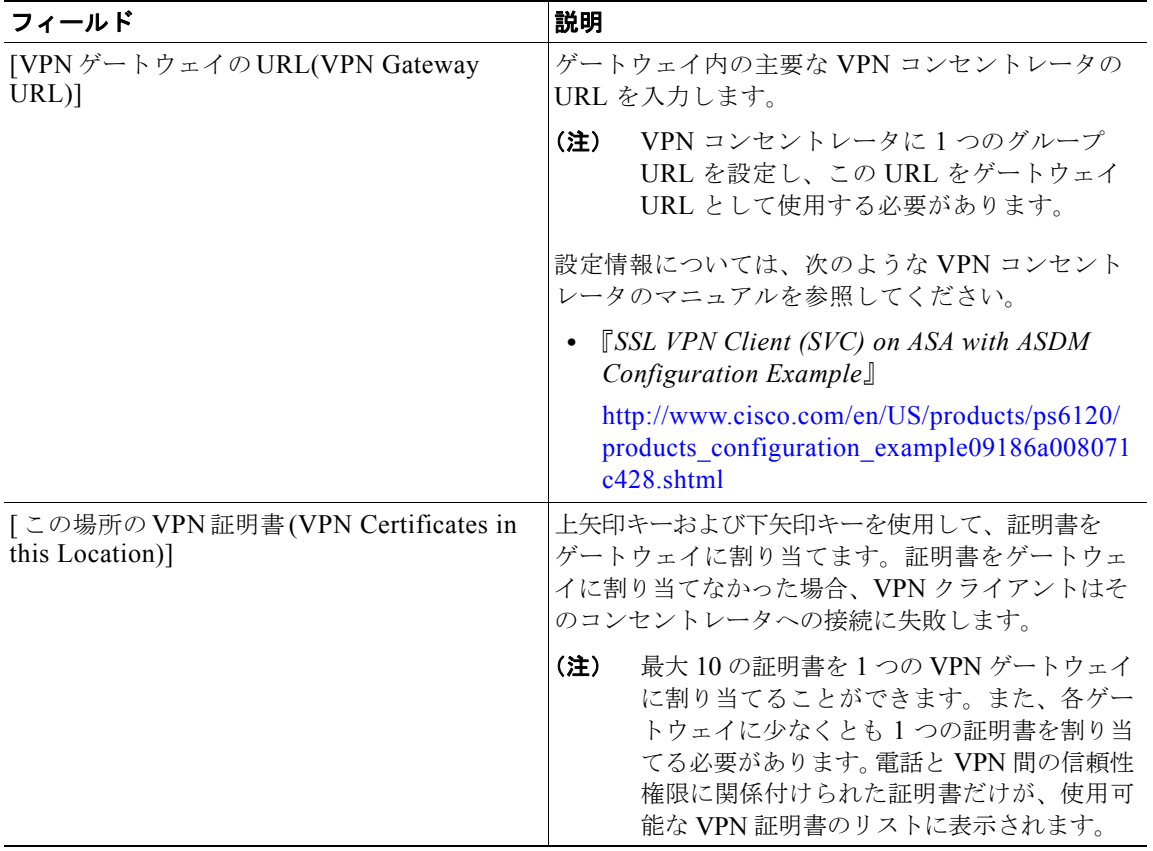

#### 表 **17-1 VPN** ゲートウェイの設定値

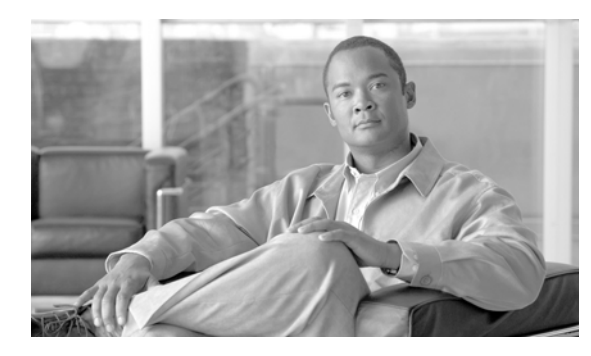

### **CHAPTER 18**

## <span id="page-194-0"></span>**VPN** グループの設定

この章では、VPN グループの作成手順について説明します。VPN グループを作成した後、設定した VPN ゲートウェイのいずれかをこのグループに追加できます。

この章は、次の内容で構成されています。

- **•** 「VPN [グループの検索」\(](#page-194-1)P.18-1)
- **•** 「VPN [グループの設定」\(](#page-195-0)P.18-2)

### <span id="page-194-1"></span>**VPN** グループの検索

VPN グループを検索するには、次の手順を実行します。

#### 手順

ステップ **1** Cisco Unified Communications Manager の管理ページで、[拡張機能(Advanced Features)] > [VPN(VPN)] > [VPN グループ (VPN Group)] の順に選択します。

> [VPN グループの検索と一覧表示 (Find and List VPN Groups)] ウィンドウが表示されます。アクティブ な(前の)クエリーのレコードもウィンドウに表示される場合があります。

ステップ **2** データベースのすべてのレコードを検索するには、ダイアログボックスが空であることを確認して[、ス](#page-194-2) [テップ](#page-194-2) 3 に進みます。

レコードをフィルタリングまたは検索するには、次の手順を実行します。

- **•** 最初のドロップダウン リスト ボックスから、検索パラメータを選択します。
- **•** 2 番目のドロップダウン リスト ボックスから、検索パターンを選択します。
- **•** 必要に応じて、適切な検索テキストを指定します。

 $\Gamma$ 

(注) 検索条件を追加するには、[+] ボタンをクリックします。条件を追加すると、指定したすべての 条件に一致するレコードが検索されます。条件を削除するには、[-] ボタンをクリックして最後 に追加した条件を削除するか、[フィルタのクリア(Clear Filter)] ボタンをクリックして追加した すべての検索条件を削除します。

<span id="page-194-2"></span>ステップ **3** [ 検索 (Find)] をクリックします。

一致するすべてのレコードが表示されます。[ ページあたりの行数 (Rows per Page)] ドロップダウン リ スト ボックスから異なる値を選択すると各ページに表示される項目数を変更できます。

ステップ **4** 表示されたレコード リストから、目的のレコードのリンクをクリックします。

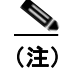

(注) リストの見出しに上向きまたは下向きの矢印がある場合は、その矢印をクリックして、ソート 順序を逆にします。

ウィンドウに選択した項目が表示されます。

### <span id="page-195-0"></span>**VPN** グループの設定

VPN グループを追加、更新、またはコピーするには、次の手順を実行します。

#### 手順

- ステップ **1** Cisco Unified Communications Manager の管理ページで、[拡張機能(Advanced Features)] > [VPN(VPN)] > [VPN グループ (VPN Group)] の順に選択します。
- ステップ **2** 次の作業のいずれかを実行します。
	- **•** 新しいプロファイルを追加するには、検索ウィンドウの [ 新規追加 (Add New)] をクリックし[、ス](#page-195-1) [テップ](#page-195-1) 3 に進みます。
	- **•** 既存の VPN グループをコピーするには、「VPN [グループの検索」\(](#page-194-1)P.18-1)の説明に従い、適切な プロファイルを見つけて、コピーする VPN グループの横に表示されている [ コピー (Copy)] ボタンを クリックし[、ステップ](#page-195-1) 3 に進みます。
	- **•** 既存のプロファイルを更新するには、「VPN [グループの設定」\(](#page-195-0)P.18-2)の説明に従い、適切な VPN グループを見つけて[、ステップ](#page-195-1) 3 に進みます。

[ 新規追加 (Add New)] をクリックすると、各フィールドのデフォルト設定を示した設定ウィンドウが 表示されます。[ コピー (Copy)] をクリックすると、設定をコピーした設定ウィンドウが表示されます。

- <span id="page-195-1"></span>ステップ **3** 表 [18-1](#page-195-2) の説明に従って、適切な設定を入力します。
- <span id="page-195-2"></span>ステップ **4** [ 保存 (Save)] をクリックします。

#### 表 **18-1 VPN** グループの設定値

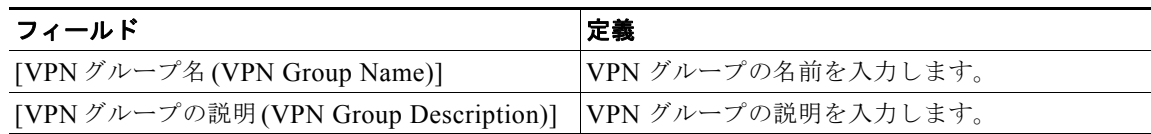

 $\Gamma$ 

#### 表 **18-1 VPN** グループの設定値

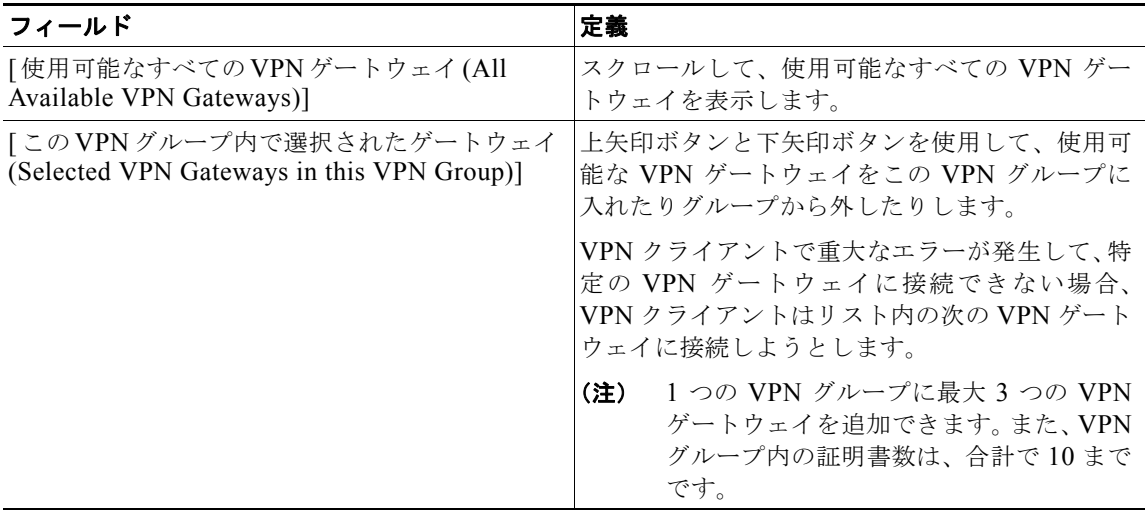

 **VPN** グループの設定

 $\blacksquare$ 

 $\overline{\phantom{a}}$ 

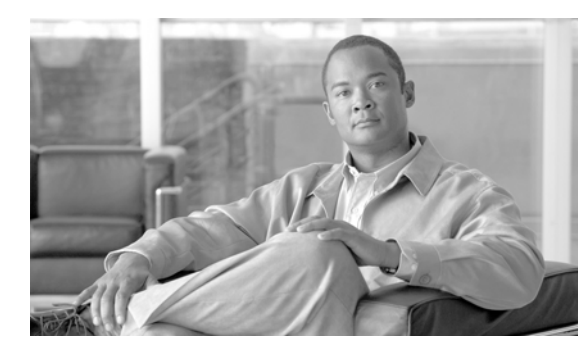

### **CHAPTER 19**

## <span id="page-198-0"></span>**VPN** プロファイルの設定

この章は、次の内容で構成されています。

- **•** 「VPN [プロファイルの概要」\(](#page-198-1)P.19-1)
- **•** 「VPN [プロファイルの検索」\(](#page-198-2)P.19-1)
- **•** 「VPN [プロファイルの設定」\(](#page-199-0)P.19-2)

## <span id="page-198-1"></span>**VPN** プロファイルの概要

[VPNプロファイル(VPN Profile)] ウィンドウを使用して、[共通の電話プロファイルの設定(Common Phone Profile Configuration)] ウィンドウで Cisco Unified IP Phone に割り当てるプロファイルを作成します。

## <span id="page-198-2"></span>**VPN** プロファイルの検索

VPN プロファイルを検索するには、次の手順を実行します。

#### 手順

ステップ **1** Cisco Unified Communications Manager の管理ページで、[拡張機能(Advanced Features)] > [VPN(VPN)] > [VPN プロファイル (VPN Profile)] の順に選択します。

> [VPN プロファイルの検索と一覧表示 (Find and List VPN Profiles)] ウィンドウが表示されます。アク ティブな(前の)クエリーのレコードもウィンドウに表示される場合があります。

ステップ **2** データベースのすべてのレコードを検索するには、ダイアログボックスが空であることを確認して[、ス](#page-199-1) [テップ](#page-199-1) 3 に進みます。

レコードをフィルタリングまたは検索するには、次の手順を実行します。

- **•** 最初のドロップダウン リスト ボックスから、検索パラメータを選択します。
- **•** 2 番目のドロップダウン リスト ボックスから、検索パターンを選択します。
- **•** 必要に応じて、適切な検索テキストを指定します。

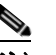

 $\overline{ }$ 

(注) 検索条件を追加するには、[+] ボタンをクリックします。条件を追加すると、指定したすべての 条件に一致するレコードが検索されます。条件を削除するには、[-] ボタンをクリックして最後 に追加した条件を削除するか、[フィルタのクリア(Clear Filter)] ボタンをクリックして追加した すべての検索条件を削除します。

Ī

<span id="page-199-1"></span>ステップ **3** [ 検索 (Find)] をクリックします。

一致するすべてのレコードが表示されます。[ ページあたりの行数 (Rows per Page)] ドロップダウン リ スト ボックスから異なる値を選択すると各ページに表示される項目数を変更できます。

ステップ **4** 表示されたレコード リストから、目的のレコードのリンクをクリックします。

(注) リストの見出しに上向きまたは下向きの矢印がある場合は、その矢印をクリックして、ソート 順序を逆にします。

ウィンドウに選択した項目が表示されます。

### <span id="page-199-0"></span>**VPN** プロファイルの設定

VPN プロファイルを追加、更新、またはコピーするには、次の手順を実行します。

#### 手順

- ステップ **1** Cisco Unified Communications Manager の管理ページで、[拡張機能(Advanced Features)] > [VPN(VPN)] > [VPN プロファイル (VPN Profile)] の順に選択します。
- ステップ **2** 次の作業のいずれかを実行します。
	- **•** 新しいプロファイルを追加するには、検索ウィンドウの [ 新規追加 (Add New)] をクリックし[、ス](#page-199-2) [テップ](#page-199-2) 3 に進みます。
	- **•** 既存のプロファイルをコピーするには、「VPN [プロファイルの検索」\(](#page-198-2)P.19-1)の説明に従い、適切な プロファイルを見つけて、コピーする VPN プロファイルの横に表示されている [ コピー(Copy)] ボ タンをクリックし[、ステップ](#page-199-2) 3 に進みます。
	- **•** 既存のプロファイルを更新するには、「VPN [プロファイルの検索」\(](#page-198-2)P.19-1)の説明に従い、適切な VPN プロファイルを見つけて[、ステップ](#page-199-2) 3 に進みます。

[ 新規追加 (Add New)] をクリックすると、各フィールドのデフォルト設定を示した設定ウィンドウが表 -<br>示されます。[ コピー (Copy)] をクリックすると、設定をコピーした設定ウィンドウが表示されます。

- <span id="page-199-2"></span>ステップ **3** 表 [19-1](#page-199-3) の説明に従って、適切な設定を入力します。
- <span id="page-199-3"></span>ステップ **4** [ 保存 (Save)] をクリックします。

#### 表 **19-1 VPN** プロファイルの設定値

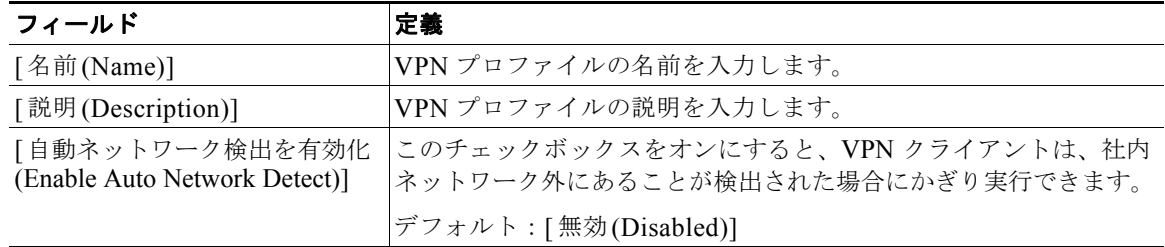

 $\begin{picture}(20,20) \put(0,0){\line(1,0){10}} \put(15,0){\line(1,0){10}} \put(15,0){\line(1,0){10}} \put(15,0){\line(1,0){10}} \put(15,0){\line(1,0){10}} \put(15,0){\line(1,0){10}} \put(15,0){\line(1,0){10}} \put(15,0){\line(1,0){10}} \put(15,0){\line(1,0){10}} \put(15,0){\line(1,0){10}} \put(15,0){\line(1,0){10}} \put(15,0){\line(1$ 

 $\Gamma$ 

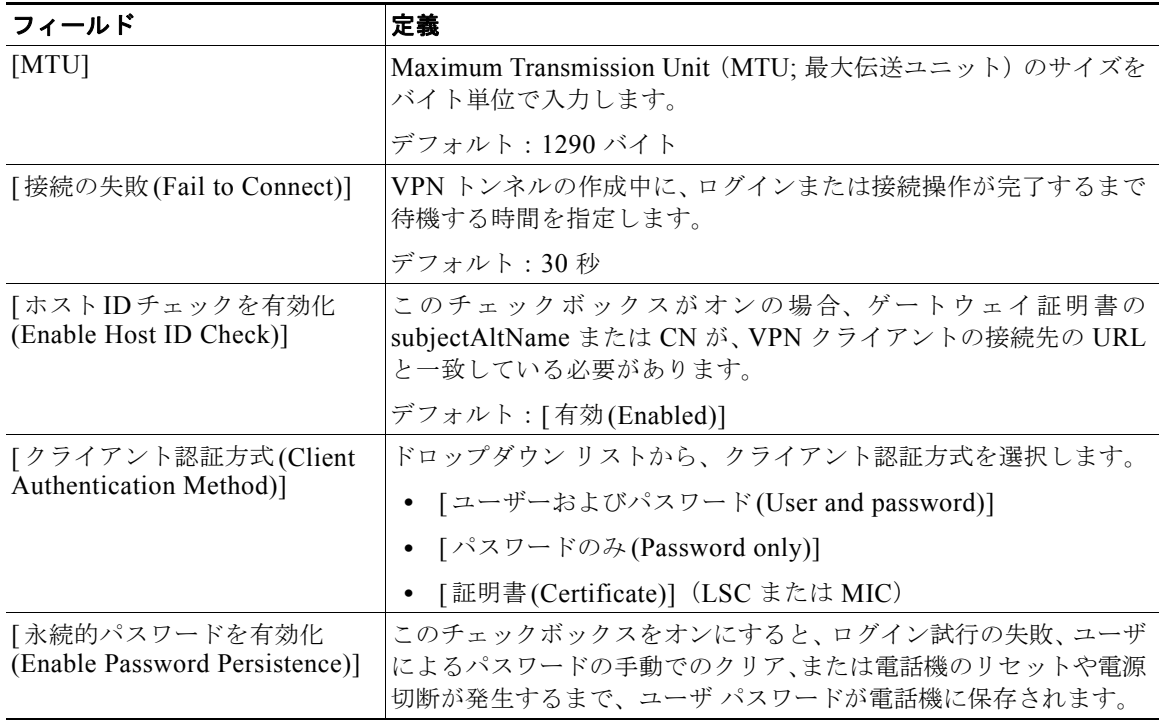

#### 表 **19-1 VPN** プロファイルの設定値 (続き)

 **VPN** プロファイルの設定

 $\blacksquare$ 

 $\overline{\phantom{a}}$ 

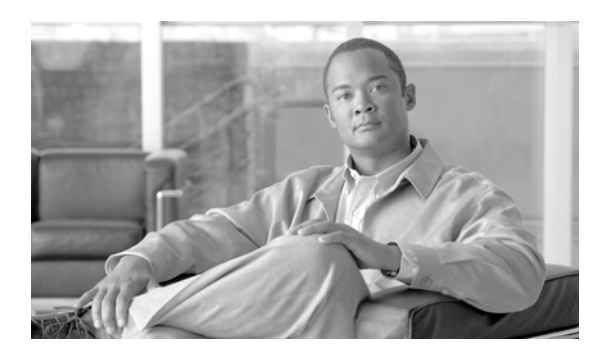

### **CHAPTER 20**

## **VPN** 機能設定

この章では、VPN 機能設定パラメータについて説明します。この章の構成は、次のとおりです。

- **•** [「概要」\(](#page-202-0)P.20-1)
- **•** 「VPN [機能設定パラメータ」\(](#page-202-1)P.20-1)

### <span id="page-202-0"></span>概要

 $\overline{1}$ 

[VPN 機能設定 (VPN Feature Configuration)] ウィンドウには、VPN プロファイルを共通の 電話プロファイルと関連付けていない場合に、システムで使用される VPN 機能の共通設定値 が含まれています。VPN プロファイルを共通の電話プロファイル設定の一部として定義してい る場合、VPN プロファイルは [VPN 機能設定 (VPN Feature Configuration)] の設定よりも優 先されます。

### <span id="page-202-1"></span>**VPN** 機能設定パラメータ

VPN 機能設定パラメータを編集するには、次の手順に従います。

- ステップ **1** Cisco Unified Communications Manager の管理ページで、[ 拡張機能 (Advanced Features)] > [VPN] > [VPN 機能の設定 (VPN Feature Configuration)] の順に選択します。 [VPN 機能設定 (VPN Feature Configuration)] ウィンドウが表示されます。
- ステップ 2 表 [20-1](#page-203-0) に従って、推奨値を受け入れるか、または新しい値を入力します。
- ステップ **3** [ 保存 (Save)] をクリックします。

 $\overline{\phantom{a}}$ 

<span id="page-203-0"></span> $\blacksquare$ 

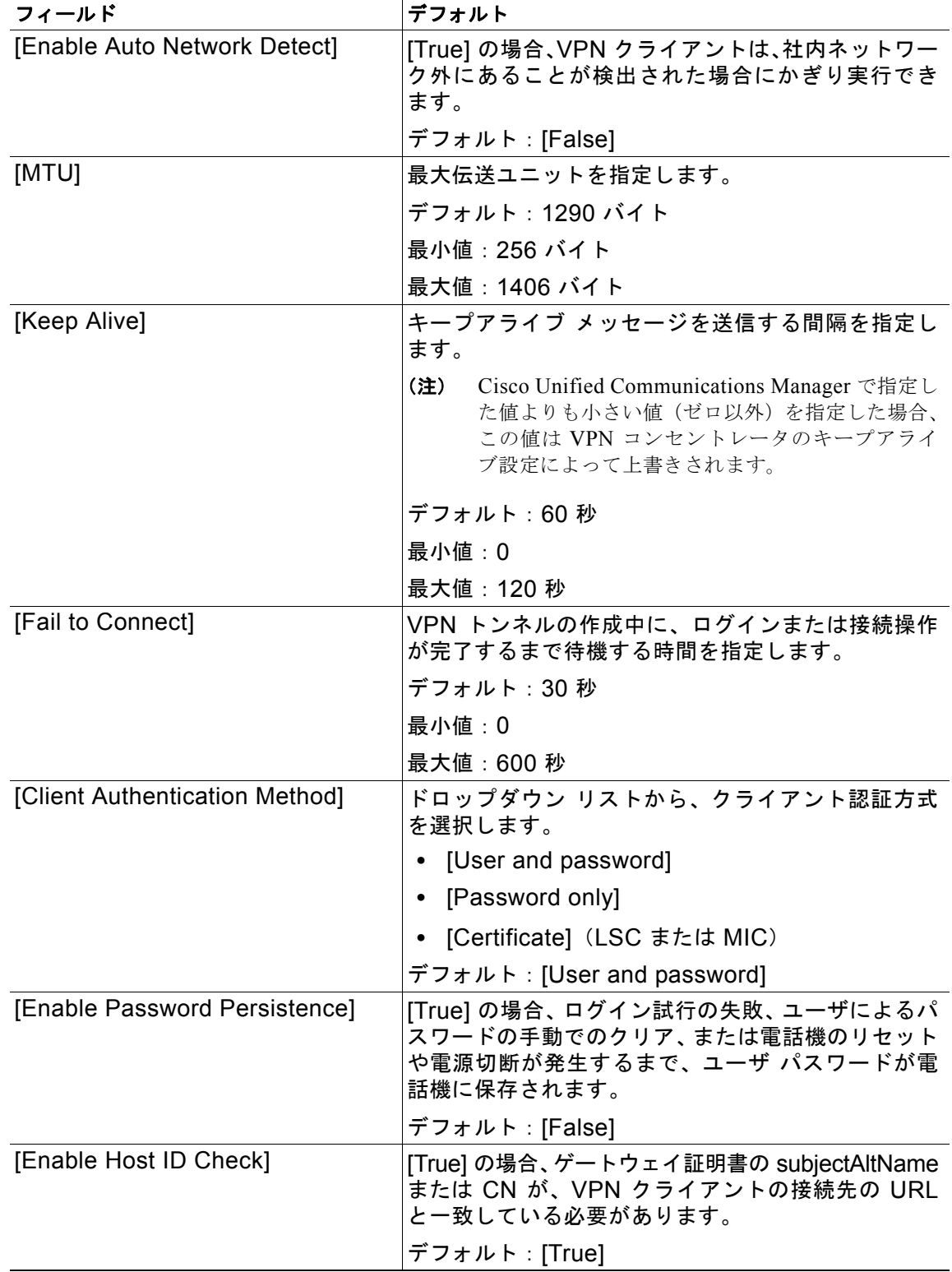

#### 表 **20-1 VPN** 機能設定パラメータ

 $\overline{\phantom{a}}$ 

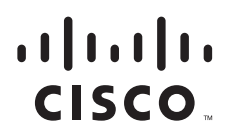

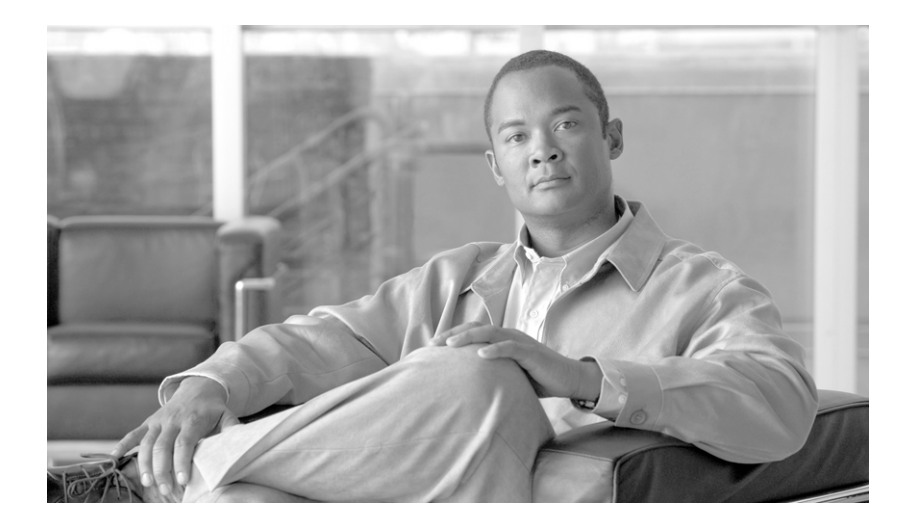

### **PART 4**

**Cisco CTI**、**JTAPI**、および **TAPI** アプリケーションのセ キュリティ

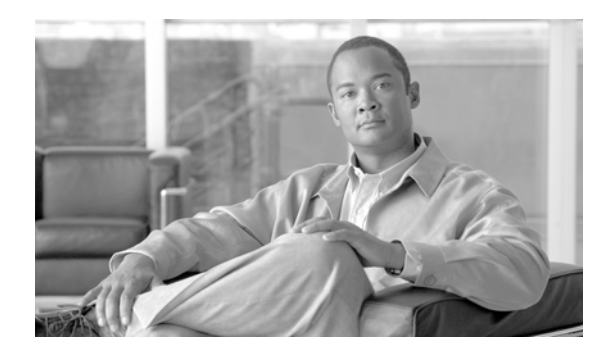

**CHAPTER 21**

### **CTI**、**JTAPI**、および **TAPI** の認証と暗号化の 設定

この章では、CTI、JTAPI、および TAPI アプリケーションを保護する方法について簡単に説明します。 また、CTI、TAPI、および JTAPI アプリケーションの認証と暗号化を設定するために、Cisco Unified Communications Manager の管理で実行する必要がある作業についても説明します。

このマニュアルでは、Cisco Unified Communications Manager の管理で使用できる Cisco JTAPI また は TSP プラグインのインストール方法や、インストール中にセキュリティ パラメータを設定する方法 については説明していません。同じく、このマニュアルでは、CTI 制御デバイスまたは回線に制限を設定 する方法も説明しません。

この章は、次の内容で構成されています。

- **•** 「CTI、JTAPI、および TAPI [アプリケーションの認証について」\(](#page-207-0)P.21-2)
- **•** 「CTI、JTAPI、および TAPI [アプリケーションの暗号化について」\(](#page-208-0)P.21-3)
- **•** 「CTI、JTAPI、および TAPI [アプリケーションに対する](#page-209-0) CAPF の概要」(P.21-4)
- **•** 「CTI、JTAPI、および TAPI アプリケーションに対する CAPF [システムの相互作用および要件」](#page-210-0)  ([P.21-5](#page-210-0))
- **•** 「CTI、JTAPI、および TAPI [のセキュリティ設定用チェックリスト」\(](#page-210-1)P.21-5)
- **•** 「セキュリティ関連ユーザ [グループへのアプリケーション](#page-212-0) ユーザとエンド ユーザの追加」(P.21-7)
- **•** 「[Certificate Authority Proxy Function](#page-213-0) サービスのアクティブ化」(P.21-8)
- **•** 「CAPF サービス [パラメータの更新」\(](#page-214-0)P.21-9)
- **•** 「アプリケーション [ユーザまたはエンドユーザの](#page-215-0) CAPF プロファイルの検索」(P.21-10)
- **•** 「アプリケーション ユーザまたはエンド ユーザの CAPF [プロファイルの設定」\(](#page-216-0)P.21-11)
- **•** 「アプリケーション ユーザ CAPF [プロファイルおよびエンド](#page-217-0) ユーザ CAPF プロファイルの CAPF 設定ウィンドウ」 (P.21-12)
- **•** 「アプリケーション ユーザ CAPF [プロファイルまたはエンド](#page-219-0) ユーザ CAPF プロファイルの削除」  $(P.21-14)$  $(P.21-14)$  $(P.21-14)$
- **•** 「JTAPI/TAPI [セキュリティ関連サービス](#page-219-1) パラメータ」(P.21-14)
- **•** 「アプリケーション ユーザまたはエンド [ユーザに対する証明書操作のステータスの表示」\(](#page-220-0)P.21-15)
- **•** [「参考情報」\(](#page-220-1)P.21-15)

 $\Gamma$ 

## <span id="page-207-0"></span>**CTI**、**JTAPI**、および **TAPI** アプリケーションの認証について

Cisco Unified Communications Manager を使用して、CTIManager と CTI/JTAPI/TAPI アプリケーション との間のシグナリング接続およびメディア ストリームを保護できます。

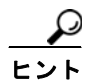

次の情報では、Cisco JTAPI/TSP プラグインのインストール中にセキュリティ設定を定義したことを前提 としています。また、Cisco CTL クライアントでクラスタ セキュリティ モードが混合モードに設定され ていることを前提としています。この章で説明する作業を実行するときに、これらの設定が定義されてい ない場合、CTIManager とアプリケーションは、非セキュア ポートであるポート 2748 で接続されます。

CTIManager およびアプリケーションは、相互に認証された TLS ハンドシェイク(証明書交換)によっ て他方の ID を確認します。TLS 接続が確立されると、CTIManager およびアプリケーションは、TLS ポート、ポート 2749 を介して QBE メッセージを交換します。

アプリケーションとの認証を行うために、CTIManager は、Cisco Unified Communications Manager 証 明書(インストール時に Cisco Unified Communications Manager サーバに自動的にインストールされ る自己署名証明書、またはプラットフォームにアップロードされたサードパーティの CA 署名付き証明 書)を使用します。Cisco CTL クライアントをインストールして CTL ファイルを生成した後、この証 明書は CTL ファイルに自動的に追加されます。アプリケーションは、CTIManager への接続を試行す る前に、TFTP サーバから CTL ファイルをダウンロードします。

JTAPI/TSP クライアントは、初めて CTL ファイルを TFTP サーバからダウンロードするときに CTL ファイルを信頼します。JTAPI/TSP クライアントは CTL ファイルを検証しないため、ダウンロードは セキュアな環境で実行することを強く推奨します。後続の CTL ファイルのダウンロードは、JTAPI/TSP クライアントで確認されます。たとえば、CTL ファイルの更新後、JTAPI/TSP クライアントは、CTL ファイルのセキュリティ トークンを使用して、ダウンロードした新しい CTL ファイルのデジタル署名を 認証します。ファイルの内容には、Cisco Unified Communications Manager 証明書と CAPF サーバ証 明書が含まれます。

CTL ファイルが侵害されていると判断された場合、JTAPI/TSP クライアントはダウンロードした CTL ファイルを置き換えません。クライアントはエラーをログに記録し、既存の CTL ファイルにある古い 証明書を使用して、TLS 接続の確立を試行します。CTL ファイルが変更または侵害されている場合、正 常に接続できない可能性があります。CTL ファイルのダウンロードに失敗し、複数の TFTP サーバが存 在する場合、「Cisco CTL [クライアントの設定」\(](#page-76-0)P.4-1)で説明するように、別の TFTP サーバでファイ ルをダウンロードするように設定できます。JTAPI/TAPI クライアントは、次の条件下では、どのポー トにも接続しません。

- **•** 何らかの理由でクライアントが CTL ファイルをダウンロードできない(CTL ファイルが存在しな いなど)。
- **•** クライアントに既存の CTL ファイルがない。
- **•** アプリケーション ユーザをセキュア CTI ユーザとして設定した。

CTIManager との認証を行うために、アプリケーションは、Certificate Authority Proxy Function(CAPF) が発行する証明書を使用します。アプリケーションと CTIManager とのすべての接続で TLS を使用す るには、アプリケーション PC で実行されるインスタンスごとに一意の証明書が必要です。1 つの証明 書ですべてのインスタンスがカバーされるわけではありません。Cisco IP Manager Assistant サービスを 実行しているノードに証明書がインストールされるようにするには、表 [21-2](#page-217-1) の説明に従い、Cisco Unified Communications Manager の管理でそれぞれのアプリケーション ユーザ CAPF プロファイルま たはエンド ユーザ CAPF プロファイルに一意のインスタンス ID を設定します。

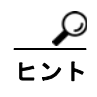

アプリケーションをある PC からアンインストールして別の PC にインストールする場合、新しい PC の各インスタンスに対して新しい証明書をインストールする必要があります。

Ī

また、アプリケーションの TLS を有効にするには、Cisco Unified Communications Manager の管理で アプリケーション ユーザまたはエンド ユーザを Standard CTI Secure Connection ユーザ グループに追 加する必要があります。ユーザをこのグループに追加し、証明書をインストールすると、アプリケーション はユーザを TLS ポート経由で接続させます。

### <span id="page-208-0"></span>**CTI**、**JTAPI**、および **TAPI** アプリケーションの暗号化について

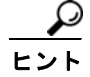

<u>レン</u><br>ヒント 認証は、暗号化の最小要件です。つまり、認証を設定していない場合、暗号化は使用できません。

Cisco Unified Communications Manager Assistant、Cisco QRT、および Cisco WebDialer は暗号化を サポートしていません。CTIManager サービスに接続する CTI クライアントは、クライアントが音声パ ケットを送信する場合、暗号化をサポートすることがあります。

アプリケーションと CTIManager の間のメディア ストリームを安全にするには、Cisco Unified Communications Manager の管理でアプリケーション ユーザまたはエンド ユーザを Standard CTI Allow Reception of SRTP Key Material ユーザ グループに追加します。これらのユーザが Standard CTI Secure Connection ユーザ グループにも存在する場合や、クラスタ セキュリティ モードが混合モードと 等しい場合、CTIManager はアプリケーションとの TLS 接続を確立し、メディア イベント内でアプリ ケーションに鍵関連情報を提供します。

(注) クラスタ セキュリティ モードは、スタンドアロン サーバまたはクラスタのセキュリティ機能を設定し ます。

アプリケーションは SRTP 鍵関連情報を記録または格納しませんが、鍵関連情報を使用して RTP スト リームを暗号化し、CTIManager からの SRTP ストリームを復号化します。

何らかの理由でアプリケーションが非セキュア ポートであるポート 2748 に接続した場合、CTIManager は鍵関連情報を送信しません。制限を設定しなかったために CTI/JTAPI/TAPI がデバイスまたはディレ クトリ メンバーを監視または制御できない場合、CTIManager は鍵関連情報を送信しません。

 $\Gamma$ 

アプリケーションで SRTP セッション鍵を受信するには、アプリケーション ユーザまたはエンド ユー ザが Standard CTI Enabled、Standard CTI Secure Connection、および Standard CTI Allow Reception of SRTP Key Material の 3 つのグループに存在する必要があります。

Cisco Unified Communications Manager は、CTI ポートおよびルート ポイントで送受信されるセキュ ア コールを円滑にしますが、アプリケーションがメディア パラメータを処理するため、アプリケーション がセキュア コールをサポートするように設定する必要があります。

CTI ポートやルート ポイントは、ダイナミック登録またはスタティック登録で登録されます。ポートや ルート ポイントがダイナミック登録を使用する場合、メディア パラメータはコールごとに指定されま す。スタティック登録の場合、メディア パラメータは登録時に指定され、コールごとに変更することは できません。CTI ポートやルート ポイントが TLS 接続を介して CTIManager に登録される場合、デバ イスは安全に登録されます。このとき、アプリケーションが有効な暗号化アルゴリズムを使用し、相手 がセキュアであれば、メディアは SRTP で暗号化されます。

CTI アプリケーションが、すでに確立されているコールの監視を開始するとき、アプリケーションは RTP イベントを受信しません。確立されたコールに対して、CTI アプリケーションは、コールのメディ アがセキュアか非セキュアかを定義する DeviceSnapshot イベントを提供します。このイベントには、鍵 関連情報は含まれません。

### <span id="page-209-0"></span>**CTI**、**JTAPI**、および **TAPI** アプリケーションに対する **CAPF** の概要

Certificate Authority Proxy Function (CAPF) は Cisco Unified Communications Manager とともに自動 的にインストールされ、設定に応じて次の CTI/TAPI/TAPI アプリケーション用のタスクを実行します。

- **•** 認証文字列によって JTAPI/TSP クライアントを認証する。
- **•** CTI/JTAPI/TAPI アプリケーション ユーザまたはエンド ユーザに、ローカルで有効な証明書(LSC)を 発行する。
- **•** 既存のローカルで有効な証明書をアップグレードする。
- **•** 証明書を表示およびトラブルシューティングするために取得する。

JTAPI/TSP クライアントが CAPF と相互に作用するとき、クライアントは認証文字列を使用して CAPF を 認証します。次に、クライアントは公開鍵と秘密鍵のペアを生成し、署名付きメッセージで公開鍵を CAPF サーバに転送します。秘密鍵はそのままクライアントに残り、外部に公開されることはありません。 CAPF は、証明書に署名し、その証明書を署名付きメッセージでクライアントに返送します。

[ アプリケーションユーザ CAPF プロファイルの設定 (Application User CAPF Profile Configuration)] ウィンドウまたは [ エンドユーザ CAPF プロファイルの設定 (End User CAPF Profile Configuration)] ウィンドウで設定内容を設定し、それぞれ、アプリケーション ユーザまたはエンド ユーザに証明書を 発行します。次に、Cisco Unified Communications Manager がサポートする CAPF プロファイルの違 いについて説明します。

**•** アプリケーション ユーザ CAPF プロファイル:このプロファイルを使用すると、ローカルで有効な 証明書を発行して、アプリケーション ユーザの安全を確保することができます。これによって、 CTIManager サービスとアプリケーションの間で TLS 接続が開かれます。

1 つのアプリケーション ユーザ CAPF プロファイルが、サーバのサービスまたはアプリケーション の 1 つのインスタンスに対応します。同じサーバで複数の Web サービスまたはアプリケーションを アクティブにする場合は、サーバのサービスごとに 1 つずつ、合計 2 つのアプリケーション ユーザ CAPF プロファイルを設定する必要があります。

クラスタ内の 2 つのサーバでサービスまたはアプリケーションをアクティブにする場合は、サーバご とに 1 つずつ、合計 2 つのアプリケーション ユーザ CAPF プロファイルを設定する必要があります。

**•** エンド ユーザ CAPF プロファイル:このプロファイルを使用すると、CTI クライアントにローカ ルで有効な証明書を発行することができます。これによって、CTI クライアントが TLS 接続を介し て CTIManager サービスと通信できるようになります。

JTAPI クライアントは LSC を Java Key Store 形式で、JTAPI の初期設定ウィンドウで設定したパスに 格納します。TSP クライアントは LSC を暗号化形式で、デフォルト ディレクトリまたは設定したパス に格納します。

次の情報は、通信または電源の障害が発生した場合に適用されます。

**•** 証明書をインストールしているときに通信障害が発生すると、JTAPI クライアントは 30 秒間隔で あと 3 回、証明書を取得しようとします。この値は設定することができません。

TSP クライアントの場合は、再試行回数と再試行タイマーを設定できます。これらの値は、TSP ク ライアントが一定の時間内に証明書の取得を試行する回数を指定することで設定します。どちらの 値も、デフォルトは0です。最大3回の再試行回数を設定でき、1(1回だけ再試行)、2、または3を 指定します。それぞれについて、再試行の時間を 30 秒以下で設定できます。

**•** JTAPI/TSP クライアントが CAPF とのセッションを試行している間に電源障害が発生した場合、ク ライアントは電源が復帰した後で、証明書のダウンロードを試行します。

## <span id="page-210-0"></span>**CTI**、**JTAPI**、および **TAPI** アプリケーションに対する **CAPF** システムの相互作用および要件

CAPF には、次の要件があります。

- **•** アプリケーション ユーザ CAPF プロファイルおよびエンド ユーザ CAPF プロファイルを設定する 前に、Cisco CTL クライアントをインストールして設定するために必要なすべての作業を実行した ことを確認します。[エンタープライズパラメータ設定(Enterprise Parameters Configuration)] ウィン ドウの Cluster Security Mode が 1(混合モード)であることを確認してください。
- **•** CAPF を使用するには、最初のノードで Cisco Certificate Authority Proxy Function サービスをア クティブにする必要があります。
- **•** 同時に多数の証明書が生成されると、コール処理が中断される場合があるため、スケジューリング されたメンテナンス画面で CAPF を使用することを強く推奨します。
- **•** 証明書操作の間、最初のノードが実行中で正しく機能していることを確認します。
- **•** 証明書操作の間、CTI/JTAPI/TAPI アプリケーションが正しく機能していることを確認します。

### <span id="page-210-1"></span>**CTI**、**JTAPI**、および **TAPI** のセキュリティ設定用チェック リスト

表 [21-1](#page-210-2) に、CTI/JTAPI/TAPI アプリケーションを保護するために実行する作業のリストを示します。

#### <span id="page-210-2"></span>表 21-1 **CTI/JTAPI/TAPI のセキュリティ設定用チェックリスト**

 $\Gamma$ 

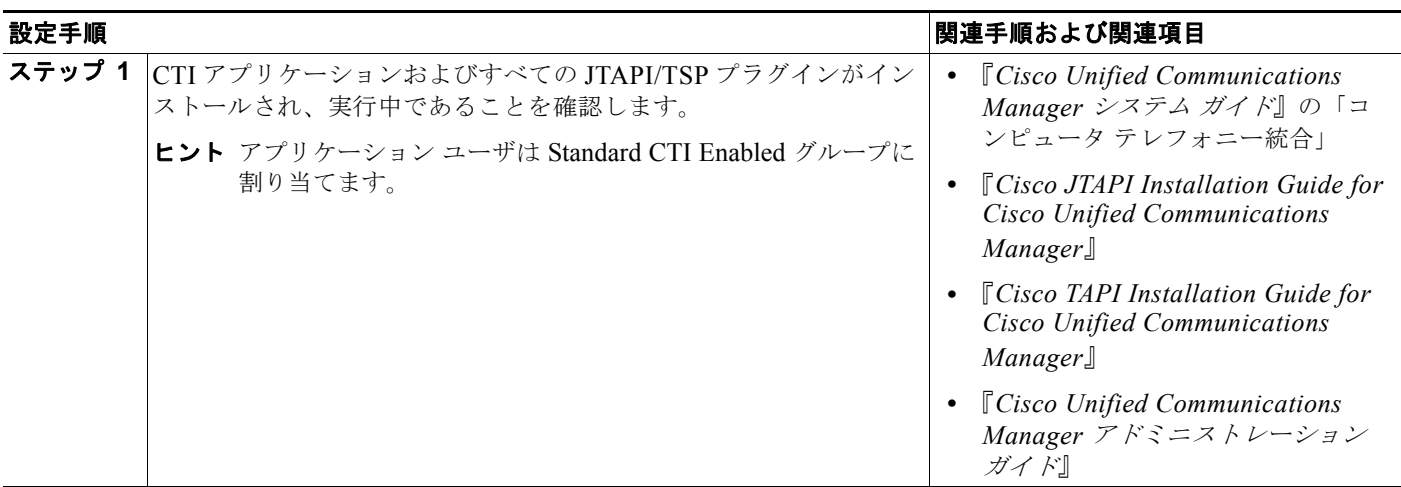

 $\blacksquare$ 

#### 表 21-1 **CTI/JTAPI/TAPI のセキュリティ設定用チェックリスト (続き)**

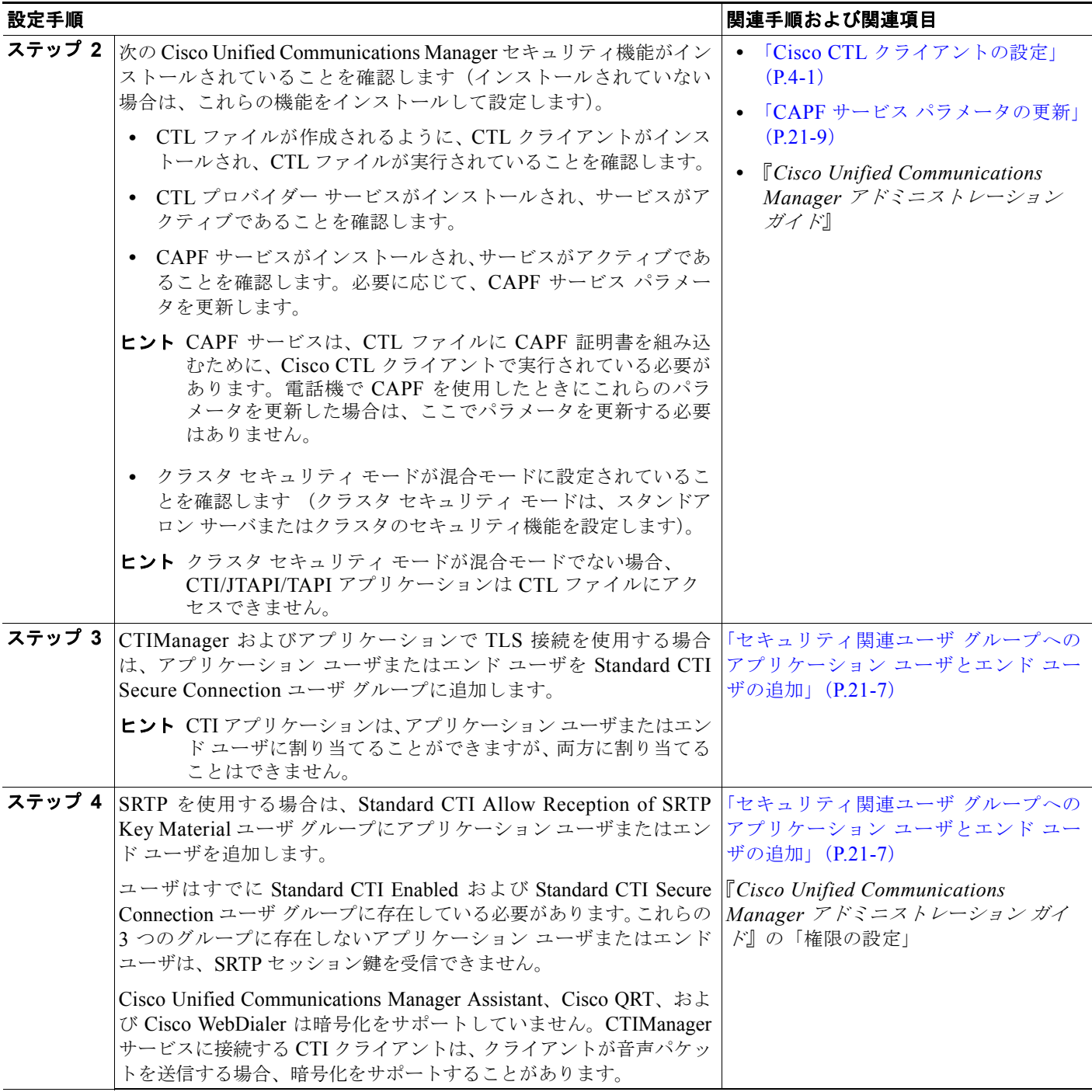

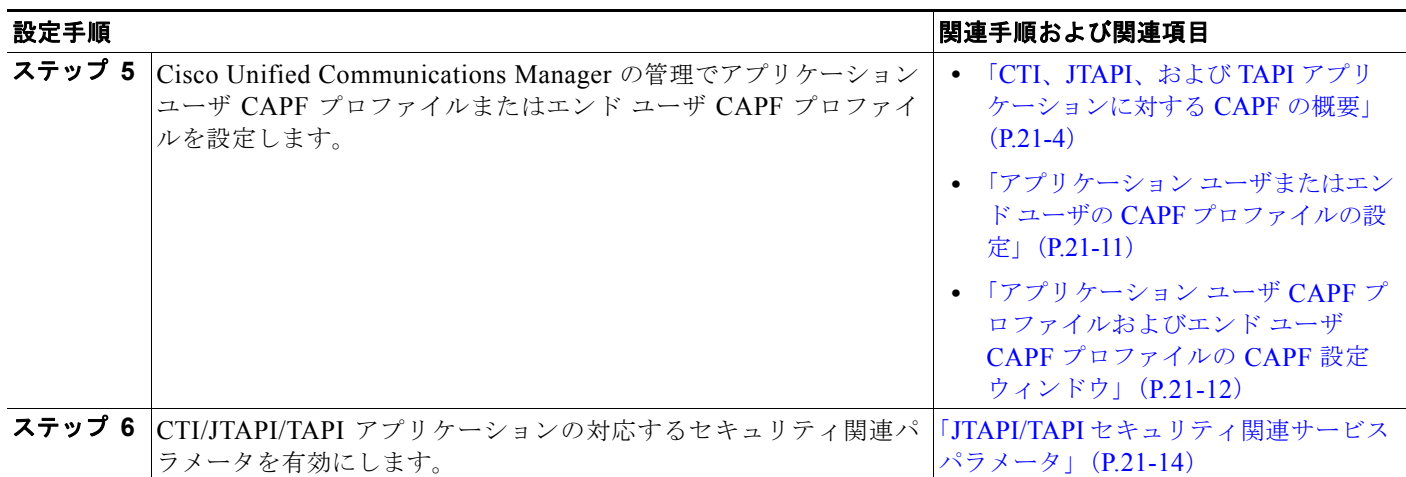

#### 表 21-1 CTI/JTAPI/TAPI のセキュリティ設定用チェックリスト (続き)

### <span id="page-212-0"></span>セキュリティ関連ユーザ グループへのアプリケーション ユーザとエンド ユーザの追加

Standard CTI Secure Connection ユーザ グループおよび Standard CTI Allow Reception of SRTP Key Material ユーザ グループは、デフォルトで Cisco Unified Communications Manager の管理に表示され ます。これらのグループは削除できません。

CTIManager へのユーザ接続の安全を確保にするには、アプリケーション ユーザまたはエンド ユーザを Standard CTI Secure Connection ユーザ グループに追加する必要があります。CTI アプリケーションは、 アプリケーション ユーザまたはエンド ユーザに割り当てることができますが、両方に割り当てること はできません。

アプリケーションおよび CTIManager でメディア ストリームを保護するには、アプリケーション ユー ザまたはエンド ユーザを Standard CTI Allow Reception of SRTP Key Material ユーザ グループに追加 する必要があります。

アプリケーション ユーザおよびエンド ユーザが SRTP を使用する前に、そのユーザが Standard CTI Enabled ユーザ グループおよび Standard CTI Secure Connection ユーザ グループに存在している必要 があります。これが、TLS の基本設定になります。SRTP 接続には TLS が必要です。ユーザがこれら のグループに存在する場合、ユーザを Standard CTI Allow Reception of SRTP Key Material ユーザ グ ループに追加できます。アプリケーションで SRTP セッション鍵を受信するには、アプリケーション ユーザまたはエンド ユーザが Standard CTI Enabled、Standard CTI Secure Connection、および Standard CTI Allow Reception of SRTP Key Material の 3 つのグループに存在する必要があります。

Cisco Unified Communications Manager Assistant、Cisco QRT、および Cisco WebDialer は暗号化を サポートしないため、アプリケーション ユーザである CCMQRTSecureSysUser、IPMASecureSysUser、 および WDSecureSysUser を Standard CTI Allow Reception of SRTP Key Material ユーザ グループに 追加する必要はありません。

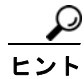

 $\Gamma$ 

ヒント ユーザ グループからのアプリケーション ユーザまたはエンド ユーザの削除については、『*Cisco Unified Communications Manager* アドミニストレーション ガイド』を参照してください。[ 権限の設定 (Role Configuration)] ウィンドウでのセキュリティ関連の設定については、『*Cisco Unified Communications Manager* アドミニストレーション ガイド』を参照してください。

手順

- ステップ **1** Cisco Unified Communications Manager の管理ページで、[ ユーザ管理 (User Management)] > [ ユーザ グループ (User Groups)] の順に選択します。
- ステップ **2** すべてのユーザ グループを表示するには、[ 検索 (Find)] をクリックします。
- ステップ **3** 目的に応じて、次のいずれかを実行します。
	- **•** アプリケーション ユーザまたはエンド ユーザが Standard CTI Enabled グループに存在することを 確認する。
	- **•** [Standard CTI Secure Connection] リンクをクリックして、アプリケーション ユーザまたはエンド ユーザを Standard CTI Secure Connection ユーザ グループに追加する。
	- **•** [Standard CTI Allow Reception of SRTP Key Material] リンクをクリックして、アプリケーション ユーザまたはエンド ユーザを Standard CTI Allow Reception of SRTP Key Material ユーザ グルー プに追加する。
- ステップ **4** アプリケーション ユーザをグループに追加するには[、ステップ](#page-213-1) 5 ~[ステップ](#page-213-2) 7 を実行します。
- <span id="page-213-1"></span>ステップ **5** [グループにアプリケーションユーザを追加(Add Application Users to Group)] ボタンをクリックします。
- ステップ **6** アプリケーション ユーザを検索するには、検索条件を指定し、[ 検索 (Find)] をクリックします。 検索条件を指定せずに [検索(Find)] をクリックすると、使用可能なすべてのオプションが表示されます。
- <span id="page-213-2"></span>ステップ **7** グループに追加するアプリケーション ユーザのチェックボックスをオンにして、[ 選択項目の追加 (Add Selected)] をクリックします。

[ ユーザグループの設定 (User Group Configuration)] ウィンドウにユーザが表示されます。

- ステップ **8** エンド ユーザをグループに追加するには[、ステップ](#page-213-3) 9 ~[ステップ](#page-213-4) 11 を実行します。
- <span id="page-213-3"></span>ステップ **9** [ グループにエンドユーザを追加 (Add End Users to Group)] ボタンをクリックします。
- ステップ **10** エンド ユーザを検索するには、検索条件を指定し、[ 検索 (Find)] をクリックします。

検索条件を指定せずに [検索(Find)] をクリックすると、使用可能なすべてのオプションが表示されます。

<span id="page-213-4"></span>ステップ **11** グループに追加するエンド ユーザのチェックボックスをオンにして、[選択項目の追加(Add Selected)] を クリックします。

[ ユーザグループの設定 (User Group Configuration)] ウィンドウにユーザが表示されます。

#### 追加情報

[「関連項目」\(](#page-220-2)P.21-15)を参照してください。

### <span id="page-213-0"></span>**Certificate Authority Proxy Function** サービスのアク ティブ化

Cisco Unified Communications Manager は、Cisco Unified サービスアビリティで Certificate Authority Proxy Function サービスを自動的にはアクティブ化しません。Certificate Authority Proxy Function サービ スのアクティブ化については、『*Cisco Unified Serviceability Administration Guide*』を参照してください。

CAPF 機能を使用するには、最初のノードでこのサービスをアクティブにする必要があります。

Cisco CTL クライアントをインストールして設定する前にこのサービスをアクティブにしなかった場合 は、「CTL ファイルの更新」 (P.4-13) の説明に従って CTL ファイルを更新する必要があります。

Cisco Certificate Authority Proxy Function サービスをアクティブにすると、CAPF に固有の鍵ペアお よび証明書が CAPF によって自動生成されます。CAPF 証明書は Cisco CTL クライアントによってス タンドアロン サーバまたはクラスタ内のすべてのサーバにコピーされ、拡張子 .0 を使用します。CAPF 証明書が存在することを確認するには、Cisco Unified Communications オペレーティング システムの GUI で、CAPF 証明書を表示します。

### <span id="page-214-0"></span>**CAPF** サービス パラメータの更新

CAPF サービスのパラメータを設定するウィンドウには、証明書の有効年数、システムによる鍵生成の 最大再試行回数、鍵のサイズなどの情報が表示されます。

Cisco Unified Communications Manager の管理で CAPF サービス パラメータをアクティブとして表示 するには、Cisco Unified サービスアビリティで Certificate Authority Proxy Function サービスをアク ティブ化する必要があります。

電話機で CAPF を使用したときに CAPF サービス パラメータを更新した場合は、ここでサービス パラ メータを更新する必要はありません。

CAPF サービス パラメータを更新するには、次の手順を実行します。

#### 手順

- ステップ **1** Cisco Unified Communications Manager の管理ページで、[ システム (System)] > [ サービスパラメータ (Service Parameters)] を選択します。
- ステップ **2** [ サーバ (Server)] ドロップダウン リスト ボックスから、サーバを選択します。

$$
\frac{Q}{L}
$$

 $\Gamma$ 

クラスタ内の最初のノードを選択する必要があります。

- ステップ **3** [ サービス (Service)] ドロップダウン リスト ボックスから、Cisco Certificate Authority Proxy Function サービスを選択します。サービス名の横に「Active」と表示されていることを確認します。
- ステップ **4** ヘルプの説明に従って、CAPF サービス パラメータを更新します。CAPF サービス パラメータのヘル プを表示するには、疑問符またはパラメータ名リンクをクリックします。
- ステップ **5** 変更内容を有効にするには、Cisco Unified サービスアビリティで Cisco Certificate Authority Proxy Function サービスを再起動する必要があります。

#### 追加情報

[「関連項目」\(](#page-220-2)P.21-15)を参照してください。

### <span id="page-215-0"></span>アプリケーション ユーザまたはエンドユーザの **CAPF**  プロファイルの検索

アプリケーション ユーザまたはエンド ユーザの CAPF プロファイルを検索するには、次の手順に従います。

手順

П

- ステップ **1** Cisco Unified Communications Manager の管理ページで、アクセスするプロファイルに応じて、次のオ プションのいずれかを選択します。
	- **•** [ ユーザ管理 (User Management)] > [ アプリケーションユーザ CAPF プロファイル (Application User CAPF Profile)]
	- **•** [ ユーザ管理 (User Management)] > [ エンドユーザ CAPF プロファイル (End User CAPF Profile)]

検索と一覧表示ウィンドウが表示されます。アクティブな(前の)クエリーのレコードもウィンドウに 表示される場合があります。

ステップ **2** データベースのすべてのレコードを検索するには、ダイアログボックスが空であることを確認して[、ス](#page-215-1) [テップ](#page-215-1) 3 に進みます。

レコードをフィルタリングまたは検索するには、次の手順を実行します。

- **•** 最初のドロップダウン リスト ボックスから、検索パラメータを選択します。
- **•** 2 番目のドロップダウン リスト ボックスから検索パターンを選択します。
- **•** 必要に応じて適切な検索テキストを指定します。

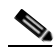

(注) 検索条件を追加するには、[+] ボタンをクリックします。条件を追加すると、指定したすべての 条件に一致するレコードが検索されます。条件を削除するには、[–] ボタンをクリックして最後 に追加した条件を削除するか、[フィルタのクリア(Clear Filter)] ボタンをクリックして追加した すべての検索条件を削除します。

- <span id="page-215-1"></span>ステップ **3** [ 検索 (Find)] をクリックします。 一致するすべてのレコードが表示されます。[ ページあたりの行数 (Rows per Page)] ドロップダウン リスト ボックスから異なる値を選択すると各ページに表示される項目数を変更できます。
- ステップ **4** レコードのリストで、表示するレコードのリンクをクリックします。

#### $\mathscr{D}_{\mathbb{Z}}$

(注) リストの見出しに上向きまたは下向きの矢印がある場合は、その矢印をクリックして、ソート 順序を逆にします。

Ī

ウィンドウに選択した項目が表示されます。

#### 追加情報

[「関連項目」\(](#page-220-2)P.21-15)を参照してください。
# <span id="page-216-0"></span>アプリケーション ユーザまたはエンド ユーザの **CAPF**  プロファイルの設定

JTAPI/TAPI/CTI アプリケーションのローカルで有効な証明書をインストール、アップグレード、また はトラブルシューティングする場合は、表 [21-2](#page-217-0) を参照してください。

エンド ユーザ CAPF プロファイルを設定する前に、アプリケーション ユーザ CAPF プロファイルを設 定することをお勧めします。

### 手順

- ステップ **1** Cisco Unified Communications Manager の管理ページで次のいずれかのオプションを選択します。
	- **•** [ ユーザ管理 (User Management)] > [ アプリケーションユーザ CAPF プロファイル (Application User CAPF Profile)]
	- **•** [ ユーザ管理 (User Management)] > [ エンドユーザ CAPF プロファイル (End User CAPF Profile)] 検索と一覧表示ウィンドウが表示されます。
- ステップ **2** 次のいずれかを実行します。
	- **•** 新しい CAPF プロファイルを追加するには、検索ウィンドウで [ 新規追加 (Add New)] をクリック します (プロファイルを表示してから、[ 新規追加 (Add New)] をクリックすることもできます)。 設定ウィンドウが表示され、各フィールドのデフォルト設定が示されます。
	- **•** 既存のプロファイルをコピーするには、「アプリケーション [ユーザまたはエンドユーザの](#page-215-0) CAPF プ [ロファイルの検索」\(](#page-215-0)P.21-10)の説明に従って適切なプロファイルを見つけ、[コピー(Copy)] 列内 にあるそのレコード用の [ コピー(Copy)] ボタンをクリックします(プロファイルを表示してから、 [ コピー (Copy)] をクリックすることもできます)。設定ウィンドウが表示され、表示されたプロファ イルからの設定が示されます。
	- **•** 既存のエントリを更新するには、「アプリケーション [ユーザまたはエンドユーザの](#page-215-0) CAPF プロファ [イルの検索」\(](#page-215-0)P.21-10)の説明に従い、適切なプロファイルを見つけて表示します。設定ウィンド ウが表示され、現在の設定が示されます。
- ステップ **3** 表 [21-2](#page-217-0) の説明に従って、適切な設定を入力します。
- ステップ **4** [ 保存 (Save)] をクリックします。
- ステップ **5** セキュリティを使用するアプリケーション ユーザおよびエンド ユーザごとに、この手順を繰り返します。

#### 次の作業

[ アプリケーションユーザ CAPF プロファイルの設定 (Application User CAPF Profile Configuration)] ウィンドウで CCMQRTSecureSysUser、IPMASecureSysUser、または WDSecureSysUser を設定する 場合は、「JTAPI/TAPI [セキュリティ関連サービス](#page-219-0) パラメータ」(P.21-14)の説明に従って、サービス パ ラメータを設定する必要があります。

### 追加情報

 $\Gamma$ 

[「関連項目」\(](#page-220-0)P.21-15)を参照してください。

# <span id="page-217-1"></span>アプリケーションユーザ **CAPF** プロファイルおよびエンドユーザ **CAPF**  プロファイルの **CAPF** 設定ウィンドウ

表 [21-2](#page-217-0) に、「アプリケーションユーザ CAPF プロファイルの設定 (Application User CAPF Profile Configuration)] ウィンドウおよび [ エンドユーザ CAPF プロファイルの設定 (End User CAPF Profile Configuration)] ウィンドウでの CAPF 設定を示します。

- **•** 設定のヒントについては、「CTI、JTAPI、および TAPI [アプリケーションに対する](#page-210-0) CAPF システム [の相互作用および要件」\(](#page-210-0)P.21-5)を参照してください。
- **•** 関連する情報および手順については[、「関連項目」\(](#page-220-0)P.21-15)を参照してください。

<span id="page-217-0"></span>表 **21-2** アプリケーション ユーザ **CAPF** プロファイルおよびエンド ユーザ **CAPF** プロファイルの設定内容

| 設定                                  | 説明                                                                                                    |
|-------------------------------------|----------------------------------------------------------------------------------------------------|
| 「アプリケーションユーザ<br>(Application User)] | ドロップダウン リスト ボックスから、CAPF オペレーション用のアプリ<br>ケーション ユーザを選択します。これによって、設定されたアプリケー<br>ション ユーザが表示されます。                                                                                                    |
|                                     | この設定は、「エンドユーザ CAPFプロファイルの設定(End User CAPF<br>Profile Configuration)] ウィンドウには表示されません。                                                                                                    |
| [エンドユーザID (End<br>User $Id$ ]       | ドロップダウン リスト ボックスから、CAPF オペレーション用のエンド<br>ユーザを選択します。これによって、設定されたエンド ユーザが表示さ<br>れます。                                                                                                    |
|                                     | この設定は、[アプリケーションユーザ CAPF プロファイルの設定<br>(Application User CAPF Profile Configuration)] ウィンドウには表示され<br>ません。                                                                                                    |
| 「インスタンス<br>ID(Instance Id)]         | 1~128字の英数字 (a~z、A~Z、0~9) を入力します。インスタン<br>ス ID は、証明書操作のためユーザを識別します。                                                                                                    |
|                                     | 1つのアプリケーションに対して複数の接続 (インスタンス) を設定でき<br>ます。アプリケーションと CTIManager との接続の安全を確保するには、<br>アプリケーション PC (エンド ユーザの場合) またはサーバ (アプリケー<br>ション ユーザの場合) で実行されるインスタンスごとに一意の証明書が<br>あることを確認します。                                |
|                                     | このフィールドは、Web サービスおよびアプリケーションをサポートす<br>る CAPF Profile Instance ID for Secure Connection to CTIManager サー<br>ビスパラメータに関係があります。このパラメータにアクセスする方法<br>については、「JTAPI/TAPI セキュリティ関連サービス パラメータ」<br>(P.21-14) を参照してください。 |
| [証明書の操作(Certificate<br>Operation)]  | ドロップダウン リスト ボックスから、次のオプションのいずれかを選択<br>します。                                                                                                    |
|                                     | • [保留中の操作なし(No Pending Operation)]:証明書の操作が発生しな<br>いときに表示されます (デフォルトの設定)。                                                                                                    |
|                                     | [インストール/アップグレード(Install/Upgrade)]:アプリケーション<br>$\bullet$<br>のローカルで有効な証明書を新しくインストールするか、あるいは既<br>存の証明書をアップグレードします。                                                                                              |

٦

П

 $\Gamma$ 

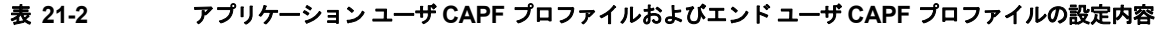

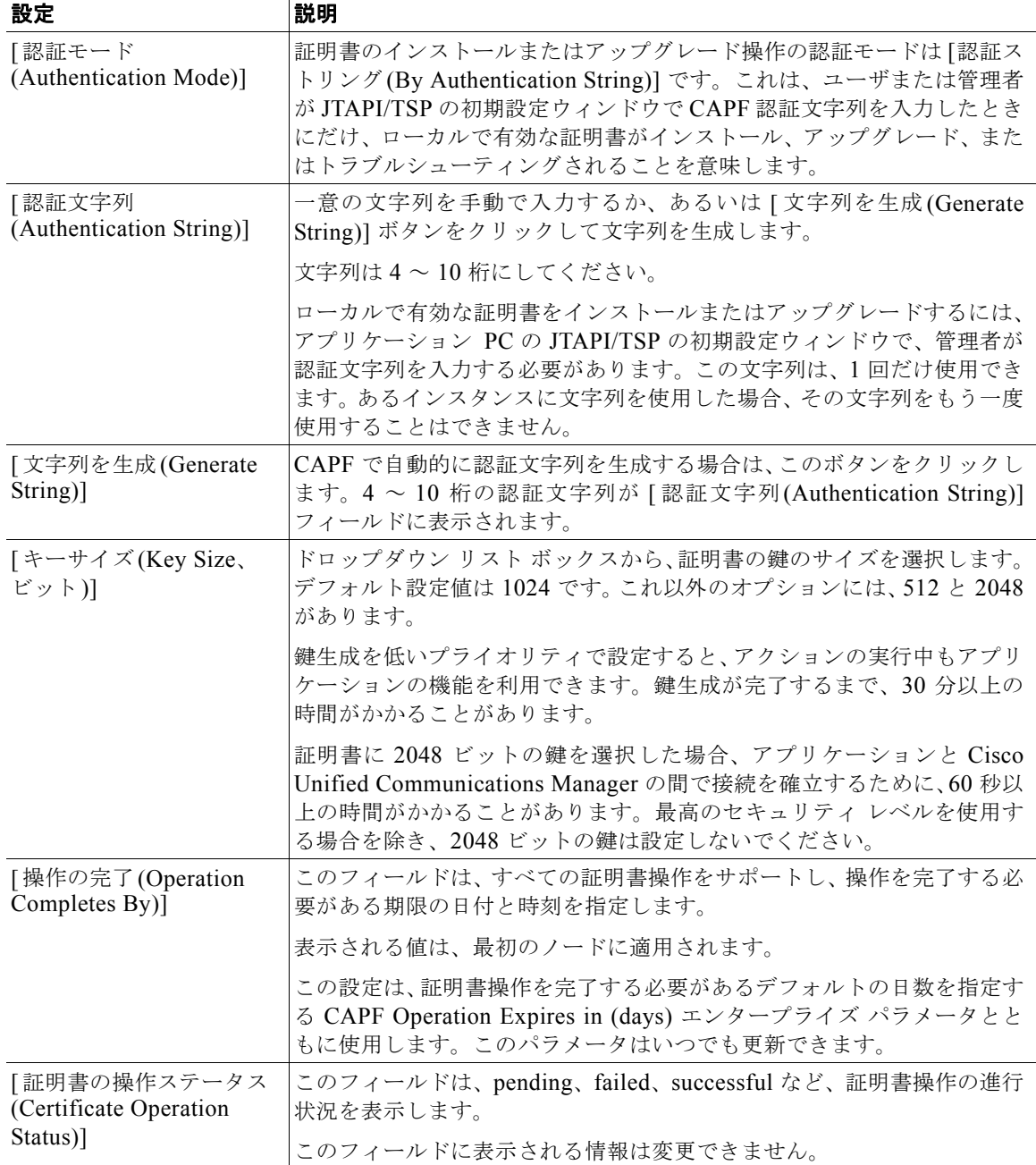

アプリケーション ユーザ **CAPF** プロファイルまたはエンド ユーザ **CAPF** プロファイルの削除

# <span id="page-219-1"></span>アプリケーション ユーザ **CAPF** プロファイルまたはエンド ユーザ **CAPF** プロファイルの削除

ここでは、アプリケーション ユーザ CAPF プロファイルまたはエンド ユーザ CAPF プロファイルを Cisco Unified Communications Manager データベースから削除する方法を説明します。

### 始める前に

Cisco Unified Communications Manager の管理でアプリケーション ユーザ CAPF プロファイルまたは エンド ユーザ CAPF プロファイルを削除する前に、別のプロファイルをデバイスに適用するか、該当 プロファイルを使用するすべてのデバイスを削除してください。該当プロファイルを使用しているデバ イスを検索するには、セキュリティプロファイルの設定ウィンドウの [ 関連リンク (Related Links)] ド ロップダウン リスト ボックスから [依存関係レコード(Dependency Records)] を選択して、[移動(Go)] を クリックします。

システムで依存関係レコード機能が有効になっていない場合は、レコードの [ 依存関係レコード要約 (Dependency Records Summary)] ウィンドウに、依存関係レコードを有効にすると実行できるアクションを 示すメッセージが表示されます。また、依存関係レコード機能を使用すると、CPU 使用率が高くなると いう情報も表示されます。依存関係レコードの詳細については、『*Cisco Unified Communications Manager* システム ガイド』を参照してください。

### 手順

- ステップ **1** 「アプリケーション [ユーザまたはエンドユーザの](#page-215-0) CAPF プロファイルの検索」(P.21-10)の説明に従い、 アプリケーション ユーザ CAPF プロファイルまたはエンド ユーザ CAPF プロファイルを検索します。
- ステップ **2** 次の作業のいずれかを実行します。
	- **•** 複数のプロファイルを削除するには、検索と一覧表示ウィンドウで、適切なチェックボックスの横 に表示されているチェックボックスをオンにして、[ 選択項目の削除 (Delete Selected)] をクリック します。この選択に対するすべての設定可能なレコードを削除するには、[ すべてを選択 (Select All)] をクリックしてから [ 選択項目の削除 (Delete Selected)] をクリックします。
	- **•** 単一のプロファイルを削除するには、検索と一覧表示ウィンドウで、適切なプロファイルの横に表示 されているチェックボックスをオンにして、[ 選択項目の削除 (Delete Selected)] をクリックします。
- ステップ **3** 削除操作の確認を要求するプロンプトが表示されたら、[OK] をクリックして削除するか、[ キャンセル (Cancel)] をクリックして削除操作を取り消します。

#### 追加情報

[「関連項目」\(](#page-220-0)P.21-15)を参照してください。

# <span id="page-219-0"></span>**JTAPI/TAPI** セキュリティ関連サービス パラメータ

アプリケーション ユーザ CAPF プロファイルまたはエンド ユーザ CAPF プロファイルを設定した後、 Cisco IP Manager Assistant サービスに対して、次のサービス パラメータを設定する必要があります。

٦

- **•** CTIManager Connection Security Flag
- **•** CAPF Profile Instance ID for Secure Connection to CTIManager

サービス パラメータにアクセスするには、次の手順を実行します。

手順

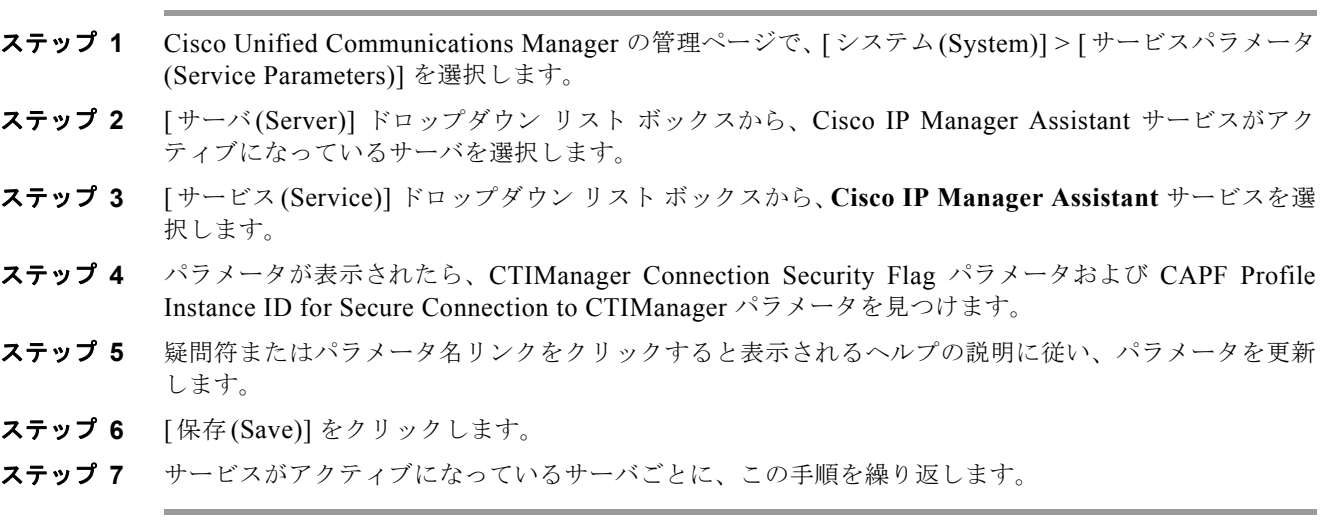

## <span id="page-220-1"></span>アプリケーションユーザまたはエンドユーザに対する証明書操作のステータスの表示

特定のアプリケーション ユーザ CAPF プロファイルまたはエンド ユーザ CAPF プロファイルの設定 ウィンドウ(検索と一覧表示ウィンドウではありません)、または JTAPI/TSP の初期設定ウィンドウで、 証明書操作のステータスを表示できます。

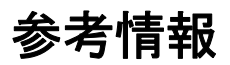

 $\Gamma$ 

### <span id="page-220-0"></span>関連項目

- 「Cisco CTL [クライアントの設定」\(](#page-76-0)P4-1)
- **•** 「CTI、JTAPI、および TAPI [アプリケーションの認証について」\(](#page-207-0)P.21-2)
- **•** 「CTI、JTAPI、および TAPI [アプリケーションの暗号化について」\(](#page-208-0)P.21-3)
- **•** 「CTI、JTAPI、および TAPI [アプリケーションに対する](#page-209-0) CAPF の概要」(P.21-4)
- **•** 「CTI、JTAPI、および TAPI アプリケーションに対する CAPF [システムの相互作用および要件」](#page-210-0)   $(P.21-5)$  $(P.21-5)$  $(P.21-5)$
- **•** 「CTI、JTAPI、および TAPI [のセキュリティ設定用チェックリスト」\(](#page-210-1)P.21-5)
- **•** 「セキュリティ関連ユーザ [グループへのアプリケーション](#page-212-0) ユーザとエンド ユーザの追加」(P.21-7)
- **•** 「[Certificate Authority Proxy Function](#page-213-0) サービスのアクティブ化」(P.21-8)
- **•** 「CAPF サービス [パラメータの更新」\(](#page-214-0)P.21-9)
- **•** 「アプリケーション [ユーザまたはエンドユーザの](#page-215-0) CAPF プロファイルの検索」(P.21-10)
- **•** 「アプリケーション ユーザまたはエンド ユーザの CAPF [プロファイルの設定」\(](#page-216-0)P.21-11)
- **•** 「アプリケーション ユーザ CAPF [プロファイルおよびエンド](#page-217-1) ユーザ CAPF プロファイルの CAPF [設定ウィンドウ」\(](#page-217-1)P.21-12)

 $\mathbf 1$ 

- **•** 「アプリケーション ユーザ CAPF [プロファイルまたはエンド](#page-219-1) ユーザ CAPF プロファイルの削除」 ([P.21-14](#page-219-1))
- **•** 「JTAPI/TAPI [セキュリティ関連サービス](#page-219-0) パラメータ」(P.21-14)
- **•** 「アプリケーション ユーザまたはエンド [ユーザに対する証明書操作のステータスの表示」\(](#page-220-1)P.21-15)

## シスコの関連マニュアル

- **•** 『*Cisco JTAPI Installation Guide for Cisco Unified Communications Manager*』
- **•** 『*Cisco TAPI Installation Guide for Cisco Unified Communications Manager*』
- **•** 『*Cisco Unified Communications Manager* システム ガイド』の「コンピュータ テレフォニー統合」
- **•** 『*Cisco Unified Communications Manager* アドミニストレーション ガイド』

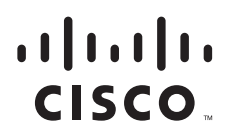

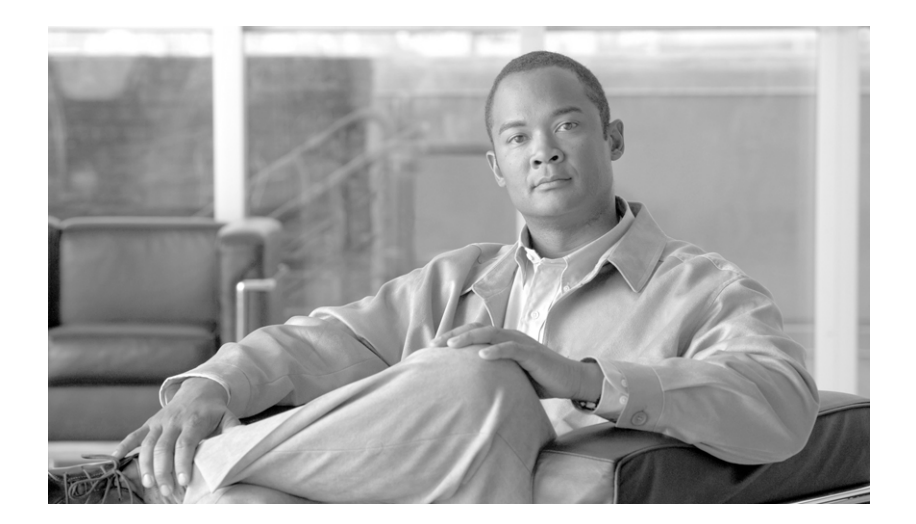

**PART 5**

**SRST** 参照先、トランク、およびゲートウェイのセキュ リティ

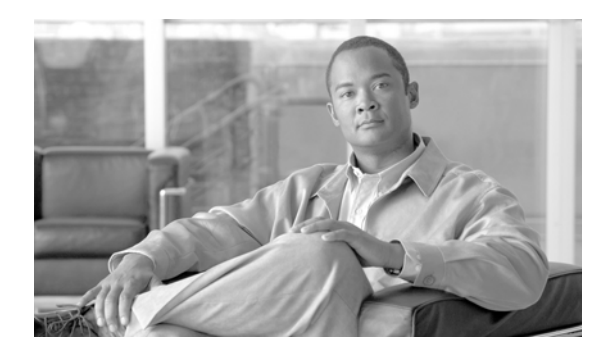

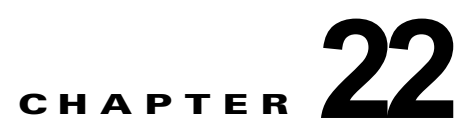

# セキュア **SRST**(**Survivable Remote Site Telephony**)参照先の設定

この章は、次の内容で構成されています。

- **•** 「SRST [のセキュリティの概要」\(](#page-224-0)P.22-1)
- **•** 「SRST [のセキュリティ設定のヒント」\(](#page-225-0)P.22-2)
- **•** 「SRST [のセキュリティ設定用チェックリスト」\(](#page-226-0)P.22-3)
- **•** 「セキュア SRST [参照先の設定」\(](#page-226-1)P.22-3)
- **•** 「SRST [参照先のセキュリティの設定内容」\(](#page-228-0)P.22-5)
- **•** 「SRST [参照先からのセキュリティの解除」\(](#page-228-1)P.22-5)
- **•** 「SRST [証明書がゲートウェイから削除された場合」\(](#page-229-0)P.22-6)
- **•** [「参考情報」\(](#page-229-1)P.22-6)

## <span id="page-224-0"></span>**SRST** のセキュリティの概要

SRST 対応ゲートウェイは、Cisco Unified Communications Manager がコールを完了できない場合に、 制限付きのコール処理タスクを提供します。

セキュア SRST 対応ゲートウェイには、自己署名証明書が含まれています。Cisco Unified Communications Manager の管理で SRST 設定作業を実行した後、Cisco Unified Communications Manager は TLS 接続 を使用して SRST 対応ゲートウェイで証明書プロバイダー サービスを認証します。 Cisco Unified Communications Manager は SRST 対応ゲートウェイから証明書を取得して、その証明書を Cisco Unified Communications Manager データベースに追加します。

Cisco Unified Communications Manager の管理で従属デバイスをリセットすると、TFTP サーバは SRST 対応ゲートウェイの証明書を電話機の cnf.xml ファイルに追加してファイルを電話機に送信しま す。これで、保護された電話機は TLS 接続を使用して SRST 対応ゲートウェイと対話します。

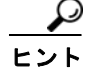

 $\Gamma$ 

電話機設定ファイルには、単一の発行者からの証明書だけが含まれます。そのため、HSRP はサポート されません。

 **SRST** のセキュリティ設定のヒント

## <span id="page-225-0"></span>**SRST** のセキュリティ設定のヒント

次の基準が満たされていることを確認します。これらが満たされていると、保護された電話機と SRST 対応ゲートウェイとの間で接続の安全が確保されます。

- **•** SRST 参照先に自己署名証明書が含まれている。
- **•** Cisco CTL クライアントを介して混合モードを設定した。
- **•** 電話機に認証または暗号化を設定した。
- **•** Cisco Unified Communications Manager の管理で SRST 参照先を設定した。
- **•** SRST の設定後に、SRST 対応ゲートウェイおよび従属する電話機をリセットした。

(注) Cisco Unified Communications Manager は、SRST 対応ゲートウェイ向けに、電話機の証明書情報を含む PEM 形式のファイルを提供します。

LSC 認証では、CAPF ルート証明書(CAPF.der)をダウンロードしてください。このルート証明書では、セ キュア SRST が TLS ハンドシェイク中に電話機の LSC を確認できます。

**•** クラスタ セキュリティ モードが非セキュアになっている場合は、Cisco Unified Communications Manager の管理でデバイス セキュリティ モードが認証済みまたは暗号化済みと示されていても、 電話機の設定ファイルのデバイス セキュリティ モードは非セキュアのままです。このような場合、 電話機は、クラスタ内で SRST 対応ゲートウェイおよび Cisco Unified Communications Manager サーバとの非セキュア接続を試行します。

**Santa Company** 

(注) クラスタ セキュリティ モードは、スタンドアロン サーバまたはクラスタのセキュリティ機能を 設定します。

- **•** クラスタ セキュリティ モードが非セキュアになっている場合は、デバイス セキュリティ モードや [セキュアSRST (Is SRST Secure?)] チェックボックスなど、セキュリティ関連の設定が無視されます。 設定がデータベースから削除されることはありませんが、セキュリティは提供されません。
- **•** 電話機が SRST 対応ゲートウェイへのセキュア接続を試行するのは、クラスタ セキュリティ モー ドが混合モードで、電話機設定ファイル内のデバイス セキュリティ モードが認証済みまたは暗号化 済みに設定されており、[SRST 参照先の設定 (SRST Reference Configuration)] ウィンドウで [ セ キュア SRST (Is SRST Secure?)] チェックボックスがオンになっていて、電話機の設定ファイル内 に有効な SRST 証明書が存在する場合だけです。
- **•** 前のリリースの Cisco Unified Communications Manager でセキュア SRST 参照先を設定した場合 は、アップグレード時にその設定が自動的に移行されます。
- **•** 暗号化済みまたは認証済みモードの電話機が SRST にフェールオーバーし、SRST での接続中にク ラスタ セキュリティ モードが混合モードから非セキュア モードに切り替わった場合、これらの電 話機は自動的には Cisco Unified Communications Manager にフォールバックされません。SRST ルータの電源を切り、強制的にこれらの電話機を Cisco Unified Communications Manager に再登 録する必要があります。電話機が Cisco Unified Communications Manager にフォールバックした 後、管理者は SRST の電源を投入でき、フェールオーバーおよびフォールバックが再び自動になり ます。

٦

# <span id="page-226-0"></span>**SRST** のセキュリティ設定用チェックリスト

表 [22-1](#page-226-2) を使用して、SRST のセキュリティ設定手順を進めます。

### <span id="page-226-2"></span>表 **22-1 SRST** のセキュリティ設定用チェックリスト

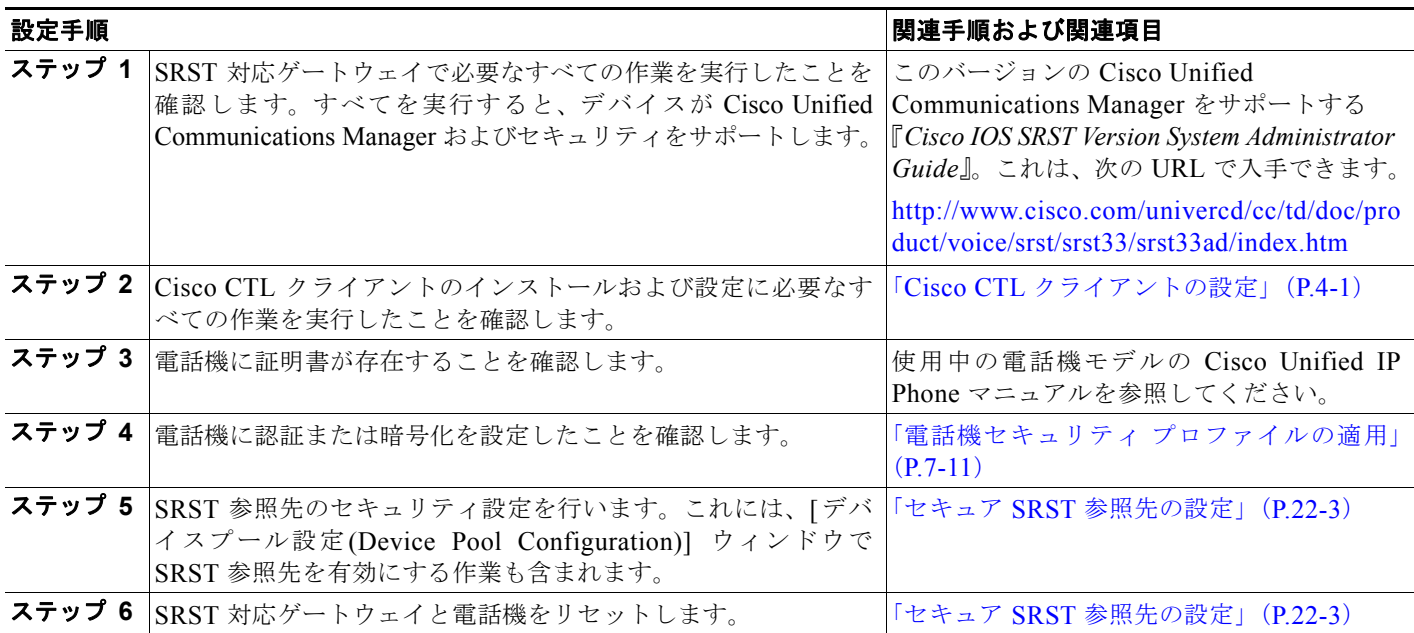

# <span id="page-226-1"></span>セキュア **SRST** 参照先の設定

 $\Gamma$ 

Cisco Unified Communications Manager の管理で SRST 参照先を追加、更新、または削除する前に、次 の点を考慮してください。

- **•** セキュア SRST 参照先の追加:初めて SRST 参照先のセキュリティ設定を行う場合、表 [22-2](#page-228-2) で説 明するすべての項目を設定する必要があります。
- **•** セキュア SRST 参照先の更新:Cisco Unified Communications Manager の管理で SRST の更新を 実行しても、SRST 対応ゲートウェイの証明書は自動的に更新されません。証明書を更新するには、 [ 証明書の更新 (Update Certificate)] ボタンをクリックする必要があります。クリックすると証明書 の内容が表示され、証明書を受け入れるか拒否する必要があります。証明書を受け入れると、Cisco Unified Communications Manager は Cisco Unified Communications Manager サーバまたはクラス タ内の各 Cisco Unified Communications Manager サーバで、信頼できるフォルダにある SRST 対 応ゲートウェイの証明書を置き換えます。
- **•** セキュア SRST 参照先の削除:セキュア SRST 参照先を削除すると、Cisco Unified Communications Manager データベースおよび電話機の cnf.xml ファイルから SRST 対応ゲートウェイの証明書が削 除されます。

SRST 参照先の削除方法は、『*Cisco Unified Communications Manager* アドミニストレーション ガ イド』を参照してください。

セキュア SRST 参照先を設定するには、次の手順を実行します。

手順

- ステップ **1** Cisco Unified Communications Manager の管理ページで、[システム(System)] > [SRST] を選択します。 検索と一覧表示ウィンドウが表示されます。
- ステップ **2** 次のいずれかを実行します。
	- **•** 新しい SRST 参照先を追加するには、検索ウィンドウで [ 新規追加 (Add New)] をクリックします (プロファイルを表示してから、[ 新規追加 (Add New)] をクリックすることもできます)。設定ウィン ドウが表示され、各フィールドのデフォルト設定が示されます。
	- **•** 既存の SRST 参照先をコピーするには、『*Cisco Unified Communications Manager* アドミニスト レーション ガイド』の説明に従って適切な SRST 参照先を見つけ、[ コピー (Copy)] 列内にあるそ のレコード用の [ コピー(Copy)] アイコンをクリックします(プロファイルを表示してから、[ コピー (Copy)] をクリックすることもできます)。設定ウィンドウが表示され、設定内容が示されます。
	- **•** 既存の SRST 参照先を更新するには、『*Cisco Unified Communications Manager* アドミニストレー ション ガイド』の説明に従って適切な SRST 参照先を見つけます。設定ウィンドウが表示され、現 在の設定が示されます。
- ステップ **3** 表 [22-2](#page-228-2) の説明に従い、セキュリティ関連の設定を入力します。

その他の SRST 参照先設定内容の説明については、『*Cisco Unified Communications Manager* アドミニ ストレーション ガイド』を参照してください。

- ステップ **4** [セキュアSRST (Is SRST Secure?)] チェックボックスをオンにすると、[証明書の更新(Update Certificate)] ボタンをクリックして SRST 証明書をダウンロードする必要があるというメッセージがダイアログ ボックスに表示されます。[OK] をクリックします。
- ステップ **5** [ 保存 (Save)] をクリックします。
- ステップ **6** データベース内の SRST 対応ゲートウェイの証明書を更新するには、[証明書の更新(Update Certificate)] ボタンをクリックします。

 $\varOmega$ 

- ヒント このボタンは、「セキュア SRST (Is SRST Secure?)] チェックボックスをオンにして [保存(Save)] を クリックした後にだけ表示されます。
- ステップ **7** 証明書のフィンガープリントが表示されます。証明書を受け入れるには、[保存(Save)] をクリックします。
- **ステップ 8** [閉じる (Close)] をクリックします。
- ステップ **9** [SRST 参照先の設定 (SRST Reference Configuration)] ウィンドウで、[ リセット (Reset)] をクリックし ます。

#### 次の作業

[ デバイスプール設定 (Device Pool Configuration)] ウィンドウで SRST 参照先が有効になったことを確 認します。

### 追加情報

[「関連項目」\(](#page-229-2)P.22-6)を参照してください。

# <span id="page-228-0"></span>**SRST** 参照先のセキュリティの設定内容

表 [22-2](#page-228-2) で、セキュア SRST 参照先に対して Cisco Unified Communications Manager の管理で使用で きる設定について説明します。

- **•** 設定のヒントについては、「SRST [のセキュリティ設定のヒント」\(](#page-225-0)P.22-2)を参照してください。
- **•** 関連する情報および手順については[、「関連項目」\(](#page-229-2)P.22-6)を参照してください。

| 設定                                                                                | 説明                                                                                                    |
|-----------------------------------------------------------------------------------|----------------------------------------------------------------------------------------------------|
| [セキュア SRST (Is SRST<br>Secure?)]                                                  | SRST 対応ゲートウェイに、自己署名証明書が含まれることを確認した<br>後、このチェックボックスをオンにします。                                                                                                    |
|                                                                                   | SRST を設定してゲートウェイおよび従属する電話機をリセットする<br>と、Cisco CTL Provider サービスは SRST 対応ゲートウェイで証明書<br>プロバイダー サービスに認証を受けます。Cisco CTL クライアントは<br>SRST 対応ゲートウェイから証明書を取得して、その証明書を Cisco<br>Unified Communications Manager データベースに格納します。               |
|                                                                                   | ヒント データベースおよび電話機から SRST 証明書を削除するには、<br>このチェックボックスをオフにして [ 保存(Save)] をクリック<br>し、従属する電話機をリセットします。                                                                                                    |
| [SRST証明書プロバイダ<br>$\forall - \upharpoonright$ (SRST Certificate<br>Provider Port)] | このポートは、SRST 対応ゲートウェイ上で証明書プロバイダー サービ<br>スに対する要求を監視します。Cisco Unified Communications Manager<br>はこのポートを使用して SRST 対応ゲートウェイから証明書を取得しま<br>す。Cisco SRST 証明書プロバイダーのデフォルト ポートは 2445 です。                                                   |
|                                                                                   | SRST 対応ゲートウェイ上でこのポートを設定した後、このフィールド<br>にポート番号を入力します。                                                                                                    |
|                                                                                   | ヒント ポートが現在使用中の場合や、ファイアウォールを使用してい<br>てファイアウォール内のポートを使用できない場合には、異な<br>るポート番号の設定が必要になることもあります。ポート番号<br>は、1024~49151の範囲に存在する必要があります。この範囲<br>外にある場合、「ポート番号に使用できるのは数字だけです」と<br>いうメッセージが表示されます。                                         |
| [証明書の更新(Update<br>Certificate)]                                                   | ヒント このボタンは、「セキュア SRST (Is SRST Secure?)] チェック<br>ボックスをオンにして [保存(Save)] をクリックした後にだけ表<br>示されます。                                                                                                    |
|                                                                                   | このボタンをクリックすると、Cisco CTL クライアントは Cisco Unified<br>Communications Manager データベースに格納されている既存の SRST<br>対応ゲートウェイの証明書を置き換えます(証明書がデータベースに存<br>在する場合)。従属する電話機をリセットした後、TFTP サーバは<br>cnf.xml ファイルを(新しい SRST 対応ゲートウェイの証明書とともに)<br>電話機に送信します。 |

<span id="page-228-2"></span>表 **22-2** セキュア **SRST** 参照先の設定内容

# <span id="page-228-1"></span>**SRST** 参照先からのセキュリティの解除

 $\Gamma$ 

セキュリティ設定後に SRST 参照先を非セキュアにするには、[SRST 参照先の設定 (SRST Reference Configuration)] ウィンドウで、[ セキュア SRST (Is SRST Secure?)] チェックボックスをオフにします。 ゲートウェイ上のクレデンシャル サービスを無効にする必要がある旨のメッセージが表示されます。

٦

# <span id="page-229-0"></span>**SRST** 証明書がゲートウェイから削除された場合

SRST 証明書が SRST 対応のゲートウェイから削除された場合は、その SRST 証明書を Cisco Unified Communications Manager データベースと IP Phone から削除する必要があります。

この作業を実行するには、[SRST 参照先の設定 (SRST Reference Configuration)] ウィンドウで、[ セ キュア SRST (Is SRST Secure?)] チェックボックスをオフにして [ 更新 (Update)] をクリックし、[ 複数 のデバイスのリセット (Reset Devices)] をクリックします。

# <span id="page-229-1"></span>参考情報

## <span id="page-229-2"></span>関連項目

- **•** 「SRST [のセキュリティの概要」\(](#page-224-0)P.22-1)
- **•** 「SRST [のセキュリティ設定のヒント」\(](#page-225-0)P.22-2)
- **•** 「SRST [のセキュリティ設定用チェックリスト」\(](#page-226-0)P.22-3)
- **•** 「セキュア SRST [参照先の設定」\(](#page-226-1)P.22-3)
- **•** 「SRST [参照先のセキュリティの設定内容」\(](#page-228-0)P.22-5)
- **•** 「SRST [参照先からのセキュリティの解除」\(](#page-228-1)P.22-5)
- **•** 「SRST [証明書がゲートウェイから削除された場合」\(](#page-229-0)P.22-6)

### シスコの関連マニュアル

- **•** 『*Cisco IOS SRST System Administrator Guide*』
- **•** 『*Cisco Unified Communications Manager* アドミニストレーション ガイド』

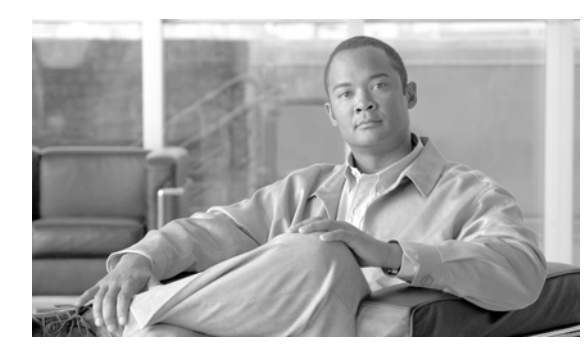

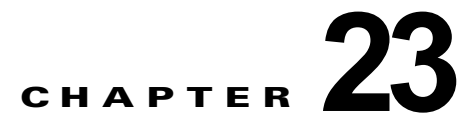

# ゲートウェイおよびトランクの暗号化の設定

この章は、次の内容で構成されています。

- **•** 「Cisco IOS MGCP [ゲートウェイの暗号化の概要」\(](#page-230-0)P.23-1)
- **•** 「H.323 ゲートウェイおよび H.323/H.225/H.245 [トランクの暗号化の概要」\(](#page-231-0)P.23-2)
- **•** 「SIP [トランクの暗号化の概要」\(](#page-232-0)P.23-3)
- **•** [「ゲートウェイおよびトランクのセキュリティ設定用チェックリスト」\(](#page-233-0)P.23-4)
- **•** 「ネットワーク インフラストラクチャで IPSec [を設定する場合の注意事項」\(](#page-234-0)P.23-5)
- **•** 「[Cisco Unified Communications Manager](#page-235-0) とゲートウェイまたはトランクとの間で IPSec を設定す [る場合の注意事項」\(](#page-235-0)P.23-6)
- **•** 「[SRTP を許可 (SRTP Allowed)] [チェックボックスの設定」\(](#page-235-1)P.23-6)
- **•** [「参考情報」\(](#page-236-0)P.23-7)

 $\Gamma$ 

# <span id="page-230-0"></span>**Cisco IOS MGCP** ゲートウェイの暗号化の概要

Cisco Unified Communications Manager は、MGCP SRTP パッケージを使用するゲートウェイをサポー トしています。MGCP SRTP パッケージは、ゲートウェイがセキュア RTP 接続上でパケットを暗号化 および復号化するときに使用されます。コール設定中に交換される情報によって、ゲートウェイがコー ルに SRTP を使用するかどうかが判別されます。デバイスが SRTP をサポートする場合、システムは SRTP 接続を使用します。少なくとも 1 つのデバイスが SRTP をサポートしていない場合、システムは RTP 接続を使用します。SRTP から RTP への(およびその逆の)フォールバックは、セキュア デバイ スから非セキュア デバイスへの転送、電話会議、トランスコーディング、保留音などで発生する場合が あります。

システムが 2 つのデバイス間で暗号化済み SRTP コールを設定すると、Cisco Unified Communications Manager はセキュア コールのためのマスター暗号鍵とソルトを生成し、SRTP ストリームの場合にのみ ゲートウェイに送信します。ゲートウェイでもサポートされている SRTCP ストリームの場合、 Cisco Unified Communications Manager は鍵とソルトを送信しません。これらの鍵は MGCP シグナリング パ スを介してゲートウェイに送信されます。これは、IPSec を使用してセキュリティを設定する必要があ ります。Cisco Unified Communications Manager は IPSec 接続が存在するかどうかを認識しませんが、 IPSec が設定されていない場合、システムはゲートウェイにセッション鍵を暗号化せずに送信します。 セッション鍵がセキュア接続を介して送信されるように、IPSec 接続が存在することを確認します。

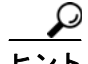

SRTP 用に設定された MGCP ゲートウェイが、認証されたデバイス(SCCP を実行する認証された電話 機など)とのコールに関わる場合、Cisco Unified Communications Manager はこのコールを認証済みと して分類するため、電話機にシールド アイコンが表示されます。コールに対してデバイスの SRTP 機能 が正常にネゴシエートされると、 Cisco Unified Communications Manager は、このコールを暗号化済 みとして分類します。MGCP ゲートウェイがセキュリティ アイコンを表示できる電話機に接続されて いる場合、コールが暗号化されていると、電話機にロック アイコンが表示されます。

# <span id="page-231-0"></span>**H.323** ゲートウェイおよび **H.323/H.225/H.245** トランクの 暗号化の概要

セキュリティをサポートする H.323 ゲートウェイおよびゲートキーパー、または非ゲートキーパー制御 の H.225/H.323/H.245 トランクは、Cisco Unified Communications オペレーティング システムで IPSec アソシエーションを設定した場合、Cisco Unified Communications Manager に対して認証ができます。 Cisco Unified Communications Manager とこれらのデバイスとの間で IPSec アソシエーションを作成 する方法については、『*Cisco Unified Communications Operating System Administration Guide*』を参照 してください。

H.323、H.225、および H.245 デバイスは暗号鍵を生成します。これらの鍵は、IPSec で保護されたシ グナリング パスを介して Cisco Unified Communications Manager に送信されます。Cisco Unified Communications Manager は IPSec 接続が存在するかどうかを認識しませんが、IPSec が設定されてい ない場合、セッション鍵は暗号化されずに送信されます。セッション鍵がセキュア接続を介して送信さ れるように、IPSec 接続が存在することを確認します。

IPSec アソシエーションの設定に加えて、Cisco Unified Communications Manager の管理のデバイス設 定ウィンドウで [SRTP を許可 (SRTP Allowed)] チェックボックスをオンにする必要があります。H.323 ゲートウェイ、H.225 トランク(ゲートキーパー制御)、クラスタ間トランク(ゲートキーパー制御)、 クラスタ間トランク(非ゲートキーパー制御)などのデバイス設定ウィンドウがあります。このチェッ クボックスをオンにしない場合、Cisco Unified Communications Manager は RTP を使用してデバイス と通信します。このチェックボックスをオンにした場合、Cisco Unified Communications Manager は、デ バイスに対して SRTP が設定されているかどうかに応じて、セキュア コールまたは非セキュア コールを 発生させます。

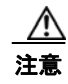

注意 Cisco Unified Communications Manager の管理ページで [SRTP を許可 (SRTP Allowed)] チェック ボックスをオンにした場合は、セキュリティ関連情報が暗号化されずに送信されることを防ぐために、 IPSec を設定することを強く推奨します。

Cisco Unified Communications Manager は、IPSec 接続が正しく設定されているかどうかを確認し ません。接続が正しく設定されていない場合、セキュリティ関連情報が暗号化されずに送信されるこ とがあります。

セキュア メディア パスまたはセキュア シグナリング パスを確立でき、デバイスが SRTP をサポートす る場合、システムは SRTP 接続を使用します。セキュア メディア パスまたはセキュア シグナリング パ スを確立できない、または 1 つ以上のデバイスが SRTP をサポートしない場合、システムは RTP 接続を 使用します。SRTP から RTP への(およびその逆の)フォールバックは、セキュア デバイスから非セ キュア デバイスへの転送、電話会議、トランスコーディング、保留音などで発生する場合があります。

Ī

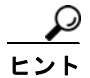

ヒント コールがパススルー対応 MTP を使用し、リージョン フィルタリングの後でデバイスの音声機能が一致 し、どのデバイスに対しても [ メディアターミネーションポイントが必須 (Media Termination Point Required)] チェックボックスがオンになっていない場合、Cisco Unified Communications Manager は このコールをセキュアに分類します。[ メディアターミネーションポイントが必須 (Media Termination Point Required)] チェックボックスがオンの場合、Cisco Unified Communications Manager は、コール の音声パススルーを無効にし、コールを非セキュアに分類します。コールに関連する MTP がない場合、 デバイスの SRTP 機能によっては、Cisco Unified Communications Manager がそのコールを暗号化済 みに分類することがあります。

SRTP が設定されているデバイスでは、デバイスに対する [SRTP を許可 (SRTP Allowed)] チェックボッ クスがオンで、デバイスの SRTP 機能がコールに対して正常にネゴシエートされた場合、Cisco Unified Communications Manager はコールを暗号化済みに分類します。この基準を満たさない場合、Cisco Unified Communications Manager は、コールを非セキュアに分類します。デバイスがセキュリティ ア イコンを表示できる電話機に接続されている場合、コールが暗号化されていると、電話機にロック アイ コンが表示されます。

Cisco Unified Communications Manager は、トランクまたはゲートウェイによるアウトバウンド FastStart コールを非セキュアに分類します。Cisco Unified Communications Manager の管理ページで、 [SRTP を許可 (SRTP Allowed)] チェックボックスをオンにした場合、Cisco Unified Communications Manager は [ アウトバウンド FastStart を有効にする (Enable Outbound FastStart)] チェックボックスを 無効にします。

Cisco Unified Communications Manager の一部の種類のゲートウェイおよびトランクでは、共有シーク レット(Diffie-Hellman 鍵)やその他の H.235 データを 2 つの H.235 エンドポイント間で透過的に通 過させることができます。このため、これら 2 つのエンドポイントではセキュア メディア チャネルを 確立できます。

H.235 データを通過できるようにするには、次のトランクおよびゲートウェイの設定で [H.235 パスス ルー使用可能 (H.235 Pass Through Allowed)] チェックボックスをオンにします。

- **•** H.225 トランク
- **•** ICT ゲートキーパー制御
- **•** ICT 非ゲートキーパー制御
- **•** H.323 ゲートウェイ

トランクおよびゲートウェイの設定については、『*Cisco Unified Communications Manager* アドミニス トレーション ガイド』を参照してください。

## <span id="page-232-0"></span>**SIP** トランクの暗号化の概要

 $\Gamma$ 

SIP トランクは、シグナリングとメディア両方についてセキュア コールをサポートできます。シグナリン グ暗号化は TLS によって、メディア暗号化は SRTP によって提供されます。

トランクに対してシグナリングの暗号化を設定するには、SIP トランク セキュリティ プロファイルを設 定するときに、次のオプションを選択します([ システム (System)] > [ セキュリティプロファイル (Security Profile)] > [SIPトランクセキュリティプロファイル(SIP Trunk Security Profile)] ウィンドウ)。

- **•** [ デバイスセキュリティモード (Device Security Mode)] ドロップダウン リストから [ 暗号化 (Encrypted)] を選択
- **•** [ 着信転送タイプ (Incoming Transport Type)] ドロップダウン リストから [TLS] を選択

٦

**•** [ 発信転送タイプ (Outgoing Transport Type)] ドロップダウン リストから [TLS] を選択

SIP トランク セキュリティ プロファイルを設定した後、プロファイルをトランクに適用します(「デバ イス (Device)] > [ トランク (Trunk)] > SIP トランクの設定ウィンドウ)。

トランクに対してメディア暗号化を設定するには、[SRTP を許可 (SRTP Allowed)] チェックボックスを オンにします(同様に [ デバイス (Device)] > [ トランク (Trunk)] > SIP トランクの設定ウィンドウ)。

注意 このチェックボックスをオンにする場合、コール ネゴシエーション中に鍵やその他のセキュリティ 関連情報が公開されないようにするために、暗号化された TLS プロファイルを使用することを強く 推奨します。非セキュア プロファイルを使用する場合でも SRTP は機能しますが、シグナリングお よびトレースで鍵が公開されます。この場合、Cisco Unified Communications Manager とトランク の接続先の間でネットワークのセキュリティを確保する必要があります。

SIP トランク セキュリティ プロファイルの設定の詳細については、「SIP トランク [セキュリティ](#page-238-0) プロ [ファイルの設定」](#page-238-0)の章を参照してください。

# <span id="page-233-0"></span>ゲートウェイおよびトランクのセキュリティ設定用チェック リスト

表 [23-1](#page-233-1) を、Cisco IOS MGCP ゲートウェイでセキュリティを設定する方法について説明しているマ ニュアル『*Media and Signaling Authentication and Encryption Feature for Cisco IOS MGCP Gateways*』 とともに使用してください。このマニュアルは、次の URL で入手できます。

[http://www.cisco.com/en/US/products/sw/iosswrel/ps5207/products\\_feature\\_guide09186a0080357589.html](http://www.cisco.com/en/US/products/sw/iosswrel/ps5207/products_feature_guide09186a0080357589.html)

#### <span id="page-233-1"></span>表 **23-1 MGCP** ゲートウェイのセキュリティ設定用チェックリスト

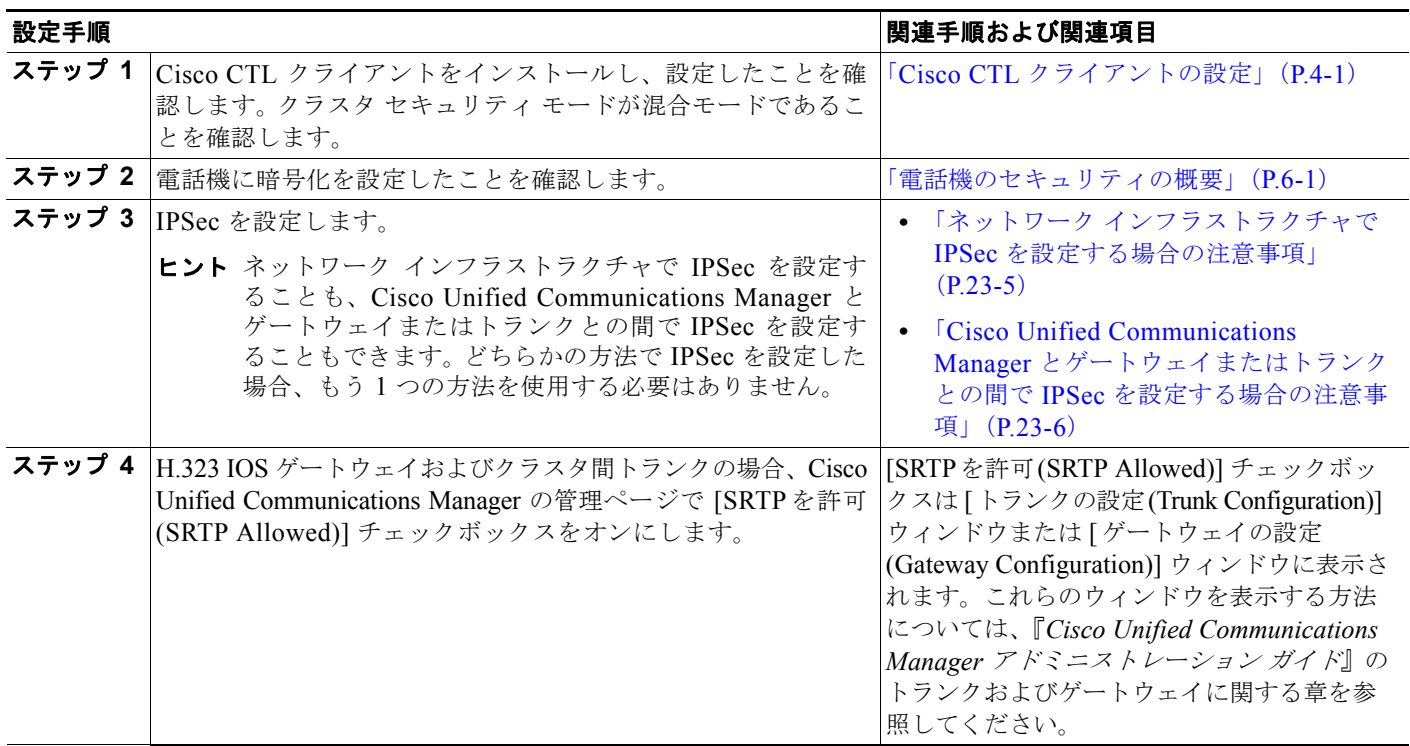

 $\Gamma$ 

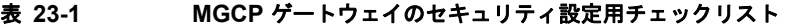

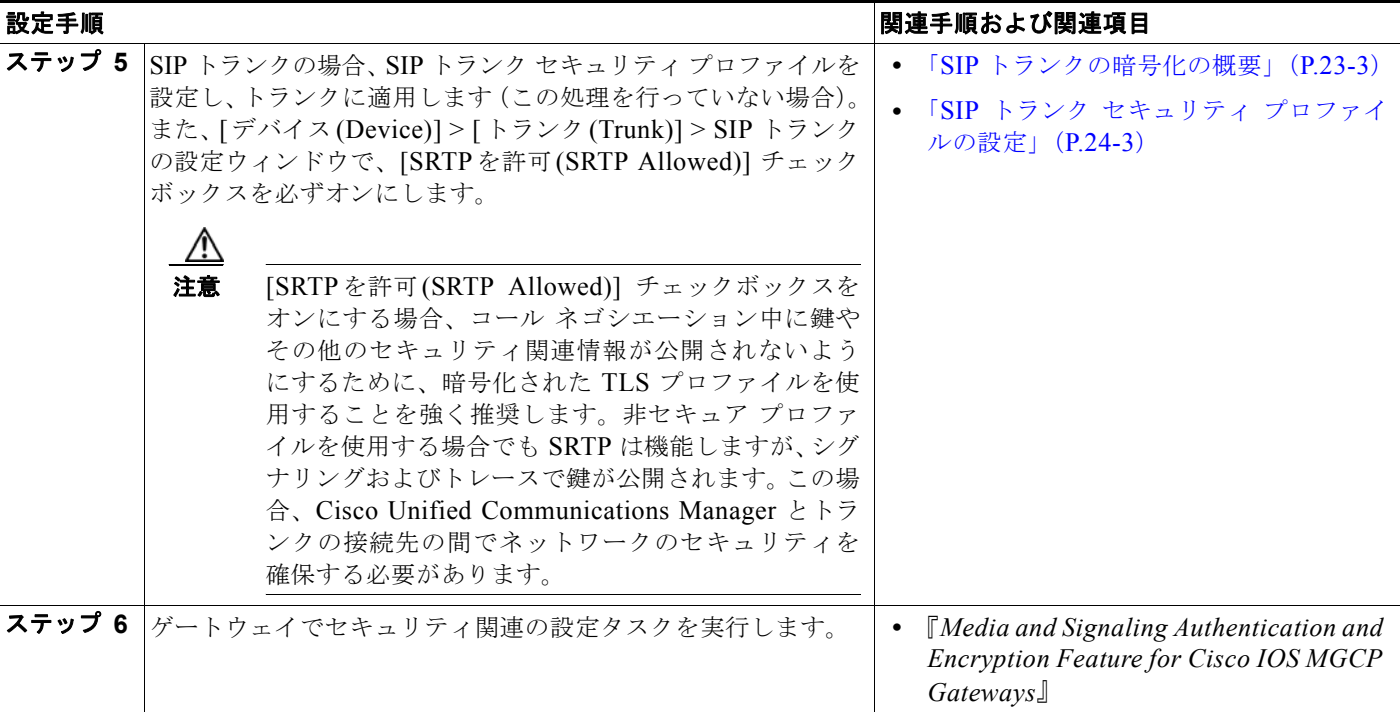

# <span id="page-234-0"></span>ネットワーク インフラストラクチャで **IPSec** を設定する場 合の注意事項

このマニュアルでは、IPSec の設定方法は説明しません。代わりに、ネットワーク インフラストラク チャで IPSec を設定する際の考慮事項と推奨事項を示します。IPSec をネットワーク インフラストラク チャで設定し、Cisco Unified Communications Manager とデバイスとの間では設定しない場合は、IPSec の設定前に、次のことを検討してください。

- **•** シスコは、Cisco Unified Communications Manager 自体ではなくインフラストラクチャで IPSec を プロビジョニングすることをお勧めします。
- **•** IPSec を設定する前に、既存の IPSec または VPN 接続、プラットフォームの CPU への影響、帯域 幅への影響、ジッタまたは待ち時間、およびその他のパフォーマンス上のメトリックを考慮してく ださい。
- **•** 『*Voice and Video Enabled IPSec Virtual Private Networks Solution Reference Network Design Guide*』を参照してください。これは、次の URL で入手できます。

http://www.cisco.com/application/pdf/en/us/guest/netsol/ns241/c649/ccmigration 09186a00801ea 79c.pdf

**•** 『*Cisco IOS Security Configuration Guide, Release 12.2*』(またはそれ以降)を参照してください。これは、 次の URL で入手できます。

[http://www.cisco.com/en/US/products/sw/iosswrel/ps1835/products\\_configuration\\_guide\\_book091](http://www.cisco.com/en/US/products/sw/iosswrel/ps1835/products_configuration_guide_book09186a0080087df1.html ) 86a0080087df1.html

**•** セキュア Cisco IOS MGCP ゲートウェイで接続のリモート エンドを終了します。

 **Cisco Unified Communications Manager** とゲートウェイまたはトランクとの間で **IPSec** を設定する場合の

- **•** テレフォニー サーバがあるネットワークの信頼されている領域内で、ネットワーク デバイスのホス ト エンドを終了します。たとえば、ファイアウォール内のアクセス コントロール リスト(ACL) またはその他のレイヤ 3 デバイスです。
- **•** ホスト エンド IPSec 接続を終了するために使用する装置は、ゲートウェイの数やゲートウェイへの予 期されるコール ボリュームによって異なります。たとえば、Cisco VPN 3000 シリーズ コンセント レータ、Catalyst 6500 IPSec VPN サービス モジュール、または Cisco サービス統合型ルータを使用 できます。
- **•** [「ゲートウェイおよびトランクのセキュリティ設定用チェックリスト」\(](#page-233-0)P.23-4)に示されている順 序どおりに手順を実行してください。

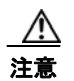

注意 IPSEC 接続を設定して接続がアクティブであることを確認しないと、メディア ストリームの機密性 が損なわれる可能性があります。

## <span id="page-235-0"></span>**Cisco Unified Communications Manager** とゲートウェ イまたはトランクとの間で **IPSec** を設定する場合の注意事項

この章で説明する Cisco Unified Communications Manager とゲートウェイまたはトランクとの間での IPSec の設定については、『*Cisco Unified Communications Operating System Administration Guide*』を 参照してください。

# <span id="page-235-1"></span>**[SRTP**を許可**(SRTP Allowed)]** チェックボックスの設定

[SRTP を許可 (SRTP Allowed)] チェックボックスは、Cisco Unified Communications Manager の管理 の次の設定ウィンドウに表示されます。

- **•** H.323 のゲートウェイ設定ウィンドウ
- **•** H.225 トランク(ゲートキーパー制御)のトランク設定ウィンドウ
- **•** クラスタ間トランク(ゲートキーパー制御)のトランク設定ウィンドウ
- **•** クラスタ間トランク(非ゲートキーパー制御)のトランク設定ウィンドウ
- **•** SIP トランク設定ウィンドウ

H.323 ゲートウェイ、およびゲートキーパー制御または非ゲートキーパー制御の H.323/H.245/H.225 ト ランクまたは SIP トランクに対して [SRTP を許可 (SRTP Allowed)] チェックボックスを設定するには、 次の手順を実行します。

#### 手順

- ステップ **1** 『*Cisco Unified Communications Manager* アドミニストレーション ガイド』の説明に従って、ゲート ウェイまたはトランクを検索します。
- ステップ **2** ゲートウェイまたはトランクの設定ウィンドウが開いたら、[SRTP を許可 (SRTP Allowed)] チェック ボックスをオンにします。

参考情報

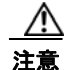

- 注意 SIP トランクに対して [SRTP を許可 (SRTP Allowed)] チェックボックスをオンにする場合、コール ネ ゴシエーション中に鍵やその他のセキュリティ関連情報が公開されないようにするために、暗号化され た TLS プロファイルを使用することを強く推奨します。非セキュア プロファイルを使用する場合でも SRTP は機能しますが、シグナリングおよびトレースで鍵が公開されます。この場合、Cisco Unified Communications Manager とトランクの接続先の間でネットワークのセキュリティを確保する必要があ ります。
- ステップ **3** [ 保存 (Save)] をクリックします。
- ステップ **4** [ リセット (Reset)] をクリックして、デバイスをリセットします。
- ステップ **5** H323 について IPSec が正しく設定されたことを確認します (SIP については、TLS が正しく設定され たことを確認します)。

#### 追加情報

[「関連項目」\(](#page-236-1)P.23-7)を参照してください。

# <span id="page-236-0"></span>参考情報

 $\Gamma$ 

### <span id="page-236-1"></span>関連項目

- **•** [「認証、整合性、および許可の概要」\(](#page-35-0)P.1-18)
- **•** [「暗号化の概要」\(](#page-40-0)P.1-23)
- **•** 「Cisco IOS MGCP [ゲートウェイの暗号化の概要」\(](#page-230-0)P.23-1)
- **•** 「H.323 ゲートウェイおよび H.323/H.225/H.245 [トランクの暗号化の概要」\(](#page-231-0)P.23-2)
- **•** 「SIP [トランクの暗号化の概要」\(](#page-232-0)P.23-3)
- **•** [「ゲートウェイおよびトランクのセキュリティ設定用チェックリスト」\(](#page-233-0)P.23-4)
- **•** 「ネットワーク インフラストラクチャで IPSec [を設定する場合の注意事項」\(](#page-234-0)P.23-5)
- **•** 「[Cisco Unified Communications Manager](#page-235-0) とゲートウェイまたはトランクとの間で IPSec を設定す [る場合の注意事項」\(](#page-235-0)P.23-6)

## シスコの関連マニュアル

- **•** 『*Cisco Unified Communications Operating System Administration Guide*』
- **•** 『*Media and Signaling Authentication and Encryption Feature for Cisco IOS MGCP Gateways*』
- **•** 『*Cisco IOS Security Configuration Guide, Release 12.2*』(またはそれ以降)
- **•** 『*Voice and Video Enabled IPSec Virtual Private Networks Solution Reference Network Design Guide*』

参考情報

 $\blacksquare$ 

 $\overline{\phantom{a}}$ 

**Cisco Unified Communications Manager** セキュリティ ガイド

 $\overline{\phantom{a}}$ 

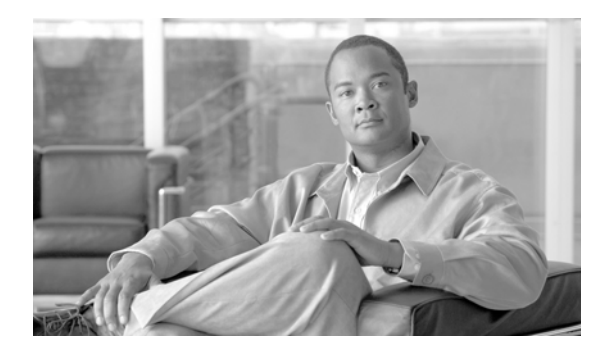

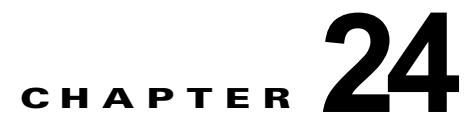

# <span id="page-238-0"></span>**SIP** トランク セキュリティ プロファイルの設定

この章は、次の内容で構成されています。

- **•** 「SIP トランク セキュリティ [プロファイルの概要」\(](#page-238-1)P.24-1)
- **•** 「SIP トランク セキュリティ [プロファイルの設定のヒント」\(](#page-238-2)P.24-1)
- **•** 「SIP トランク セキュリティ [プロファイルの検索」\(](#page-239-0)P.24-2)
- **•** 「SIP トランク セキュリティ [プロファイルの設定」\(](#page-240-1)P.24-3)
- **•** 「SIP トランク セキュリティ [プロファイルの設定内容」\(](#page-240-2)P.24-3)
- **•** 「SIP トランク セキュリティ [プロファイルの適用」\(](#page-245-0)P.24-8)
- **•** 「SIP トランク セキュリティ [プロファイルと影響を受ける](#page-245-1) SIP トランクの同期」(P.24-8)
- **•** 「SIP トランク セキュリティ [プロファイルの削除」\(](#page-246-0)P.24-9)
- **•** [「参考情報」\(](#page-247-0)P.24-10)

 $\Gamma$ 

## <span id="page-238-1"></span>**SIP** トランク セキュリティ プロファイルの概要

Cisco Unified Communications Manager の管理では、SIP トランクに対するセキュリティ関連の設定が グループ化され、1 つのセキュリティ プロファイルを複数の SIP トランクに割り当てることができま す。セキュリティ関連の設定には、デバイス セキュリティ モード、ダイジェスト認証、着信転送タイ プや発信転送タイプの設定などがあります。[ トランクの設定 (Trunk Configuration)] ウィンドウでセ キュリティ プロファイルを選択することで、構成済みの設定を SIP トランクに適用します。

Cisco Unified Communications Manager をインストールすると、自動登録用の事前定義済み非セキュア SIP トランク セキュリティ プロファイルが提供されます。SIP トランクのセキュリティ機能を有効にす **るには、新しいセキュリティ プロファイルを設定し、SIP トランクに適用します。トランクがセキュリ** ティをサポートしていない場合は、非セキュア プロファイルを選択します。

SIP トランクがサポートするセキュリティ機能だけが、セキュリティ プロファイル設定ウィンドウに表 示されます。

# <span id="page-238-2"></span>**SIP** トランク セキュリティ プロファイルの設定のヒント

Cisco Unified Communications Manager の管理で SIP トランク セキュリティ プロファイルを設定する 場合は、次の点を考慮してください。

- **•** SIP トランクを設定する場合は、[ トランクの設定 (Trunk Configuration)] ウィンドウでセキュリ ティ プロファイルを選択する必要があります。デバイスがセキュリティをサポートしていない場合 は、非セキュア プロファイルを適用します。
- **•** 現在デバイスに割り当てられているセキュリティ プロファイルを削除することはできません。
- **•** すでに SIP トランクに割り当てられているセキュリティ プロファイルの設定を変更すると、再構成 した設定が、そのプロファイルを割り当てられているすべての SIP トランクに適用されます。
- **•** デバイスに割り当てられているセキュリティ ファイルの名前を変更できます。古いプロファイル名 および設定を割り当てられている SIP トランクは、新しいプロファイル名および設定を受け入れます。
- **•** Cisco Unified Communications Manager 5.0 以降へのアップグレード前にデバイス セキュリティ モードを設定した場合は、Cisco Unified Communications Manager が SIP トランクのプロファイ ルを作成し、デバイスにプロファイルを適用します。

# <span id="page-239-0"></span>**SIP** トランク セキュリティ プロファイルの検索

SIP トランク セキュリティ プロファイルを検索するには、次の手順を実行します。

#### 手順

ステップ **1** [ システム (System)] > [ セキュリティプロファイル (Security Profile)] > [SIP トランクセキュリティプロ ファイル (SIP Trunk Security Profile)**]** の順に選択します。

> 検索と一覧表示ウィンドウが表示されます。アクティブな(前の)クエリーのレコードもウィンドウに 表示される場合があります。

ステップ **2** データベースのすべてのレコードを検索するには、ダイアログボックスが空であることを確認して[、ス](#page-239-1) [テップ](#page-239-1) 3 に進みます。

レコードをフィルタリングまたは検索するには、次の手順を実行します。

- **•** 最初のドロップダウン リスト ボックスから、検索パラメータを選択します。
- **•** 2 番目のドロップダウン リスト ボックスから検索パターンを選択します。
- **•** 必要に応じて、適切な検索テキストを指定します。

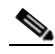

(注) 検索条件を追加するには、[+] ボタンをクリックします。条件を追加すると、指定したすべての 条件に一致するレコードが検索されます。条件を削除するには、[-] ボタンをクリックして最後 に追加した条件を削除するか、[フィルタのクリア(Clear Filter)] ボタンをクリックして追加した すべての検索条件を削除します。

#### <span id="page-239-1"></span>ステップ **3** [ 検索 (Find)] をクリックします。

一致するすべてのレコードが表示されます。[ ページあたりの行数 (Rows per Page)] ドロップダウン リ スト ボックスから異なる値を選択すると各ページに表示される項目数を変更できます。

ステップ **4** レコードのリストで、表示するレコードのリンクをクリックします。

 $\mathscr{P}$ 

(注) リストの見出しに上向きまたは下向きの矢印がある場合は、その矢印をクリックして、ソート 順序を逆にします。

ウィンドウに選択した項目が表示されます。

#### 追加情報

[「関連項目」\(](#page-247-1)P.24-10)を参照してください。

## <span id="page-240-1"></span><span id="page-240-0"></span>**SIP** トランク セキュリティ プロファイルの設定

SIP トランク セキュリティ プロファイルを追加、更新、またはコピーするには、次の手順を実行します。

### 手順

- **ステップ 1** Cisco Unified Communications Manager の管理ページで、「システム(System)] > [セキュリティプロ ファイル (Security Profile)] > [SIP トランクセキュリティプロファイル (SIP Trunk Security Profile)] の 順に選択します。
- ステップ **2** 次の作業のいずれかを実行します。
	- **•** 新しいプロファイルを追加するには、検索ウィンドウで [ 新規追加 (Add New)] をクリックします (プロファイルを表示してから、[ 新規追加 (Add New)] をクリックすることもできます)。設定ウィン ドウが表示され、各フィールドのデフォルト設定が示されます。
	- **•** 既存のセキュリティ プロファイルをコピーするには、「SIP トランク セキュリティ [プロファイルの](#page-239-0)  [検索」\(](#page-239-0)P.24-2)の説明に従って適切なプロファイルを見つけ、[ コピー (Copy)] 列内にあるそのレ コード用の [ コピー (Copy)] アイコンをクリックします (プロファイルを表示してから、[ コピー (Copy)] をクリックすることもできます)。設定ウィンドウが表示され、設定内容が示されます。
	- **•** 既存のプロファイルを更新するには、「SIP トランク セキュリティ [プロファイルの検索」\(](#page-239-0)P.24-2) の説明に従い、適切なセキュリティ プロファイルを見つけて表示します。設定ウィンドウが表示さ れ、現在の設定が示されます。
- ステップ **3** 表 [24-1](#page-241-0) の説明に従って、適切な設定を入力します。
- ステップ **4** [ 保存 (Save)] をクリックします。

### 次の作業

セキュリティ プロファイルを作成した後、「SIP トランク セキュリティ [プロファイルの適用」\(](#page-245-0)P.24-8)の 説明に従い、トランクに適用します。

SIP トランクにダイジェスト認証を設定した場合は、トランクの [SIP レルムの設定 (SIP Realm Configuration)] ウィンドウと、SIP トランクを介して接続されるアプリケーションの [アプリケーション ユーザの設定 (Application User Configuration)] ウィンドウで、ダイジェスト信用証明書を設定する必 要があります(まだ設定していない場合)。

SIP トランクを介して接続されるアプリケーションのアプリケーションレベル許可を有効にした場合 は、[ アプリケーションユーザの設定 (Application User Configuration)] ウィンドウで、そのアプリケー ションに許可される方式を設定する必要があります(まだ設定していない場合)。

#### 追加情報

 $\Gamma$ 

[「関連項目」\(](#page-247-1)P.24-10)を参照してください。

# <span id="page-240-2"></span>**SIP** トランク セキュリティ プロファイルの設定内容

表 [24-1](#page-241-0) で、SIP トランク セキュリティ プロファイルの設定内容について説明します。

- **•** 設定のヒントについては、「SIP トランク セキュリティ [プロファイルの設定のヒント」\(](#page-238-2)P.24-1)を 参照してください。
- **•** 関連する情報および手順については[、「関連項目」\(](#page-247-1)P.24-10)を参照してください。

 $\overline{\phantom{a}}$ 

<span id="page-241-0"></span> $\blacksquare$ 

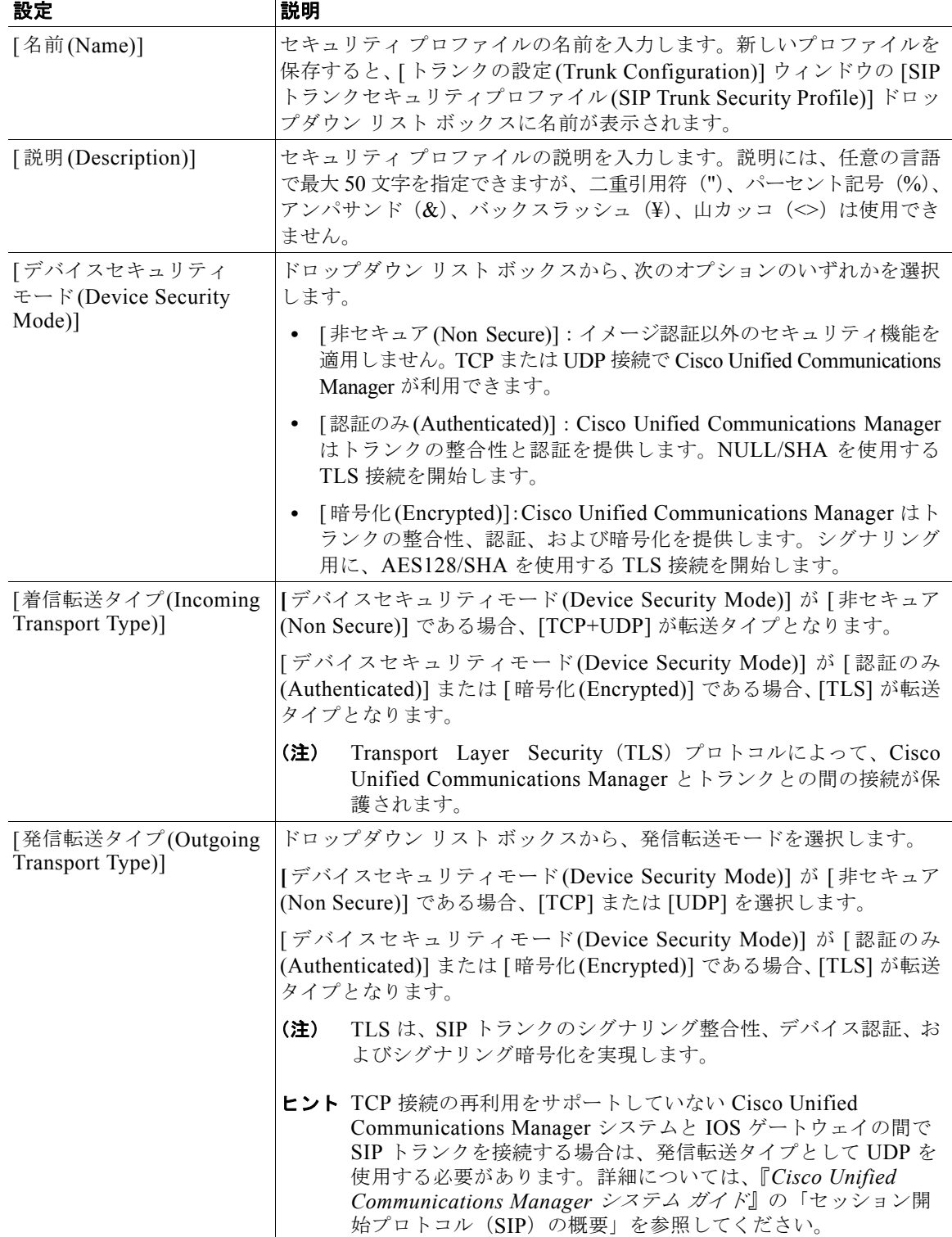

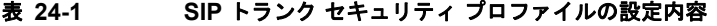

 $\Gamma$ 

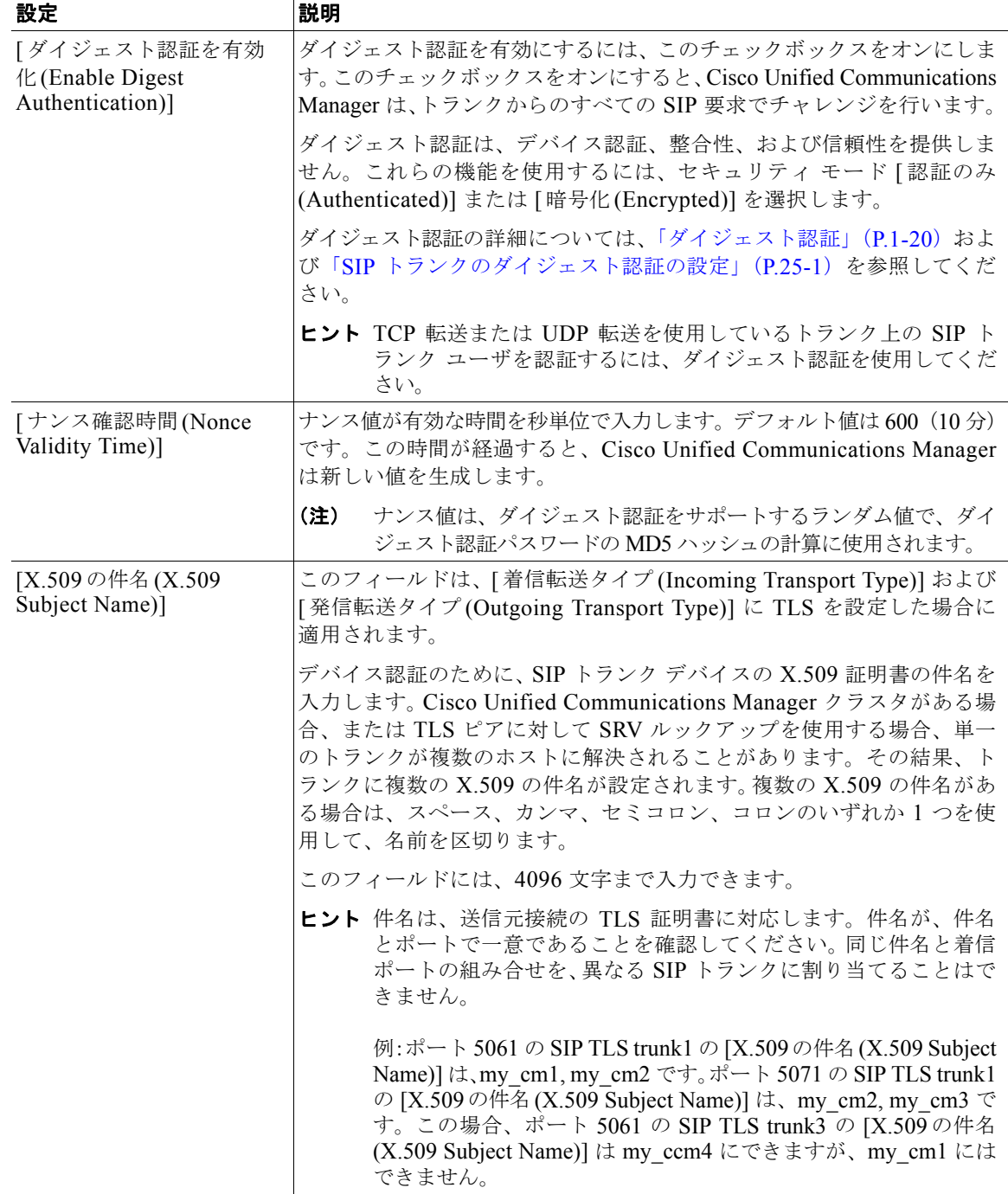

### 表 **24-1 SIP** トランク セキュリティ プロファイルの設定内容 (続き)

 $\overline{\phantom{a}}$ 

 $\blacksquare$ 

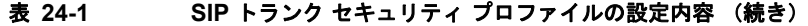

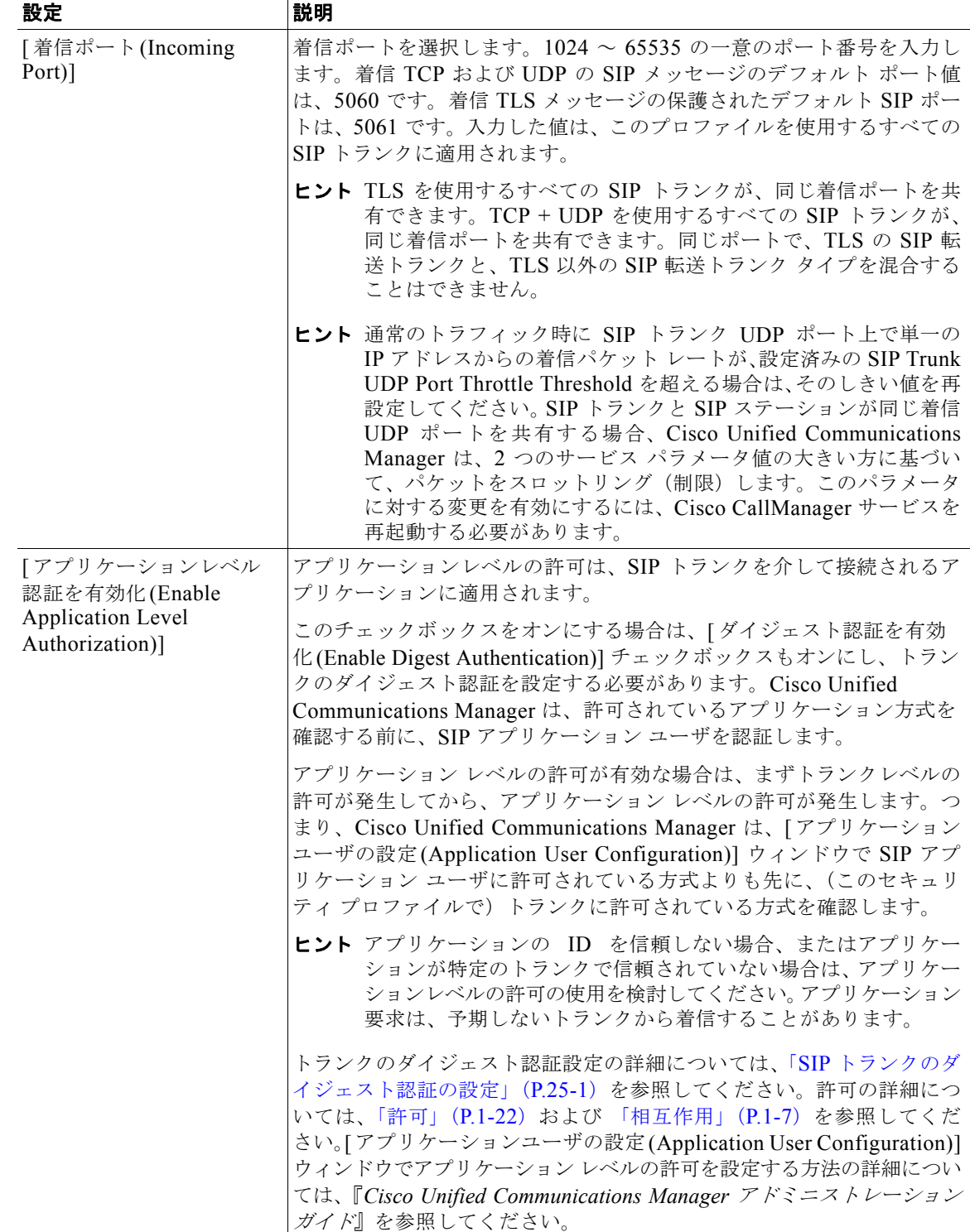

**Cisco Unified Communications Manager** セキュリティ ガイド

 $\Gamma$ 

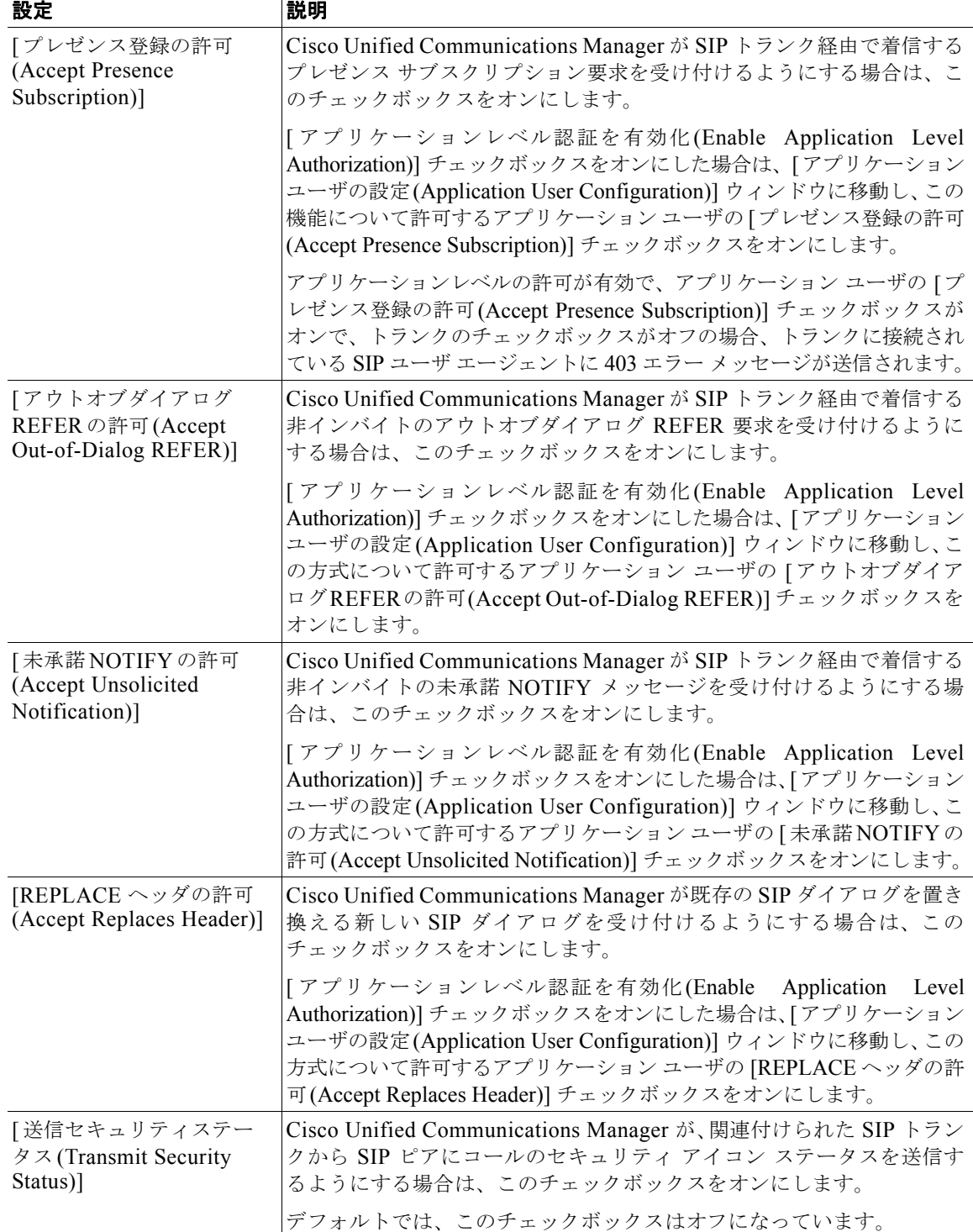

## 表 **24-1 SIP** トランク セキュリティ プロファイルの設定内容 (続き)

# <span id="page-245-2"></span><span id="page-245-0"></span>**SIP** トランク セキュリティ プロファイルの適用

[ トランクの設定 (Trunk Configuration)] ウィンドウで、SIP トランク セキュリティ プロファイルをト ランクに適用します。デバイスにセキュリティ プロファイルを適用するには、次の手順を実行します。

手順

- ステップ **1** 『*Cisco Unified Communications Manager* アドミニストレーション ガイド』の説明に従って、トランクを 検索します。
- ステップ **2** [ トランクの設定 (Trunk Configuration)] ウィンドウが表示されたら、[SIP トランクセキュリティプロ ファイル (SIP Trunk Security Profile)] 設定を見つけます。
- ステップ **3** セキュリティ プロファイルのドロップダウン リスト ボックスから、デバイスに適用するセキュリティ プロファイルを選択します。
- ステップ **4** [ 保存 (Save)] をクリックします。
- ステップ **5** [ 設定の適用 (Apply Config)] をクリックして、トランクをリセットします。

#### 次の作業

SIP トランクにダイジェスト認証を有効にするプロファイルを適用した場合は、トランクの [SIP レルム の設定(SIP Realm Configuration)] ウィンドウでダイジェスト信用証明書を設定する必要があります。「[SIP](#page-251-0) [レルムの設定」\(](#page-251-0)P.25-4)を参照してください。

アプリケーションレベルの許可を有効にするプロファイルを適用した場合は、[アプリケーションユーザ の設定 (Application User Configuration)] ウィンドウで、ダイジェスト信用証明書と可能な許可方式を 設定する必要があります(まだ設定していない場合)。

### 追加情報

[「関連項目」\(](#page-247-1)P.24-10)を参照してください。

# <span id="page-245-1"></span>**SIP** トランク セキュリティ プロファイルと影響を受ける **SIP** トランクの同期

SIP トランクを設定変更が行われた SIP トランク セキュリティ プロファイルと同期させるには、次の 手順を実行します。この手順では、できる限り簡潔な方法で主な設定内容を適用します (たとえば、影 響を受けるデバイスの一部では、リセットまたは再起動を実行する必要がない場合があります)。

#### 手順

ステップ **1** [ システム (System)] > [ セキュリティプロファイル (Security Profile)] > [SIP トランクセキュリティプロ ファイル (SIP Trunk Security Profile)] の順に選択します。

> [SIP トランクセキュリティプロファイルの検索と一覧表示 (Find and List SIP Trunk Security Profiles)] ウィンドウが表示されます。

- ステップ **2** 使用する検索条件を選択します。
- ステップ **3** [ 検索 (Find)] をクリックします。

ウィンドウに検索条件と一致する SIP トランク セキュリティ プロファイルのリストが表示されます。

Ī

**Cisco Unified Communications Manager** セキュリティ ガイド

- ステップ **4** 該当する SIP トランクと同期させる SIP トランク セキュリティ プロファイルをクリックします。[SIP トランクセキュリティプロファイルの設定 (SIP Trunk Security Profile Configuration)] ウィンドウが表 示されます。
- ステップ **5** 設定の変更を行います。
- ステップ **6** [ 保存 (Save)] をクリックします。
- ステップ **7** [ 設定の適用 (Apply Config)] をクリックします。 [ 設定情報の適用 (Apply Configuration Information)] ダイアログボックスが表示されます。
- ステップ **8** [OK] をクリックします。

#### 追加情報

[「関連項目」\(](#page-247-1)P.24-10)を参照してください。

# <span id="page-246-0"></span>**SIP** トランク セキュリティ プロファイルの削除

ここでは、Cisco Unified Communications Manager データベースから SIP トランク セキュリティ プロ ファイルを削除する方法について説明します。

#### 始める前に

Cisco Unified Communications Manager の管理でセキュリティ プロファイルを削除する前に、別のプ ロファイルをデバイスに適用するか、該当プロファイルを使用するすべてのデバイスを削除してくださ い。該当プロファイルを使用しているデバイスを検索するには、[SIP トランクセキュリティプロファイ ルの設定 (SIP Trunk Security Profile Configuration)] ウィンドウの [ 関連リンク (Related Links)] ドロッ プダウン リスト ボックスから [ 依存関係レコード (Dependency Records)] を選択して、[ 移動 (Go)] を クリックします。

システムで依存関係レコード機能が有効になっていない場合は、レコードの [ 依存関係レコード要約 (Dependency Records Summary)] ウィンドウに、依存関係レコードを有効にすると実行できるアクションを 示すメッセージが表示されます。また、依存関係レコード機能を使用すると、CPU 使用率が高くなると いう情報も表示されます。依存関係レコードの詳細については、『*Cisco Unified Communications Manager* システム ガイド』を参照してください。

### 手順

Г

- ステップ **1** 「SIP トランク セキュリティ [プロファイルの検索」\(](#page-239-0)P.24-2)の手順に従って、セキュリティ プロファ イルを検索します。
- ステップ **2** 次のいずれかを実行します。
	- **•** 複数のセキュリティ プロファイルを削除するには、検索と一覧表示ウィンドウで、次のいずれかを 実行します。
		- **–** 削除するセキュリティ プロファイルの横に表示されているチェックボックスをオンにして、 [ 選択項目の削除 (Delete Selected)] をクリックします。
		- **–** この選択に対するすべての設定可能なレコードを削除するには、[ すべてを選択 (Select All)] を クリックしてから [ 選択項目の削除 (Delete Selected)] をクリックします。

Ī

- **•** 単一のセキュリティ プロファイルを削除するには、検索と一覧ウィンドウで、次のいずれかを実行し ます。
	- **–** 削除するセキュリティ プロファイルの横に表示されているチェックボックスをオンにし て、[ 選択項目の削除 (Delete Selected)] をクリックします。
	- **–** セキュリティ プロファイルの [ 名前 (Name)] リンクをクリックします。指定したセキュリ ティ プロファイルの設定ウィンドウが表示されたら、[ 削除 (Delete)] をクリックします。
- ステップ **3** 削除操作の確認を要求するプロンプトが表示されたら、[OK] をクリックして削除するか、[ キャンセ ル (Cancel)**]** をクリックして削除操作を取り消します。

#### 追加情報

[「関連項目」\(](#page-247-1)P.24-10)を参照してください。

## <span id="page-247-0"></span>参考情報

#### <span id="page-247-1"></span>関連項目

- **•** 「SIP トランク セキュリティ [プロファイルの概要」\(](#page-238-1)P.24-1)
- **•** 「SIP トランク セキュリティ [プロファイルの設定のヒント」\(](#page-238-2)P.24-1)
- **•** 「SIP トランク セキュリティ [プロファイルの検索」\(](#page-239-0)P.24-2)
- **•** 「SIP トランク セキュリティ [プロファイルの設定」\(](#page-240-1)P.24-3)
- **•** 「SIP トランク セキュリティ [プロファイルの設定内容」\(](#page-240-2)P.24-3)
- **•** 「SIP トランク セキュリティ [プロファイルの適用」\(](#page-245-0)P.24-8)
- **•** 「SIP トランク セキュリティ [プロファイルと影響を受ける](#page-245-1) SIP トランクの同期」(P.24-8)
- **•** 「SIP トランク セキュリティ [プロファイルの削除」\(](#page-246-0)P.24-9)
- **•** [「許可」\(](#page-39-0)P.1-22)
- **•** [「相互作用」\(](#page-24-0)P.1-7)
- **•** [「ダイジェスト認証」\(](#page-37-0)P.1-20)

### シスコの関連マニュアル

『*Cisco Unified Communications Manager* アドミニストレーション ガイド』 『*Cisco Unified Communications Manager* システム ガイド』

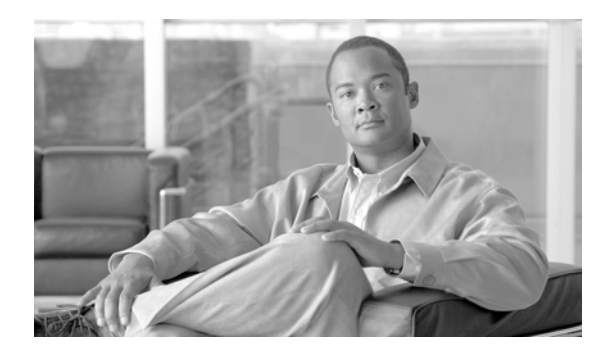

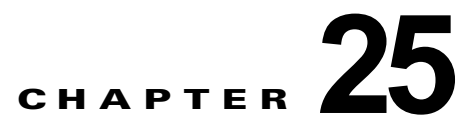

# <span id="page-248-0"></span>**SIP** トランクのダイジェスト認証の設定

SIP トランクにダイジェスト認証を設定すると、Cisco Unified Communications Manager は、SIP トラン クで SIP 要求を受信したときに、SIP ユーザ エージェントの ID でチャレンジを行うことができます。 Cisco Unified Communications Manager がトランクへ SIP 要求を送信した場合は、SIP ユーザ エージェン トが Cisco Unified Communications Manager の ID でチャレンジを行うことができます。SIP トランク でのダイジェスト認証の動作の詳細については[、「ダイジェスト認証」\(](#page-37-0)P.1-20)を参照してください。

この章は、次の内容で構成されています。

- **•** 「SIP [トランクのダイジェスト認証の設定用チェックリスト」\(](#page-248-1)P.25-1)
- **•** [「ダイジェスト認証のエンタープライズ](#page-249-0) パラメータの設定」(P.25-2)
- **•** 「[ アプリケーションユーザの設定 [\(Application User Configuration\)\]](#page-249-1) ウィンドウでのダイジェスト [信用証明書の設定」\(](#page-249-1)P.25-2)
- **•** 「アプリケーション [ユーザのダイジェスト信用証明書の設定内容」\(](#page-250-0)P.25-3)
- **•** 「SIP [レルムの検索」\(](#page-250-1)P.25-3)
- **•** 「SIP [レルムの設定」\(](#page-251-1)P.25-4)
- **•** 「SIP [レルムの設定内容」\(](#page-252-0)P.25-5)
- **•** 「SIP [レルムの削除」\(](#page-253-0)P.25-6)
- **•** [「参考情報」\(](#page-253-1)P.25-6)

## <span id="page-248-1"></span>**SIP** トランクのダイジェスト認証の設定用チェックリスト

SIP トランクにダイジェスト認証を設定する作業を表 [25-1](#page-248-2) で説明します。

## <span id="page-248-2"></span>表 **25-1 SIP** トランクのセキュリティ設定用チェックリスト

 $\Gamma$ 

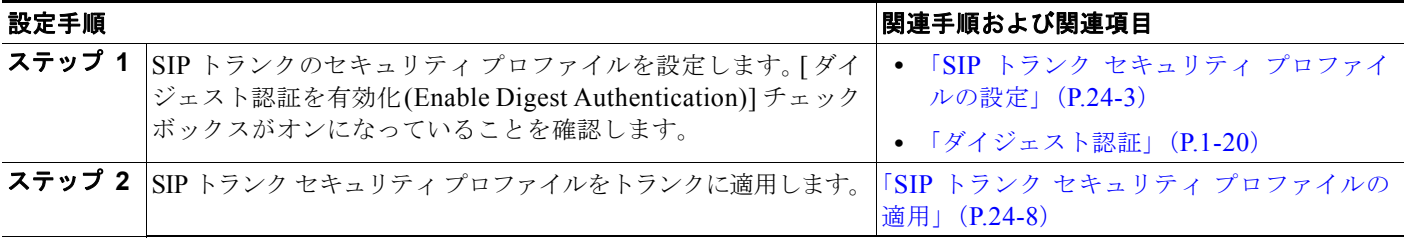

Ī

#### 表 **25-1 SIP** トランクのセキュリティ設定用チェックリスト (続き)

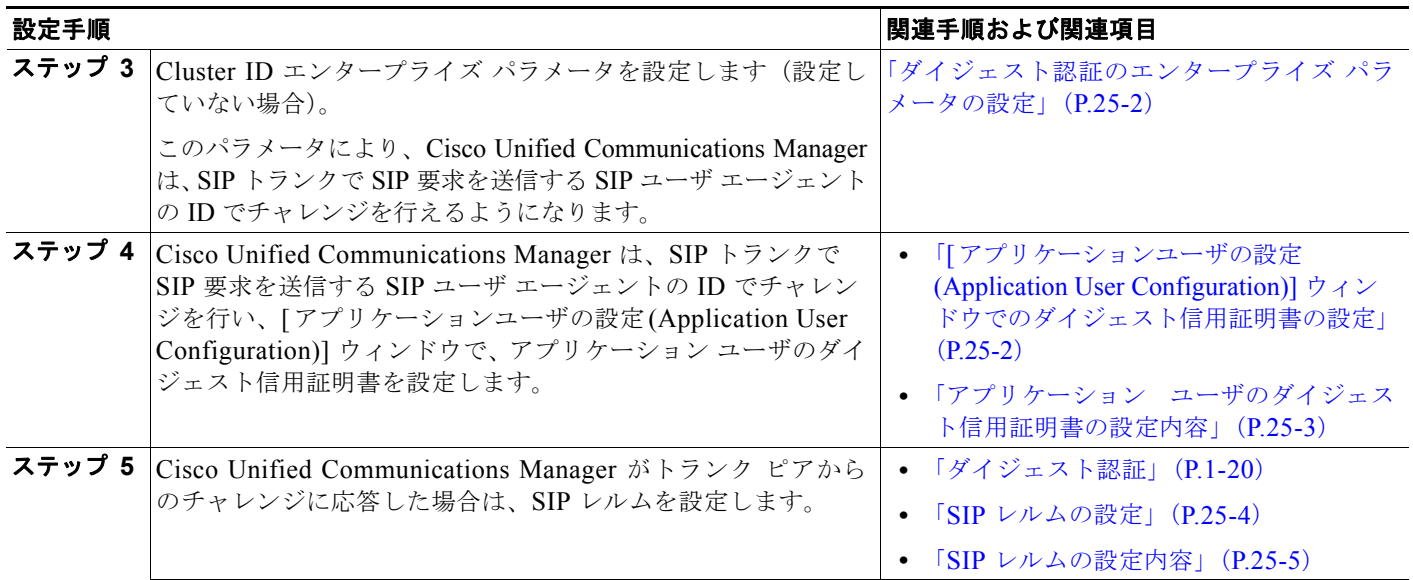

# <span id="page-249-0"></span>ダイジェスト認証のエンタープライズ パラメータの設定

Cluster ID エンタープライズ パラメータをダイジェスト認証用に設定するには、Cisco Unified Communications Manager の管理ページで、[システム(System)] > [エンタープライズパラメータ (Enterprise Parameters)] の順に選択します。Cluster ID パラメータを見つけ、パラメータのヘルプの説明 に従って値を更新します。このパラメータにより、Cisco Unified Communications Manager は、SIP トラ ンクで SIP 要求を送信する SIP ユーザ エージェントの ID でチャレンジを行えるようになります。

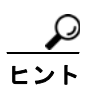

ーー<br>ヒント パラメータのヘルプにアクセスするには、[エンタープライズパラメータ設定(Enterprise Parameters Configuration)] ウィンドウに表示されている疑問符をクリックするか、パラメータのリンクをクリッ クします。

# <span id="page-249-1"></span>**[**アプリケーションユーザの設定**(Application User Configuration)]** ウィンドウでのダイジェスト信用証明書の設定

Cisco Unified Communications Manager が SIP ユーザ エージェントの ID でチャレンジを行う場合は、 Cisco Unified Communications Manager の管理の [ アプリケーションユーザの設定 (Application User Configuration)] ウィンドウで、アプリケーション ユーザのダイジェスト信用証明書を設定する必要があ ります。 Cisco Unified Communications Manager は、これらの信用証明書を使用して、SIP トランクで要 求を送信する SIP ユーザ エージェントの ID を確認します。

アプリケーション ユーザのダイジェスト信用証明書を設定するには、次の手順を実行します。

#### 手順

- ステップ **1** 『*Cisco Unified Communications Manager* アドミニストレーション ガイド』の説明に従って、アプリ ケーション ユーザを検索します。
- ステップ **2** アプリケーション ユーザのリンクをクリックします。
- ステップ **3** 目的の [ アプリケーションユーザの設定 (Application User Configuration)] ウィンドウが表示されたら、 表 [25-3](#page-252-1) の説明に従って、適切な文字列を入力します。
- ステップ **4** [ 保存 (Save)] をクリックします。

#### 追加情報

[「関連項目」\(](#page-253-2)P.25-6)を参照してください。

## <span id="page-250-0"></span>アプリケーション ユーザのダイジェスト信用証明書の設定内容

表 [25-3](#page-252-1) では、Cisco Unified Communications Manager の管理の [アプリケーションユーザの設定 (Application User Configuration)] ウィンドウに表示されるダイジェスト信用証明書の設定について説 明します。関連する情報および手順については[、「関連項目」\(](#page-253-2)P.25-6)を参照してください。

#### 表 **25-2** ダイジェスト認証クレデンシャル

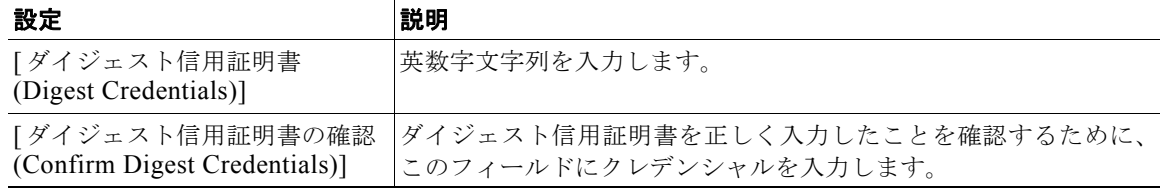

## <span id="page-250-1"></span>**SIP** レルムの検索

 $\Gamma$ 

SIP レルムを検索するには、次の手順を実行します。

#### 手順

ステップ **1** Cisco Unified Communications Manager の管理ページで、[ ユーザ管理 (User Management)] > [SIP レ ルム (SIP Realm)] の順に選択します。

> 検索と一覧表示ウィンドウが表示されます。アクティブな(前の)クエリーのレコードもウィンドウに 表示される場合があります。

ステップ **2** データベースのすべてのレコードを検索するには、ダイアログボックスが空であることを確認して[、ス](#page-251-2) [テップ](#page-251-2) 3 に進みます。

レコードをフィルタリングまたは検索するには、次の手順を実行します。

- **•** 最初のドロップダウン リスト ボックスから、検索パラメータを選択します。
- **•** 2 番目のドロップダウン リスト ボックスから、検索パターンを選択します。
- **•** 必要に応じて適切な検索テキストを指定します。

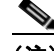

(注) 検索条件を追加するには、[+] ボタンをクリックします。条件を追加すると、指定したすべての 条件に一致するレコードが検索されます。条件を削除するには、[–] ボタンをクリックして最後 に追加した条件を削除するか、[フィルタのクリア(Clear Filter)] ボタンをクリックして追加した すべての検索条件を削除します。

<span id="page-251-2"></span>ステップ **3** [ 検索 (Find)] をクリックします。

一致するすべてのレコードが表示されます。[ ページあたりの行数 (Rows per Page)] ドロップダウン リ スト ボックスから異なる値を選択すると各ページに表示される項目数を変更できます。

ステップ **4** レコードのリストで、表示するレコードのリンクをクリックします。

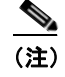

(注) リストの見出しに上向きまたは下向きの矢印がある場合は、その矢印をクリックして、ソート 順序を逆にします。

ウィンドウに選択した項目が表示されます。

### 次の作業

Cluster ID エンタープライズ パラメータをまだ設定していない場合は[、「ダイジェスト認証のエンター](#page-249-0) プライズ [パラメータの設定」\(](#page-249-0)P.25-2)の説明に従って設定します。

### 追加情報

[「関連項目」\(](#page-253-2)P.25-6)を参照してください。

## <span id="page-251-1"></span><span id="page-251-0"></span>**SIP** レルムの設定

Cisco Unified Communications Manager が 1 つまたは複数のトランク ピアからのチャレンジに応答す る場合は、Cisco Unified Communications Manager でチャレンジを実行できる SIP トランク ユーザ エージェントの SIP レルムを設定する必要があります。

SIP レルムを追加または更新するには、次の手順を実行します。

### 手順

- ステップ **1** Cisco Unified Communications Manager の管理ページで、[ ユーザ管理 (User Management)] > [SIP レ ルム (SIP Realm)] の順に選択します。
- ステップ **2** 次の作業のいずれかを実行します。
	- **•** 新しい SIP レルムを追加するには、検索ウィンドウで [ 新規追加 (Add New)] をクリックします (SIP レルムを表示してから、[ 新規追加 (Add New)] をクリックすることもできます)。設定ウィン ドウが表示され、各フィールドのデフォルト設定が示されます。
	- **•** 既存のレコードをコピーするには、「SIP [レルムの検索」\(](#page-250-1)P.25-3)の説明に従って適切なレコードを 見つけ、[ コピー(Copy)] 列内にあるそのレコード用の [ コピー(Copy)] アイコンをクリックします (SIP レルムを表示してから、[ コピー (Copy)] をクリックすることもできます)。設定ウィンドウが 表示され、設定内容が示されます。
	- **•** 既存のレコードを更新するには、「SIP [レルムの検索」\(](#page-250-1)P.25-3)の説明に従い、適切な SIP レルムを 見つけて表示します。設定ウィンドウが表示され、現在の設定が示されます。
- ステップ **3** 表 [25-3](#page-252-0) の説明に従って、適切な設定を入力します。
- ステップ **4** [ 保存 (Save)] をクリックします。
- ステップ **5** 追加または更新する必要があるすべてのレルムについて、この手順を実行します。

#### 次の作業

ダイジェスト認証を成功させるために、Cisco Unified Communications Manager で設定した内容と SIP ユーザ エージェントで設定した内容が同じであることを確認します。

#### 追加情報

[「関連項目」\(](#page-253-0)P.25-6)を参照してください。

# <span id="page-252-1"></span>**SIP** レルムの設定内容

 $\Gamma$ 

Cisco Unified Communications Manager がトランク ピアによるチャレンジを受ける場合は、SIP レル ムがトランク側のクレデンシャルを提供します。

表 [25-3](#page-252-0) で、SIP レルムの設定内容を説明します。関連する情報および手順については[、「関連項目」](#page-253-0) ([P.25-6](#page-253-0))を参照してください。

<span id="page-252-0"></span>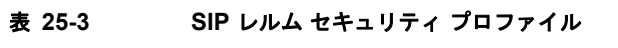

<span id="page-252-2"></span>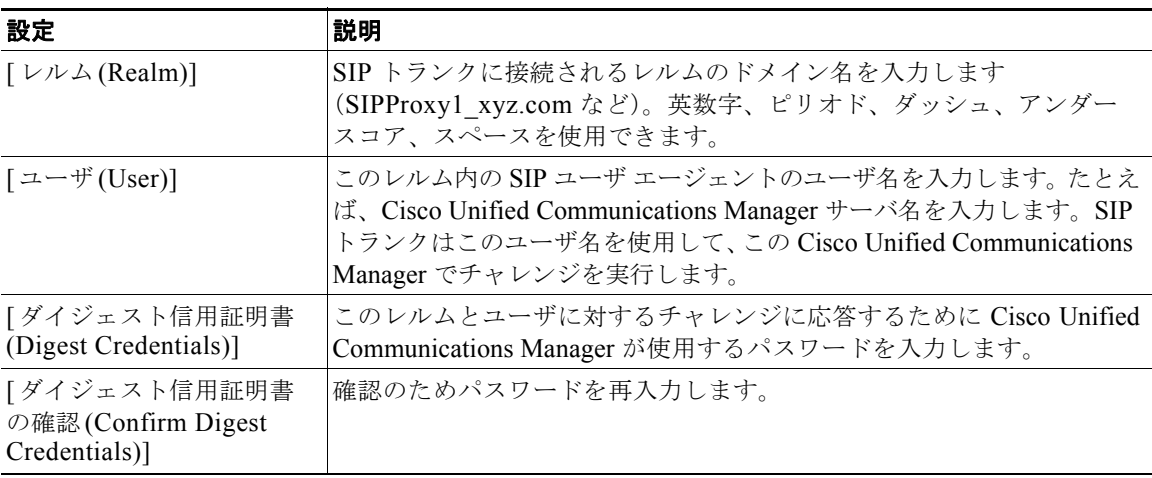

П

# <span id="page-253-1"></span>**SIP** レルムの削除

<span id="page-253-2"></span>ここでは、Cisco Unified Communications Manager データベースから SIP レルムを削除する方法につ いて説明します。

#### 手順

- ステップ **1** 「SIP [レルムの検索」\(](#page-250-0)P.25-3)の手順に従って、SIP レルムを検索します。
- ステップ **2** 次のいずれかを実行します。
	- **•** 複数の SIP レルムを削除するには、検索と一覧表示ウィンドウで、次のいずれかを実行します。
		- **–** 削除するレルムの横に表示されているチェックボックスをオンにして、[ 選択項目の削除 (Delete Selected)] をクリックします。
		- **–** この選択に対するすべての設定可能なレコードを削除するには、[ すべてを選択 (Select All)] をクリックしてから [ 選択項目の削除 (Delete Selected)] をクリックします。
	- **•** 単一の SIP レルムを削除するには、検索と一覧表示ウィンドウで、次のいずれかを実行します。
		- **–** 削除するレルムの横に表示されているチェックボックスをオンにして、[ 選択項目の削除 (Delete Selected)] をクリックします。
		- **–** レルムの [ 名前 (Name)] リンクをクリックします。指定した [SIP レルムの設定 (SIP Realm Configuration)] ウィンドウが表示されたら、[ 選択項目の削除 (Delete Selected)] をクリッ クします。
- ステップ **3** 削除操作の確認を要求するプロンプトが表示されたら、[OK] をクリックして削除するか、[ キャンセル (Cancel)] をクリックして削除操作を取り消します。

#### 追加情報

[「関連項目」\(](#page-253-0)P.25-6)を参照してください。

# 参考情報

#### <span id="page-253-0"></span>関連項目

- **•** [「ダイジェスト認証」\(](#page-37-0)P.1-20)
- **•** 「SIP [トランクのダイジェスト認証の設定用チェックリスト」\(](#page-248-0)P.25-1)
- **•** [「ダイジェスト認証のエンタープライズ](#page-249-0) パラメータの設定」(P.25-2)
- **•** 「[ アプリケーションユーザの設定 [\(Application User Configuration\)\]](#page-249-1) ウィンドウでのダイジェスト [信用証明書の設定」\(](#page-249-1)P.25-2)
- **•** 「アプリケーション [ユーザのダイジェスト信用証明書の設定内容」\(](#page-250-1)P.25-3)
- **•** 「SIP [レルムの検索」\(](#page-250-0)P.25-3)
- **•** 「SIP [レルムの設定」\(](#page-251-0)P.25-4)
- **•** 「SIP [レルムの設定内容」\(](#page-252-1)P.25-5)
- **•** 「SIP [レルムの削除」\(](#page-253-1)P.25-6)

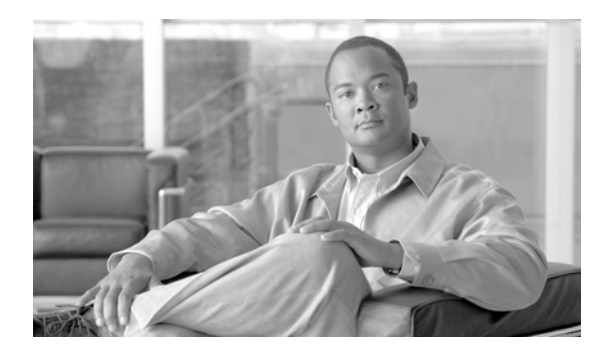

**CHAPTER 26**

# **Cisco Unified Mobility Advantage** サーバ セキュリティ プロファイルの設定

この章は、次の内容で構成されています。

- **•** 「[Cisco Unified Mobility Advantage](#page-254-0) サーバ セキュリティ プロファイルの概要」(P.26-1)
- **•** 「[Cisco Unified Mobility Advantage](#page-255-0) サーバ セキュリティ プロファイルの検索」(P.26-2)
- **•** 「[Cisco Unified Mobility Advantage](#page-256-0) サーバ セキュリティ プロファイルの設定」(P.26-3)
- **•** 「[Cisco Unified Mobility Advantage](#page-256-1) サーバ セキュリティ プロファイルの設定内容」(P.26-3)
- **•** 「[Cisco Unified Mobility Advantage](#page-258-0) サーバ セキュリティ プロファイルの適用」(P.26-5)
- **•** 「[Cisco Unified Mobility Advantage](#page-258-1) サーバ セキュリティ プロファイルの削除」(P.26-5)
- <span id="page-254-1"></span>**•** [「参考情報」\(](#page-259-0)P.26-6)

# <span id="page-254-0"></span>**Cisco Unified Mobility Advantage** サーバ セキュリティ プロファイルの概要

Cisco Unified Communications Manager の管理では、セキュリティ関連の設定がグループ化され、1 つの セキュリティ プロファイルを複数の Cisco Unified Mobile Communicator クライアントに割り当てること ができます。セキュリティ関連の設定には、デバイス セキュリティ モード、着信転送タイプ、および X.509 の件名などがあります。Cisco Unified Mobility Advantage サーバ セキュリティ プロファイルを Cisco Unified Communications Manager の管理で設定すると、その Cisco Unified Communications Manager の設定済みの Cisco Unified Mobile Communicator クライアントすべてに、このプロファイルが自動的に 適用されます。

Cisco Unified Mobility Advantage サーバがサポートするセキュリティ機能だけが、セキュリティ プロ ファイル設定ウィンドウに表示されます。

 $\Gamma$ 

(注) Cisco Unified Mobility Advantage サーバを Cisco Unified Communications Manager の管理で設定する ことはできません。Cisco Unified Mobility Advantage サーバ上のセキュリティ プロファイルの設定の 詳細については、ご使用の Cisco Unified Mobility Advantage のマニュアルを参照してください。Cisco Unified Communications Manager で設定する Cisco Unified Mobility Advantage セキュリティ プロ ファイルは、Cisco Unified Mobility Advantage サーバ上のセキュリティ プロファイルと一致させる必 要があります。Cisco Unity Mobility Advantage サーバ セキュリティ プロファイルの設定の詳細につい ては、『*Cisco Unified Communications Manager* セキュリティ ガイド』を参照してください。

# <span id="page-255-0"></span>**Cisco Unified Mobility Advantage** サーバ セキュリティ プロファイルの検索

<span id="page-255-2"></span>Cisco Unified Mobility Advantage サーバ セキュリティ プロファイルを検索するには、次の手順を実行 します。

#### 手順

ステップ **1** Cisco Unified Communications Manager の管理ページで、[ システム (System)] > [ セキュリティプロ ファイル(Security Profile)] > [CUMAサーバセキュリティプロファイル(CUMA Server Security Profile)] の順に選択します。

> [CUMA サーバセキュリティプロファイルの検索と一覧表示 (Find and List CUMA Server Security Profiles)] ウィンドウが表示されます。アクティブな (前の) クエリーのレコードもウィンドウに表示さ れる場合があります。

#### ステップ **2** データベースのすべてのレコードを検索するには、ダイアログボックスが空であることを確認して[、ス](#page-255-1) [テップ](#page-255-1) 3 に進みます。

レコードをフィルタリングまたは検索するには、次の手順を実行します。

- **•** 最初のドロップダウン リスト ボックスから、検索パラメータを選択します。
- **•** 2 番目のドロップダウン リスト ボックスから、検索パターンを選択します。
- **•** 必要に応じて適切な検索テキストを指定します。

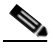

(注) 検索条件を追加するには、[+] ボタンをクリックします。条件を追加すると、指定したすべての 条件に一致するレコードが検索されます。条件を削除するには、[-] ボタンをクリックして最後 に追加した条件を削除するか、[ フィルタのクリア (Clear Filter)] ボタンをクリックして追加し たすべての検索条件を削除します。

- <span id="page-255-1"></span>ステップ **3** [ 検索 (Find)] をクリックします。 一致するすべてのレコードが表示されます。[ ページあたりの行数 (Rows per Page)] ドロップダウン リスト ボックスから異なる値を選択すると各ページに表示される項目数を変更できます。
- ステップ **4** レコードのリストで、表示するレコードのリンクをクリックします。

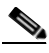

(注) リストの見出しに上向きまたは下向きの矢印がある場合は、その矢印をクリックして、ソート 順序を逆にします。

ウィンドウに選択した項目が表示されます。

#### 追加情報

[「関連項目」\(](#page-259-1)P.26-6)を参照してください。

 **Cisco Unified Mobility Advantage** サーバ セキュリティ プロファイルの設定

# <span id="page-256-0"></span>**Cisco Unified Mobility Advantage** サーバ セキュリティ プロファイルの設定

セキュリティ プロファイルを追加、更新、またはコピーするには、次の手順を実行します。

#### 手順

- **ステップ 1** Cisco Unified Communications Manager の管理ページで、「システム(System)] > [セキュリティプロ ファイル (Security Profile)] > [CUMA サーバセキュリティプロファイル (CUMA Server Security Profile)] の順に選択します。
- ステップ **2** 次のいずれかを実行します。
	- **•** 新しいプロファイルを追加するには、検索ウィンドウの [ 新規追加 (Add New)] をクリックし[、ス](#page-256-2)  [テップ](#page-256-2) 3 に進みます。
	- **•** 既存のセキュリティ プロファイルをコピーするには、「[Cisco Unified Mobility Advantage](#page-255-0) サーバ セキュリティ [プロファイルの検索」\(](#page-255-0)P.26-2)の説明に従い、適切なプロファイルを見つけて、コ ピーするセキュリティ プロファイルの横に表示されている [ コピー (Copy)] ボタンをクリックし、 [ステップ](#page-256-2) 3 に進みます。
	- **•** 既存のプロファイルを更新するには、「[Cisco Unified Mobility Advantage](#page-255-0) サーバ セキュリティ プ [ロファイルの検索」\(](#page-255-0)P.26-2)の説明に従い、適切なセキュリティプロファイルを見つけて、ステッ [プ](#page-256-2) 3 に進みます。

[ 新規追加 (Add New)] をクリックすると、各フィールドのデフォルト設定を示した設定ウィンドウが表 示されます。[ コピー (Copy)] をクリックすると、設定をコピーした設定ウィンドウが表示されます。

- <span id="page-256-2"></span>ステップ **3** 表 [26-1](#page-257-0) の説明に従って、適切な設定を入力します。
- ステップ **4** [ 保存 (Save)] をクリックします。

#### 追加情報

 $\Gamma$ 

[「関連項目」\(](#page-259-1)P.26-6)を参照してください。

# <span id="page-256-1"></span>**Cisco Unified Mobility Advantage** サーバ セキュリティ プロファイルの設定内容

表 [26-1](#page-257-0) で、Cisco Unified Mobility Advantage サーバ セキュリティ プロファイルの設定について説明 します。

- **•** 設定のヒントについては、「[Cisco Unified Mobility Advantage](#page-255-0) サーバ セキュリティ プロファイル [の検索」\(](#page-255-0)P.26-2)を参照してください。
- **•** 関連する情報および手順については[、「関連項目」\(](#page-259-1)P.26-6)を参照してください。

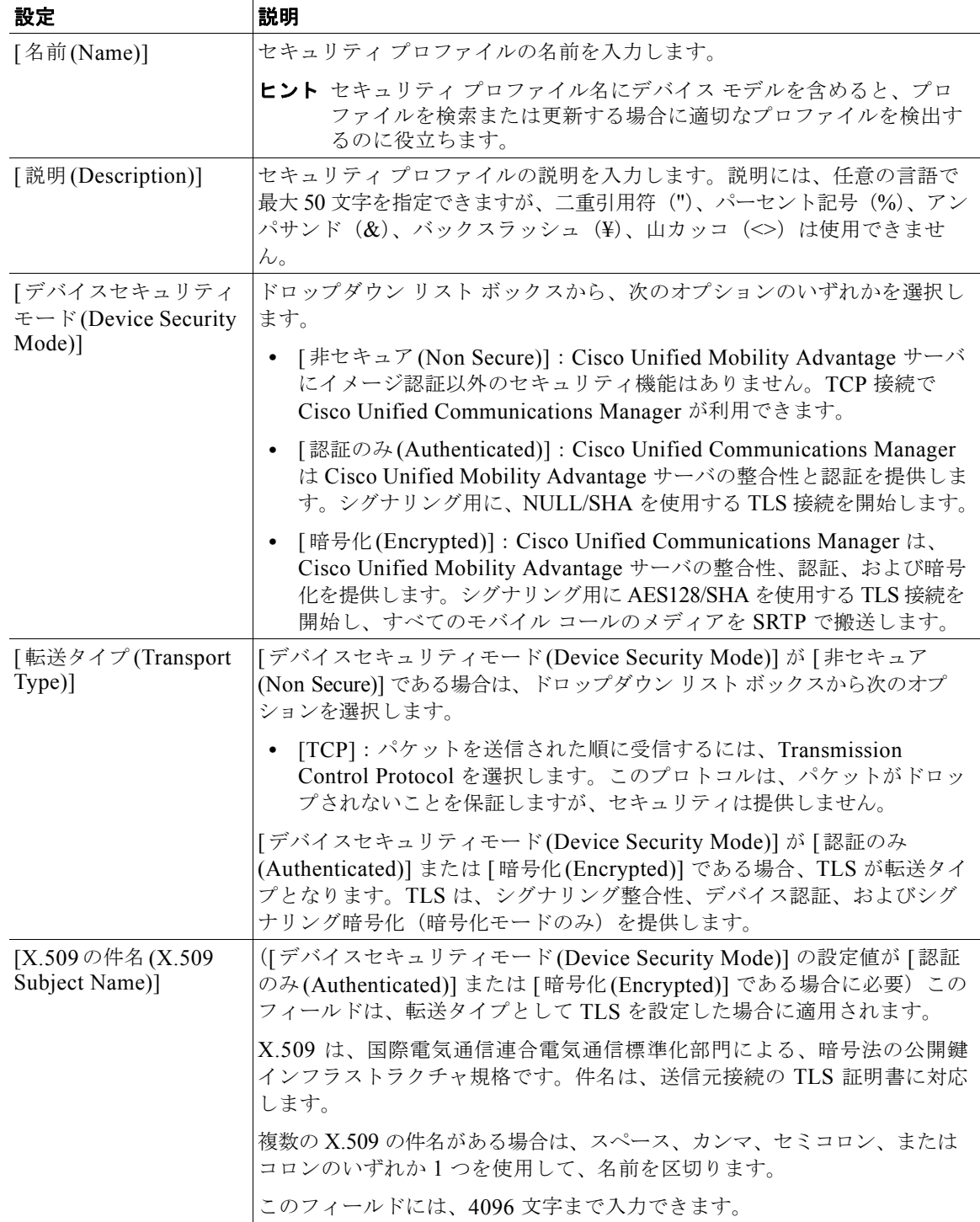

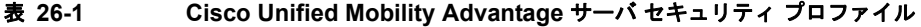

<span id="page-257-0"></span> $\blacksquare$ 

# <span id="page-258-0"></span>**Cisco Unified Mobility Advantage** サーバ セキュリティ プロファイルの適用

<span id="page-258-3"></span>[ デバイスセキュリティプロファイル (Device Security Profile)] フィールドは、Cisco Unified Mobile Communicator クライアントのデバイス設定ウィンドウには存在しません。つまり、Cisco Unified Mobility Advantage サーバ セキュリティ プロファイルをクライアントに手動で適用する必要はありません。

Cisco Unified Mobility Advantage サーバ セキュリティ プロファイルを Cisco Unified Communications Manager の管理で設定すると、その Cisco Unified Communications Manager の設定済みの Cisco Unified Mobile Communicator クライアントすべてに、このプロファイルが自動的に適用されます。

#### 追加情報

<span id="page-258-2"></span>[「関連項目」\(](#page-259-1)P.26-6)を参照してください。

# <span id="page-258-1"></span>**Cisco Unified Mobility Advantage** サーバ セキュリティ プロファイルの削除

ここでは、Cisco Unified Communications Manager データベースから Cisco Unified Mobility Advantage サーバ セキュリティ プロファイルを削除する方法について説明します。

### 手順

- ステップ 1 「[Cisco Unified Mobility Advantage](#page-255-0) サーバ セキュリティ プロファイルの検索」(P.26-2) の手順に従っ て、セキュリティ プロファイルを検索します。
- ステップ **2** セキュリティ プロファイルを削除するには、次の手順を実行します。
	- **•** 検索と一覧表示ウィンドウで、適切なセキュリティ プロファイルの横に表示されているチェックボッ クスをオンにして、[ 選択項目の削除 (Delete Selected)] をクリックします。
- ステップ **3** 削除操作の確認を要求するプロンプトが表示されたら、[OK] をクリックして削除するか、[ キャンセル (Cancel)] をクリックして削除操作を取り消します。

#### 追加情報

 $\Gamma$ 

[「関連項目」\(](#page-259-1)P.26-6)を参照してください。

 $\mathbf 1$ 

# <span id="page-259-0"></span>参考情報

#### <span id="page-259-1"></span>関連項目

- **•** 「[Cisco Unified Mobility Advantage](#page-254-0) サーバ セキュリティ プロファイルの概要」(P.26-1)
- **•** 「[Cisco Unified Mobility Advantage](#page-255-0) サーバ セキュリティ プロファイルの検索」(P.26-2)
- **•** 「[Cisco Unified Mobility Advantage](#page-255-0) サーバ セキュリティ プロファイルの検索」(P.26-2)
- **•** 「[Cisco Unified Mobility Advantage](#page-256-0) サーバ セキュリティ プロファイルの設定」(P.26-3)
- **•** 「[Cisco Unified Mobility Advantage](#page-256-1) サーバ セキュリティ プロファイルの設定内容」(P.26-3)
- **•** 「[Cisco Unified Mobility Advantage](#page-258-0) サーバ セキュリティ プロファイルの適用」(P.26-5)
- **•** 「[Cisco Unified Mobility Advantage](#page-258-1) サーバ セキュリティ プロファイルの削除」(P.26-5)

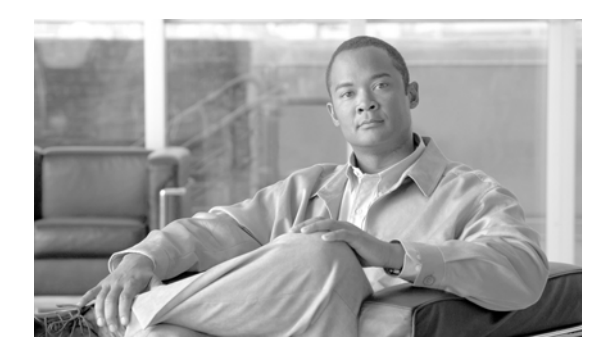

## **C**

 $\Gamma$ 

Certificate Authority Proxy Function (CAPF) CAPF サービス **[4-6](#page-81-0)** CAPF による電話機証明書の操作 **[9-7](#page-134-0)** CAPF レポートの生成 **[9-10](#page-137-0)** Cisco Unified IP Phone との相互作用 **[9-2](#page-129-0)** Cisco Unified Serviceability での設定 **[9-5](#page-132-0)** CTI/JTAPI/TAPI アプリケーション 概要 **[21-4](#page-209-0)** サービス パラメータの更新 **[21-9](#page-214-0)** 相互作用および要件 **[21-5](#page-210-0)** IPv6 アドレッシングとの相互作用 **[9-3](#page-130-0)** LSC または認証文字列を使用した電話機の 検索 **[9-9](#page-136-0)** アプリケーション ユーザまたはエンド ユーザの CAPF プロファイルの検索 **[21-10](#page-215-0)** アプリケーション ユーザまたはエンド ユーザの CAPF プロファイルの削除 **[21-14](#page-219-0)** アプリケーション ユーザまたはエンド ユーザの CAPF プロファイルの設定 **[21-11](#page-216-0)** アプリケーション ユーザやエンド ユーザへの 証明書操作のステータスの表示 **[21-15](#page-220-0)** インストール **[1-15](#page-32-0)** 概要 **[9-1](#page-128-0)** サービスのアクティブ化 **[9-6,](#page-133-0) [21-8](#page-213-0)** サービス パラメータの更新 **[9-7](#page-134-1)** 設定内容(表) CTI/JTAPI/TAPI アプリケーション **[21-12](#page-217-0)** 電話機 **[9-8](#page-135-0)** 設定用チェックリスト(表) **[9-5](#page-132-1)** 相互作用および要件 **[9-4](#page-131-0)** 認証文字列 電話機での入力 **[9-11](#page-138-0)**

## **INDEX**

Cisco Unified IP Phone CAPF との相互作用 **[9-2](#page-129-0)** CTL ファイルの削除 **[4-19](#page-94-0)** GARP 設定の無効化 **[12-1](#page-160-0)** PC Port 設定の無効化 **[12-2](#page-161-0)** PC Voice VLAN Access 設定の無効化 **[12-2](#page-161-1)** Setting Access 設定の無効化 **[12-2](#page-161-2)** Web Access 設定の無効化 **[12-1](#page-160-1)** 暗号化された設定ファイル **[10-1](#page-142-0)** セキュアな会議のサポート **[13-6](#page-169-0)** セキュリティ アイコン **[1-6](#page-23-0)** セキュリティ機能について **[6-1](#page-102-0)** セキュリティ設定の確認 **[6-3](#page-104-0)** セキュリティの設定用チェックリスト(表) **[6-4](#page-105-0)** 設定内容(表) CAPF **[9-8](#page-135-0)** 電話機セキュリティ プロファイルの設定の ヒント **[7-2](#page-109-0)** 認証文字列 電話機での入力 **[9-11](#page-138-0)** CTL Provider サービスのアクティブ化 **[4-5](#page-80-0)** CTL クライアント CAPF サービス **[4-6](#page-81-0)** CTL Provider サービス **[4-5](#page-80-0)** IP Phone 上の CTL ファイルの削除 **[4-19](#page-94-0)** Smart Card サービスの設定 **[4-18](#page-93-0)** アップグレード **[4-9](#page-84-0)** アンインストール **[4-20](#page-95-0)** 移行 **[4-9](#page-84-0)** インストール **[1-15,](#page-32-0) [4-8](#page-83-0)** 概要 **[4-2](#page-77-0)** 確認 **[4-20](#page-95-0)**

 $\blacksquare$ 

```
クラスタのセキュリティ モード
    更新 4-15
  サイズ制限 4-3
  セキュリティ トークン
    CTL クライアントの設定 4-10
    パスワードの変更 4-19
  セキュリティ モード
    確認 4-17
  設定
    CTL クライアント 4-10
    TLS ポート 4-6
  設定内容(表) 4-15
  設定のヒント 4-3
  設定用チェックリスト(表) 4-4
  バージョン
    特定 4-20
CTL ファイル
 IP Phone での削除 4-19
  エントリの削除 4-14
  更新 4-13
```
## **E**

#### etoken

CTL クライアントの設定 **[4-10](#page-85-0)** パスワードの変更 **[4-19](#page-94-1)**

### **H**

### **HTTPS**

Firefox **[2-8](#page-57-0)** Safari **[2-11](#page-60-0)** 概要 **[2-1](#page-50-0)** 仮想ディレクトリ(表) **[2-2](#page-51-0)**

## **I**

# IPSec **[1-15](#page-32-1)** IPSec の設定用チェックリスト(表) **[23-4](#page-233-0)** インフラストラクチャの注意事項 **[23-5](#page-234-0)** ゲートウェイまたはトランクの注意事項 **[23-6](#page-235-0)** 推奨事項 **[23-5,](#page-234-0) [23-6](#page-235-0)** 設定 **[23-5](#page-234-0)**

## **J**

#### JTAPI

セキュリティ サービス パラメータの 設定 **[21-14](#page-219-1)** セキュリティの設定用チェックリスト (表) **[21-5](#page-210-1)**

## **L**

Locally Significant Certificate (LSC; ローカルで 有効な証明書) CTI/JTAPI/TAPI アプリケーション **[21-4](#page-209-0)** ~を使用した電話機の検索 **[9-9](#page-136-0)**

## **M**

```
MGCP ゲートウェイ
  セキュリティの設定用チェックリスト
  (表) 23-4
  設定 23-5, 23-6
```
٦

### **N**

NMAP スキャン 実行 **[1-26](#page-43-0)**

## **S**

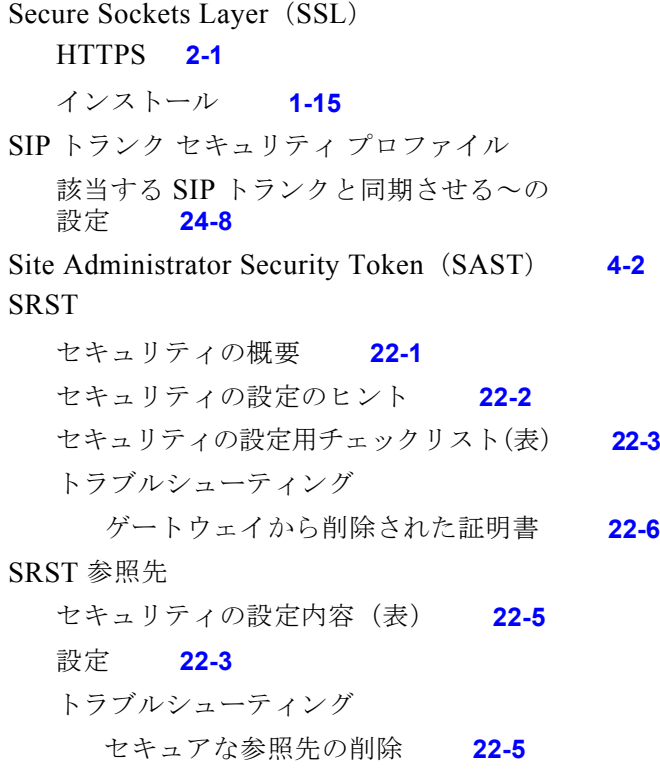

# **T**

TAPI セキュリティ サービス パラメータの 設定 **[21-14](#page-219-1)** セキュリティの設定用チェックリスト (表) **[21-5](#page-210-1)** TFTP サービス **[4-2](#page-77-0)** TLS Proxy サーバ **[4-2](#page-77-0)** Transport Layer Security(TLS) **[1-15](#page-32-1)** ポート **[4-6](#page-81-1)** Trust Verification Service (TVS; 信頼検証<br>サービス) 3-2 サービス) **[3-2](#page-65-0)**

# **V**

VPN 機能の設定 **[20-1](#page-202-0)** VPN ゲートウェイ **[17-1](#page-190-0)** VPN プロファイル **[19-1](#page-198-0)**

## あ

暗号化 CTI/JTAPI/TAPI アプリケーション **[21-3](#page-208-0)** H.323/H.225/H.245 トランク **[23-2](#page-231-0)** H.323 ゲートウェイ **[23-2](#page-231-0)** MGCP ゲートウェイ **[23-1](#page-230-0)** SIP トランク **[23-3](#page-232-0)** SRTP を許可 (SRTP Allowed) チェックボックス の設定 **[23-6](#page-235-1)** インストール **[1-15](#page-32-0)** 概要 **[1-23](#page-40-0)** ゲートウェイとトランクの設定用チェックリスト (表) **[23-4](#page-233-0)** シグナリング SIP トランクの~の設定 **[24-3](#page-240-0)** 電話機の~の設定 **[7-4](#page-111-0)** 制限 **[1-7,](#page-24-0) [1-8,](#page-25-0) [13-7](#page-170-0)** 設定と割り込み **[1-14](#page-31-0)** 設定内容(表) SCCP を実行する電話機 **[7-5](#page-112-0)** SIP トランク **[24-4](#page-241-0)** SIP を実行する電話機 **[7-7](#page-114-0)** 相互作用 **[1-7,](#page-24-0) [13-7](#page-170-0)** 電話機の~の設定 **[7-4](#page-111-0)** 暗号化された設定ファイル ~について **[10-1](#page-142-0)** 鍵の手動設定用チェックリスト(表) **[10-7](#page-148-0)** 鍵の手動配布 **[10-2](#page-143-0)** 鍵の手動配布の設定 **[10-6](#page-147-0)** 確認 **[10-9](#page-150-0)** 公開鍵による対称キーの暗号化 **[10-3](#page-144-0)** 公開鍵による対称キーの暗号化の使用 **[10-8](#page-149-0)** 設定内容(表) 鍵の手動配布 **[10-7](#page-148-0)** 設定のヒント **[10-4](#page-145-0)** 設定用チェックリスト(表) **[10-5](#page-146-0)** 対称キーの入力 **[10-8](#page-149-1)** 電話機のサポート **[10-4](#page-145-1)**

無効化 **[10-10](#page-151-0)** 有効化 **[10-6](#page-147-1)**

### い

イメージ認証 概要 **[1-18](#page-35-0)**

### か

会議ブリッジ 会議リスト **[13-3](#page-166-0)** セキュアな会議ブリッジでのパケット キャプチャ の設定 **[13-12](#page-175-0)** セキュリティ **[13-1](#page-164-0)** セキュリティ アイコン **[13-3](#page-166-1)** セキュリティ制限 **[13-7](#page-170-0)** セキュリティの設定 **[13-10](#page-173-0)** セキュリティの設定のヒント **[13-8](#page-171-0)** セキュリティの設定用チェックリスト (表) **[13-9](#page-172-0)** セキュリティの相互作用 **[13-7](#page-170-0)** セキュリティ要件 **[13-2](#page-165-0)** ミートミーの最小セキュリティの設定 **[13-11](#page-174-0)** ミートミーの最小セキュリティ レベル **[13-3](#page-166-0)**

## き

許可 SIP トランクの~の設定 **[24-3](#page-240-0)** 概要 **[1-18](#page-35-0)** 設定内容(表) SIP トランク **[24-4](#page-241-0)** 相互作用 **[1-7](#page-24-1)**

## こ

コンピュータ テレフォニー インテグレーション (CTI) セキュア ユーザ グループ アプリケーション ユーザとエンド ユーザの 追加 **[21-7](#page-212-0)** セキュリティの設定用チェックリスト (表) **[21-5](#page-210-1)**

# し

シグナリング暗号化 概要 **[1-23](#page-40-0)** シグナリング認証 概要 **[1-18](#page-35-1)** 証明書 Firefox の証明書 **[2-8](#page-57-0)** Safari の証明書 **[2-11](#page-60-0)** 外部 CA **[1-15](#page-32-2)** 種類 **[1-15](#page-32-2)** 証明書署名要求(CSR) **[1-15](#page-32-2)**

### せ

整合性 概要 **[1-18](#page-35-0)** セキュアな会議 Cisco Unified IP Phone のサポート **[13-6](#page-169-0)** CTI サポート **[13-6](#page-169-1)** 会議ブリッジの要件 **[13-2](#page-165-0)** 会議リスト **[13-3](#page-166-0)** 制限 **[13-7](#page-170-0)** セキュアな会議ブリッジの設定 **[13-10](#page-173-0)** セキュリティ アイコン **[13-3](#page-166-1)** セキュリティの概要 **[13-1](#page-164-0)** 設定のヒント **[13-8](#page-171-0)** 設定用チェックリスト(表) **[13-9](#page-172-0)** 相互作用 **[13-7](#page-170-0)**

٦

トランクおよびゲートウェイ **[13-6](#page-169-2)** パケット キャプチャの設定 **[13-12](#page-175-0)** ミートミーの最小セキュリティの設定 **[13-11](#page-174-0)** ミートミーの最小セキュリティ レベル **[13-3](#page-166-0)** セキュリティ Cisco Unified Communications Manager サービス の再起動 **[1-13](#page-30-0)** CTL クライアントの概要 **[4-2](#page-77-0)** HTTPS **[2-1](#page-50-0)** SCCP コール(表) **[1-5](#page-22-0)** SIP コール(表) **[1-6](#page-23-1)** 暗号化に対する割り込みの使用 **[1-14](#page-31-0)** 暗号化の概要 **[1-23](#page-40-0)** インストール **[1-15](#page-32-0)** 外部 CA **[1-15](#page-32-2)** 機能一覧 **[1-5](#page-22-1)** 許可の概要 **[1-18](#page-35-0)** クラスタのリブート **[1-13](#page-30-0)** サーバのリブート **[1-13](#page-30-0)** 参考情報 **[1-31](#page-48-0)** システム要件 **[1-5](#page-22-2)** 証明書の種類 **[1-15](#page-32-2)** 制限 **[1-7,](#page-24-0) [1-8,](#page-25-0) [13-7](#page-170-0)** 相互作用 **[1-7,](#page-24-0) [13-7](#page-170-0)** デバイスのリセット **[1-13](#page-30-0)** トークン **[4-2,](#page-77-0) [4-8,](#page-83-0) [4-10,](#page-85-0) [4-13,](#page-88-0) [4-19](#page-94-1)** 認証および暗号化の設定用チェックリスト (表) **[1-27](#page-44-0)** 認証の概要 **[1-18](#page-35-0)** ベスト プラクティス **[1-13](#page-30-1)** 用語(表) **[1-2](#page-19-0)** セキュリティ トークン CTL クライアントの設定 **[4-10](#page-85-0)** セキュリティ プロファイル Cisco Unified Mobility Advantage サーバの 検索 **[26-2](#page-255-2)** Cisco Unified Mobility Advantage サーバの 削除 **[26-5](#page-258-2)** Cisco Unified Mobility Advantage サーバの 適用 **[26-5](#page-258-3)**

 $\Gamma$ 

Cisco Unified Mobility Advantage の概要 **[26-1](#page-254-1)** SIP トランクの~の概要 **[24-1](#page-238-0)** SIP トランクの~の検索 **[24-2](#page-239-0)** SIP トランクの~の削除 **[24-9](#page-246-0)** SIP トランクの~の設定 **[24-3](#page-240-0)** SIP トランクの~の適用 **[24-8](#page-245-1)** ~を使用している電話機の検索 **[7-14](#page-121-0)** 設定内容(表) SCCP を実行する電話機 **[7-5](#page-112-1)** SIP トランク **[24-4](#page-241-0)** SIP を実行する電話機 **[7-7](#page-114-1)** 電話機の~の概要 **[7-1](#page-108-0)** 電話機の~の検索 **[7-3](#page-110-0)** 電話機の~の削除 **[7-13](#page-120-0)** 電話機の~の設定 **[7-4](#page-111-0)** 電話機の~の設定のヒント **[7-2](#page-109-0)** 電話機への適用 **[7-11](#page-118-0)** セキュリティ モード クラスタ 確認 **[4-17](#page-92-0)** 設定 **[4-15](#page-90-0)** 設定ファイル 暗号化 **[1-23](#page-40-0)**

### た

```
ダイジェスト認証
  Cluster ID 25-2
  SIP トランクの~の設定 24-3
  SIP レルムの検索 25-3
  SIP レルムの削除 25-6
  SIP レルムの設定 25-4
  概要 1-18
  サービス パラメータの設定 11-2
  設定内容(表)
    SIP トランク 24-4
    SIP レルム 25-5
    SIP を実行する電話機 7-7
```
a di provincia di controlle della controlle della controlle della controlle della controlle della controlle de<br>Di controlle della controlle della controlle della controlle della controlle della controlle della controlle d

アプリケーション ユーザのダイジェスト信用 証明書 **[25-3](#page-250-3)** エンド ユーザ **[11-4](#page-157-0)** 設定用チェックリスト (表) SIP トランク **[25-1](#page-248-1)** 電話機 **[11-2](#page-155-1)** ダイジェスト信用証明書の設定 アプリケーション ユーザ **[25-2](#page-249-3)** エンド ユーザ **[11-3](#page-156-0)** ダイジェスト ユーザと電話機との関連 付け **[11-4](#page-157-1)** 電話機の~の設定 **[7-4](#page-111-0)**

### て

デバイス認証 SIP トランクの~の設定 **[24-3](#page-240-1)** 概要 **[1-18](#page-35-0)** 設定内容(表) SCCP を実行する電話機 **[7-5](#page-112-1)** SIP トランク **[24-4](#page-241-1)** SIP を実行する電話機 **[7-7](#page-114-0)** 電話機の~の設定 **[7-4](#page-111-0)** デフォルトのセキュリティ **[3-1](#page-64-0)** 転送セキュリティ IPSec **[1-15](#page-32-1)** Real-Time Protocol (RTP) **[1-15](#page-32-1)** Secure Real-Time Protocol (SRTP) 1 **[1-15](#page-32-1)** SIP トランクの~の設定 **[24-3](#page-240-0)** SIP を実行する電話機の~の設定 **[7-4](#page-111-1)** TLS **[1-15](#page-32-1)** 設定内容(表) SCCP を実行する電話機 **[7-5](#page-112-2)** SIP トランク **[24-4](#page-241-0)** SIP を実行する電話機 **[7-7](#page-114-0)** 電話機セキュリティ プロファイル 該当する電話機と同期させる~の設定 **[7-12](#page-119-0)** 電話機のセキュリティ強化 GARP 設定の無効化 **[12-1](#page-160-0)** PC Port 設定の無効化 **[12-2](#page-161-0)** PC Voice VLAN Access 設定の無効化 **[12-2](#page-161-1)** Setting Access 設定の無効化 **[12-2](#page-161-2)** Web Access 設定の無効化 **[12-1](#page-160-1)** 設定 **[12-2](#page-161-3)**

## と

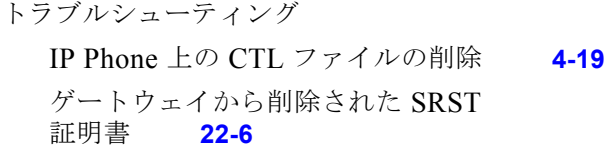

## に

認証 CTI/JTAPI/TAPI アプリケーション **[21-2](#page-207-0)** 概要 **[1-18](#page-35-0)** 制限 **[1-7,](#page-24-0) [1-8](#page-25-0)** 相互作用 **[1-7](#page-24-0)** ダイジェスト **[1-18](#page-35-1)** デバイス **[1-18](#page-35-1)** 認証文字列 CAPF **[9-1](#page-128-0)** CTI/JTAPI/TAPI アプリケーション **[21-4](#page-209-0)** 電話機での入力 **[9-11](#page-138-0)** ~を使用した電話機の検索 **[9-9](#page-136-0)**

### は

バーチャル プライベート ネットワーク **[16-1](#page-188-0)** VPN 機能の設定 **[20-1](#page-202-0)** VPN ゲートウェイ **[17-1](#page-190-0)** VPN プロファイル **[19-1](#page-198-0)**

Ī

**Index**

## ふ

ファイル認証 概要 **[1-18](#page-35-0)** 電話機の~の設定 **[7-4](#page-111-0)**

ほ

ボイスメール セキュリティの概要 **[14-1](#page-178-0)** セキュリティの設定用チェックリスト (表) **[14-3](#page-180-0)** セキュリティ要件 **[14-1](#page-178-0)** ボイスメール ポート ウィザードを使用したセキュリティ プロファイル の適用 **[14-4](#page-181-0)** セキュリティの概要 **[14-1](#page-178-0)** セキュリティの設定用チェックリスト (表) **[14-3](#page-180-0)** セキュリティ プロファイルの適用 **[14-4](#page-181-1)** ポート CTL Provider **[4-6](#page-81-1)** Ethernet phone **[4-6](#page-81-1)** SIP セキュア **[4-6](#page-81-1)**

## め

メディア暗号化(「暗号化」も参照) 概要 **[1-23](#page-40-0)**

## わ

 $\Gamma$ 

割り込み 暗号化制限 **[1-14](#page-31-0)** セキュリティ **[13-1](#page-164-0)** セキュリティ アイコン **[13-3](#page-166-1)** **Index**

 $\mathbf \mathbf I$ 

 $\overline{\mathsf{I}}$